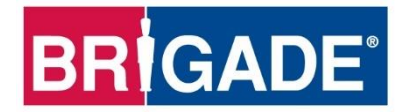

# **MDR 600 Series Network Connectivity Software and Infrastructure Manual**

**(For Operators and Information Technology Professionals) Please refer to [www.brigade-electronics.com](https://www.brigade-electronics.com/) for most up-to-date data on all products**

# Table of Contents

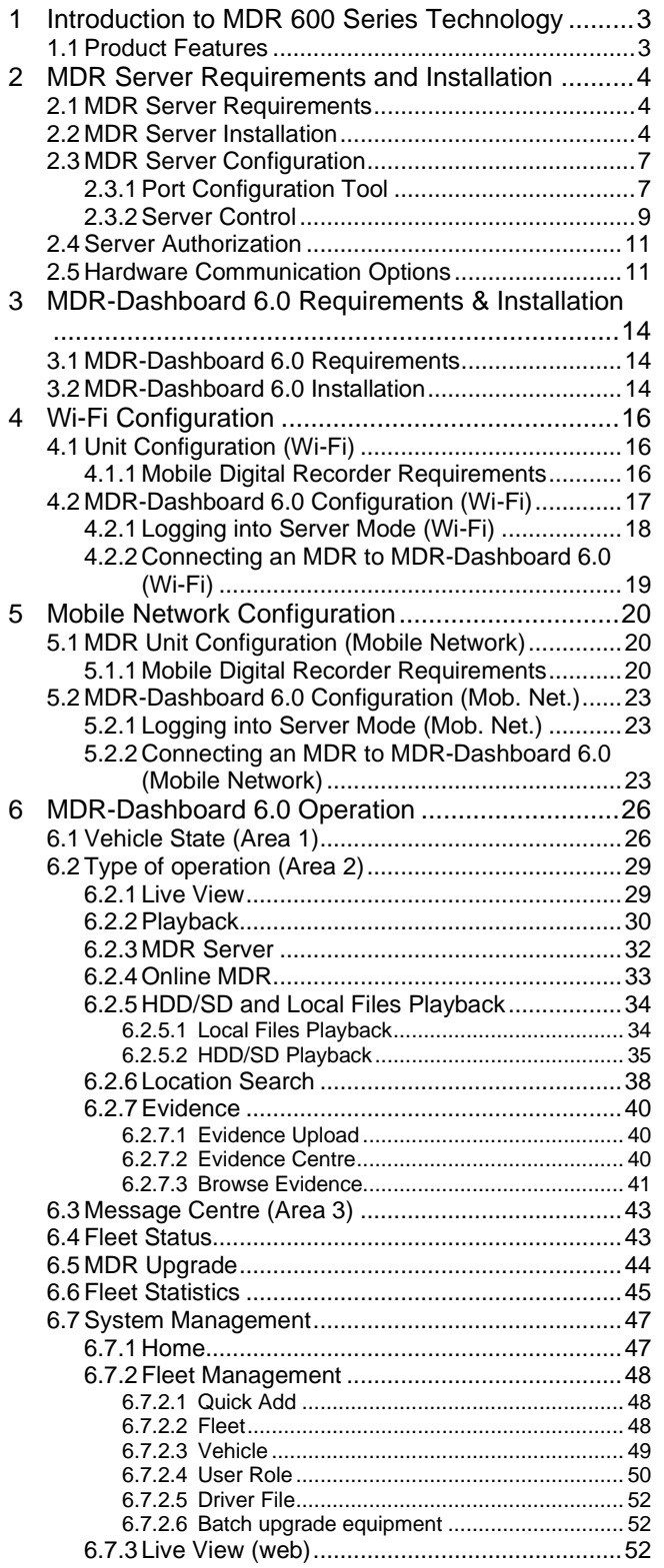

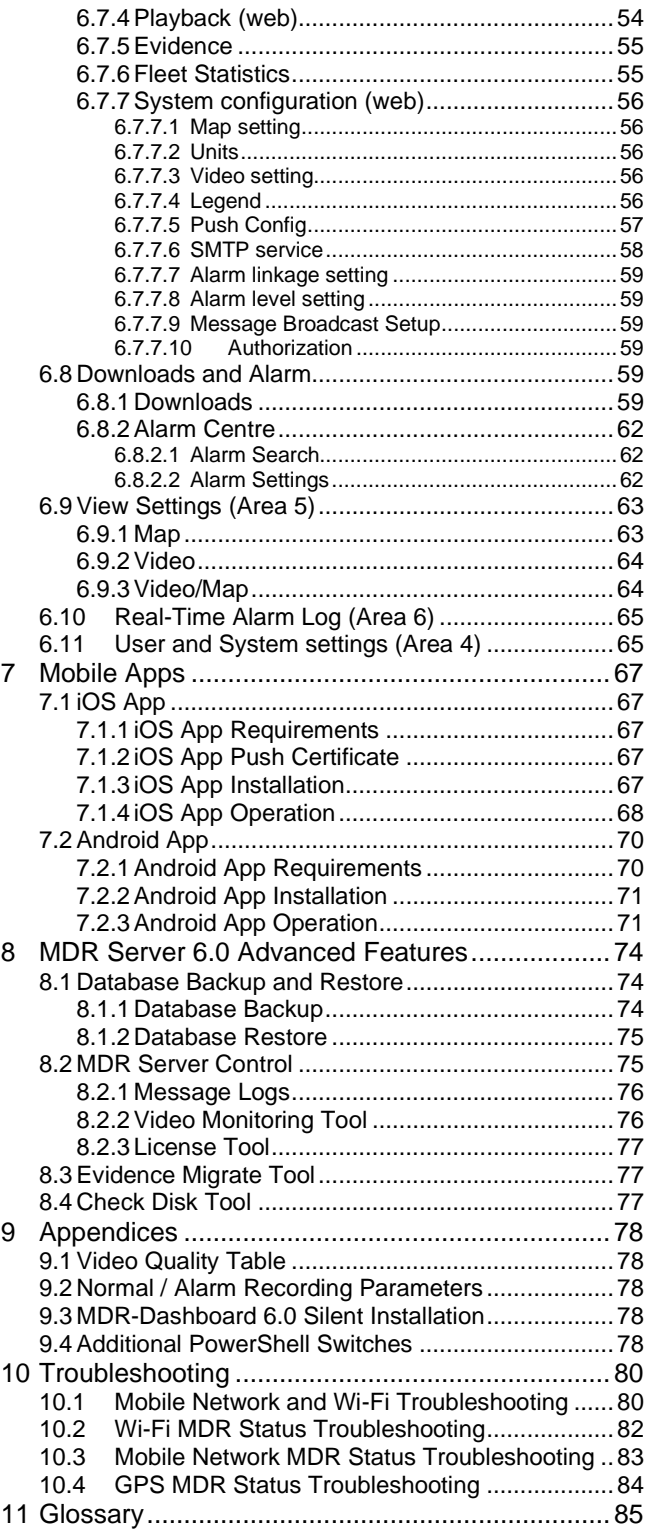

# <span id="page-2-0"></span>1 Introduction to MDR 600 Series Technology

Brigade's MDR-641 Series and MDR-644 Series are advanced Mobile Digital Recorders (MDRs) designed to record and playback 4+1 or 4+4 channels.

Brigade's DC-204-AI Series are AI Connected Dashcams designed to record and playback various channels. Two channels are built into the dashcam: the road facing Advance Driving Assistance System (ADAS) camera and the driver facing Driver Safety Cockpit (DSC) camera.

All systems use Analog High Definition (AHD), Phase Alternating Line (PAL) or National Television System Committee (NTSC) television systems. The resolution can be CIF, WCIF, HD1, WHD1, D1, WD1 or AHD (HD/720p, FULL HD/1080p or 1920p). Information related to recording parameters, alarms and trigger status can be recorded along with speed, location and G-Force data. In addition, data related to the unit itself such as voltage and temperature are recorded and plotted graphically in MDR Software (MDR-Dashboard 6.0 and MDR-Player 6.0). This information is called metadata.

Recordings can be searched, viewed and downloaded (clipped and saved locally) using MDR-Dashboard 6.0 software. This allows you to access all the vehicle's travel information, including route tracking. Recordings can be easily downloaded in three different ways: as a simple audio/video MP4 file playable by consumer media players; as native proprietary format clips or as a password protected .exe file with an embedded MDR-Player 6.0.

Mobile network and Wi-Fi settings found in this manual relate to wireless products as described below. These features can be attained by purchasing relevant MDR 600 Series units or upgrading standard MDR models with external 4G / Wi-Fi modules via rear panel Ethernet port.

Mobile network and Wi-Fi settings for DC-204-AI can be found in *DC-204-AI Series Installation & Operation Guide – ENG* which set up is similar to what MDR 600 Series have.

It is imperative that Brigade devices are fitted and commissioned by competent and trained technicians. The installers are responsible for the correct setup of the overall system and must adhere to relevant regulations and legislation.

#### **Warning:Prior to attempting this system setup, please ensure the MDR 600 Series Installation & Operation Guide is thoroughly read and understood. Brigade will not be responsible for any failures due to incorrect installation or operation. Ensure your anti-virus software has exclusions in place to allow the MDR software package to function properly.**

Table 1: Software for MDR 600 Series Products:

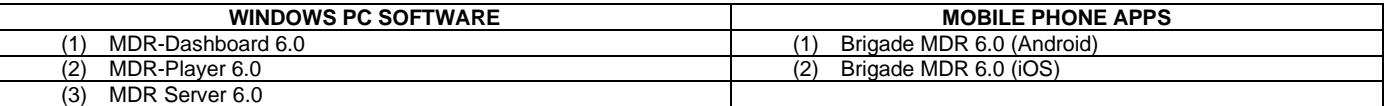

### <span id="page-2-1"></span>1.1 Product Features

Table 2: Differences between MDR-641XX-X-XXX(XX), MDR-644XX-X-XXX(XX) and DC-204-AI(XXXX)

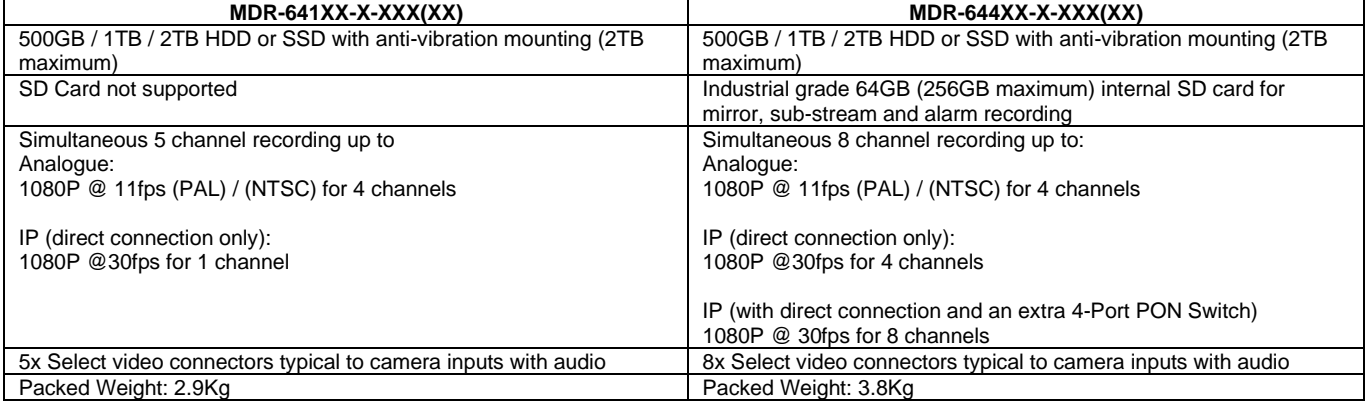

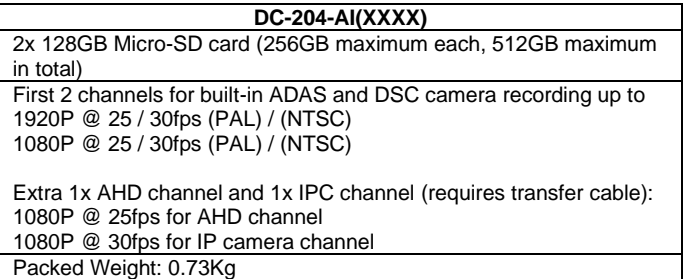

# <span id="page-3-0"></span>2 MDR Server Requirements and Installation

MDR Server 6.0 is required software that runs on the Windows Server. This software enables an MDR unit to connect to the Windows Server. MDR Server controls the assignment of ports and its functionalities.

Note: This software runs on a **Yearly Licence** and **Authentication**. When the **Yearly License** is nearing the expiration date (1st Dec every year), please visit Brigade's website [\(www.brigade-electronics.com\)](http://www.brigade-electronics.com/)to download the new license file. This file needs to be copied onto the Windows Server running MDR Server 6.0. Copy this file to the following path **C:\Program Files (x86)\MDR Server\TransmitServer** and overwrite the existing version. For **Authentication**, please contact Brigade support to obtain available auth file. Without an auth file, the server provides 1 month trial with 20 vehicle connectivity in maximum.

# <span id="page-3-1"></span>2.1 MDR Server Requirements

To use mobile network and Wi-Fi connectivity features, networking expertise are required for implementation. The mobile network server is accessed by the device externally through a public IP (Internet Protocol) address. The Wi-Fi server is accessed by the device using a Wi-Fi network. This setup requires all parts (Server, Client and device) to be connected to a shared network. Client refers to MDR-Dashboard 6.0 or BRIGADE MDR 6.0 mobile apps. It is better for customers to use both network connectivity options to achieve different goals, live camera capabilities of mobile networks and the low data cost of downloading video data over Wi-Fi.

#### **Warning: If you have two separate MDR Server 6.0 software installations, video and metadata stored on each server is NOT linked.**

Table 3: The minimum requirements below for MDR Server 6.0 with 1-10 MDR units

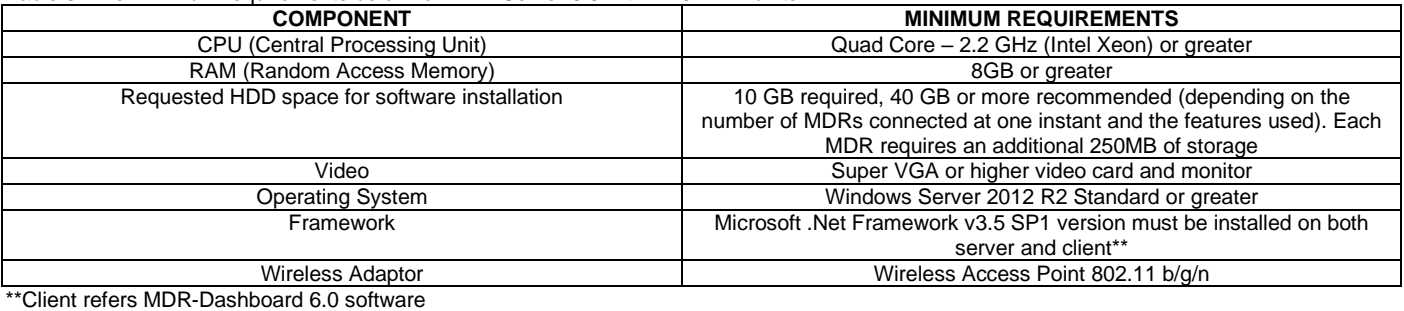

Table 4: The Recommended requirements below for MDR Server 6.0 with >10 MDR units <100

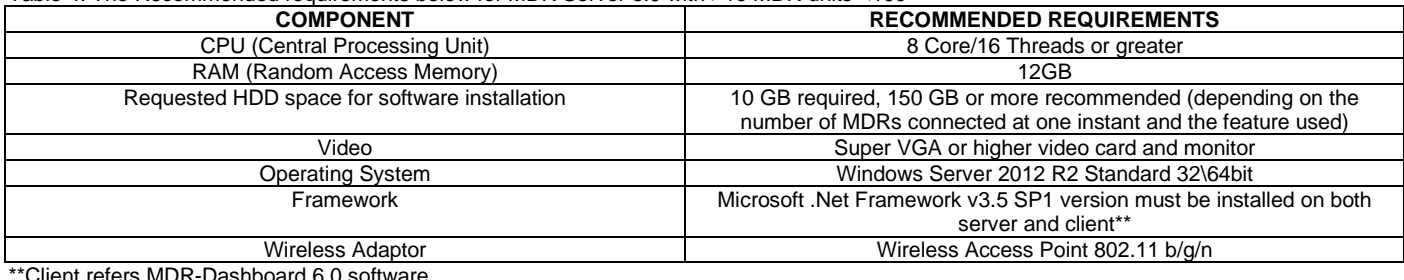

ent refers MDR-Dashboard 6.0 software

**Warning:The limitations to view several MDR video data feeds at one instant would be dependent on network speed, mobile network coverage, Windows Server's HDD (Hard Drive Disk) and RAM (Random Access Memory) capacity.**

# <span id="page-3-2"></span>2.2 MDR Server Installation

Establish the IP address and MAC address of the Windows Server.

- ➢ IP address of Wi-Fi Server ➢ IP address of Mobile Network
- Server **Wi-Fi:** Connect the router to the Wi-Fi

Windows Server with an ethernet cable or Wi-Fi network.

**Mobile Network:** Contact the IT department to setup port forwarding on to the Windows Server as shown in below:

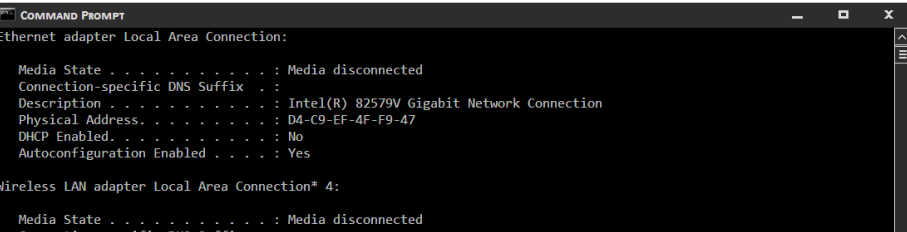

soft Hosted Network Virtual Adapter<br>-DC-0B-1B-1E

Microsof<br>0C-84-DO<br>Yes configuration Fnabled

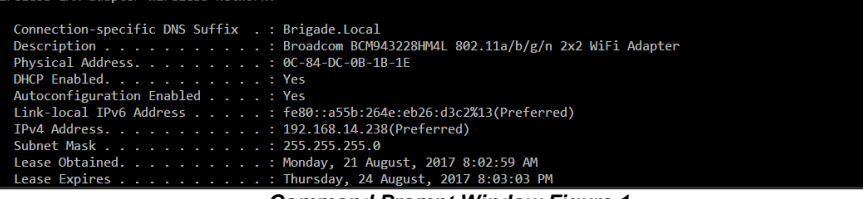

*Command Prompt Window Figure 1*

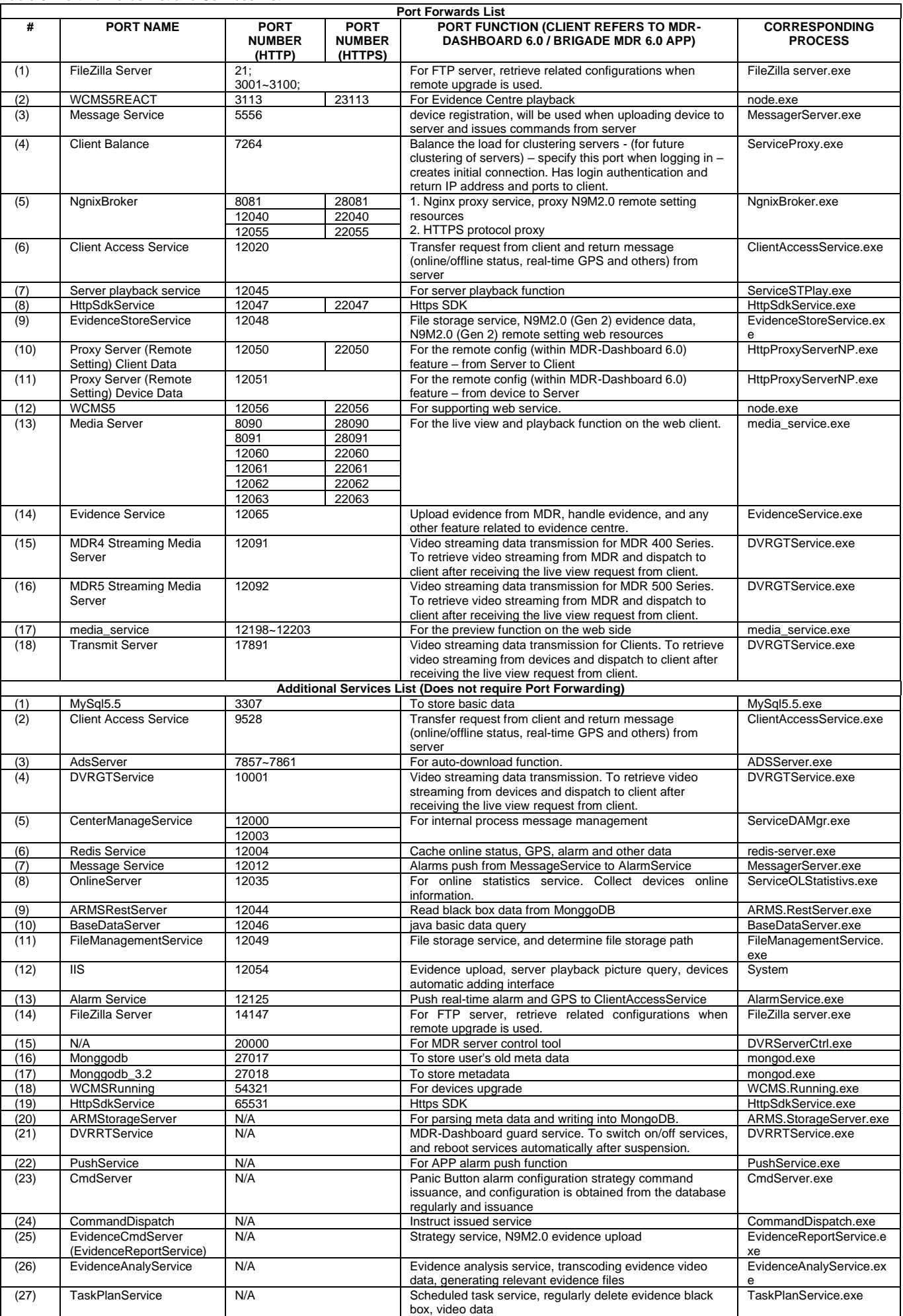

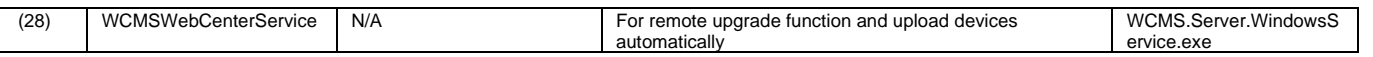

Note: Ports differs depend on choosing HTTPS method or not. **Wi-Fi:** An example of a router page is shown in *[Wireless Router Settings](#page-5-0)  [Figure 2](#page-5-0)*. The router login page is accessed using the factory settings. You may find the router IP, username and password underneath the router, alternatively contact the manufacturer. Once logged into the router, setup the wireless network. Devices are compatible with **WPA/WPA2-PSK, WPA2\_Enterprise** or **WEP** encryption.

**Wi-Fi:** *[Wireless Router Settings Figure 2](#page-5-0)* shows an example of a wireless network created. The **SSID** (Service Set Identifier) is **MDRServer** and **WPA-PSK** security has been used. When entering the SSID into the unit, this is case sensitive. It is advised to create SSIDs without spaces to avoid any typing errors on the device.

**Wi-Fi:** When using an access point no port forwarding is required on a basic network. If you want to access the Wi-Fi server remotely you will need to port forward to the Wi-Fi MDR Server from your firewall (a static public IP address is required).

**Mobile Network:** The Windows Server should have a static public IP address. The IP address is 192.168.14.193 (in this example). This can be permanently assigned using the server's MAC address. It is recommended to use a newly built or clean Windows Server.

**Warning:If this device is used to host other software that uses SQL, we do not recommend installing MDR Server 6.0 on the same Windows Server.**

Before starting the MDR Server installation, ensure Microsoft .Net Framework v3.5 SP1 is installed on your Windows Server.

Right-click the installation file found in *[MDR Server Icon Figure 3](#page-5-1)* and **RUN AS ADMINISTRATOR**. You may be prompted to back up any data if they have previously installed MDR Server software on this Windows Server.

Choose the language for the software, as shown in *[MDR Server Language](#page-5-2) [Setup Figure 4](#page-5-2)*. Give the software a few minutes to prepare the setup.

#### **Warning:The same language used for the server software install must be used for the client software**.

The installation window as shown in *[MDR Server Installation Figure 5](#page-5-3)* will be displayed. Click **NEXT** to begin the installation.

By default, the MDR Server will be installed in *C:\Program Files (x86)\MDR Server 6.0* path, and cannot be customised.

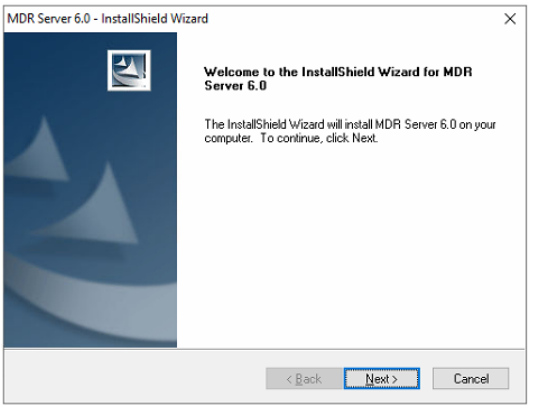

**Wireless Settings** 

<span id="page-5-1"></span><span id="page-5-0"></span>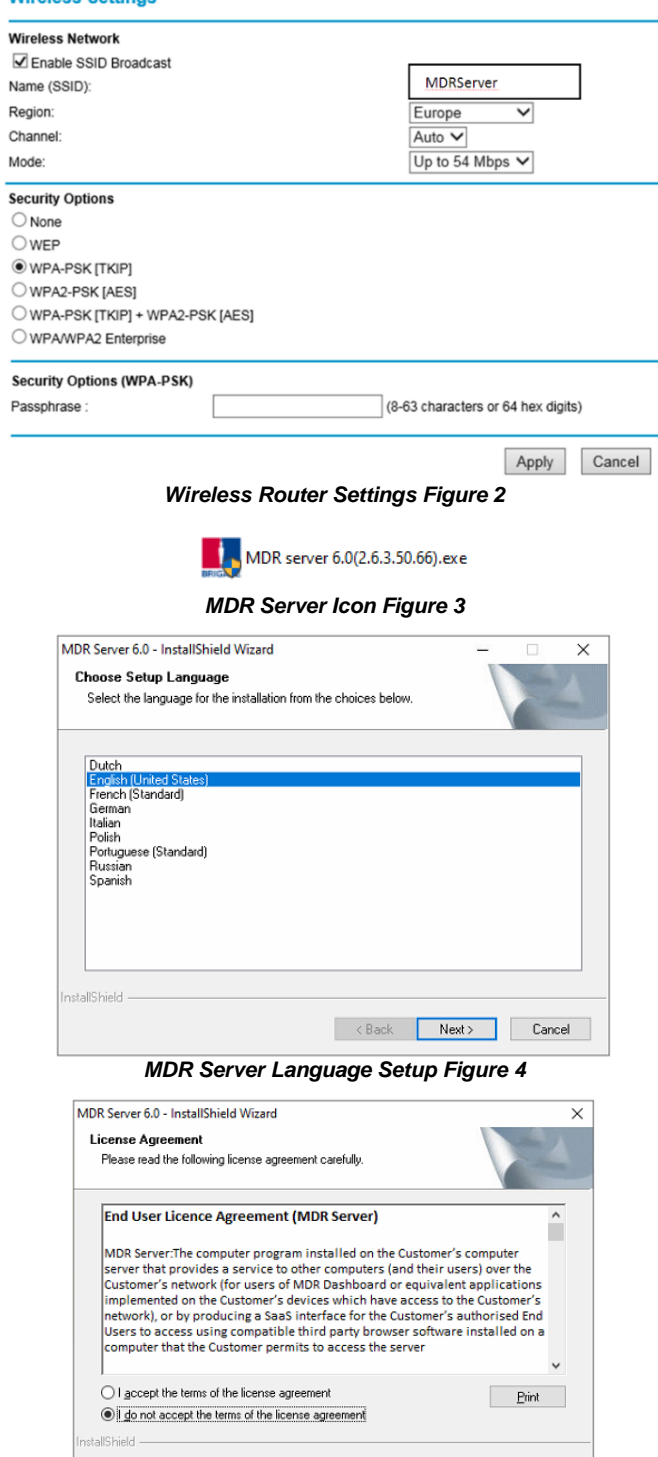

<span id="page-5-2"></span> $\overline{\phantom{a}}$  < Back  $\overline{\phantom{a}}$  Mext > Cancel

<span id="page-5-3"></span>*MDR Server Installation Figure 5 MDR Server Declaration Figure 6*

The next step is to select the MDR Server features. *[MDR Server Install Folder](#page-6-2) Setup [Figure](#page-6-2) 8* shows the services that are available. Please ensure that **ALL** services are ticked to be installed.

Click **INSTALL** to start the installation. Close other software during this process.

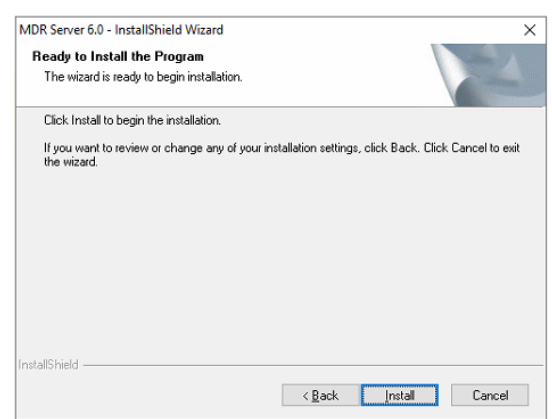

*MDR Server Install Folder Setup Figure 8*

<span id="page-6-2"></span>The setup status is displayed on screen. See *[MDR Server Setup Status](#page-6-3)  [Figure 10](#page-6-3)*. You will see various services being installed; this period is dependent on your server configuration. In general, allow approximately 15 minutes for your MDR Server installation.

Click **FINISH** to complete the final step of the installation. See *[MDR Server](#page-6-4)  [Install Completion Figure 9](#page-6-4)*.

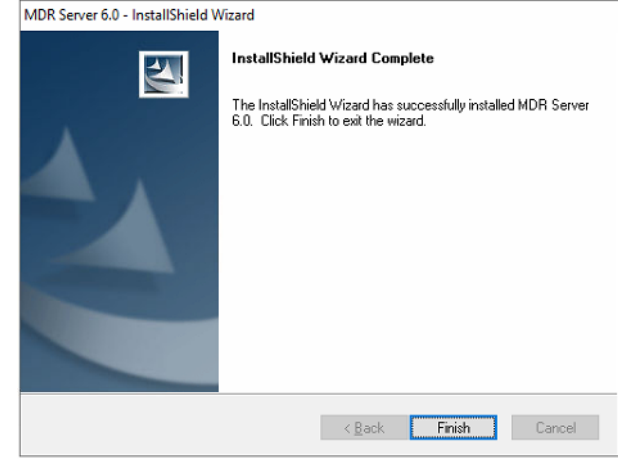

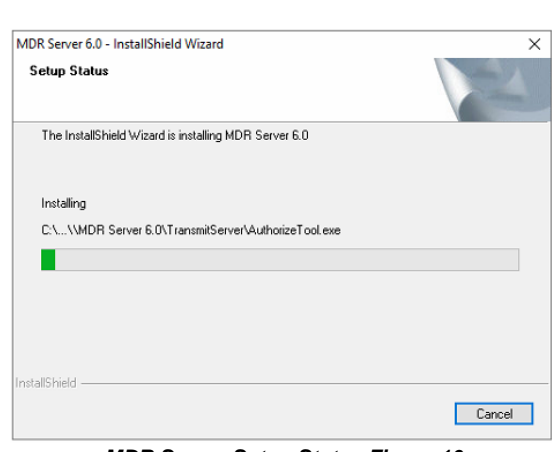

*MDR Server Install Mode Figure 7*

 $\overline{\text{E}}$ ack  $\overline{\text{N}}$ ext> Cancel

All program features will be installed. (Requires the most disk space.)

Select which program features you want installed. Recommended for<br>advanced users.

MDR Server 6.0 - InstallShield Wizard

Select the setup type to install Please select a setup type.

**Setup Type** 

**● Complete** 

◯ Custom

假

傅

<span id="page-6-3"></span>*MDR Server Setup Status Figure 10*

*MDR Server Install Completion Figure 9*

# <span id="page-6-4"></span><span id="page-6-0"></span>2.3 MDR Server Configuration

## <span id="page-6-1"></span>2.3.1 Port Configuration Tool

After installing MDR Server, the port configuration tool will be automatically opened, which is used mainly to manage an MDR Server's ports and IP address.

Do not change the default ports. If you have already used these ports on your network, please assign different ports in your other software.

#### **Warning: Streaming Media Server IP MUST be a STATIC PUBLIC IP address of the Mobile Network Server (Firewall in some cases).**

**HTTPS** method can be enabled by ticking the option "Use Https". HTTPS requires ports change, please refer to above port forward and service table.

**Note:** Brigade does not provide HTTPS certificate, which must be applied by individual user because it is bounded to dedicated server domain names.

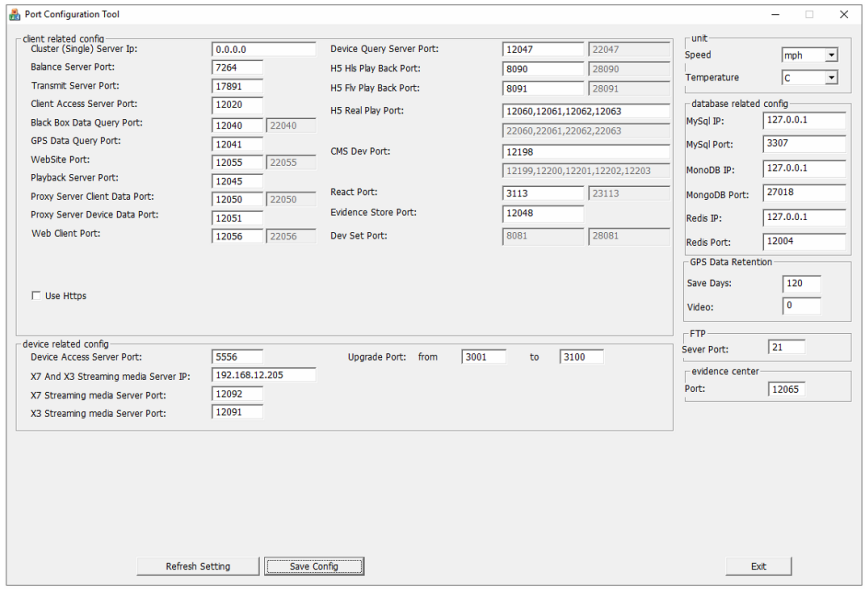

After obtain HTTPS certificate, rename Keys following rules below:

Public key of SSL certificate: certificate.pem private key of SSL certificate: privatekey.pem Put both keys to folder: C:\Program Files (x86)\MDR Server\ngnix\keys. Then restart the WCMS5 Service to make it effective.

**Speed** and **temperature** units can also be changed within this tool.

Brigade recommends to not change any of these ports unless these ports are already being used by another software.

**GPS data** that is uploaded to the server can be retained for a defined period.

**Video data** including Evidence upload and Auto-Download records can be retained for a defined period, ranging from 0 ~ 1000 (days). If exceed the time setting, the oldest records will be erased automatically. Put 0 means records will be saved for unlimited time.

#### *Port Configuration Tool Figure 11*

PC > Local Disk (C:) > Program Files (x86) > MDR Server 6.0 > ngnix > keys

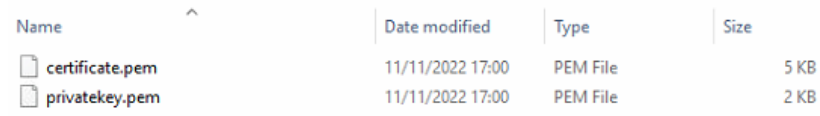

### *HTTPS Keys Figure 12*

### <span id="page-8-0"></span>2.3.2 Server Control

After installing MDR Server, the Server Control program usually automatically start running, if not, go to the **MDR SERVER** folder as shown in *[MDR Server Menu](#page-8-1)  [Figure 13](#page-8-1)*.

To access the MDR Server Control window, you can click on

**MDR Server Control** or rightclick the MDR Server icon. As shown in *[Displaying MDR Server](#page-8-2)  [Control Figure 16](#page-8-2)*.

Now, click the **OPEN/HIDE WINDOW** option as shown in *[Accessing MDR Server Control](#page-8-3)  [Window Figure 14](#page-8-3)*.

If the software is not open, ensure it is **RUN AS** 

**ADMINISTRATOR** as shown in *[MDR Server Control](#page-8-4) Menu [Figure 19](#page-8-4)*.

Use the following steps to ensure MDR Server always runs as administrator.

- ➢ Right-click MDR Server (*[MDR Server Right click](#page-8-5)  [menu Figure 15](#page-8-5)*) then click **Properties**.
- ➢ Go to the **Compatibility** tab, under **Privilege Level**, tick **Run this program as administrator**. See *[Privilege Level Figure 17](#page-8-6)*.

Click **Apply** to ensure all changes are saved.

Once the window opens as shown in *[MDR Server Control](#page-8-7)  Window [Figure 18](#page-8-7)*, click **CONFIGURE** then **CONFIGURE MESSAGE SERVER.**

The window shown in *[MDR Server Message Server](#page-8-8)  [Configuration Figure 20](#page-8-8)* will be displayed. The following configuration is used:<br> $\triangleright$  Server IP: 12

 $\geq$  Server IP: 127.0.0.1 (loopback IP address of server)<br>  $\geq$  Server Port: 5556 Server Port: 5556

| Install server<br>Configure<br><b>Settings</b><br>Help<br>Control<br><b>Start All Services</b><br><b>Stop All Services</b><br><b>Start Service</b><br><b>Stop Service</b><br>Status<br>Server name<br>Description<br>Server Control<br>Running<br>Message Service<br>Running<br><b>Transmit Service</b><br>Running<br><b>WCMSStorages</b><br>Running<br><b>WCMSRest</b><br>Running<br>WCMSWebCenterSe<br>Running<br>Apache<br>Running<br>mongodb<br>Running | п<br><b>MDR Server Control</b> |         |  |           |  |  |  |
|----------------------------------------------------------------------------------------------------|--------------------------------|---------|--|-----------|--|--|--|
|                                                                                                    |                                |         |  |           |  |  |  |
|                                                                                                    |                                |         |  |           |  |  |  |
|                                                                                                    |                                |         |  | $\hat{ }$ |  |  |  |
|                                                                                                    |                                |         |  |           |  |  |  |
|                                                                                                    |                                |         |  | Ξ         |  |  |  |
|                                                                                                    |                                |         |  |           |  |  |  |
|                                                                                                    |                                |         |  |           |  |  |  |
|                                                                                                    |                                |         |  |           |  |  |  |
|                                                                                                    |                                |         |  |           |  |  |  |
|                                                                                                    |                                |         |  |           |  |  |  |
|                                                                                                    |                                |         |  |           |  |  |  |
|                                                                                                    | MonaoDB <sub>3.2</sub>         | Running |  |           |  |  |  |
| $\rightarrow$ ADS<br>Running                                                                                                    |                                |         |  |           |  |  |  |
| ClientBalance<br>Running                                                                                                    |                                |         |  | $\sim$    |  |  |  |
| <b>Current Status</b>                                                                                                    |                                |         |  |           |  |  |  |
| Service Status                                                                                                    |                                |         |  |           |  |  |  |
| Running                                                                                                    |                                |         |  |           |  |  |  |

*MDR Server Control Window Figure 18*

<span id="page-8-7"></span>Note: If not all MDR Server services are running (*[MDR Server](#page-8-7)  [Control Window](#page-8-7) Figure 18*). There are a few steps to attempt to fix this issue:

- ➢ Exit the MDR Server control window and run the application as administrator. See *[MDR Server Control](#page-8-4) [Menu Figure 19](#page-8-4)*.
- ➢ Ensure that the MDR Server installation is not expired – check Brigade website for the latest license files.
- ➢ Install the Microsoft .NET Framework 3.5.

<span id="page-8-1"></span>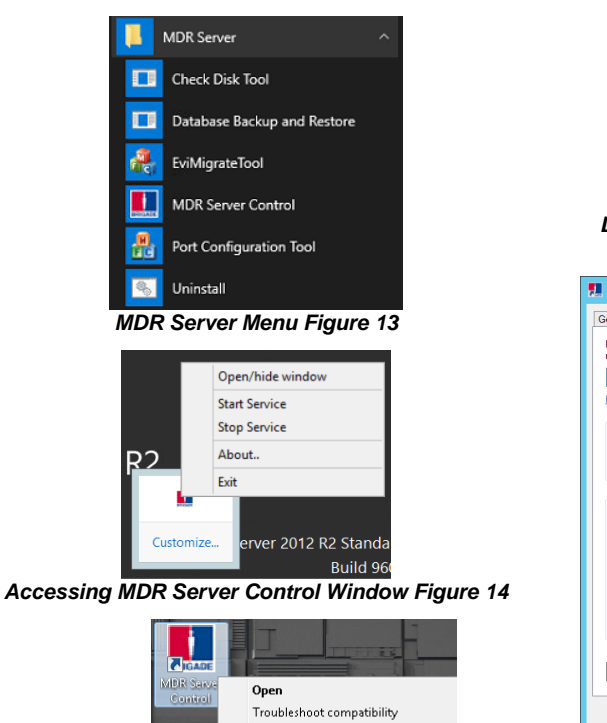

<span id="page-8-5"></span><span id="page-8-3"></span>Ŵ Run as administrator *MDR Server Right click menu Figure 15*

<span id="page-8-6"></span>Open file locatio

Enable/Disable Digital Signature Icons

Na

ā

<span id="page-8-2"></span>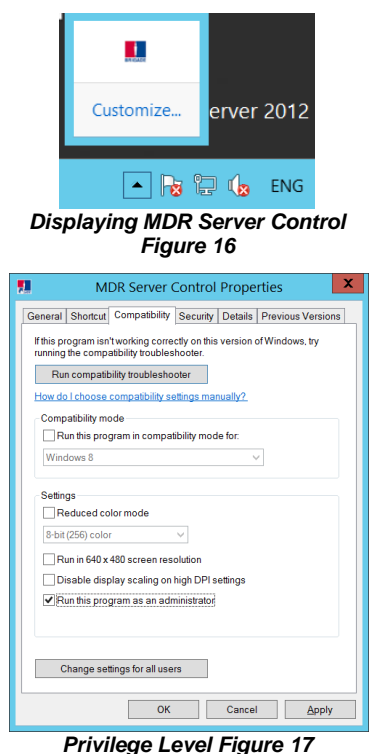

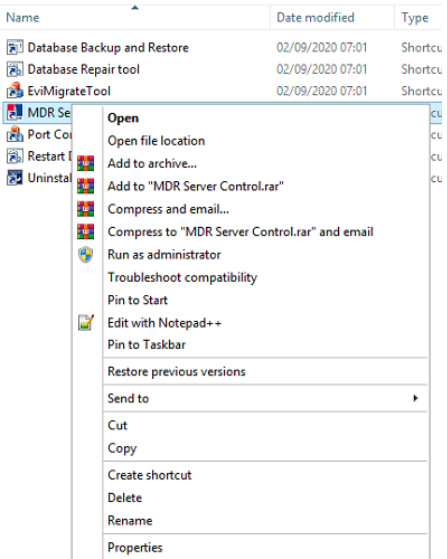

<span id="page-8-4"></span>*MDR Server Control Menu Figure 19*

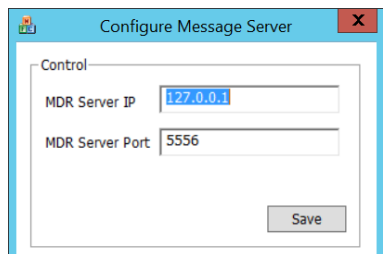

<span id="page-8-8"></span>*MDR Server Message Server Configuration Figure 20*

- ➢ Check the MDR Server IP in *[MDR Server Message](#page-8-8)  [Server Configuration Figure 20](#page-8-8)*. Click **SAVE** on the configuration of the Message Server window.
- ➢ Restart the Windows Server.
- ➢ If none of the above step work, reinstall the software.

#### A brief description of the select MDR Server Control service is shown in the table below.

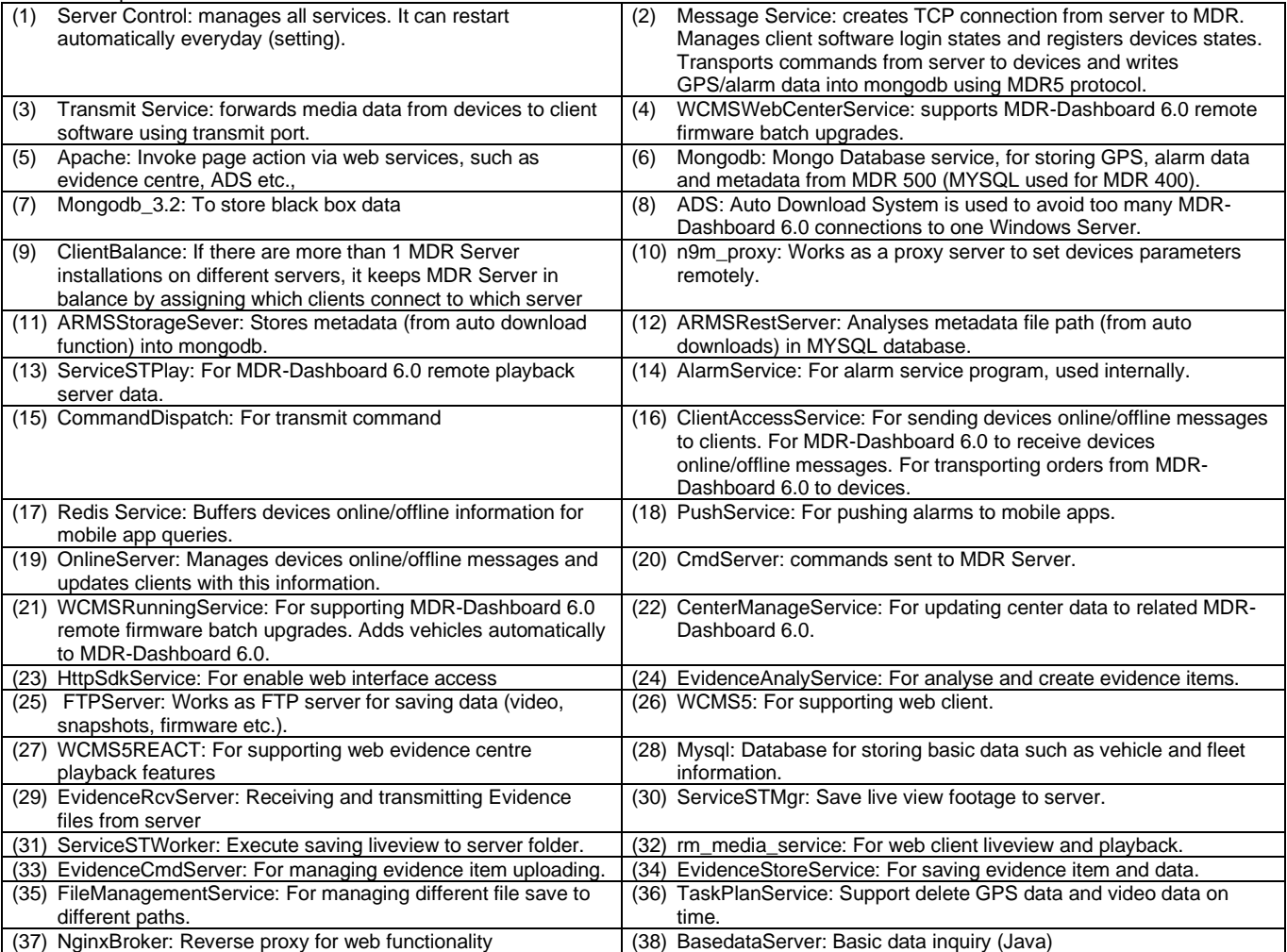

Double-click on **MESSAGE SERVICE** as shown in *[MDR Server](#page-8-7)  [Control Window](#page-8-7) Figure 18*. This will open another window which shows the current state of the network. See *[MDR Server Message](#page-9-0)  [Logs View Figure 22](#page-9-0)*.

In *[MDR Server Message Logs View Figure 22](#page-9-0)*, the IP addresses of the connected clients are shown in the left column. This includes the server loopback address. If an device has been configured correctly it will appear online in the right column.

Note: IP addresses are assigned dynamically by the mobile network. In addition, the device toggles the mobile network periodically if no activity is detected.

MDR Server has a prompt message that will appear on the Windows Server to inform the system administrator that the MDR Server is nearing its expiration date. See *[MDR Server Expiry](#page-9-1)  [Prompt Figure 21](#page-9-1)*.

The system administrator will need to download a new 1-year license file from Brigade's website. Copy this file to the following path **C:\Program Files (x86)\MDR** 

**Server\TransmitServer**. It will overwrite the existing license file.

#### **MDR Server License Warning**

MDR Server License files will expire annually on 1st December, please visit Brigade's website to download new License files!

#### *MDR Server Expiry Prompt Figure 21*

<span id="page-9-1"></span>

| 畵             |                             |                |             | Message Logs |                             |           | ×<br>$\Box$<br>۰ |
|---------------|-----------------------------|----------------|-------------|--------------|-----------------------------|-----------|------------------|
| - Client list |                             |                | Device List |              |                             |           |                  |
| Online        | <b>MDR Server IP</b>        | Time           | Online      | Delvce ID    | Device IP                   | Vehicle R | Time             |
| Yes           | 127.0.0.1:33                | 06:49:23       | Yes         |              | 00BF0000 119.123.242.178    |           | 06:20:03         |
| Yes           | 127.0.0.1:33                | 06:49:08       | Yes         |              | 00C10004 119.123.242.178    |           | 06:19:46         |
| Yes           | 127.0.0.1:33                | 06:48:02       |             |              |                             |           |                  |
| Yes           | 127.0.0.1:33                | 06:47:59       |             |              |                             |           |                  |
| Yes           | 127.0.0.1:33                | 06:47:58       |             |              |                             |           |                  |
| Yes           | 127.0.0.1:33                | 06:47:50       |             |              |                             |           |                  |
| Yes           | 119.123.242                 | 06:47:39       |             |              |                             |           |                  |
| Yes           | 127.0.0.1:32                | 06:47:10       |             |              |                             |           |                  |
| Yes           | 127.0.0.1:32                | 06:45:41       |             |              |                             |           |                  |
| Yes           | 127.0.0.1:31                | 06:45:11       |             |              |                             |           |                  |
| Yes           | 119.123.242                 | 06:19:44       |             |              |                             |           |                  |
| Yes           | 127.0.0.1:51                | 06:05:26       |             |              |                             |           |                  |
| Yes           | 127.0.0.1:50                | 06:01:01       |             |              |                             |           |                  |
| $\epsilon$    | ш                           | $\overline{ }$ |             |              |                             |           |                  |
|               |                             |                |             |              |                             |           |                  |
|               | Total 13 clients are online |                |             |              | Total 2 vehicles are online |           |                  |

<span id="page-9-0"></span>*MDR Server Message Logs View Figure 22*

 $\mathbf{x}$ 

 $\overline{OK}$ 

# <span id="page-10-0"></span>2.4 Server Authorization

Each MDR Server has a 1-month trial after installed. Within trial period, the server can take 20 vehicles at maximum. If want to prolong the time or increase vehicle connection amount, please contact Brigade for obtaining authorization file.

When the **Authorization** expires, users cannot login either MDR-Dashboard client or web interface. The login operation will trigger a prompt window to remind user of current expiration state. See *[MDR Server Authorization](#page-10-2)  [Expiry Prompt Figure 23](#page-10-2)*. Click on **OK** will open the standalone **Authorization Config** page to give the Machine Code for next step. See *[MDR Server](#page-10-3)  [Authorization](#page-10-3) Config Figure 24*.

For renew the **Authorization**, please provide the Machine Code to Brigade, the new **Authorization** file will be generated based on it. After obtained the **Authorization** file, please upload it via **Select and upload file** button, the renewal process will take effect in 5 mins.

Brigade recommends renewing the **Authorization** before it expires to avoid any inconvenience caused by. The Machine Code can be found in System configuration page of the Web client, see *[Authorization](#page-10-4) Figure 25*.

Note: The server still operates and stores devices data during expiration period, but users cannot login, view or operate any of them.

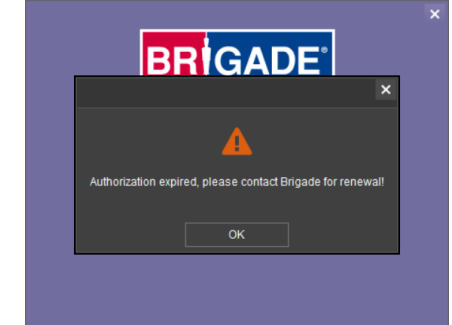

<span id="page-10-2"></span>*MDR Server Authorization Expiry Prompt Figure 23*

**O** Authorization Config

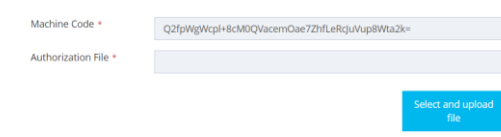

#### *MDR Server Authorization Config Figure 24*

<span id="page-10-4"></span><span id="page-10-3"></span>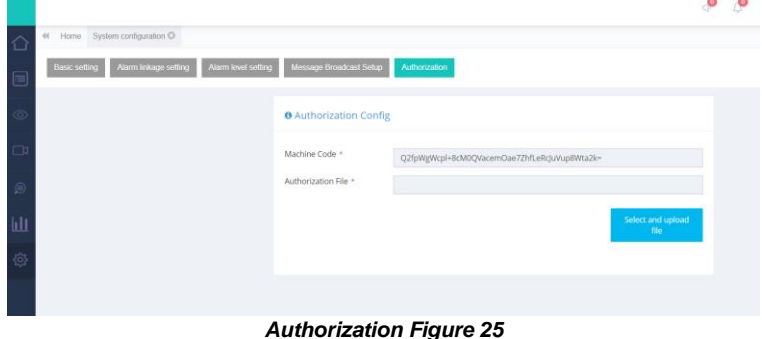

# <span id="page-10-1"></span>2.5 Hardware Communication Options

Each hardware device will need its own mobile network enabled sim card. You login to MDR-Dashboard 6.0 to view live video, track vehicles in real-time and download video/metadata when required.

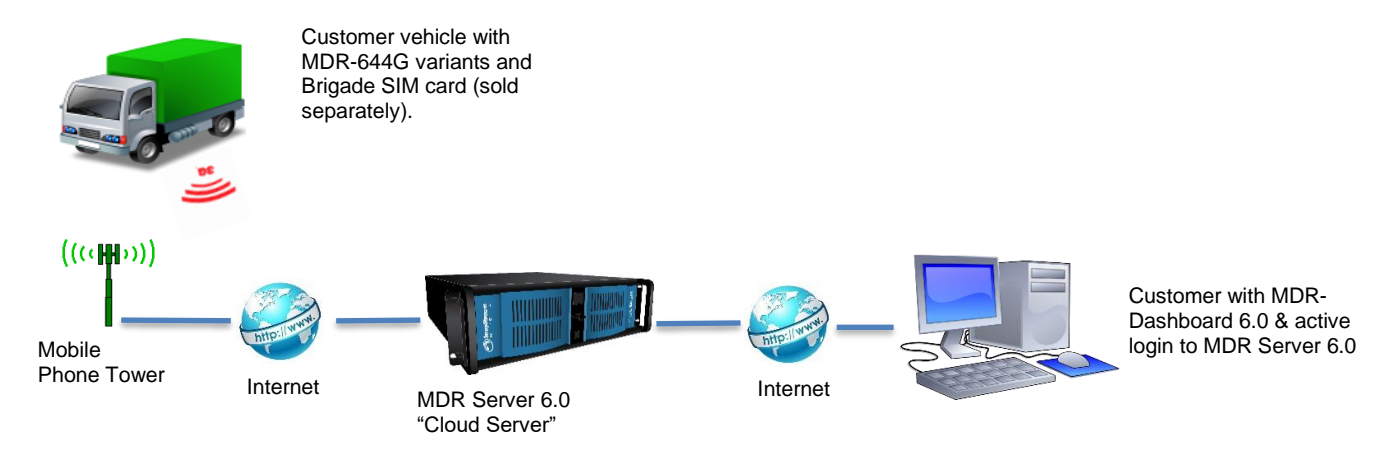

*Option 1 - Hosted Mobile Network Figure 26*

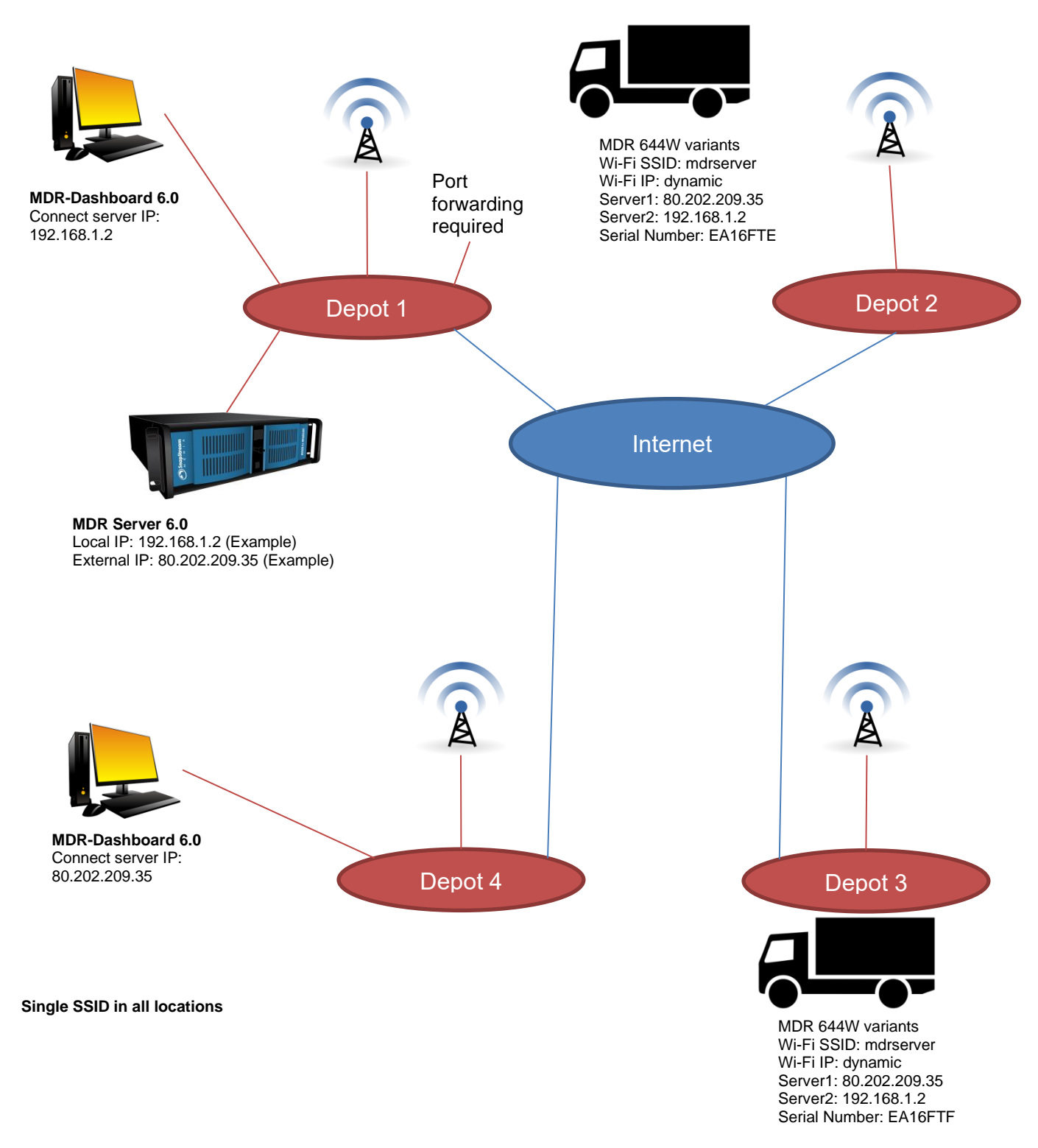

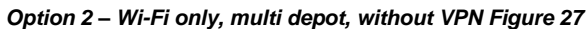

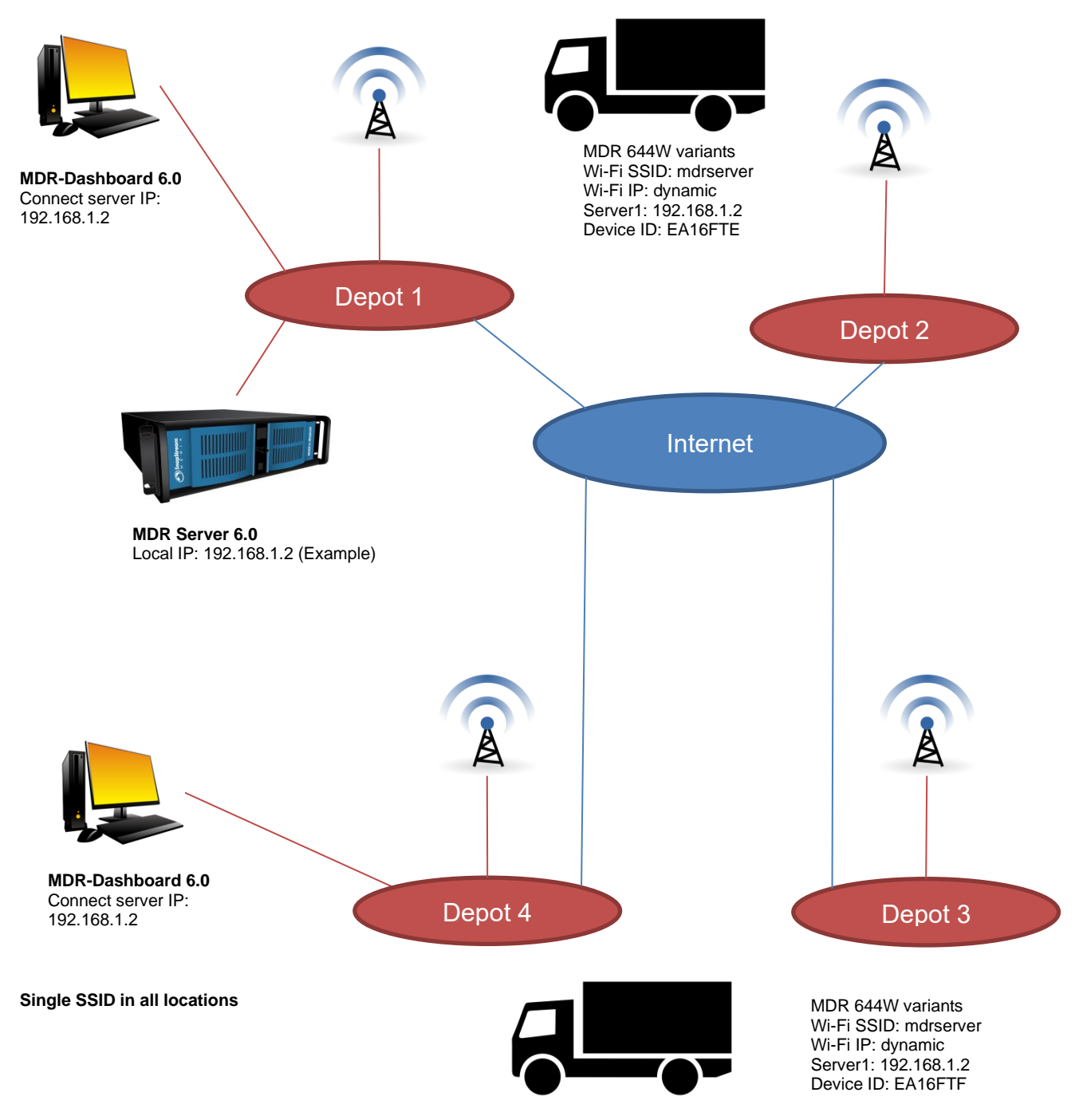

*Option 3 - Wi-Fi only, multi depot, with VPN Figure 28*

# <span id="page-13-0"></span>3 MDR-Dashboard 6.0 Requirements & Installation

MDR-Dashboard 6.0 software is used for advanced local playback, analysis, downloading, GPS tracking, vehicle information and events/log display. When an device is out of network range, features that are network dependent will no longer function. MDR-Dashboard 6.0 has the following features:

- ia Real-time Preview<br>► Multi Vebicle Monis
- ➢ Multi Vehicle Monitoring and Tracking
- ➢ Playback of MDR Server and Online device data
- ➢ Playback of Local Files data (network independent)
- ➢ Clipping and Downloading Data (network independent)
- $\triangleright$  Evidence Management<br> $\triangleright$  Auto Download Schedu
- ➢ Auto Download Scheduling
- ➢ Basic Data Management (network independent)
- **▷** Alarm Centre<br>▷ Statistic Reno
- Statistic Reports

➢ Online Upgrade (network independent)

Table 6: Differences between MDR-Dashboard 6.0 and MDR-Player 6.0

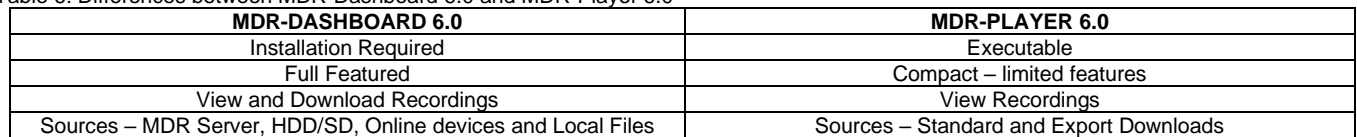

<span id="page-13-1"></span>For more information on MDR-Player 6.0 please refer to **MDR 600 Series Installation&Operation Guide**.

### 3.1 MDR-Dashboard 6.0 Requirements

Table 7: Minimum requirements for MDR-Dashboard 6.0

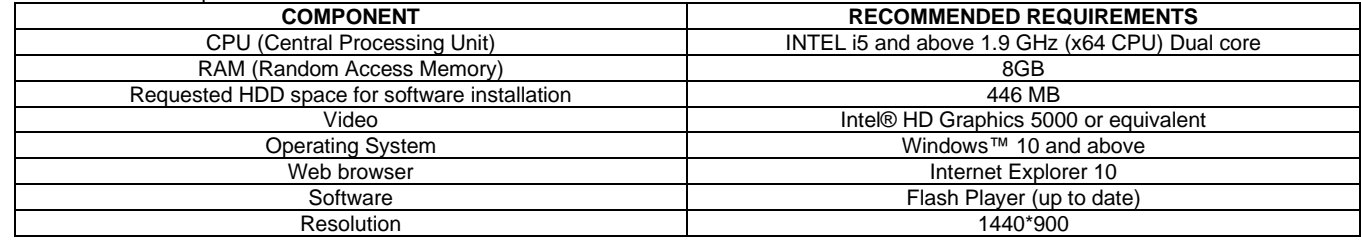

### <span id="page-13-2"></span>3.2 MDR-Dashboard 6.0 Installation

Install MDR-Dashboard 6.0 on the client PC. (Administrator rights are required). Double-click the installation file shown in *[MDR-Dashboard](#page-13-3)  [Icon Figure 29](#page-13-3)*.

There may be a security warning pop-up which may be ignored. Click **RUN**. The setup wizard window will then be displayed. Click **NEXT** to begin the installation. See *[MDR-Dashboard Setup Figure 31](#page-13-4)*.

Choose the language for the software, as shown i[n Language Option](#page-13-5)  [Figure 30.](#page-13-5) You can configure the destination location (if there is not enough free disk space) which is shown in *[MDR-Dashboard Location](#page-13-6)  [Figure 32](#page-13-6)*. **It is NOT recommended to change the default location**.

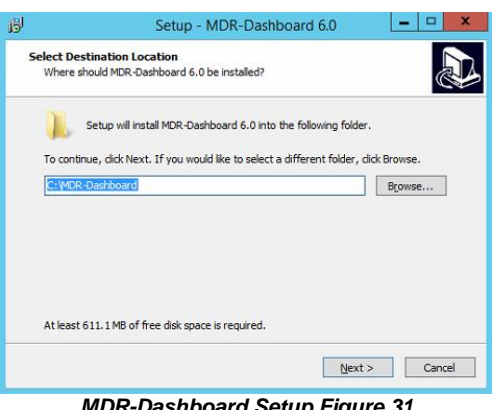

<span id="page-13-4"></span>Referring to *[Desktop Icon MDR-Dashboard Figure 33](#page-14-0)*, you can choose if a desktop icon is created.

<span id="page-13-3"></span>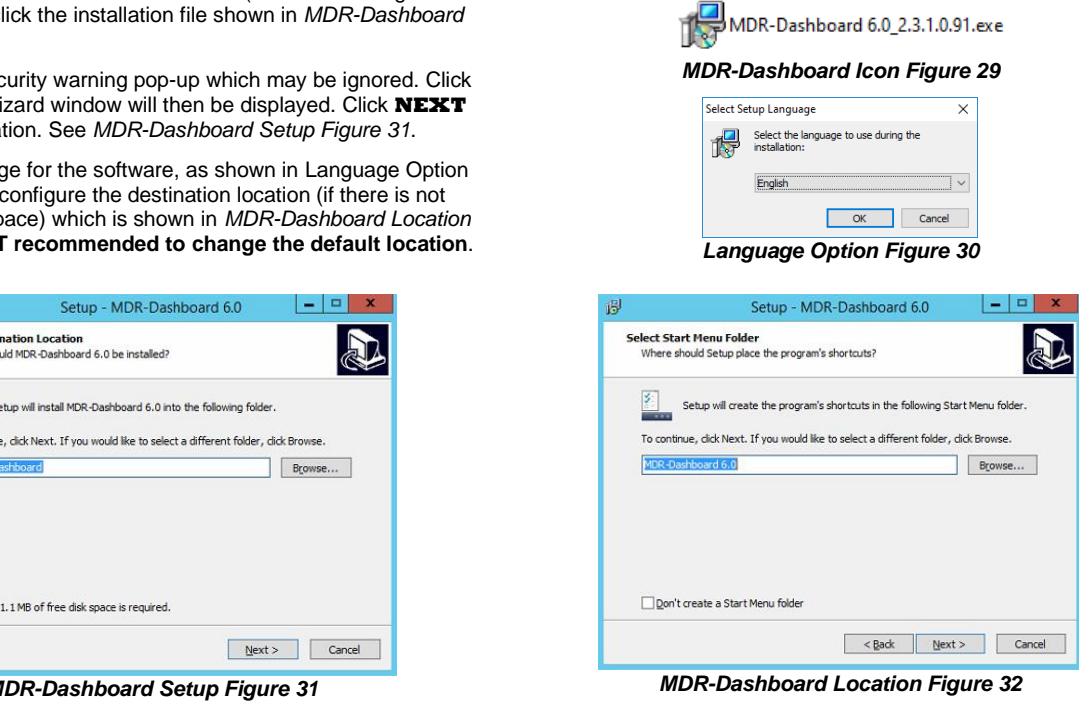

<span id="page-13-6"></span><span id="page-13-5"></span>You are prompted to click **INSTALL** to begin the installation. This is indicated in *Install [MDR-Dashboard Figure 34](#page-14-1)*.

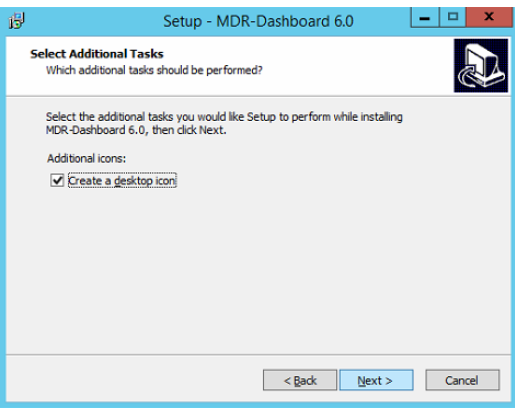

*Desktop Icon MDR-Dashboard Figure 33 Install MDR-Dashboard Figure 34*

<span id="page-14-0"></span>The progress of the installation is indicated in *[MDR-Dashboard](#page-14-2)  [Installation Figure 35](#page-14-2)*.

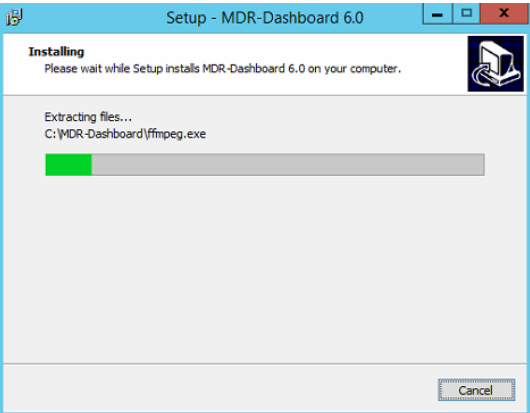

<span id="page-14-2"></span>*MDR-Dashboard Installation Figure 35*

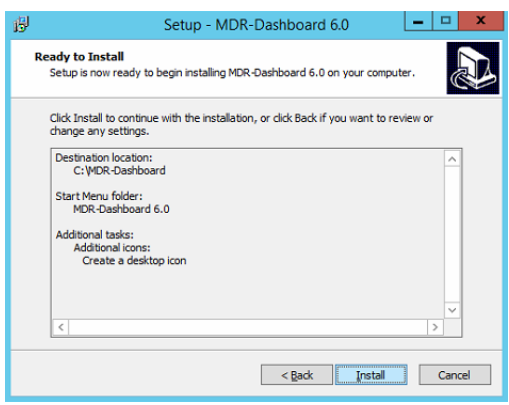

<span id="page-14-1"></span>*[MDR-Dashboard Launch Step Figure 36](#page-14-3)* depicts the final step; you may choose to launch the software or open Brigade MDR Video Tutorials web page for further feature information. Tick the box and click **FINISH**.

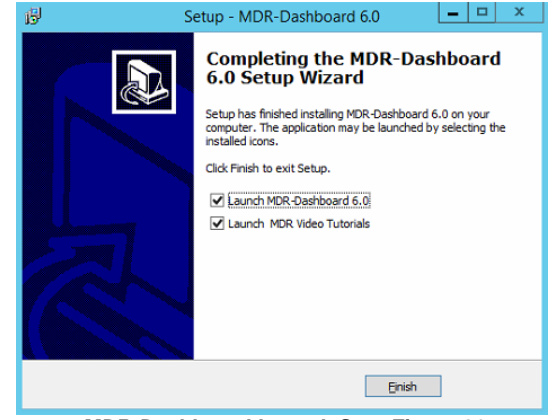

<span id="page-14-3"></span>*MDR-Dashboard Launch Step Figure 36*

# <span id="page-15-0"></span>4 Wi-Fi Configuration

MDR Server 6.0 and MDR-Dashboard 6.0 compatible with various hardware models, such as MDR 500 Series, MDR 600 Series and AI Dashcam Series. Their configuration follows the same rules and steps. Below steps will take MDR 600 Series as an example.

# <span id="page-15-4"></span><span id="page-15-1"></span>4.1 Unit Configuration (Wi-Fi)

#### <span id="page-15-2"></span>4.1.1 Mobile Digital Recorder Requirements

The setup described in this installation guide requires a Wi-Fi enabled MDR.

- ➢ Wi-Fi antenna (included)
- ➢ GPS antenna (included)

Prior to any configuration, restore the MDR factory settings by following, **LOGIN** → **SETUP** → **MAINTENANCE** → **RESET** → **RESTORE**.

Brigade recommends changing the default unit password. This must be documented and controlled by the company.

Browse to this Wi-Fi network page using **SETUP** → **BASIC SETUP** → **NETWORK** → **Wi-Fi.**

**Enable** should be set to On. Once enabled, the settings below will become active, this will turn on the Wi-Fi module. See *[MDR Wi-Fi Settings Figure 37](#page-15-3)*. There is another option available SmartController, for more information please refer to **MDR 600 Series Installation & Operation Guide**.

**SSID** is the service set identifier. It is used to identify a wireless LAN and is usually unique to an area. This is where you will enter the name of the wireless network that the MDR will connect to. This is case-sensitive.

**Encryption** refers to protocols used to protect your network. MDR supports WEP, WPA/WPA2-PSK and WPA2\_Enterprise. We suggest using WPA/WPA2-PSK, as it is the newer encryption form and thus the most secure.

**Password** is the wireless network password; this should be entered carefully as it is case-sensitive.

Browse to this Wi-Fi network page using **SETUP** → **BASIC SETUP** → **NETWORK** → **Wi-Fi** → **PAGE DOWN.**

**Static IP** is used to turn DHCP off or on. Once enabled, the settings found below will become active. Only use static IP if you are experiencing an unstable connection, this is not recommended for fleets of vehicles.

**IP Address** refers to the internet protocol address of the wireless module. This address is used to join the wireless network.

**Subnet Mask** is used to identify the network address of an IP address. By default, this is 255.255.255.000.

**Gateway** helps route network traffic and is the IP address of the network gateway.

Browse to this Wi-Fi module page using **SYS INFO** → **MODULES** → **NETWORK** → **Wi-Fi.**

**Built-in Wi-Fi status** indicates the status of the Wi-Fi network connection. The different states are DETECTED, NOT DETECTED, CONNECTING, CONNECTED, CONNECTION FAILED and OBTAINING IP ADDRESS (DHCP). Once it has successfully connected to a Wi-Fi network then the status will change to CONNECTED.

**Signal Level** shows the signal strength. The higher the number of blue bars there are, the better the signal strength.

**IP Address** refers to the IP address obtained by the wireless module.

**MAC Address** refers to media access control address which is a unique identifier. This is assigned to network interfaces for communications at the data link layer of a network segment. This consists of 6 groups of 2 hexadecimal digits.

Smart Controller (SmrtCntrllr) settings are explained in **MDR 600 Series Installation & Operation Guide**.

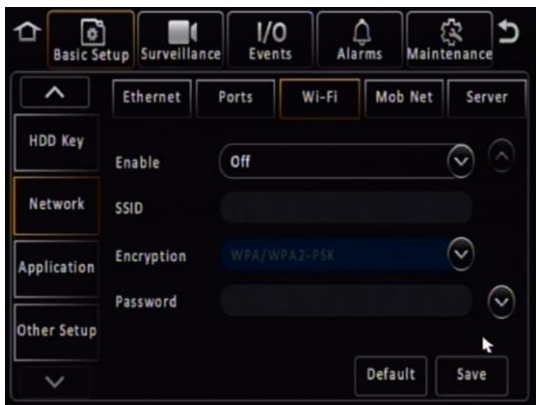

<span id="page-15-3"></span>*MDR Wi-Fi Settings Figure 37*

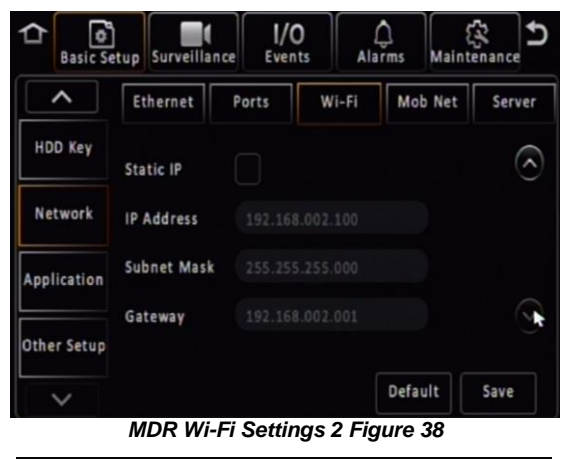

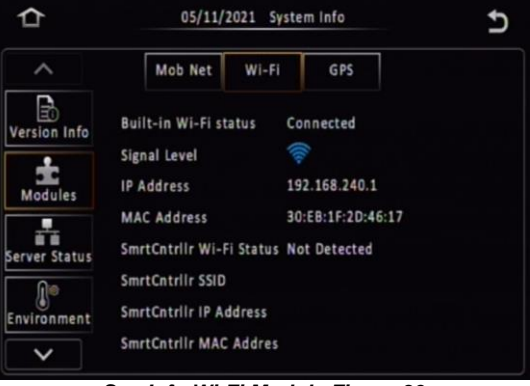

*Sys Info Wi-Fi Module Figure 39*

Browse to this Server page using **SETUP** → **BASIC SETUP** → **NETWORK**  → **SERVER.**

**Center Server** refers to the Windows Server. A maximum of 6 center servers can be saved. An MDR-641 can connect to a maximum of 2 servers; MDR-644 can connect to a maximum of 4 servers using the same protocol type.

**Add** is used to add another center server, a new blank center server page is displayed with a new server number.

**Delete** removes the currently displayed center server.

**ON** enables the current center server. MDR will attempt to connect to this server.

**Protocol Type** refers to the protocol used by the MDR unit to send its data (video and metadata) to the MDR Server. By default, this is set to MDR6. Maintenance is not currently used.

**Network Mode** refers to the network communication module used to communicate with the MDR Server. The options are Ethernet, Mobile Network and Wi-Fi. This indicates the MDR will connect to the server using its Wi-Fi module.

Browse to this Server page using **SETUP** → **BASIC SETUP** → **NETWORK**  → **SERVER**→**PAGE DOWN.**

**MDR Server IP** is the public IP address of the firewall which forwards any traffic to the Windows Server, or IP address of the Windows Server hosting the MDR Wi-Fi Server. Example: 192.168.14.193 is the IP address of the Windows Server hosting the MDR Wi-Fi Server.

**MDR Server Port** is used for device access to server. By default, this is 5556.

**Media Server IP** should be the same as MDR Server IP.

**Media Server Port** should be the same as MDR Server Port. By default, this is 5556.

Save all the changes and exit the menu on the MDR. The MDR will then connect to the MDR Wi-Fi Server.

Browse to this Info page using **SYS INFO** → **SERVER STATUS.**

**Center Server** refers to the MDR Windows Server. It will read CONNECTED or UNCONNECTED.

**Network Type** indicates the MDR will connect to the server using its Wi-Fi module.

**Server Protocol Type** by default, this is set to MDR6. Maintenance is not currently used.

**Port** refers to MDR Server port. By default, this is 5556.

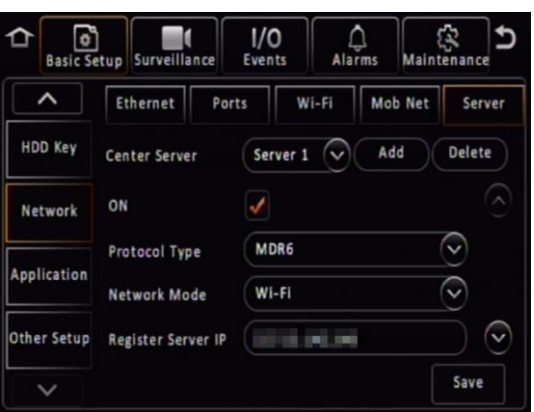

*Center Server 2 Settings Figure 40*

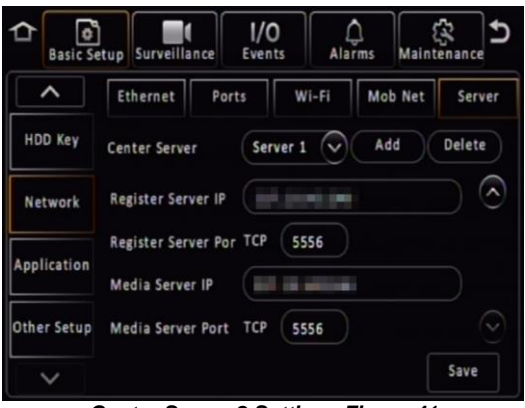

*Center Server 2 Settings Figure 41*

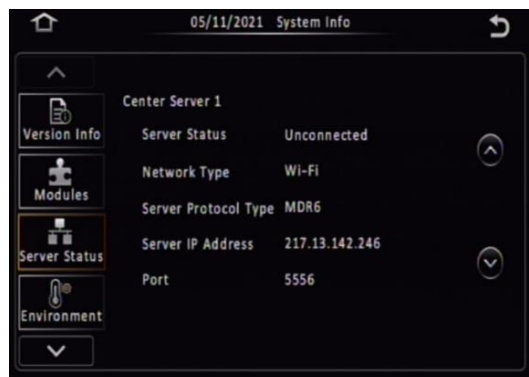

*Wi-Fi Server Status Figure 42*

# <span id="page-16-0"></span>4.2 MDR-Dashboard 6.0 Configuration (Wi-Fi)

This is the PC software that is installed on the client PC. Multiple MDR-Dashboard clients may connect to a single MDR server. The limitation will be on the Windows Server's ability and bandwidth. This is because there is only one connection from the server to each MDR unit. The MDR-Dashboard 6.0 can display up to 500 online vehicles, any further vehicles are replaced by "\*\*".

Connect the client PC to the MDR Server Wi-Fi network.

The client PC can also be connected to the domain with an Ethernet cable if you require network/internet access. Alternatively, the router may be configured to have internet access.

#### <span id="page-17-0"></span>4.2.1 Logging into Server Mode (Wi-Fi)

This operation is performed on the client PC. Go to **START** → **ALL PROGRAMS**, click on the MDR-Dashboard icon and run it as administrator as shown in *[MDR-Dashboard Start Menu Figure 43](#page-17-1)*.

You are then presented with the MDR-Dashboard Login Screen. See *[MDR-Dashboard Wi-Fi Login Figure 44](#page-17-2)*. Using the dropdown menu, you must choose the **SERVER** option.

You may type the server IP directly into *[MDR-Dashboard Wi-Fi](#page-17-2)  [Login Figure 44](#page-17-2)* or follow the steps below.

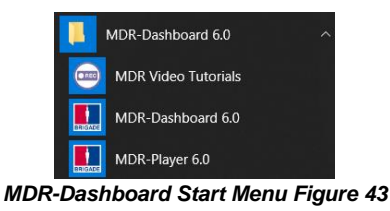

<span id="page-17-1"></span>Click on **ASSIGN** which will bring up the window shown in *[MDR-](#page-17-3)[Dashboard Login Settings Figure 45](#page-17-3)*. This allows user to save several server names and their associated IP addresses.

Click on **ADD** which will display *[Adding a Server Figure 46](#page-17-4)*. The **SERVER NAME** can contain up to 21 alphanumerical characters. **SERVER IP** should contain numerical values and be in xxx.xxx.xxx.xxx format.

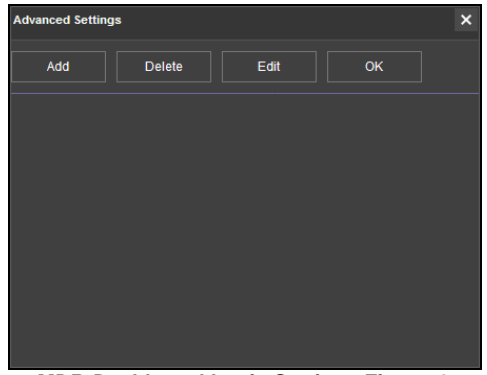

*MDR-Dashboard Login Settings Figure 45*

<span id="page-17-3"></span>*[Adding Wi-Fi Server Figure 47](#page-17-5)* indicates how the server has been named Wi-Fi Server and the IP has been entered as 192.168.1.14.

Once the details have been entered, click **OK** and the following window shown in *[Wi-Fi Server Saved Figure 48](#page-17-6)* will be displayed.

If the incorrect **USER**, **PASSWORD** or **SERVER IP** is entered a "login failed" screen will be displayed.

The **USER** by default is **admin** and the **PASSWORD** by default is **admin**. You may tick the **Remember Password** if desired. Brigade recommends changing this password as sensitive data may be accessed within MDR-Dashboard.

Choose **WI-FI SERVER** and click **OK**. You will then be presented with *[Wi-Fi Login Information Figure 49](#page-17-7)*.

For further resources, please click on **Product support** button. The software version number is found on the bottom right of the login window (2.3.1.XX.XX). Click **SIGN IN** to login. A loading screen will be displayed like *[Wi-Fi Loading Screen Figure 50](#page-17-8)*.

<span id="page-17-7"></span>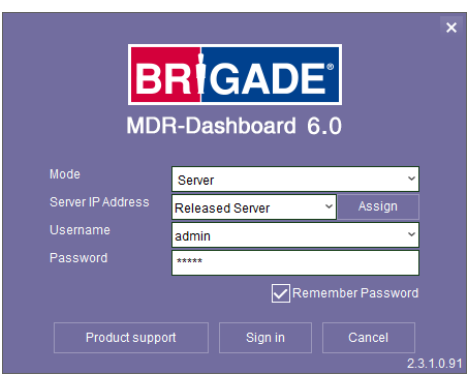

*Wi-Fi Login Information Figure 49 Wi-Fi Loading Screen Figure 50*

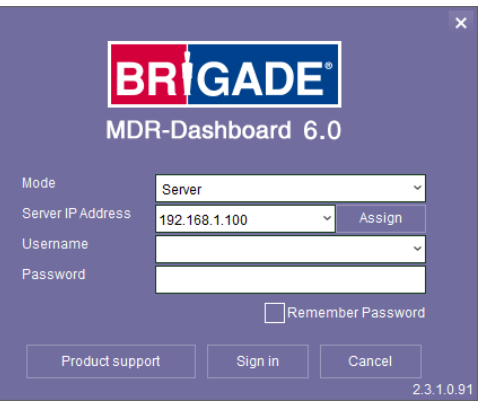

*MDR-Dashboard Wi-Fi Login Figure 44*

<span id="page-17-2"></span>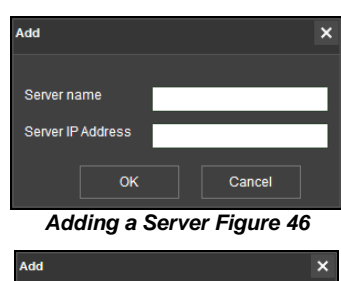

<span id="page-17-4"></span>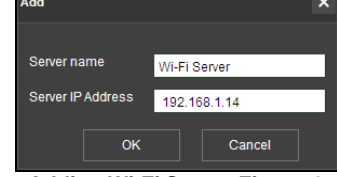

*Adding Wi-Fi Server Figure 47*

<span id="page-17-5"></span>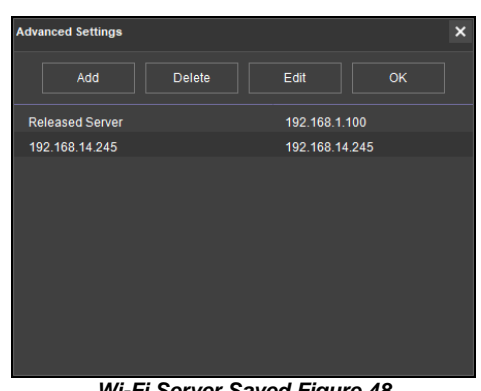

*Wi-Fi Server Saved Figure 48*

<span id="page-17-8"></span><span id="page-17-6"></span>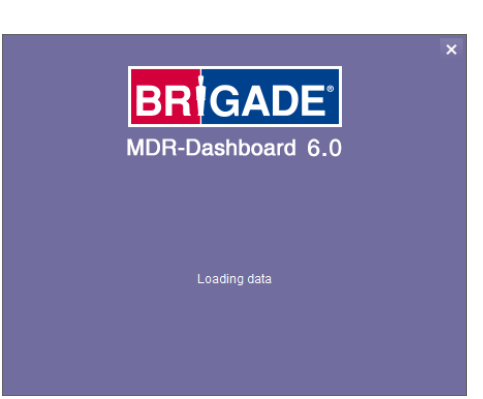

#### <span id="page-18-0"></span>4.2.2 Connecting an MDR to MDR-Dashboard 6.0 (Wi-Fi)

**Center Servers** indicates when the MDR unit has connected to a relevant MDR Server.

If the Chapte[r 4.1](#page-15-4) [Unit p](#page-15-4)rocedure has been followed correctly on the MDR, access **SYS INFO** → **SERVER STATUS** and confirm the Center Server 1 has successfully connected. See *Center [Server 1](#page-18-1)  [Status Figure 51](#page-18-1)*.

Once the above connection has been made, it may take a few minutes for the MDR unit to appear in MDR-Dashboard 6.0.

If the MDR automatically appeared, it will be found under a group labelled **TODAY'S DATE** and the MDR will be named using its **SERIAL NUM**. See *[Automatically Found MDR Figure 52.](#page-18-2)*

Alternatively, manually connect the MDR to MDR-Dashboard by following the steps below:

- ➢ In MDR-Dashboard 6.0, click **System Management**  found on the top right of the software. It will redirect you into a web page.
- ➢ Browse to as shown in *[System Management](#page-18-3) [Window](#page-18-3) Figure 55*
- ➢ Click as shown in *[Vehicle Window Figure 56](#page-18-4)*
- ➢ Vehicle registration should match the vehicle's actual registration. This is your choice. The maximum is 50 alphanumeric characters.
- ➢ Ensure your **SERIAL NUMBER** from the MDR firmware is entered correctly. An example is shown in *[Version](#page-18-5)  [Information Figure 53](#page-18-5)*.
- ➢ **PROTOCOL** by default is **MDR6** which works for all MDR 600 Series and AI Dashcam products.

Note: **MDR5** is used for the 500 Series and the **MDR** is used for the 400 Series

- Make sure **Number of Channels** are put in correctly, this will determine how many channels are available in Live View on MDR-Dashboard client and web interface.
- ➢ **Transmit IP** and **Transmit port** are auto detected and filled in. Do not change it manually. Other information (**SIM card**, **Vehicle file** and **Equipment file**) is optional.
- ➢ Once completed click **CONFIRM**.
- After all vehicles have been added, you will need to re-login to the MDR-Dashboard 6.0 to make the additions come into effect.
- ➢ The MDR will now appear under the group you assigned it to.

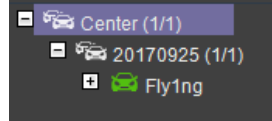

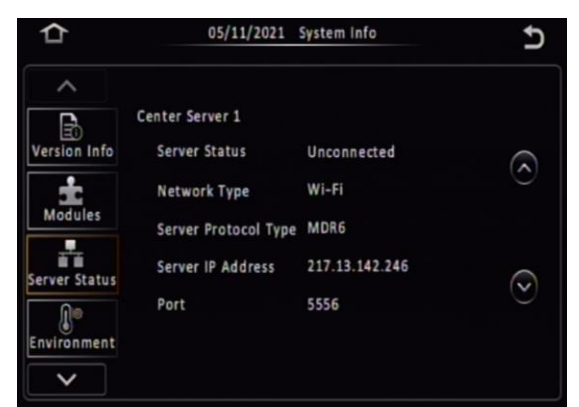

#### <span id="page-18-1"></span>*Center Server 1 Status Figure 51*

|     |       | $\approx$ PD Testing (1/7) |
|-----|-------|----------------------------|
|     |       | Eng Van Testing (0/2)      |
| H   |       | 2007D000035                |
| H   | $-10$ |                            |
| H   |       | $-110$                     |
| F+1 |       | 008800391F                 |
| l+l |       | JT testing                 |

*Automatically Found MDR Figure 52*

<span id="page-18-2"></span>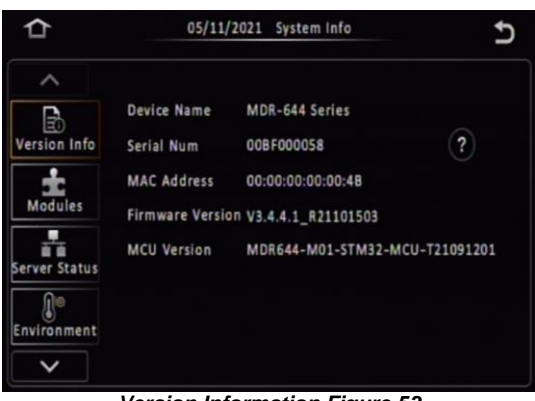

#### *Version Information Figure 53*

<span id="page-18-5"></span>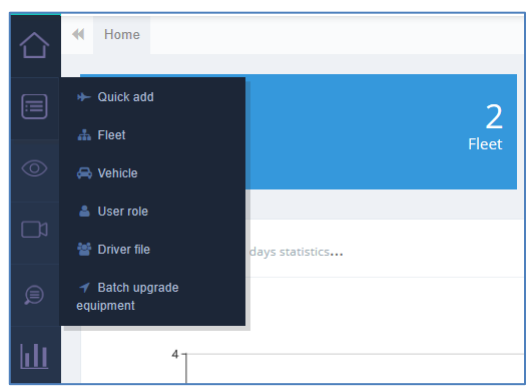

*System Management Window Figure 55*

<span id="page-18-3"></span>

| $+$ Add |                     |                                |                                       |                  |  |  |  |  |
|---------|---------------------|--------------------------------|---------------------------------------|------------------|--|--|--|--|
| Operate | <b>Parent Fleet</b> | <b>Vehicle</b><br>Registration | <b>Serial Number</b><br>$\mathbb {V}$ | Protocal         |  |  |  |  |
| び自      | 20220420            | 00C100043F                     | 00C100043F                            | MDR <sub>6</sub> |  |  |  |  |
| ぴ 自     | 20220420            | 00BF000058                     | 00BF000058                            | MDR <sub>6</sub> |  |  |  |  |

<span id="page-18-4"></span>*Vehicle Window Figure 56*

It will appear online if the MDR is powered on or within its shutdown delay period.

Alternative Method: Batch Import / Export Vehicles

- Apart from the above introduction of adding vehicles individually, the Web Dashboard also supports batch uploading of multiple vehicles in one go.
- In the **Vehicle** interface, find the interface in the top right corner. Open the drop-down list to find **Import** or **Export** options. **Export** will download the current vehicle list in an Excel sheet. **Import** will allow the user to download a vehicle list template or choose to import the already filled-in vehicle template file.
- In the template file, please make sure all items with "\*" have been filled in correctly. The Web Dashboard will check the data validity and feedback the result with a prompt window.

Note: Please be aware, every cell needs to have a value inputted. If no value is available or the user chooses not to add a value, please use "\*" or "-" to replace the content, otherwise it will cause an import error.

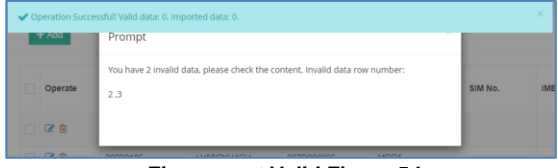

*Figures not Valid Figure 54*

# <span id="page-19-0"></span>5 Mobile Network Configuration

MDR Server 6.0 and MDR-Dashboard 6.0 compatible with various hardware models, such as MDR 500 Series, MDR 600 Series and AI Dashcam Series. Their configuration follows the same rules and steps. Below steps will take MDR 600 Series as an example.

# <span id="page-19-1"></span>5.1 MDR Unit Configuration (Mobile Network)

#### <span id="page-19-2"></span>5.1.1 Mobile Digital Recorder Requirements

- The setup described in this installation guide requires a Mobile Network enabled MDR.
- ➢ Mobile Network/4G antenna (included)
- ➢ GPS antenna (included)
- Standard size SIM Card (not included) required to connect to a mobile data network.

For the Mobile Network operation of an MDR, a SIM card with a data connection is required. This must be standard size. The SIM data connection must be activated. The SIM card must be tested prior to being installed in the MDR.

#### Prior to any configuration, restore the MDR factory settings by following, **LOGIN** → **SETUP** → **MAINTENANCE** → **RESET** → **RESTORE**.

Brigade recommends changing the default unit password. This must be documented and controlled by the company.

Browse to this Mobile Network page using **SETUP** → **BASIC SETUP** → **NETWORK** → **MOB NET.**

**MTU** is used to adjust MTU (Maximum Transmission Unit).value for optimise your network transmission. By default, it is set to 1500.

**Enable** is used to turn the mobile network module off or on. Once enabled, the settings found below will allow you to fill in your details.

**Server Type** is an auto-populated field, indicates the mobile network connection type.

**Network Type** refers to the type of mobile network connection that is used by the MDR to connect to the internet. Currently, 4G is the fastest connection speed. Set the network type to **3G** or **4G**. **MIX** can cause connectivity issues in low mobile network coverage areas.

**APN** refers to Access Point Name. This information is dependent on your mobile carrier network. Obtain APN, username, password, access number and authentication type settings from your SIM card provider.

**Username** obtain from your SIM card provider.

**Password** obtain from your SIM card provider.

**Access Number** refers to the dial up phone number needed to connect to the network. By default, this is set to \*99#

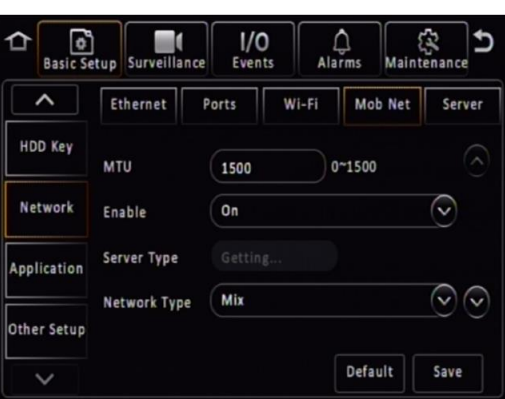

*Mobile Network Settings Page 1 Figure 58*

 $Q$  Add Vehicle Registration Number of Channels Serial Number Transmit IP  $\overline{z}$ 217.13.142.246 Protocal Transmit port \* MDDG 1789 Parent Fleet Centre י<br>SIM card

*Add a Vehicle Figure 57*

**Certification** refers to the authentication mode, can be set to either CHAP (Challenge Handshake Authentication Protocol) or PAP (Password Authentication Protocol). CHAP should be chosen as this is a more secure authentication protocol. This is chosen by the network operator.

**Active Mode** provides different connection type of Mob Net. By default, the connection mode is **Always** which represents the MDR will immediately connecting to mobile network as long as this feature enabled. Another option is **Phone/SMS** which can let the MDR stay under no connection status until certain phone call or message comes in.

**Number1/2/3** link with above Active mode. If choose **Phone/SMS** in active mode, users can fill in 3 different mobile numbers here. When these number calls or send message to the MDR sim card, the Mob Net connection will be built up and MDR can start using mobile data for online features.

Browse to this mobile network module page using **SYS INFO** → **MODULES** → **NETWORK** → **MOB NET.**

**Connection Type** shows the connection used to connect to network operators. The options are: GPRS/EDGE, CDMA, EVDO, WCDMA, TDSCDMA, FDD and TDD.

**Module Status** shows whether the MDR sees the presence of the mobile network module. This will either show module model names or **Not Detected**.

**SIM Status** shows whether the MDR sees the presence of a SIM card. The statuses are detected, not detected, available, not available and busy.

**Dial Status** indicates the SIM card's dial status, which can be dialled up, failed dial up and unknown error.

**Signal Level** will display the power level of the signal, this will be xxdBm format.

**IP Address** refers to the IP address obtained by the SIM card from the network provider.

**IMEI** refers to International Mobile Equipment Identity number. This is made up of 15 alphanumeric characters.

**IMSI** refers to International Mobile Subscriber Identity number. This is made up of 15 alphanumeric characters. This will display the correct number after sim card is installed.

Browse to this Server page using **SETUP** → **BASIC SETUP** → **NETWORK** → **SERVER.**

**Center Server** refers to the MDR Windows Server. A maximum of 6 center servers can be saved. An MDR can connect to a maximum of 4 servers using the same protocol type.

**Add** is used to add another center server, a new blank center server page is displayed with a new server number.

**Delete** removes the currently displayed center server.

**ON** enables the current center server. MDR will attempt to connect to this server.

**Protocol Type** refers to the protocol used by the MDR unit to send its data (video and metadata) to the MDR Server. By default, this is set to MDR6. Maintenance is not currently used.

**Network Mode** refers to the network communication module used for to communicate with the MDR Server. The options are Ethernet, Mobile Network and Wi-Fi.

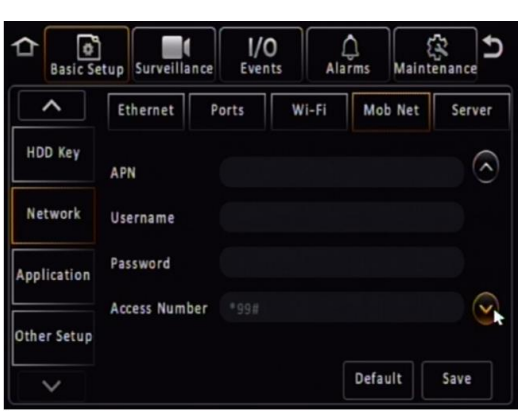

*Mobile Network Settings Page 2 Figure 59*

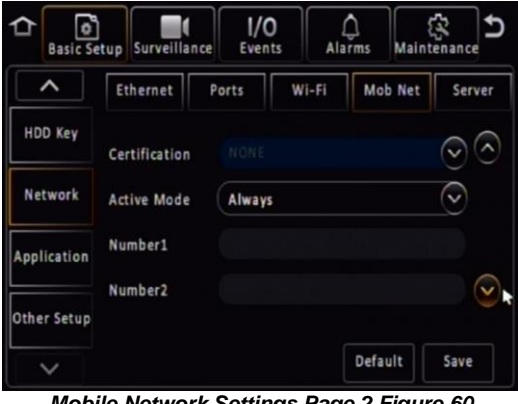

*Mobile Network Settings Page 2 Figure 60*

|                      |                        | System Info<br>2022-04-26 |                 |  |  |
|----------------------|------------------------|---------------------------|-----------------|--|--|
|                      | Mob Net                | Wi-Fi                     | GPS             |  |  |
| B<br>Version Info    | <b>Connection Type</b> |                           | LTE-FDD         |  |  |
|                      | <b>Module Status</b>   | <b>EC25</b>               |                 |  |  |
| <b>Modules</b>       | <b>SIM Status</b>      |                           | SIM card exist  |  |  |
|                      | <b>Dial Status</b>     |                           | Dialed up       |  |  |
| <b>Server Status</b> | Signal Level           | <sup>15</sup> all         |                 |  |  |
|                      | IP Address             |                           | 10.64.132.107   |  |  |
| Environment          | <b>IMEI</b>            |                           | 869492051557121 |  |  |
|                      | <b>IMSI</b>            |                           | 460015687516533 |  |  |

*Mobile Network Status Figure 61*

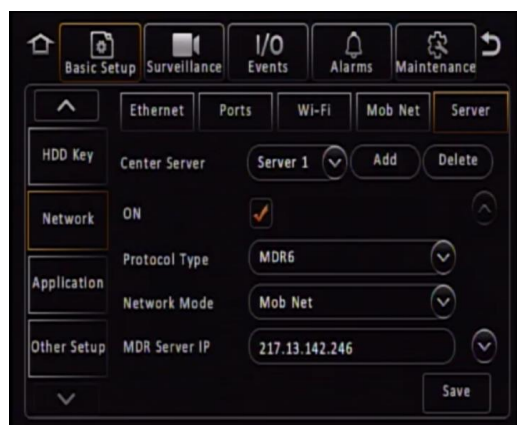

*Center Server 1 Settings Page 1 Figure 62*

#### Browse to this Server page using **SETUP** → **BASIC SETUP** → **NETWORK** → **SERVER**→ **PAGE DOWN.**

**MDR Server IP** Public IP address of the firewall which forwards any traffic to the Windows Server or IP address of the Windows Server hosting the MDR Wi-Fi Server.

**MDR Server Port** is used for device access to server. By default, this is 5556.

**Media Server IP** should be the same as MDR Server IP.

**Media Server Port** should be the same as MDR Server Port. By default, is 5556.

Browse to this System Info page using **SYSTEM INFO** → **SERVER STATUS.**

**Center Server #** displays the current server configuration details. A maximum of 6 center servers can be stored.

**Server Status** shows connection state of the chosen server. This can either be connected or unconnected.

**Network Type** indicates the type of connection interface the center server will use to attempt to communicate with the MDR Server. There are three options: Ethernet, Wi-Fi and Mobile Network.

**Server protocol type** shows the built-in proprietary communication protocol that will be used between the MDR unit and MDR Server. This can either be MDR6 or maintenance. Ensure that this is set to MDR6.

**Server IP Address** displays the IP address of the MDR Server. This can either be internal or external IP address.

**Port** shows the port used for communication between the MDR and MDR server.

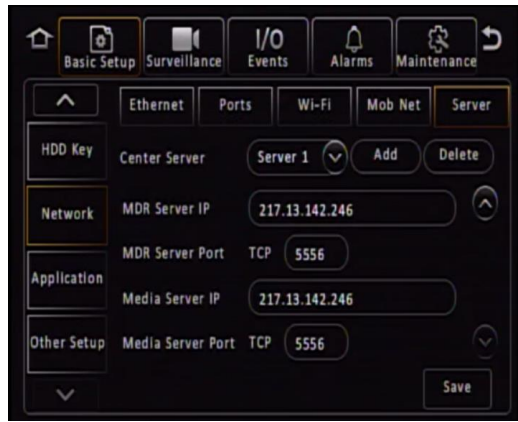

*Center Server 1 Settings Page 2 Figure 63*

|                      | 2022-04-26 System Info                   |                      |  |  |
|----------------------|------------------------------------------|----------------------|--|--|
|                      | Center Server 1                          |                      |  |  |
| Version Info         | Server Status<br>Network Type            | Connected<br>Mob Net |  |  |
| <b>Modules</b>       | Server Protocol Type                     | MDR <sub>6</sub>     |  |  |
| <b>Server Status</b> | Server IP Address 217.13.142.246<br>Port | 5556                 |  |  |
| Environment          |                                          |                      |  |  |
|                      |                                          |                      |  |  |

*Mobile Network Signal Information Window Figure 64*

# <span id="page-22-0"></span>5.2 MDR-Dashboard 6.0 Configuration (Mob. Net.)

### <span id="page-22-1"></span>5.2.1 Logging into Server Mode (Mob. Net.)

**Mode** refers to the MDR-Dashboard 6.0 mode you would like to access. Options are **LOCAL** and **SERVER**.

**Server IP Address** displays the IP address of the MDR Server. This can either be an internal or an external IP address.

**Port** shows the port used for communication between the device and MDR server.

You may type the server IP directly into *[Mobile Network MDR-Dashboard Figure](#page-22-3)  [65](#page-22-3)* save the IP address with names. Follow the steps below:

- ➢ Click on **ASSIGN** which will bring up the window shown in *[Mobile](#page-22-4)  [Network Advanced Settings Figure](#page-22-4)  [66](#page-22-4)*.
- This allows you to save several server names and its associated IP addresses.
- ➢ Click on **ADD** which will display *[Adding Mobile Network Server](#page-22-5)  [Figure 67](#page-22-5)*. The **SERVER NAME** can contain up to 21 alphanumerical characters. **SERVER IP ADDRESS** should contain numerical values and be in xxx.xxx.xxx.xxx format.

If you are accessing the Mobile Network server externally (outside the firewall) then use the external IP address. *[External](#page-22-6)  [Mobile Network Server Figure 68](#page-22-6)* indicates how the server has been named Mobile Network Server External and the IP has been entered as 12.345.6.78.

If you are accessing the Mobile Network server internally (behind the firewall) then use the IP address of the MDR Windows Server. *[Internal Mobile Network Server](#page-22-7)  [Figure 69](#page-22-7)* indicates how the server has been named Mobile Network Server Internal and the IP has been entered as 192.168.14.100.

Choose the server which has been added and click **OK**. You will then be presented with *[Mobile Network Login Figure 70](#page-22-8)*.

If the incorrect **USER**, **PASSWORD** or **SERVER IP** is entered a "login failed" screen will be displayed.

The **USER** by default is **admin** and the **PASSWORD** by default is **admin**. You may tick the **SAVE PASSWORD** if desired.

For further resources, please click on **Product support** button. The software version number is found on the bottom right of the login window  $(2.3.1.XX.XX)$ .

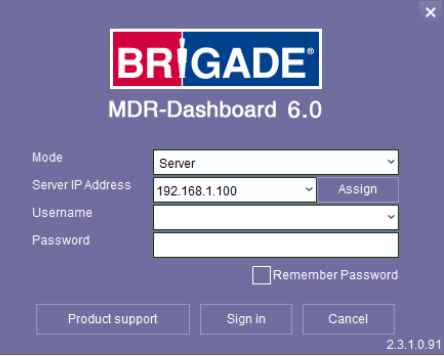

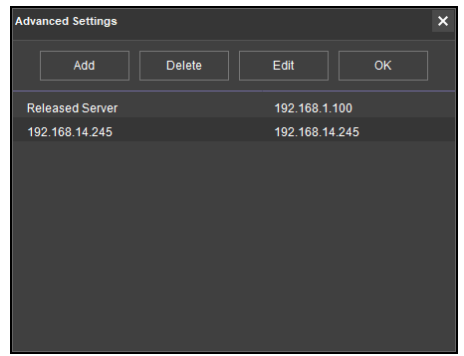

<span id="page-22-3"></span>*Mobile Network MDR-Dashboard Figure 65 Mobile Network Advanced Settings Figure 66*

<span id="page-22-4"></span>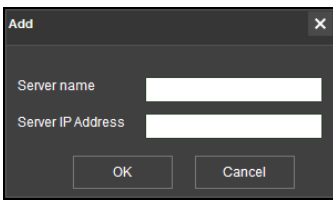

<span id="page-22-5"></span>*Adding Mobile Network Server Figure 67*

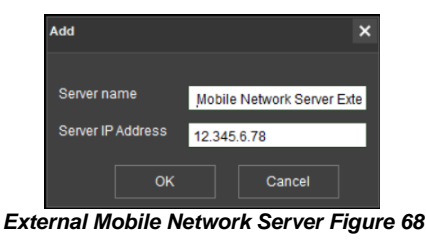

<span id="page-22-6"></span>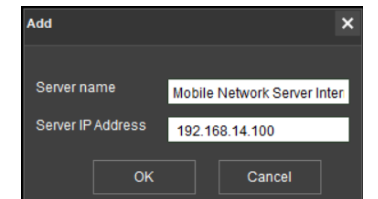

<span id="page-22-7"></span>*Internal Mobile Network Server Figure 69*

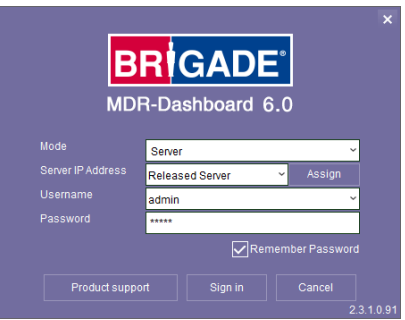

<span id="page-22-8"></span>*Mobile Network Login Figure 70*

<span id="page-22-2"></span>5.2.2 Connecting an MDR to MDR-Dashboard 6.0 (Mobile Network)

**Center Servers** indicates when the MDR unit has connected to a relevant MDR Server.

If the Chapte[r 4.1](#page-15-4) [Unit p](#page-15-4)rocedure has been followed correctly, on the MDR, access **SYS INFO** → **SERVER STATUS** and confirm the Center Server 1 has successfully connected. See *Center [Server](#page-23-0)  [1 Status Figure 71.](#page-23-0)*

Once the above connection has been made, it may take a few minutes for the MDR unit to appear in MDR-Dashboard 6.0.

If the MDR automatically appeared, it will be found under a group labelled **TODAY'S DATE** and the MDR will be named using its **SERIAL NUM** or **VEHICLE REGISTRATION** if populated.

Alternatively, manually connect the MDR to MDR-Dashboard by following the steps below:

➢ In MDR-Dashboard 6.0, click **System Management**  ।  $\frac{1}{2}$ 

found on the top right of the software. It will redirect you into a web page.

- ➢ Browse to as shown in *[System Management](#page-23-1)  [Window Figure 75.](#page-23-1)*
- ➢ Click as shown in *[Vehicle Window Figure 76.](#page-23-2)*
- ➢ Vehicle registration should match the vehicle's actual registration. This is your choice. The maximum is 50 alphanumeric characters.
- ➢ Ensure your **SERIAL NUMBER** from the MDR firmware is entered correctly. An example is shown in *[Version](#page-23-3)  [Information Figure 73.](#page-23-3)*
- ➢ **PROTOCOL** by default is **MDR6** which works for all MDR 600 Series and AI Dashcam products.

Note: **MDR5** is used for 500 Series and **MDR** is used for 400 Series.

- ➢ Make sure **Number of Channels** are put in correctly, this will determine how many channels are available in Live View on MDR-Dashboard client and web interface.
- ➢ **Transmit IP** and **Transmit port** are auto detected and filled in. Do not change it manually. Other information (**SIM card**, **Vehicle file** and **Equipment file**) is optional.
- ➢ Once completed click **CONFIRM**.
- ➢ After all vehicles have been added, you will need to re-login to the MDR-Dashboard 6.0 to make the additions come into effect.
- $\triangleright$  The MDR will now appear under the group you assigned it to.

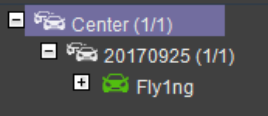

➢ It will appear online if the MDR is powered on or within its shutdown delay period.

Alternative Method: Batch Import / Export Vehicles

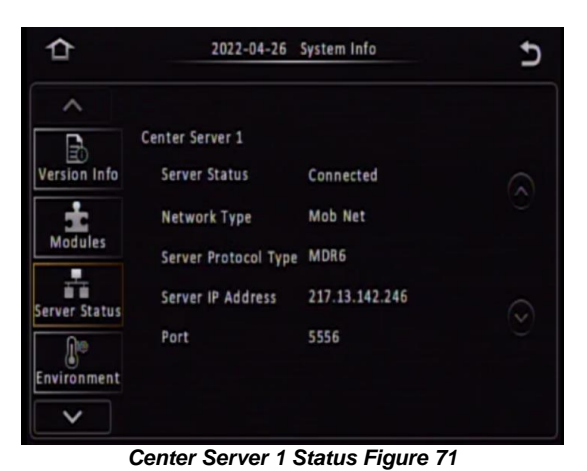

 $\blacksquare$   $\stackrel{\text{f. 2}}{\triangleright}$  Center (1/1)  $\blacksquare$   $\sqrt[3]{20170925(1/1)}$ ■ 3 Fly1ng

<span id="page-23-0"></span>*Automatically Found MDR Figure 72*

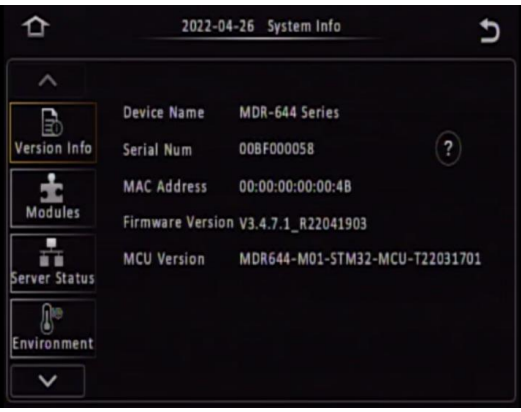

*Version Information Figure 73*

<span id="page-23-3"></span>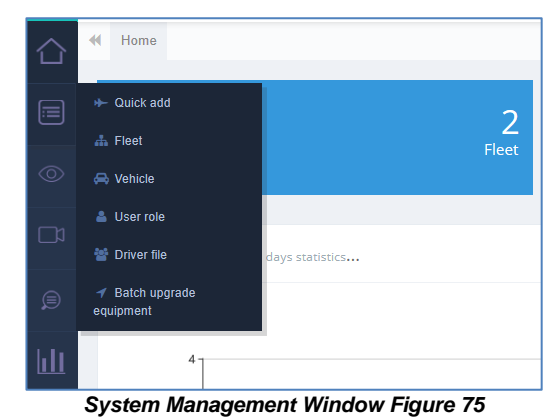

<span id="page-23-1"></span>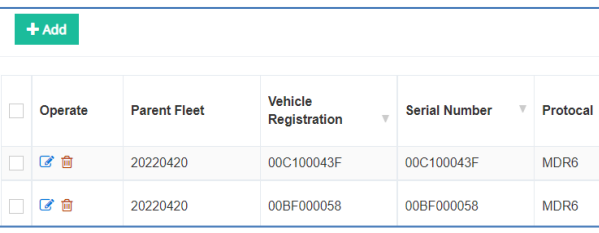

<span id="page-23-2"></span>*Vehicle Window Figure 76*

- ➢ Apart from the above introduction of adding vehicles individually, the Web Dashboard also supports batch upload multiple vehicles in one go.
- $\triangleright$  In the **Vehicle** interface, find the **at the top right** corner. Open the drop-down list to find **Import** or **Export** options. **Export** will download current vehicle list in an Excel sheet. **Import** will allow the user to download a vehicle list template or choose to import the already filled-in vehicle template file.
- $\triangleright$  In the template file, please make sure all items with "\*" have been filled in correctly. The Web Dashboard will check the data validity and feedback the result with a prompt window.

Note: Please be aware, every cell needs have value input, if not having or not want to fill in, please use "\*" or "-" to replace the content, or it will cause import error.

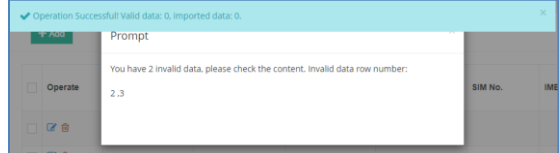

*Figures not Valid Figure 74*

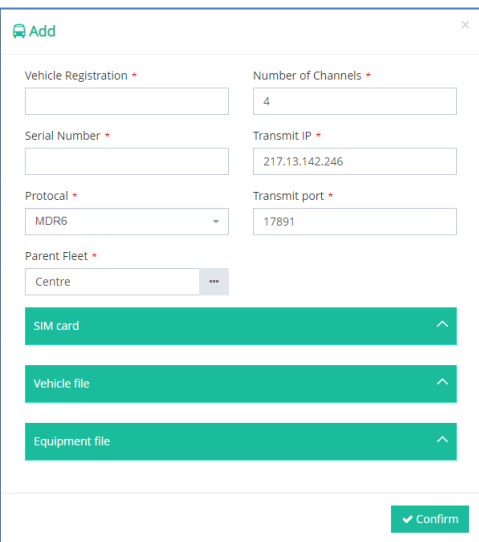

*Add a Vehicle Figure 77*

# <span id="page-25-0"></span>6 MDR-Dashboard 6.0 Operation

Usage scenarios must be clearly defined to meet and surpass your needs. See the table below which displays the different benefits achieved using Mobile Network or Wi-Fi.

#### Table 12: Mobile Network vs Wi-Fi Benefits

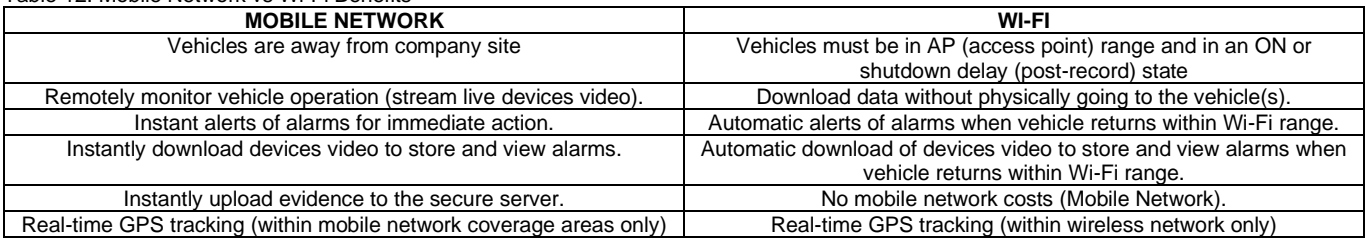

#### **SERVER MODE** allows you to access features such as **LIVE**, **PLAYBACK** and **EVIDENCE**. The following sub-chapters will explain these features and typical operation.

You are presented with the following window after logging in, *Live [MDR-Dashboard Figure 78](#page-25-2)*.

- MDR-Dashboard 6.0 consists of several key areas such as:
- ➢ Vehicle State (Area 1)
- ➢ Type of operation (Area 2)
- ➢ **Message Centre**, **Fleet Status**, **MDR Upgrade**, **Fleet Statistics**, **System Management**, **Downloads and Alarm** (Area 3)
- ➢ User and System Settings (Area 4)
- $\triangleright$  View Settings (Area 5)<br> $\triangleright$  Real-time Alarm Log (
- ➢ Real-time Alarm Log (Area 6)

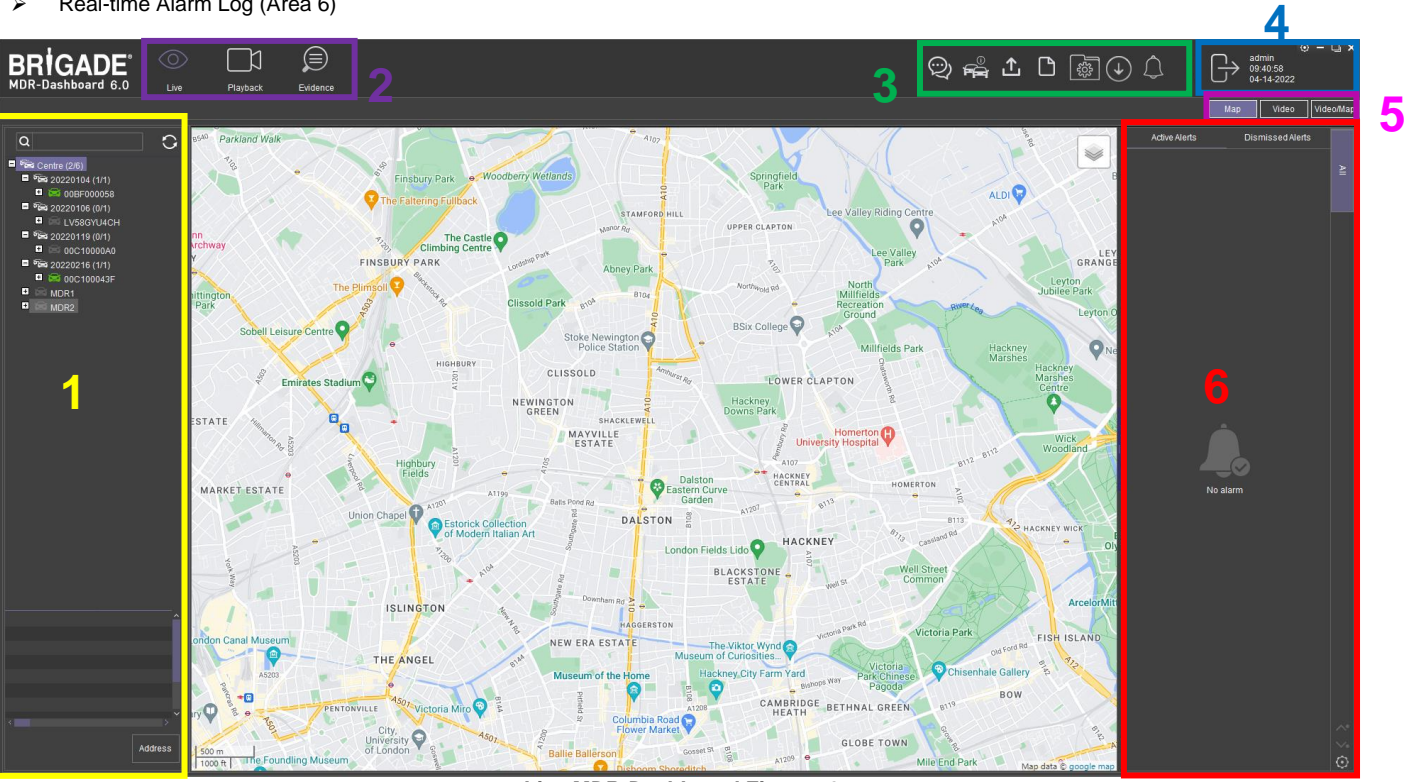

*Live MDR-Dashboard Figure 78*

# <span id="page-25-2"></span><span id="page-25-1"></span>6.1 Vehicle State (Area 1)

This area will list the state (online or offline) of vehicles which have been configured. An example of an offline vehicle is shown in *[Offline Vehicle Figure 79](#page-25-3)*. Camera channels may be

expanded  $\left| \begin{array}{c} \blacksquare \\ \blacksquare \end{array} \right|$  to choose a camera to view.

If an device is offline, camera channels cannot be accessed. Also, the vehicle icon is greyed out to indicate its offline state. An online vehicle example is shown in *[Online Vehicle Figure](#page-25-4)  [80](#page-25-4)*. The vehicle icon may display as a red icon if it is currently in an alarm state. See *[Alarm Vehicle Figure 81](#page-25-5)*.

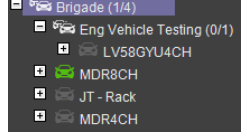

<span id="page-25-3"></span>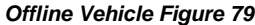

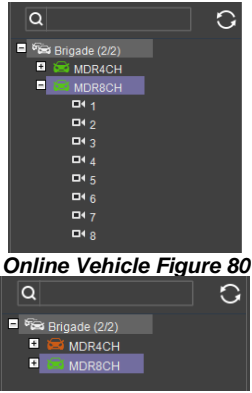

<span id="page-25-5"></span><span id="page-25-4"></span>*Alarm Vehicle Figure 81*

The fleet **BRIGADE** may be right clicked to show a submenu. See *[Fleet Menu Figure 82](#page-26-0)*. This allows the list of vehicles in that fleet to be **EXPANDED** or **COLLAPSED**. The 'plus' and 'minus' symbols can also be used for the same purposes.

Use the **REFRESH** button **C** to update data for online vehicles. See *[Fleet Menu Figure 82](#page-26-0)*.

To view the latest vehicle list please **LOGOUT** and **LOGIN** again. This will help update any changes in the list.

**SEARCH** is used to find specific vehicles based on the vehicle registration number. See *[Fleet Menu Figure 82](#page-26-0)*. If there is more than one vehicle registration that contains the search data, these vehicles will be displayed in list form for the user to choose from.

Quick information of the selected vehicle is shown below the tree structure in Area 1. Quick information consists of:

- ➢ Vehicle Registration
- $\triangleright$  Device ID/SN
- **Group**
- ➢ Mode
- $\triangleright$  Longitude, Latitude
- Speed and Time/Date.
- ➢ Company Branch and Company Name

An example is shown in *[Quick Information Figure 83](#page-26-1)*.

An advanced vehicle menu shown in *[Vehicle Menu Figure 84](#page-26-2)* can be accessed by right clicking a vehicle registration. This menu has the following options:

- MDR Settings
- ➢ Quality
- ➢ GPS Upload Rate
- ➢ Get version
- 
- ➢ IO settings Geo-Fence
- ➢ Remote Format
- **Restart**
- **Network**

**MDR SETTINGS** are used to access **ONLINE MDR** units' settings. Once **MDR SETTINGS** are accessed, *[Brigade](#page-26-3)  Loading [Figure 85](#page-26-3)* is displayed.

Depending on the speed of the connection to the device, the

login window is displayed after 1-5 minutes. If you get the error shown in Online *[MDR Settings Error Figure](#page-26-4)* 

*[86](#page-26-4)*, this means that currently the setting page is not ready yet, please re-try after 5 minutes.

If the setting window cannot open directly, instead it displays a prompt window ask users to re-login, which means the password you previous saved for this device is incorrect.

There are two ways to fix this problem. Method one is re-login as the software suggested, this is a temporary one-time access fix. Method two is to save the firmware password in the MDR-Dashboard **System Management** → **Vehicle** → **Equipment file** page, which is a permanent fix (unless

someone changes the firmware login password on the unit).

Method one:

➢ Click Confirm

➢ Enter Username and Password then click Login

Method two:

- ➢ Click X to close the error prompt
- **▷** Click System Management<br>▶ Click Vehicle
- ➢ Click Vehicle
- $\triangleright$  Find the vehicle and click operate button
- ➢ Find Equipment file
- ➢ Enter Device username and Device password then click OK

<span id="page-26-0"></span>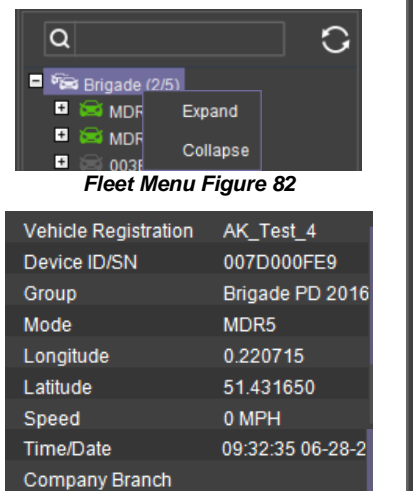

### <span id="page-26-1"></span>Company Name

*Quick Information Figure 83 Vehicle Menu Figure 84*

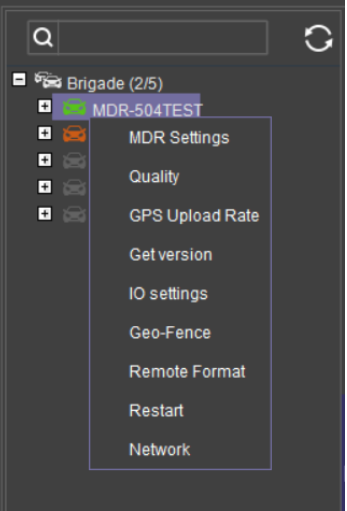

<span id="page-26-3"></span><span id="page-26-2"></span>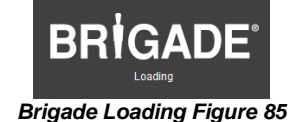

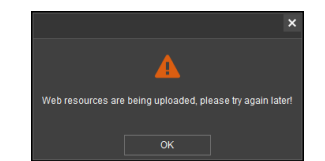

*Online MDR Settings Error Figure 86*

<span id="page-26-4"></span>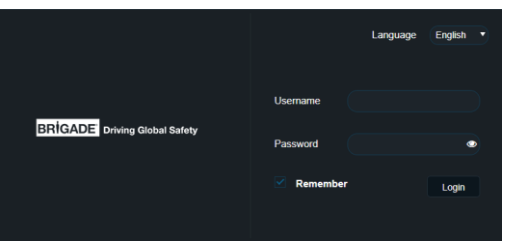

*Online MDR Settings Menu Setup Login Figure 87*

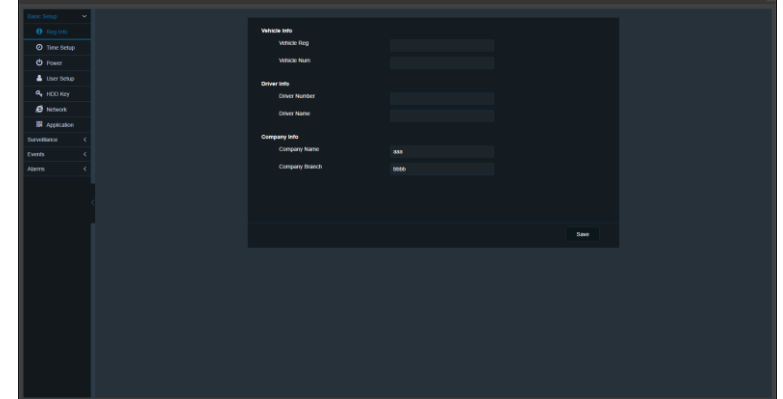

<span id="page-26-5"></span>*Vehicle Settings Menu Setup Figure 88*

See *[Vehicle Settings Menu Setup Figure 88](#page-26-5)*, you can configure MDR settings related to: **Basic Setup**, **Surveillance**, **Events** and **Alarms**. This menu structure follows the device firmware.

**QUALITY** is used to switch between recommended, best frame rate, normal frame rate, normal resolution and best resolution. By default, this is set to Recommended.

**GPS Upload Rate** is used to configure the interval with which the device uploads GPS information to the server. By default, it is 10 seconds. *As shown* in *[Online MDR GPS](#page-27-0)  [Upload Rate Figure 90.](#page-27-0)*

**GET VERSION** is used to obtain the current firmware and MCU version installed on the device. See *[Online MDR Get](#page-27-1)  [Version Figure 91](#page-27-1)*.

**IO SETTINGS** are used to remotely control the alarm outputs found on the IO cable. These outputs can be set to high or low. It can also be set to auto revert to its previous state after a defined period. By default, state is low, auto revert state is off, and duration is 30 seconds. See *[Online MDR IO](#page-28-2)  [Settings Figure 92](#page-28-2)*.

**GEO-FENCE** is used to add geo-fences. Geo-fences are used to send an alarm if a vehicle leaves or enters a geographical region. This region is setup by the user in MDR-Dashboard 6.0. Fence types are polygon, circle and line. Triggering conditions can be entry, exit and in or out.

Geo-Fence supports setup multiple zones with different trigger conditions. Every time after the setting get changed (add/delete/edit a zone) please re-issue the Geo-Fence setting to the device, or it will not take into effect.

Under "in or out" condition, it supports a **close camera** feature to enable the device stops camera live view and recording while inside the region. All camera channels will display "Video Loss" and no records will be generated in device storage medium. This feature was designed for some special security requirements. See *[Geo-Fence Close Camera](#page-27-2)  [Feature Figure 94.](#page-27-2)*

Geo-fences can be batch issued if this needs to be applied to a fleet of vehicles. See *[Online MDR Geo-Fence Figure 93](#page-27-3)*.

**REMOTE FORMAT** can be used to remotely format the main storage medium of an device. See *[Online MDR Remote](#page-27-4)  [Format Figure 95](#page-27-4)*.

**RESTART** can be used to remotely restart an device. See *[Online MDR Restart Figure 96](#page-27-5)*.

**Network** is used to display current device connection method: Either via Wi-Fi, 3G/4G or Local (through Ethernet cable). See *[Network Figure 97](#page-28-3)*

<span id="page-27-1"></span>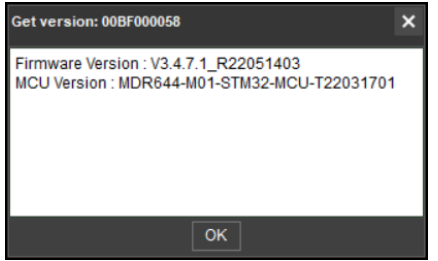

*Online MDR Get Version Figure 91*

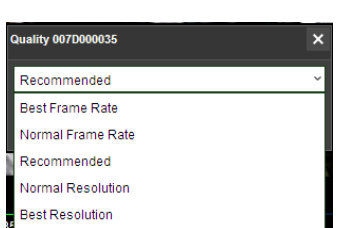

<span id="page-27-0"></span>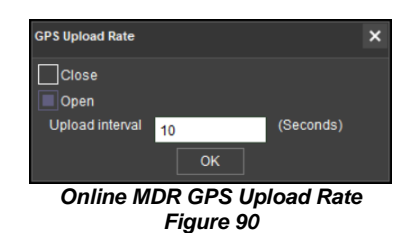

*Online MDR Quality Setting Figure 89*

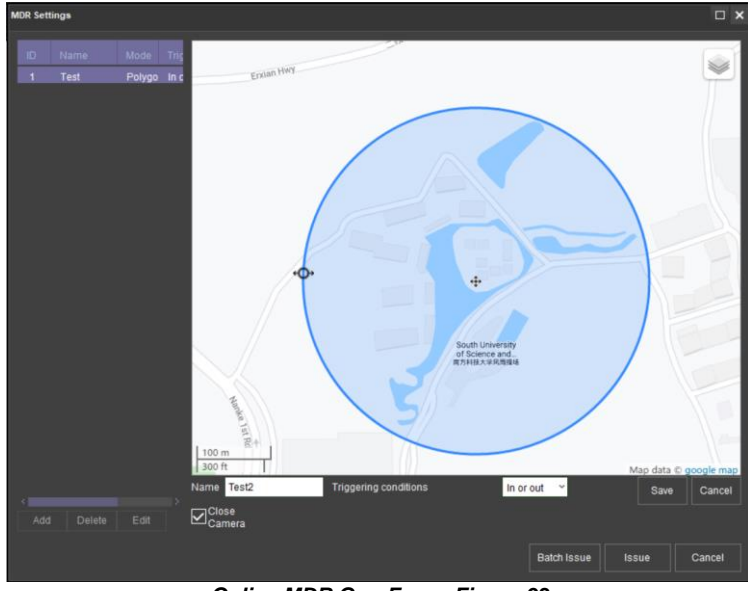

*Online MDR Geo-Fence Figure 93*

<span id="page-27-3"></span>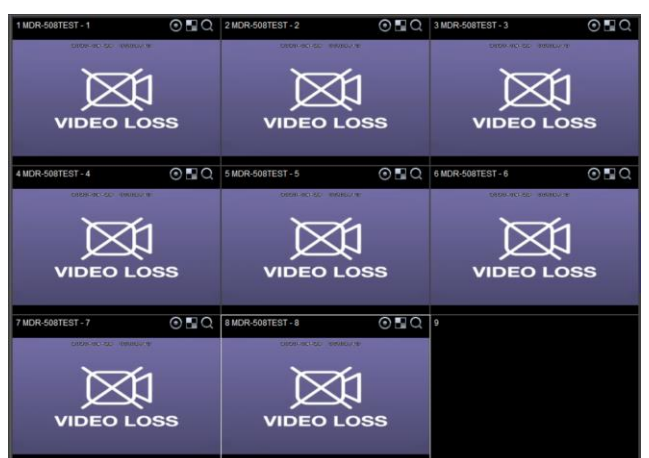

*Geo-Fence Close Camera Feature Figure 94*

<span id="page-27-5"></span><span id="page-27-4"></span><span id="page-27-2"></span>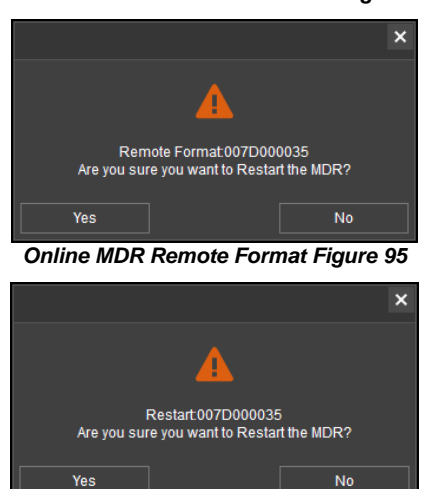

*Online MDR Restart Figure 96*

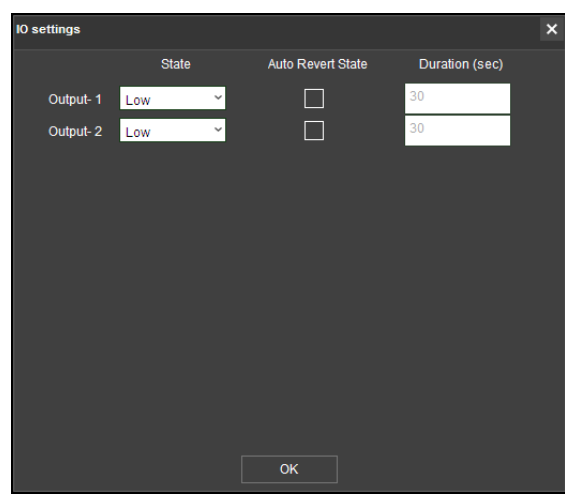

<span id="page-28-3"></span>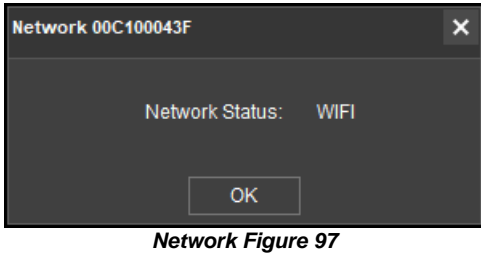

*Online MDR IO Settings Figure 92*

# <span id="page-28-2"></span><span id="page-28-0"></span>6.2 Type of operation (Area 2)

You can choose between **LIVE**, **PLAYBACK** and **EVIDENCE**. Each option has features which are discussed further in sub-sections [6.2.1,](#page-28-1)  [6.2.2](#page-29-0) an[d 6.2.6.](#page-37-0)

Note: Local data and server data can be accessed when the MDR-Dashboard 6.0 is in server mode. When the MDR-Dashboard 6.0 is in local mode there is limited functionality. See **MDR 600 Series Installation&Operation Guide** for details on local mode.

#### <span id="page-28-1"></span>6.2.1 Live View

You access live operation by clicking on the **LIVE** icon. See *[Live Operation Type Figure 98](#page-28-4)*.

A key feature of live operation is the real-time alarm log that shows currently occurring alarms on an online device. See *[Real-time](#page-28-5)  [Alarm Log Figure 99](#page-28-5)*.

Choose a suitable view - **MAP**, **VIDEO** or **VIDEO/MAP**. See *[View Type Figure 100](#page-28-6)*. The various views are discussed further in *[View Settings \(Area 5\)](#page-62-0)*.

The *[Live Control Bar Figure 101](#page-28-7)* is displayed when the **VIDEO** view

is used. You can mute  $\Box$ snapshot **o**, expand current

video view to full screen scroll between channels  $\ll \gg$ 

or change channel view **IT F** 

When you right click a video channel, the sub menu shown in *[Live Channel Sub-Menu Figure](#page-28-8)  [102](#page-28-8)* will be displayed.

**OPEN VIDEO** is used to display all channel information and live video. See *[Live Channel Sub-](#page-28-8)[Menu Figure 102](#page-28-8)*.

**CLOSE VIDEO** is used to stop this channel's video displaying but shows the vehicle registration number and channel name. See *[Live Channel Sub-Menu Figure](#page-28-8)  [102](#page-28-8)*. It can be re-opened.

<span id="page-28-4"></span>Live Playback Evid *Live Operation Type Figure 98*  $15:24:2309-25-201$  $\mathbf{P}^{\mathbf{Q}}$ 

#### <span id="page-28-5"></span>*Real-time Alarm Log Figure 99*

<span id="page-28-7"></span><span id="page-28-6"></span>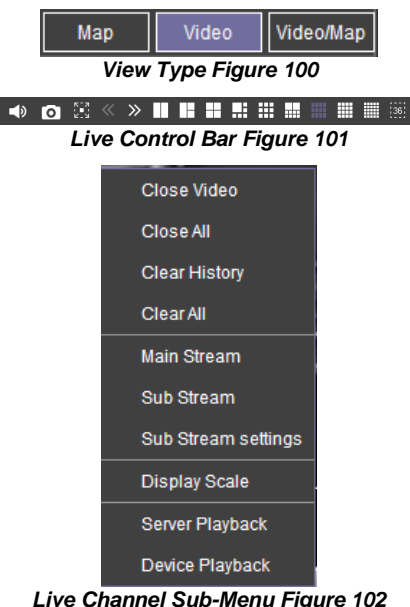

<span id="page-28-8"></span>*Live Channel Sub-Menu Figure 102*

**CLOSE ALL** is used to stop all video channels displaying but shows the vehicle registration number and channel name.

**CLEAR HISTORY** is used to remove all data from the channel; this channel can no longer be opened. See *[Live Channel Sub-Menu Figure](#page-28-8)  [102](#page-28-8)*.

**CLEAR ALL** is used to remove all data from all channels.

**MAIN STREAM** is used to access a higher quality stream from the device. This is based on your HDD recording settings.

**SUB-STREAM** used to access a lower quality stream from the device.

**SUB-STREAM SETTINGS** control the quality of sub-streams. This is based on your HDD and SD card recording settings.

**DISPLAY SCALE** controls the aspect ratio of the video channel. The options are original size, 4:3, 16:9 and auto fit. By default, this is 16:9.

**SERVER PLAYBACK** will automatically playback MDR Server data for the device from the start of the current day. If there is no content, a prompt will state "Operation Failed".

**DEVICE PLAYBACK** will automatically playback the device's main storage medium content from the start of the current day.

Note:

- $\triangleright$  A maximum of 32 channels can be viewed at one time.
- ➢ To access a cleared channel, double-click the vehicle to refresh all channels.
- $\triangleright$  Live view may have video stuttering due to a limitation in the available bandwidth.

Each camera channel has three additional

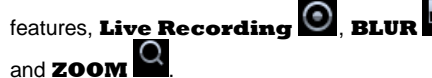

Note: **LIVE RECORDING** is available in **LIVE** mode only; **ZOOM** is available in both **LIVE** and **PLAYBACK** mode. **BLUR** is available in **PLAYBACK** mode only.

**Live Recording** used to record the present live view footage and saved in a local folder. Click the button once it turns to red indicate recording starts, click again to finish recording. The saved path can be set in MDR-Dashboard 6.0 Setting page. Folder structure is "C:/RECORD/Vehicle Registration/Date/record". Only save H.264 format no matter what the original video format device is using. See *[Live Recording Figure 103](#page-29-1)*

**Note:** the recording file size should be no less than 500KB (approx. 30s recordings) or the file will not be saved.

You can use **BLUR** to create a mosaic setting of an area which will be blurred throughout video playback. See [Creating Mosaic for Blur Figure](#page-29-2)  [104,](#page-29-2) *[Setting the Blur Area Figure 106](#page-29-3)* and *[Blur](#page-29-4)  [Activated Figure 107.](#page-29-4)*

**ZOOM** is used to create a magnified view of a selected area of a camera channel. Click the magnifying glass and then choose the desired box area. This is now the only area that will be visible during playback. To exit this view, doubleclick the camera channel. See *[Choosing Zoom](#page-29-5)  [Area Figure 108](#page-29-5)* and *[Zoom area Figure 109](#page-29-6)*.

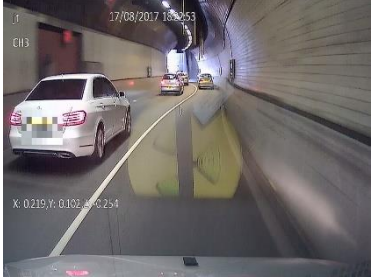

<span id="page-29-4"></span> $\Theta$ **is used to ZOOM** in or out of the time scale. Maximum **ZOOM** in is 5 seconds and maximum **ZOOM** out is 24 hours.

#### <span id="page-29-0"></span>6.2.2 Playback

You access playback operation by clicking on the **PLAYBACK** icon. See *[Playback Operation Figure](#page-30-0)  [110](#page-30-0)*.

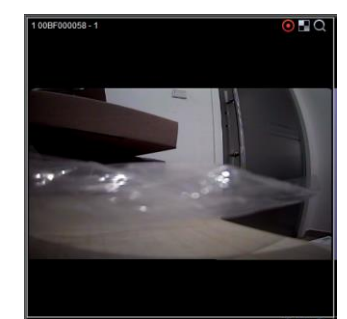

*Live Recording Figure 103*

<span id="page-29-2"></span><span id="page-29-1"></span>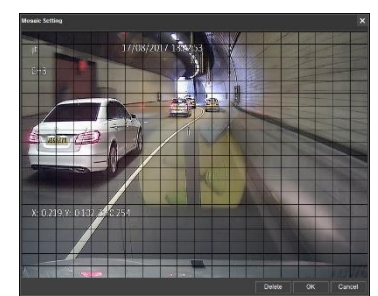

*Creating Mosaic for Blur Figure 104*

RECORD > 00BF000058 > 2022-04-14 > record Name

00BF000058000000-220414-094420-094519-02u101000000.264 *Live View Recording Saved Path* 

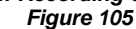

<span id="page-29-3"></span>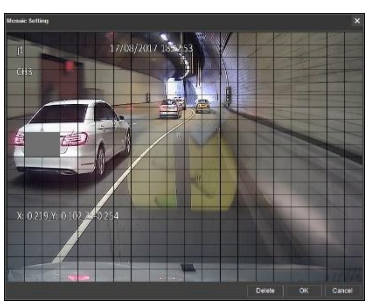

*Setting the Blur Area Figure 106*

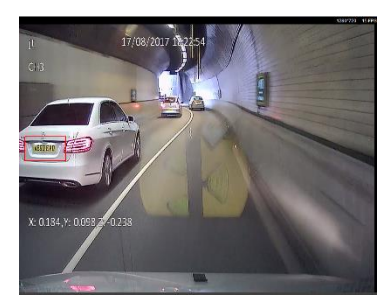

*Blur Activated Figure 107 Choosing Zoom Area Figure 108 Zoom area Figure 109*

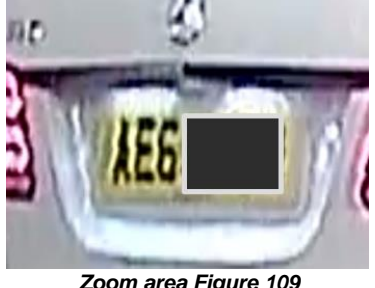

<span id="page-29-6"></span><span id="page-29-5"></span>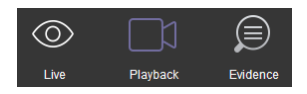

*[Playback Options Figure 111](#page-30-1)* will then be presented to you. There are 4 playback options:

- ➢ MDR Server
- ➢ HDD/SD
- ➢ Online MDR
- ➢ Local Files
- ➢ Location Search

In the first 4 of **PLAYBACK** modes, you can download recordings. During playback, click on the

clipping icon , shown in *[Playback Bar Figure 112](#page-30-2)*. You are then presented with the tool bar shown in *[Clipping Toolbar Figure 113](#page-30-3)*.

The clipping toolbar is used to either Play

Screenshot **O**, Map Screenshot **L**<sub>p</sub> Evidence Snapshot **Ho**, Screenshot all channels Allo or

screenshot select **by** 

The **PLAY** function is used to play the video during clipping mode.

Once the **SCREENSHOT** button is clicked, a screenshot of the video image is stored locally under C:\USERS\*username*\AppData\Roaming\MDR-Dashboard 6.0\config\Photo\*screenshot filename*. It is labelled with the vehicle ID, video date and video time. A popup message will show up next to your PC time for 6 seconds. An example is shown in [Screenshot pop-up Figure 114.](#page-30-4)

**MAP SCREENSHOT** is used to take screenshot of only the current map position being displayed. Once this is clicked, the data will appear in the

**SNAPSHOT LIST** as shown in *[Snapshot list Figure](#page-30-5)  [115](#page-30-5)*. Items can easily be deleted from the snapshot list by using the delete (trash can) icon. See *[Snapshot](#page-30-6)  [list Delete Icon](#page-30-6) Figure 116*. The delete icon turns green when the mouse hovers over it. See *[Snapshot](#page-30-7)  [list Active Delete Icon](#page-30-7) Figure 117*.

**EVIDENCE SNAPSHOT** is used to take a screenshot of the current video position. Once this is clicked, the data will appear in the Snapshot list as shown in *[Snapshot list Figure 115](#page-30-5)*.

**SCREENSHOT ALL CHANNELS** is used to screenshot all channels which then appears in the Snapshot list as shown in *[Snapshot list Figure 115](#page-30-5)*.

**SCREENSHOT SELECT** is used to give you the option to choose from several automatically generated video screenshots based on the current time marker (15:17:08 shown in *[Screenshot Select](#page-30-8)  [Figure 118](#page-30-8)*.

Once a screenshot is chosen, it will appear in the Snapshot list as shown in *[Snapshot list Figure 115](#page-30-5)*.

Once satisfied with the snapshot list, you will then position the clipping markers to the start and end time of the desired clip. Click **OK**. See *[Clipping Markers](#page-30-9)  [Figure 119](#page-30-9)*.

The clip settings window will now be shown. See *[Clip](#page-31-1)  [Settings Figure 120](#page-31-1)*. You can manually set the **START TIME** and **END TIME**. Choose from your available channels. There are 3 different ways to clip:

- ➢ **STANDARD** You must set the desired **PATH** before clicking **OK**. These H.264 / H.265 files are opened manually by MDR-Dashboard 6.0 / MDR-Player 6.0 and are stored locally. Standard downloads can also be uploaded as evidence.
- **EXPORT** This file must not be larger than 1.5GB. If it is larger, it will not function. You must set the desired **PATH** and **FOLDER** name before clicking **OK**. This option creates an executable (.exe) file including the MDR-Player 6.0 with the embedded video. These files may be password protected. Evidence

*Playback Operation Figure 110*

<span id="page-30-2"></span><span id="page-30-1"></span><span id="page-30-0"></span>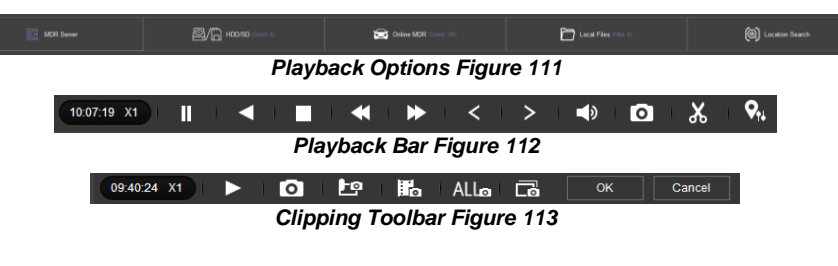

<span id="page-30-3"></span>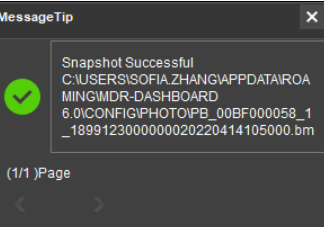

*Screenshot pop-up Figure 114*

<span id="page-30-4"></span>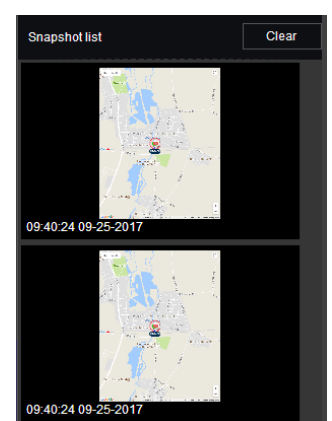

*Snapshot list Figure 115*

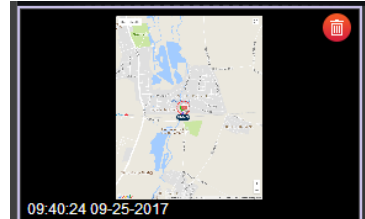

<span id="page-30-6"></span>*Snapshot list Delete Icon Figure 116*

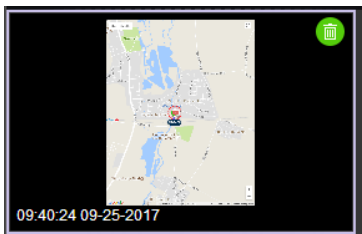

<span id="page-30-7"></span>*Snapshot list Active Delete Icon Figure 117*

<span id="page-30-5"></span>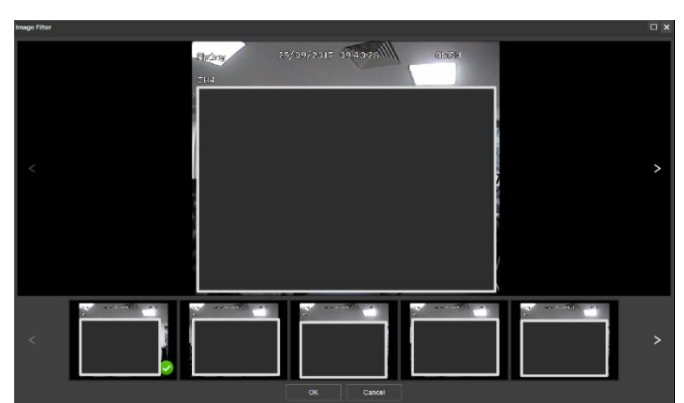

*Screenshot Select Figure 118*

<span id="page-30-9"></span><span id="page-30-8"></span>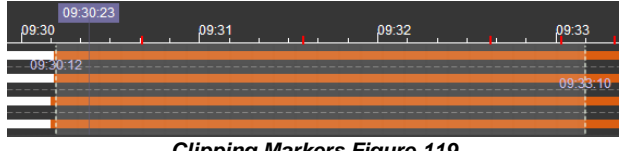

*Clipping Markers Figure 119*

option is not available. These files are stored locally.

- ➢ **MP4** You must set the desired **PATH** before clicking **OK**. These files can be played by standard media players. Evidence option is not available. These files are stored locally.
- Note: If the **EVIDENCE** feature is used, the downloaded video will be uploaded to the server. The data is found in the Evidence tab. See sectio[n 6.2.6](#page-37-0) for more information.

You can check the progress of clippings under

**DOWNLOAD** → **TASK** (Area 3). See *[Standard](#page-31-2)  [Clipping Figure 121](#page-31-2)*.

Once the task is completed, you can view the status and storage path under **DOWNLOAD** → **COMPLETED**. See *[Completed Clippings Figure](#page-31-3)* 

*[122](#page-31-3)*.

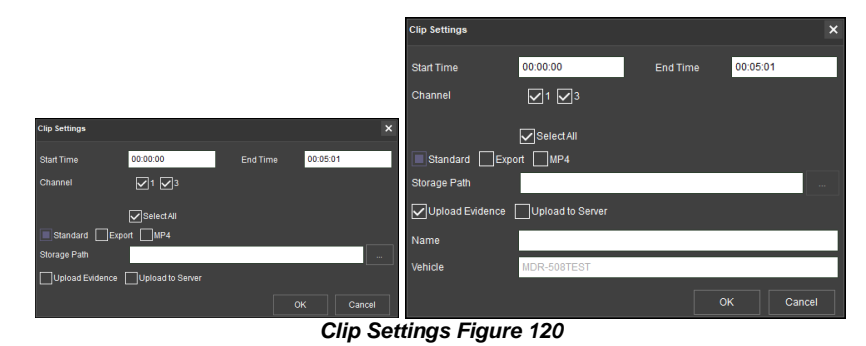

<span id="page-31-1"></span>Save to MDR Server Av Auto Download Setup Save to Local Files Completed (7) Task 13:25:00 07-09-2019 Downloading 13:20:00 07-09-2019  $264$ 

#### *Standard Clipping Figure 121*

<span id="page-31-2"></span>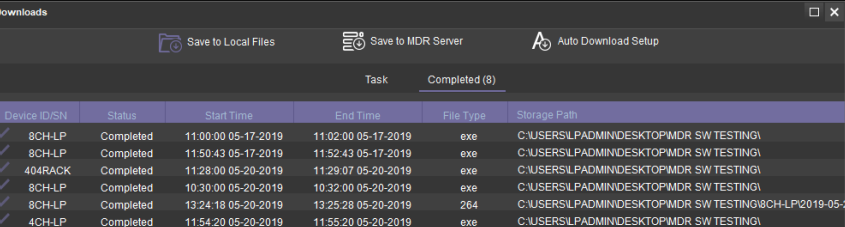

*Completed Clippings Figure 122*

#### <span id="page-31-0"></span>6.2.3 MDR Server

You can search the server for device downloads. These searches can be based on dates, speed and events. See *[Server Search](#page-31-4)  [Figure 123](#page-31-4)*.

You can schedule downloads from the device to the server based on time, dates and video channels. See *[Server Download Figure](#page-31-5)  [124](#page-31-5)*.

Once a user creates a scheduled download, a window pops up to indicate this has been added successfully. See *[Server Download](#page-31-6)* 

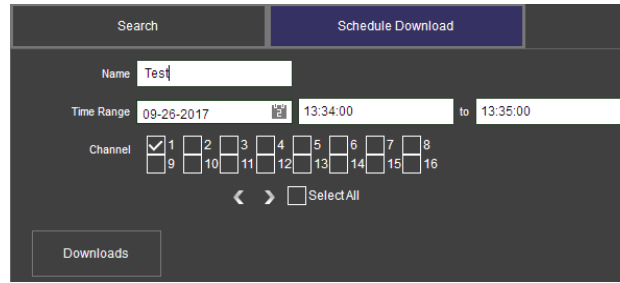

*Server Download Figure 124*

<span id="page-31-5"></span>This scheduled download appears under auto downloads. You click on **DOWNLOAD** as shown in *[Server Download Notification](#page-31-7)  [Figure 126](#page-31-7)*.

<span id="page-31-3"></span>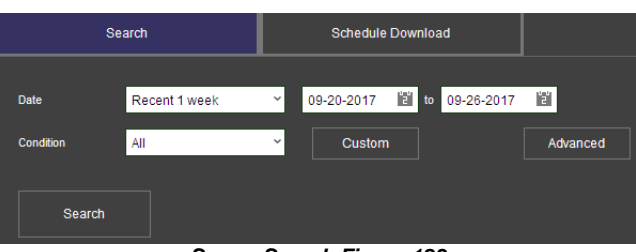

*[Pop-up Figure 125](#page-31-6)*. *Server Search Figure 123*

<span id="page-31-4"></span>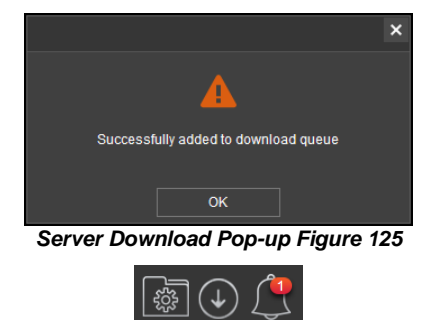

*Server Download Notification Figure 126*

<span id="page-31-7"></span><span id="page-31-6"></span>

| Save to Local Files |               | Sol Save to MDR Server         |                        |        | Auto Download Setup                   |      |      |         |
|---------------------|---------------|--------------------------------|------------------------|--------|---------------------------------------|------|------|---------|
| <b>Task Logs</b>    |               | <b>Deleted Tasks</b>           | <b>Task Management</b> |        | <b>Storage and Connection Options</b> |      |      |         |
| Task                |               |                                |                        |        |                                       |      |      | 《       |
| <b>Operation</b>    | <b>Status</b> | Vehicle Registration Task name |                        | Period | Net Mode                              | Type | Date | Start 1 |
|                     |               |                                |                        |        |                                       |      |      |         |

*Server Download Queue Figure 127*

Table 13 of Scheduled Downloads vs Auto Downloads

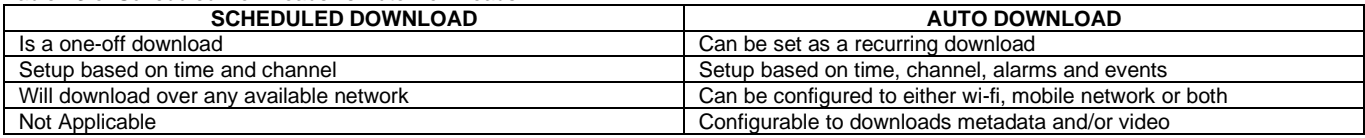

### <span id="page-32-0"></span>6.2.4 Online MDR

This is used to remotely access an unit's main storage medium content.

Double-click the online vehicle icon **the BM708WA** to open the calendar view as shown in *Online MDR [Calendar View Figure](#page-32-1)* [128.](#page-32-1)

Ensure that the **DOWNLOAD METADATA** option is ticked as shown in *[Metadata Figure 129](#page-32-2)*. This is found bottom left of the calendar view.

- ➢ Green dates represent normal recordings (01/09/2017 13/09/2017)
- ➢ Orange dates represent alarm recordings (14/09/2017)
- $\triangleright$  Red dot only (no colour) represents only metadata<br> $\triangleright$  White outline represents the date you are viewing White outline represents the date you are viewing (05/09/2017)

Double-click the desired date and choose which camera channels to view. See *[Channel Selection Figure 130](#page-32-3)*.

Then click the **PLAY** button located above the channel selection. See *[Channel Selection Figure 130](#page-32-3)*.

Once you click play, the video will be displayed as shown in *[Playing a Video Figure 131](#page-32-4)*.

You may view graphical data related to the recording such as:

- ➢ Vehicle Status Channels, Speed and G-Force. ➢ Device Status – Device temperature, Environment
- temperature and device voltage.
- CAN data 14x different CAN categories.

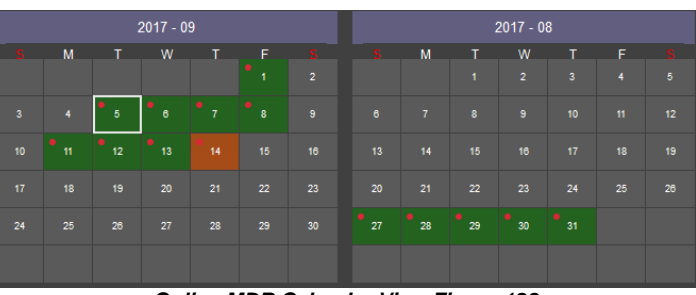

<span id="page-32-2"></span><span id="page-32-1"></span>*Online MDR Calendar View Figure 128*

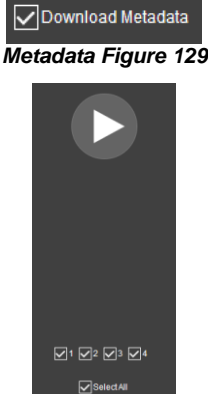

<span id="page-32-3"></span>*Channel Selection Figure 130*

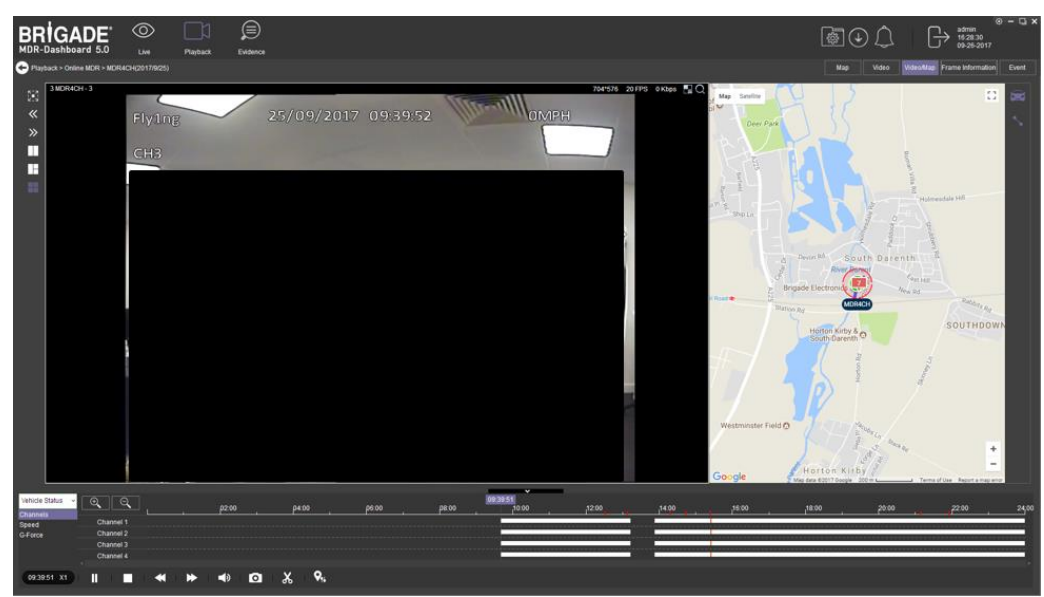

*Playing a Video Figure 131*

<span id="page-32-4"></span>Each camera channel has two additional features, **BLUR** and **ZOOM** 

Note: **ZOOM** is available in **LIVE** mode. **BLUR** cannot be used in **LIVE** mode.

You can use blur to create a mosaic setting of an area which will be blurred throughout video playback. See *[Creating Mosaic for Blur Figure](#page-32-5)  [132](#page-32-5)*, *[Setting the Blur Area Figure 133](#page-32-6)* and *[Blur](#page-33-2)  [Activated Figure 134](#page-33-2)*.

**ZOOM** is used to create a magnified view of a selected area of a camera channel. Click the magnifying glass and then choose the desired box area. This is now the only area that will be visible during playback. To exit this view, doubleclick the camera channel. See *[Choosing Zoom](#page-33-3)  [Area Figure 135](#page-33-3)* and *[Zoom area Figure 136](#page-33-4)*.

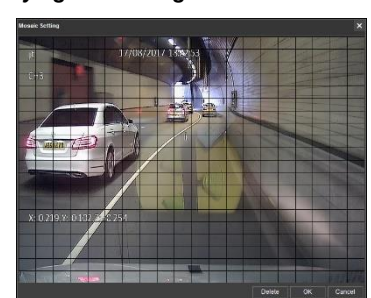

<span id="page-32-6"></span><span id="page-32-5"></span>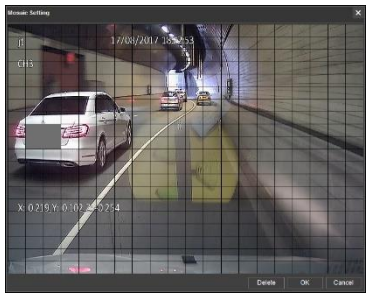

*Creating Mosaic for Blur Figure 132 Setting the Blur Area Figure 133*

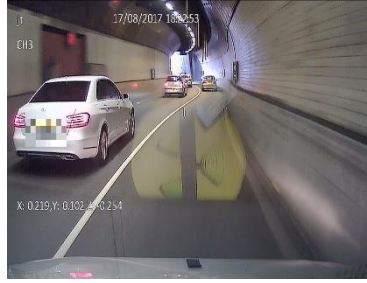

<span id="page-33-2"></span> $\Theta$ is used to **ZOOM** in or out of the time scale. Maximum **ZOOM** in is 5 seconds and maximum **ZOOM** out is 24 hours.

To view further information regarding the recording you can access **FRAME INFORMATION** and **EVENT** as shown in *[Extended View Settings Figure 137](#page-33-5)*.

See *[Frame Information Figure 138](#page-33-6)*. **FRAME INFORMATION** consists of:

- $\triangleright$  Firmware version<br> $\triangleright$  MCU version
- MCU version
- ➢ Vehicle Registration
- ➢ G-Force
- ➢ GPS
- ➢ Speed
- ➢ Voltage
- ➢ Device Temperature
- ➢ Trigger Activity Indicator

See *[Event Information Figure 139](#page-33-7)*. Event information consists of device alarms which have event names and times.

### <span id="page-33-0"></span>6.2.5 HDD/SD and Local Files Playback

#### <span id="page-33-1"></span>6.2.5.1 Local Files Playback

This procedure applies to recordings previously downloaded from the device and saved onto a USB flash drive or recordings saved onto a PC.

To read downloaded files click on the **LOCAL FILES** tab found on the Data Source Access (area 1). See *[Data Source Figure 140](#page-33-8)*.

You click on the **LOCAL FILES** tab as shown in *[Local Files Tab](#page-33-9)  [Figure](#page-33-9)* 141.

Click the **ADD** button as shown in *Local Files [Add Figure](#page-33-10)* 142. Browse to the relevant folder and click **SELECT FOLDER**.

This brings up a Windows™ Explorer dialogue box (*[Windows](#page-34-1)  [Explorer Folder Figure 143](#page-34-1)*) which allows you to select the folder that contains the recordings. Select the Vehicle name, in this example 3-3.

Once the folder has been successfully loaded, it will appear as shown in *[Device Directory Figure 144](#page-34-2)*.

If there was a local file specified previously, click the refresh icon €

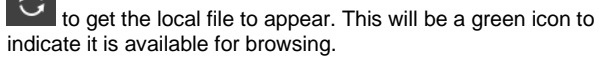

<span id="page-33-9"></span>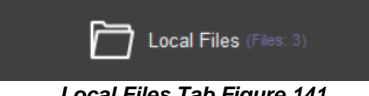

*Local Files Tab Figure 141*

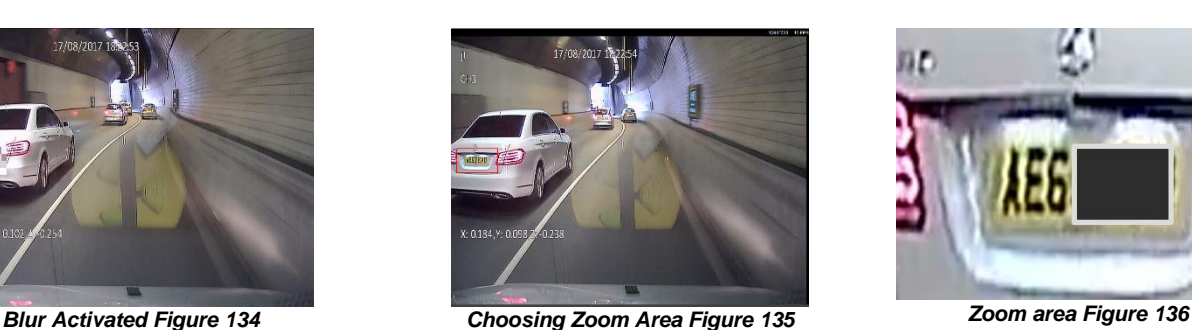

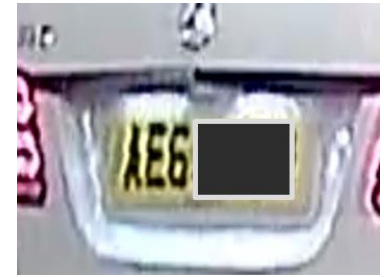

<span id="page-33-4"></span>

Map Video Video/Map Frame Information Event **Extended View Settings Figure 137** 

<span id="page-33-5"></span><span id="page-33-3"></span>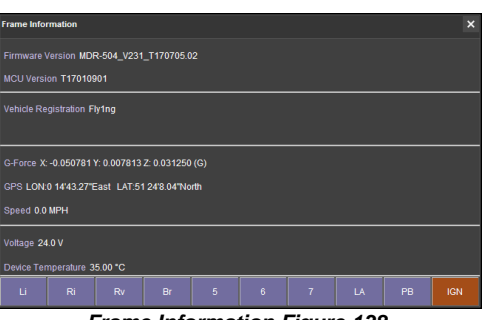

<span id="page-33-6"></span>*Frame Information Figure 138*

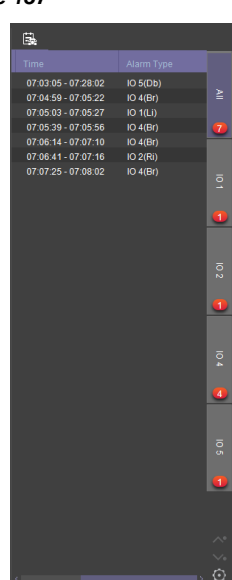

<span id="page-33-7"></span>*Event Information Figure 139*

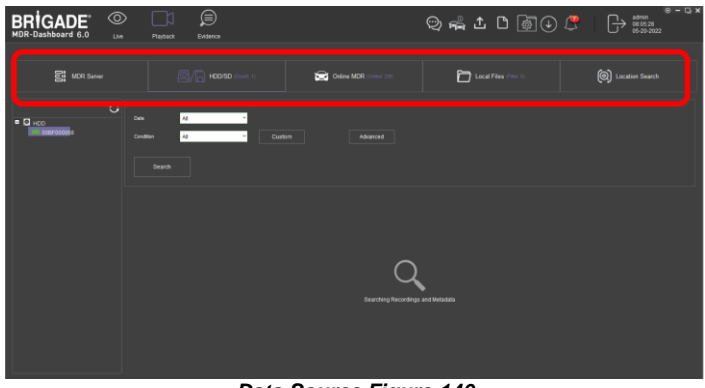

<span id="page-33-8"></span>*Data Source Figure 140*

<span id="page-33-10"></span>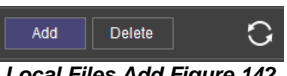

*Local Files Add Figure 142*

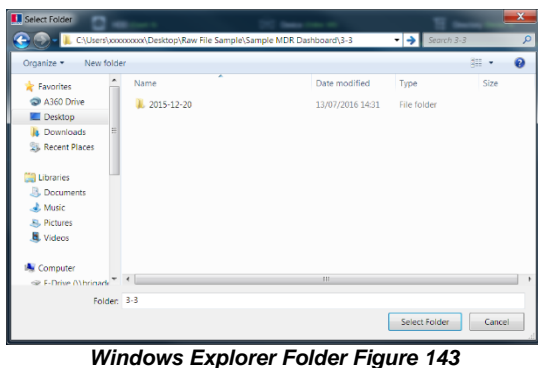

<span id="page-34-1"></span>The local file will now appear in the left pane as shown in *[Device](#page-34-2)  [Directory Figure 144](#page-34-2)*. **DEVICE DIRECTORIES** show when a specific vehicle folder is chosen, these are added individually. If you would like to add multiple vehicles simultaneously, choose a folder top level folder that contains multiple vehicles. Using this method will result in a **CLIPPING DIRECTORY** to be added to the local file list.

Multiple local files can be specified. Directories may be searched. See *Local File [Search Figure](#page-34-3)* 146. Custom and Advanced searches can be configured. See *[Custom Search Figure 147,](#page-34-4) [Windows Explorer Folder Figure 143](#page-34-1)* and *[Advanced Search](#page-34-5)  [Settings Figure 148](#page-34-5)*.

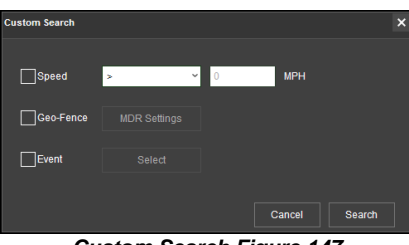

*Custom Search Figure 147*

#### <span id="page-34-4"></span><span id="page-34-0"></span>6.2.5.2 HDD/SD Playback

Double-click the vehicle icon  $\frac{1}{2}$  3-3 This will display **ALL** calendar events. A typical example of a calendar is shown in *[HDD Calendar Figure 149.](#page-34-6)*

Each colour represents:

- ➢ Green dates represent normal recordings (01/09/2017 - 13/09/2017)
- ➢ Orange dates represent alarm recordings (14/09/2017)
- $\triangleright$  Red dot only (no colour) represents only metadata
- ➢ White outline represents the date you are viewing (05/09/2017). *HDD Calendar Figure 149*

To refine the data displayed, you should setup search criteria. Custom and Advanced searches can be created. *[HDD Search Figure 150](#page-34-7)*.

Ensure that the **DOWNLOAD METADATA** is always ticked. See *Metadata [Setting Figure 151](#page-34-8)*. This will ensure that all metadata is shown with playback video.

You double-click on the relevant calendar date. This will then display the pre-playback screen. See *[Pre-playback](#page-35-0)  [Figure 152](#page-35-0)*. You can choose which channels to view during playback.

<span id="page-34-5"></span>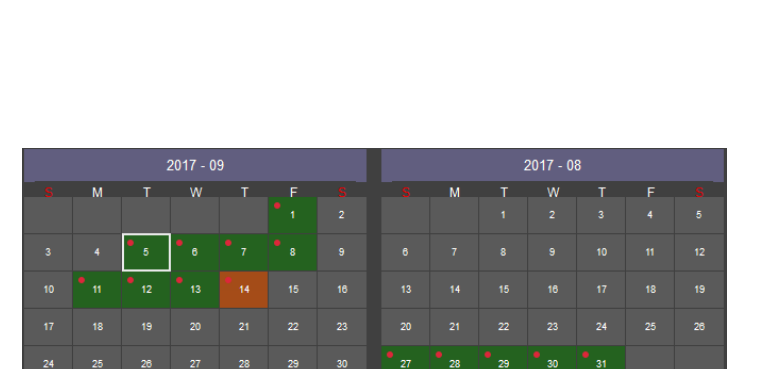

<span id="page-34-8"></span>

<span id="page-34-7"></span><span id="page-34-6"></span>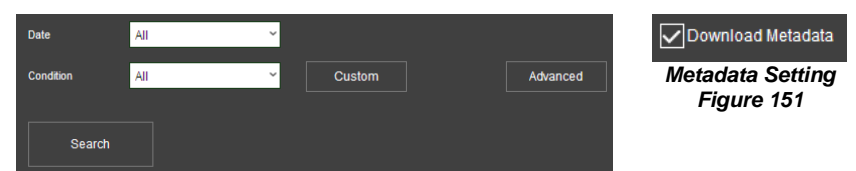

*HDD Search Figure 150*

<span id="page-34-2"></span>*Device Directory Figure 144* **Clipping Directory<br>- EC** C:\USERS\LASHANTHA.PILL/  $\blacksquare$ 3 Fly1ng *Clipping Directory Figure 145*

Delete

n

**Add** 

Device Directo **DESKTOP BRIGADE-RV13OAB** YC64FCD

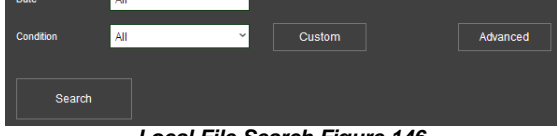

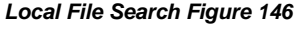

<span id="page-34-3"></span>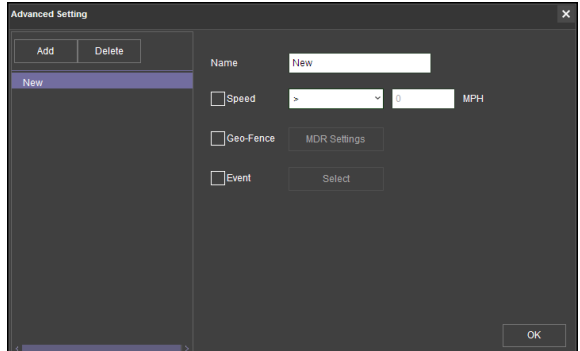

*Advanced Search Settings Figure 148*

<span id="page-35-0"></span>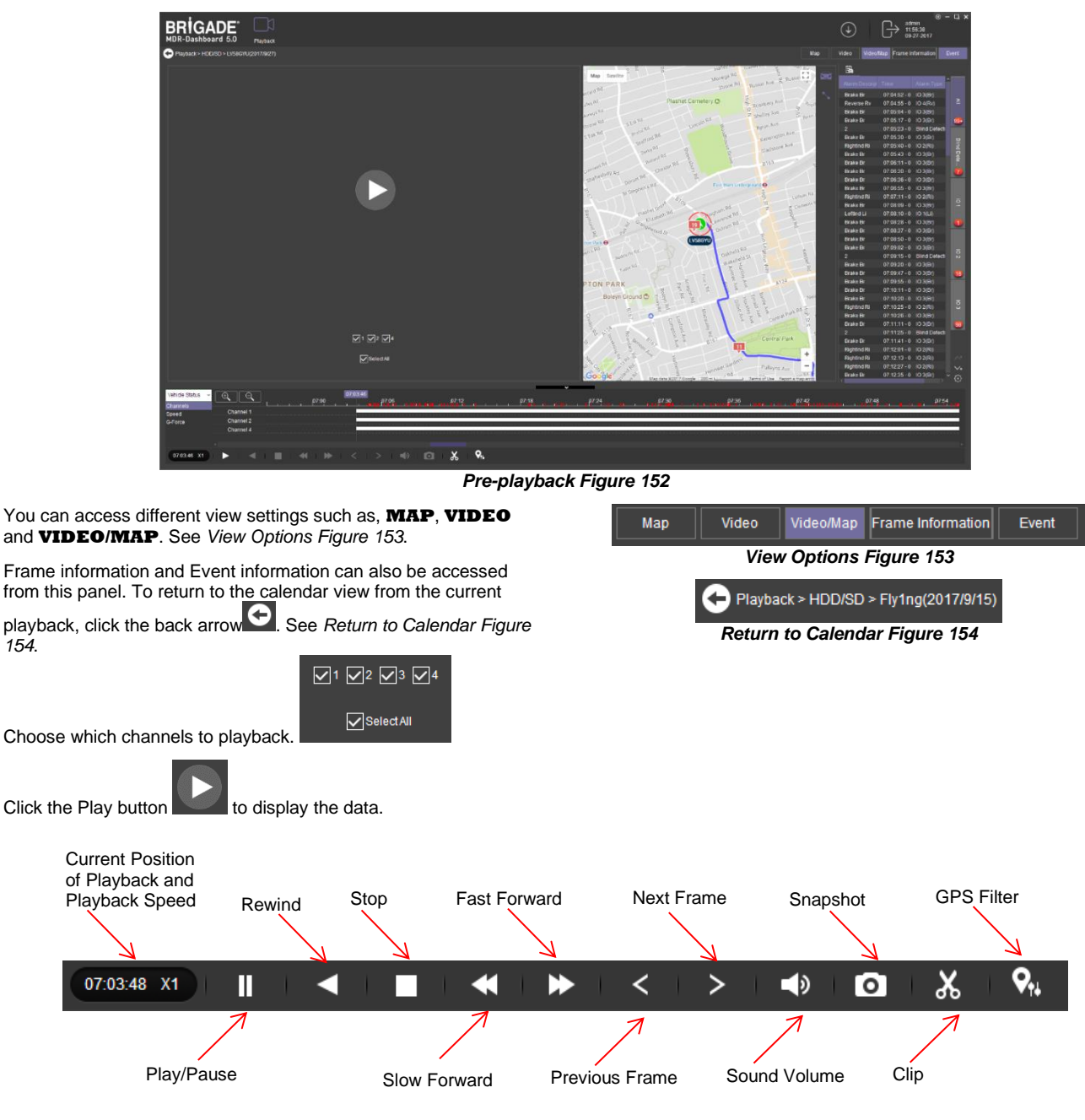

<span id="page-35-2"></span><span id="page-35-1"></span>*MDR-Dashboard 6.0 Controls Panel Figure 155*

**Fast Forward** options (1x, 2x, 4x, 8x, 16x, 32x). Maximum **Slow Forward** option is x1/32.

Double-clicking an individual channel to make it full screen. There are other video viewing options as shown in

*[Video View Options Figure](#page-35-3)* 156, such as:

- ➢ Full Screen
- ➢ Previous Page
- ➢ Next Page
- ➢ Three Windows
- ➢ Four Windows
- ➢ Six Windows
- ➢ Nine Windows

П Œ ஈ Π 罬

<span id="page-35-3"></span>ista<br>M

*Video View Options Figure 156*
#### 6.2.5.2.1 Downloading Videos

Click on the **CLIP** button  $\frac{1}{2}$ 

Clip markers appear (broken vertical lines). See *[Clipping a Video](#page-36-0)  [Figure 157.](#page-36-0)*

Drag the markers to set the **START** and **END TIME** for the clip. Alternatively, click **OK** and **TYPE** the start and end times in the *[Standard Clip Settings Figure](#page-36-1) 158.*

Choose the number of channels you wish to download. Choose the type of download, there are three types of downloads:

- **STANDARD** creates a folder structure containing the video files in original proprietary format (H264 or H265 depending on the device setting) onto a local storage device (e.g., USB Flash drive). Note: You are not allowed to use the same location as the original folder. Once clipped, the files will be found in a folder named with the following format: \Company\_Name-Vehicle\_Number\YYYY-MM-DD\record.
- ➢ **EXPORT** allows you to export clips into a single .exe file with an embedded MDR-Player 6.0. This option is the recommended solution as it contains metadata and video. It also can be password protected and played without the need of any additional player software. This does not require any installation. Note, this file should not be larger than 1.5GB.
	- ➢ **MP4** creates .MP4 files playable by common players such as Windows Media Player (WMP™) and Video Lan Client (VLC). The advantages of this solution are the portability of the format. The disadvantage is the lack of protection and missing metadata. These files can be played and edited by anyone. The only information contained in the video image is selected by the OSD Overlay options in the firmware. Note, these files are split

Choose the Storage Path using **Election 2.** Brigade recommends choosing your C: drive or desktop.

OK

Once satisfied click on the **OK** button .

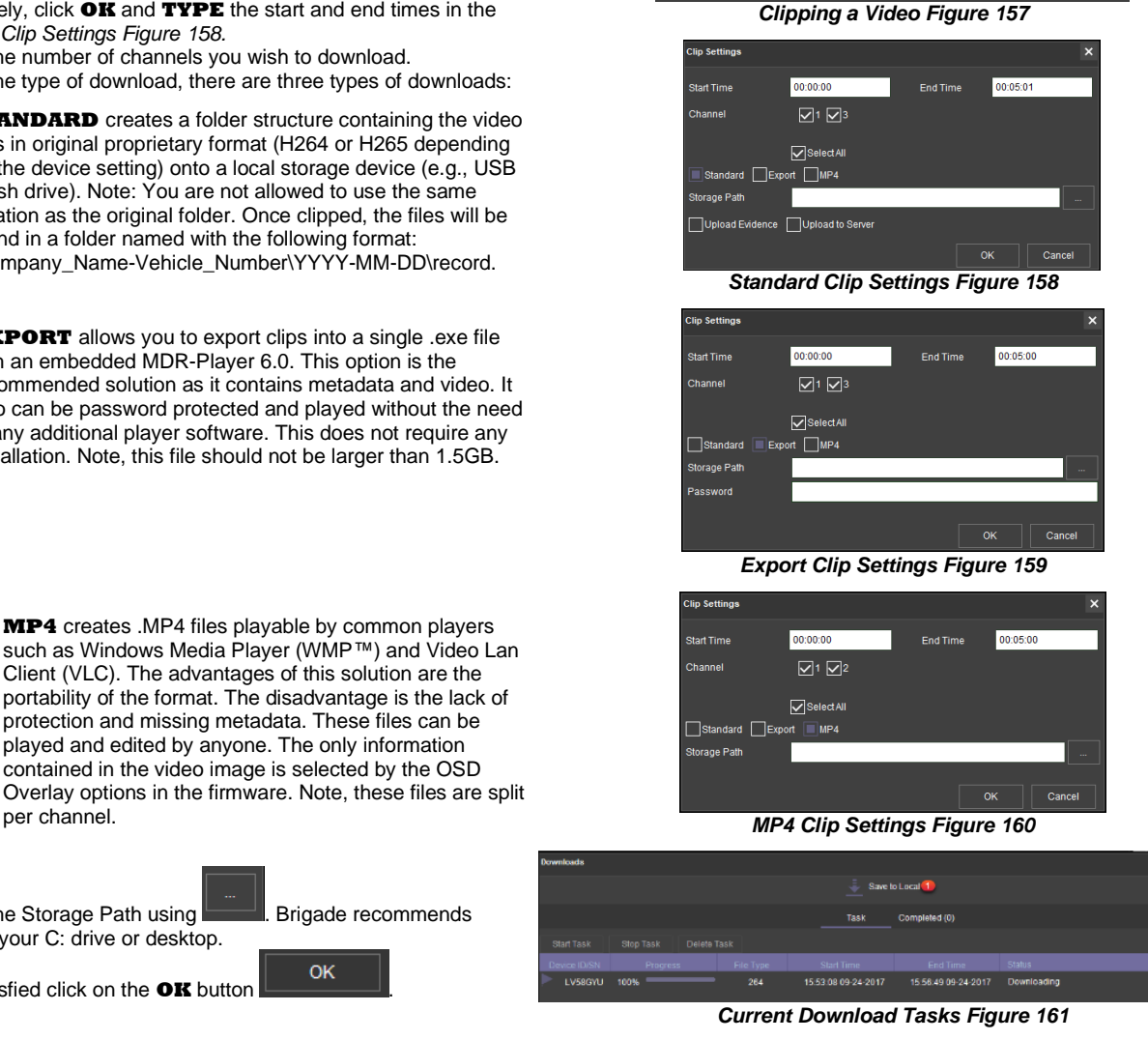

 $07:20$ 

<span id="page-36-1"></span><span id="page-36-0"></span> $\overline{a}$ 

<span id="page-36-3"></span><span id="page-36-2"></span>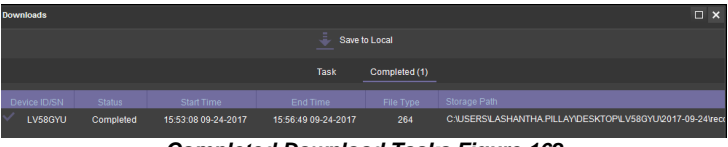

*Completed Download Tasks Figure 162*

You may monitor the progress of current/completed download tasks

under the downloads area. Click the download  $\left(\bigcup_{k=1}^{\infty} \mathbf{b}_{k} \right)$ 

See *[Current Download Tasks Figure 161](#page-36-2)*. Task priority is a first come first serve basis. If another task has a higher priority, use

to stop a task and the  $\left\lfloor \frac{\text{start Task}}{\text{task}} \right\rfloor$  to start the priority task. If an error is made, tasks may be deleted using the button.

Completed tasks automatically move to the Completed tab, see *[Completed Download Tasks Figure 162](#page-36-3)*.

Right-click a completed task to access a sub-menu as shown in *[Completed Sub-Menu](#page-36-4) Figure 163*.

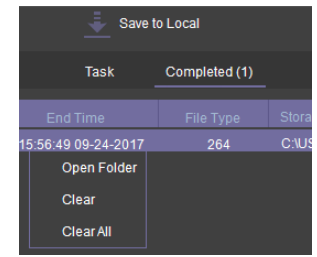

<span id="page-36-4"></span>*Completed Sub-Menu Figure 163*

#### 6.2.5.2.2 Saving Snapshots

Click the desired channel; this will be highlighted by a **WHITE OUTLINE**. See *[Choosing a Channel Figure 165](#page-37-0)*.

Click on the **SNAPSHOT** button **in** the Controls Panel.

A pop-up window will be displayed on the bottom right corner of the desktop (next to the time/calendar) The snapshot location is also shown here (See *[Snapshot pop-up Figure 164](#page-37-1)*).

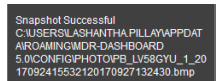

Click on the Snapshot Successful information to access the **IMAGE FILTER**, this shows all locally stored snapshots. See *[Snapshot Image Filter Figure 166](#page-37-2)*.

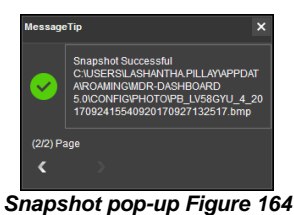

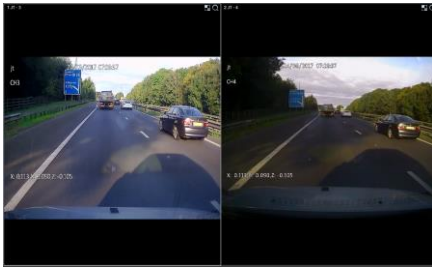

*Choosing a Channel Figure 165*

<span id="page-37-2"></span><span id="page-37-0"></span>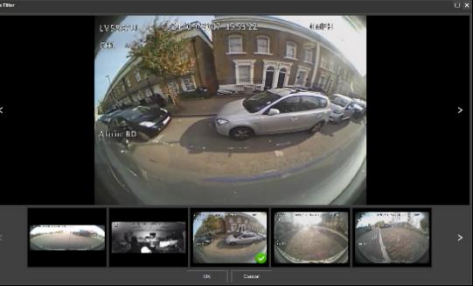

*Snapshot Image Filter Figure 166*

#### <span id="page-37-4"></span><span id="page-37-1"></span>6.2.6 Location Search

This feature supports search and extract recordings from online devices based on geographic requirements. Users can setup a dedicated zone on the Map, then decide a fleet scope to search for. After a few minutes, the MDR-Dashboard will give out list of recordings which match with these requirements.

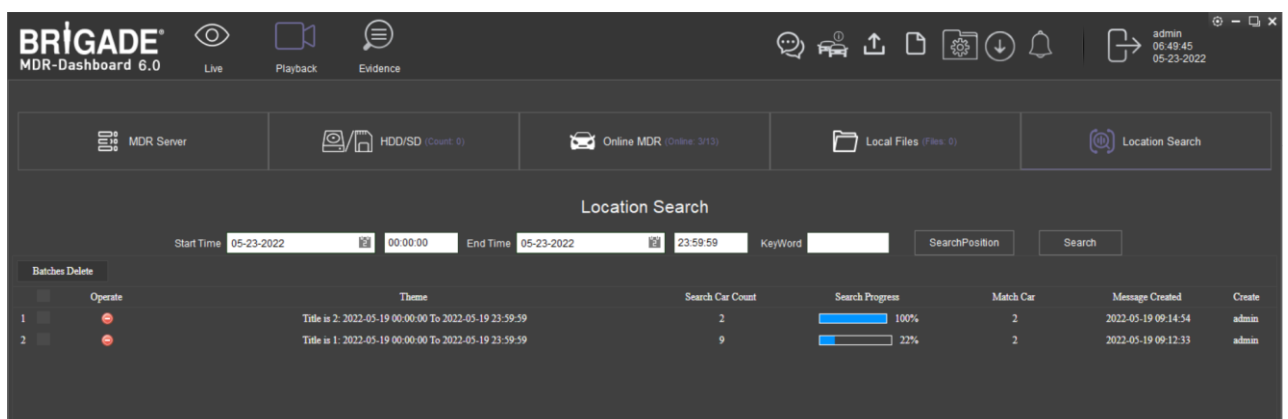

#### *Location Search Figure 167*

To create a location search task, please firstly decide the **Start Time** and **End Time** of the searching based on, which can be accurate to seconds.

**KeyWord** used for assigning a task name.

**SearchPosition** will opens a separate map window for users to draw the geographic searching zone. The map window looks identical to Geo-Fence window and has similar tools. Regions can be drawn as a **Polygon, Circle** or **Rectangle** and multiple separate zones can be supported via the **Add** button as shown in *[Search Position](#page-37-3) Figure 170*.

The **SearchPosition** is a one-time operation. After saving and closing the map window, it means your next search will be based on zone(s) which have just been set. If the user opens the **SearchPosition** window again and draws and saves another zone, it will overwrite the previous set zone(s).

After setting up the time and region, when clicking the **Search** button, it will pull up the fleet list for defining the vehicle scope. The user can choose from different vehicles or fleets to operate the search, as shown in *[Search Figure 171.](#page-38-0)*

After the search begins, it will show up on the list with details of:

**Operate:** Click  $\bullet$  to delete this task.

**Theme**: compose with task name and pre-set time range.

**Search Car Count**: total quantity of vehicles to be searched.

**Search Progress**: process bars to indicate how many searches completes and how many else to go.

**Match Car**: how many vehicles fulfil the search condition.

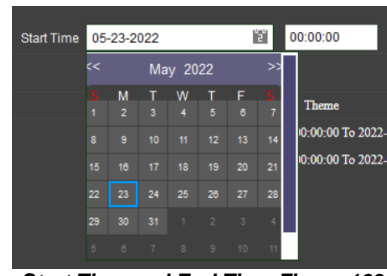

*Start Time and End Time Figure 169*

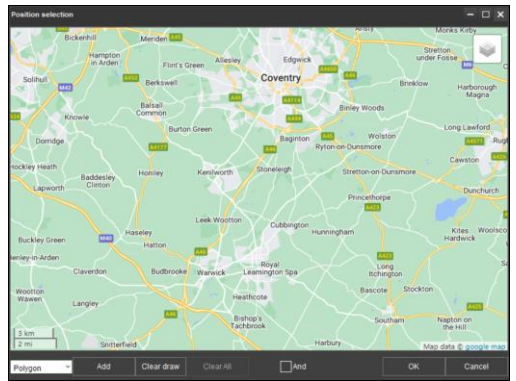

<span id="page-37-3"></span>*Search Position Figure 170*

#### **Message Created**: when this task has been created.

**Creator:** which user created this task.

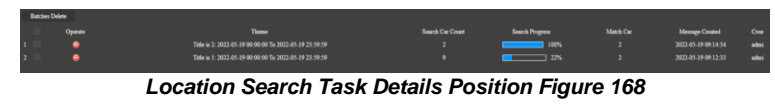

The **Location Search** is based on online devices. Therefore, if some of the chosen devices are not online, the task will suspend and wait until they come back online. Before every vehicle gets scanned and is searched, the task will always stay on the list with unfinished progress bars.

This interface refreshes every 30 seconds. If the user wants to refresh the outcome quicker, a manual refresh button  $\Box$  at the bottom left of the window can be used.

After the search is complete, it will show how many vehicles match the set condition. The user can click on the **Match Car** number <sup>2</sup> to view detailed recordings. *Search Figure 171*

<span id="page-38-0"></span>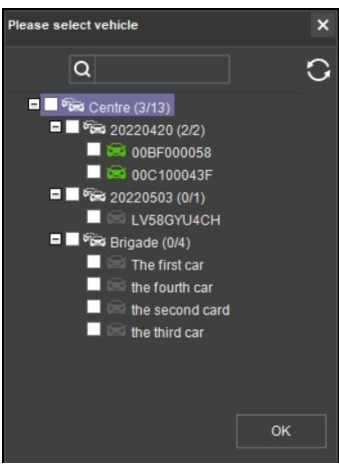

| <b>Location Search</b> |                       |                          |                                                          |                     |                     |                     |                       |                     |                     |
|------------------------|-----------------------|--------------------------|----------------------------------------------------------|---------------------|---------------------|---------------------|-----------------------|---------------------|---------------------|
|                        |                       | 05-23-2022<br>Start Time | 图 00:00:00                                               | End Time 05-23-2022 | 图 23:59:59          | KeyWord try         | <b>SearchPosition</b> | Search              |                     |
|                        | <b>Batches Delete</b> | <b>Turn Back</b>         |                                                          |                     |                     |                     |                       |                     |                     |
|                        | Operate               | Vehicle Registration     | Theme                                                    |                     | Start time          | End time            | <b>Status</b>         | Message Created     | Issue time          |
|                        | • •                   | 00C100043F               | Title is 2: 2022-05-19 00:00:00 0 To 2022-05-19 23:59:59 |                     | 2022-05-19 00:00:00 | 2022-05-19 03:37:07 | Unread                | 2022-05-19 09:14:54 | 2022-05-19 09:16:52 |
|                        | • •                   | 00C100043F               | Title is 2: 2022-05-19 00:00:00.0 To 2022-05-19 23:59:59 |                     | 2022-05-19 03:37:59 | 2022-05-19 03:46:06 | Read                  | 2022-05-19 09:14:54 | 2022-05-19 09:16:52 |
|                        | $\bullet$ $\bullet$   | 00C100043F               | Title is 2: 2022-05-19 00:00:00 0 To 2022-05-19 23:59:59 |                     | 2022-05-19 03:47:02 | 2022-05-19 04:05:17 | Unread                | 2022-05-19 09:14:54 | 2022-05-19 09:16:52 |
|                        | $\bullet$ $\bullet$   | 00C100043F               | Title is 2: 2022-05-19 00:00:00 0 To 2022-05-19 23:59:59 |                     | 2022-05-19 04:06:12 | 2022-05-19 04:06:18 | Unread                | 2022-05-19 09:14:54 | 2022-05-19 09:16:52 |
|                        | $\bullet$ $\bullet$   | 00C100043F               | Title is 2: 2022-05-19 00:00:00.0 To 2022-05-19 23:59:59 |                     | 2022-05-19 04:07:13 | 2022-05-19 04:11:36 | Unread                | 2022-05-19 09:14:54 | 2022-05-19 09:16:52 |
|                        | $\bullet$ $\bullet$   | 00C100043F               | Title is 2: 2022-05-19 00:00:00 0 To 2022-05-19 23:59:59 |                     | 2022-05-19 04:12:30 | 2022-05-19 04:50:35 | Unread                | 2022-05-19 09:14:54 | 2022-05-19 09:16:52 |
|                        | $\bullet$ $\bullet$   | 00C100043F               | Title is 2: 2022-05-19 00:00:00.0 To 2022-05-19 23:59:59 |                     | 2022-05-19 08:09:02 | 2022-05-19 09:16:47 | Unread                | 2022-05-19 09:14:54 | 2022-05-19 09:16:52 |
|                        | $\bullet$ $\bullet$   | 00BF000058               | Title is 2: 2022-05-19 00:00:00 0 To 2022-05-19 23:59:59 |                     | 2022-05-19 02:45:47 | 2022-05-19 02:46:07 | Unread                | 2022-05-19 09:14:54 | 2022-05-19 09:16:42 |
|                        | $\bullet$ $\bullet$   | 00BF000058               | Title is 2: 2022-05-19 00:00:00.0 To 2022-05-19 23:59:59 |                     | 2022-05-19 02:48:06 | 2022-05-19 02:49:55 | Unread                | 2022-05-19 09:14:54 | 2022-05-19 09:16:42 |
|                        | $\bullet$ $\bullet$   | 00BF000058               | Title is 2: 2022-05-19 00:00:00.0 To 2022-05-19 23:59:59 |                     | 2022-05-19 03:21:13 | 2022-05-19 03:22:38 | Unread                | 2022-05-19 09:14:54 | 2022-05-19 09:16:42 |
|                        | $\bullet$ $\bullet$   | 00BF000058               | Title is 2: 2022-05-19 00:00:00.0 To 2022-05-19 23:59:59 |                     | 2022-05-19 03:23:29 | 2022-05-19 03:33:23 | Unread                | 2022-05-19 09:14:54 | 2022-05-19 09:16:42 |
|                        | $\bullet$ $\bullet$   | 00BF000058               | Title is 2: 2022-05-19 00:00:00.0 To 2022-05-19 23:59:59 |                     | 2022-05-19 03:44:05 | 2022-05-19 03:44:09 | Unread                | 2022-05-19 09:14:54 | 2022-05-19 09:16:42 |
|                        | $^{\circ}$            | 00BF00005\$              | Title is 2: 2022-05-19 00:00:00.0 To 2022-05-19 23:59:59 |                     | 2022-05-19 04:02:23 | 2022-05-19 04:03:04 | Unread                | 2022-05-19 09:14:54 | 2022-05-19 09:16:42 |
|                        | $\bullet$ $\bullet$   | 00BF000058               | Title is 2: 2022-05-19 00:00:00.0 To 2022-05-19 23:59:59 |                     | 2022-05-19 07:07:48 | 2022-05-19 08:16:40 | Unread                | 2022-05-19 09:14:54 | 2022-05-19 09:16:42 |

*Location Search Results Figure 172*

Each displayed item represent a recording clip which matches the search condition. They can all be viewed by the operate button  $\bullet$ .

**Operate**: to delete the search entry or view it.

**Vehicle Registration**: which vehicle this recording is from.

**Theme**: The initial task title and search condition.

**Start time:** the actual start time of this footage.

**End time**: the actual end time of this footage.

**Status:** shows whether this results have been viewed or not, only for indication purpose.

**Message Created**: when the task was created.

**Issue Time:** when the entry was searched.

The viewing window is the same as any recording playback window. It supports video and map views and multiple process operations. Details for each operation please refer to *Chapte[r 6.2.5.2](#page-34-0) HDD/SD [Playback](#page-34-0)*.

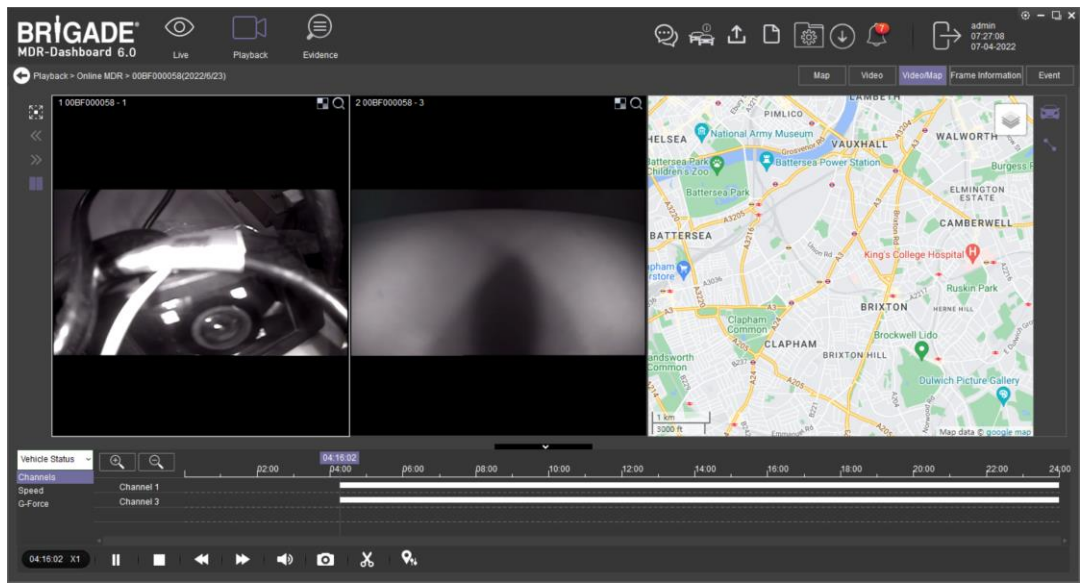

*Playback Location Search Results Figure 173*

## 6.2.7 Evidence

<u>le</u>

Evidence refers to clippings, video screenshots and map screenshots that are uploaded to the server.

Note: Evidence upload is only available when MDR-Dashboard 6.0 is logged into **SERVER** mode.

#### 6.2.7.1 Evidence Upload

To create evidence packages please follow the steps described below. These files are accessible via MDR-Dashboard 6.0. It will display the video and snapshot files that were added during the clipping process.

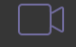

Click **PLAYBACK Playback** to enter playback mode.

Choose the desired data source – **MDR SERVER**, **HDD/SD**, **ONLINE MDR** or **LOCAL FILES**.

During playback of a video, click the clipping icon  $\mathcal{X}$  and set the clipping markers to the desired times.

Create the desired snapshot list using the evidence buttons

H. ا ALL 品 which will be associated with this video clipping.

Once satisfied with the clipping duration and snapshot list, click **OK**.

The Clip Settings window will now be displayed. See *[Clipping Markers Figure](#page-30-0)  [119](#page-30-0)*.

Ensure **STANDARD** is ticked then tick **UPLOAD EVIDENCE**. This means that the path specified under **PATH** is now void. See *[Evidence](#page-39-0)  [Upload Figure 174](#page-39-0)*.

Fill in all details shown in *[Evidence Upload Figure 174](#page-39-0)*. The following details can be completed: Name and Vehicle (automatically populated). Click **OK** once all details are filled in. **Name** is required fields.

To confirm that this evidence upload task has been created, click **DOWNLOAD** → **SAVE TO SERVER**. See *[Evidence Upload Download](#page-39-1)  [Window Figure 175](#page-39-1)*.

This task will appear under **COMPLETED** once it has finished. See *[Evidence Upload Download Window Figure 175](#page-39-1)*.

#### 6.2.7.2 Evidence Centre

Due to the nature of evidence (contains sensitive information), it can **NEVER** be clipped or copied locally. Evidence is stored on the server and can only be accessed via MDR-Dashboard 6.0.

You access playback by clicking on the **EVIDENCE** icon. See *[Evidence Icon Figure 177](#page-39-2)*.

Server directory for evidence video file storage: C:\evidencedata.

Use the search feature to navigate to the desired vehicle/company name (fleet) as shown in *[Evidence search](#page-39-3)  [Figure 178.](#page-39-3)*

Note: The vehicle does not need to be online to access evidence. Evidence data is stored on the server**.**

A full list of evidence is now displayed as shown in *[Evidence](#page-39-4)  [List Figure 179](#page-39-4)*. This list shows each evidence as information cards and has a snapshot as a thumbnail (at the top)

#### **Alarm type** in blue and followed with **vehicle registration**

**Occurrence time:** when the alarm happened, this time obtained from the device.

**Report time**: evidence upload time, this time obtained from the server.

**Evidence location:** click the button to show the location, if there is no button it either means no GPS info had

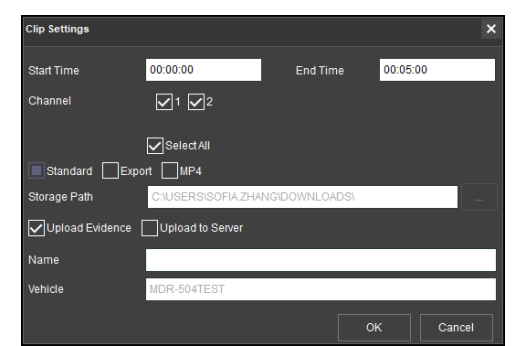

*Evidence Upload Figure 174*

<span id="page-39-1"></span><span id="page-39-0"></span>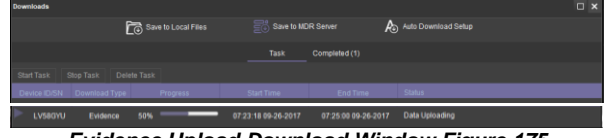

*Evidence Upload Download Window Figure 175*

|                    |                                 | <b>Task Status</b>            |                    | <b>Task Logs</b> | <b>Deleted Tasks</b>                                         | <b>Task Management</b> | Storage and Connection Op |
|--------------------|---------------------------------|-------------------------------|--------------------|------------------|--------------------------------------------------------------|------------------------|---------------------------|
| <b>Folder Name</b> |                                 | Video                         |                    |                  |                                                              |                        |                           |
|                    | Enable Overwrite $ \mathbf{v} $ |                               |                    |                  | Overwrite oldest recordings once storage capacity is reached |                        |                           |
|                    | Max Connections 10              |                               | $\hat{\mathbf{v}}$ | Save             | <b>Delete Recordings</b>                                     |                        |                           |
| $+$ Add            |                                 | $\angle$ Edit $\qquad$ Delete |                    |                  |                                                              |                        |                           |
| Number             |                                 | <b>SSID</b>                   |                    |                  | <b>Max Connections</b>                                       |                        |                           |
| <b>Disk</b>        | Enable                          | <b>Total Cap.</b>             | Percentage         |                  | <b>Total Used(GB)</b>                                        |                        |                           |
|                    |                                 |                               | 15                 |                  |                                                              |                        |                           |
| C                  | $\overline{z}$                  | 49.4                          | О                  | 7.41             |                                                              |                        |                           |
| <b>Save</b>        |                                 | Refresh                       |                    |                  |                                                              |                        |                           |

<span id="page-39-3"></span>*Storage and Connection Options Figure 176*

<span id="page-39-2"></span>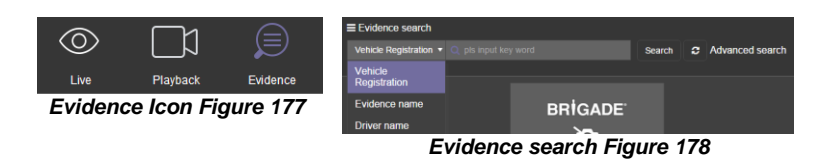

<span id="page-39-4"></span>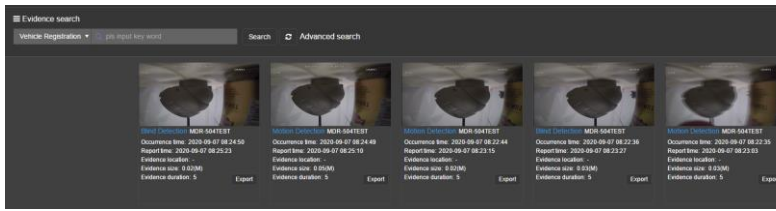

*Evidence List Figure 179*

been ticked in alarm setting page or the vehicle did not have any GPS data at that time.

**Evidence size** including H.264 / H.265 video, snapshot (if available) and an PDF report.

**Evidence duration** represents the video time is seconds.

**Importance** displays as **x** which can be setup in web Dashboard->Setting->Alarm level setting. 4 available levels in total. By default, all alarms have no importance level assigned.

Click on **Export** button **Export** which will begin to download the evidence pack in .rar format. The package contains snapshots, .mp4 video and evidence report in excel format. See *[Evidence Export Content Figure 181](#page-40-0)*

Note: The snapshot requires 1) Tick the snap button in MDR-Dashboard -> **Alarm**; 2) enable **Alarm Snap** in **Alarm Linkage Setup** in device OSD.

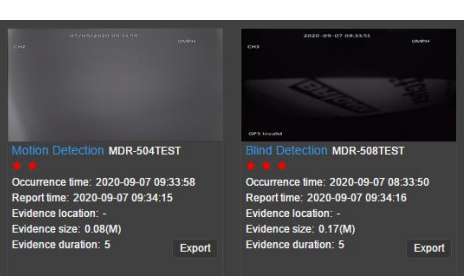

*Evidence Importance Marker Figure 180*

- CH00-220415-000005-20220415043647469.bmp
- CH01-220415-000005-20220415043647469.bmp
- CH02-220415-000005-20220415043647469.bmp
- CH03-220415-000005-20220415043650682.bmp
- G CHANNEL\_01\_20220415000500\_20220415000640.mp4
- G CHANNEL\_04\_20220415000500\_20220415000640.mp4
- EvidenceReportEnglishGB.pdf
- <span id="page-40-0"></span>MAP-220415-000000-20220415043605277.bmp

*Evidence Export Content Figure 181*

### 6.2.7.3 Browse Evidence

A click on each evidence card will redirect to a web page to display the evidence information fully. See *[Evidence Detail Page Figure 182](#page-40-1)*

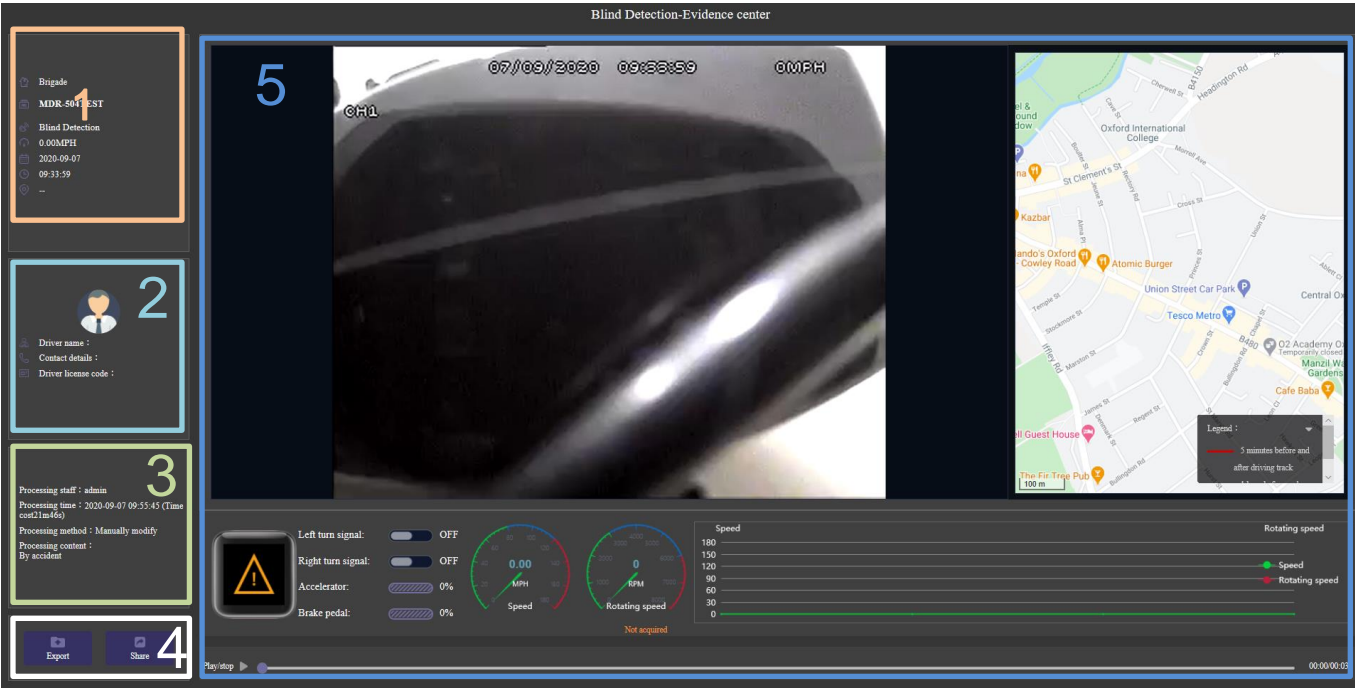

*Evidence Detail Page Figure 182*

<span id="page-40-1"></span>The Evidence detail web page is sub-divided into several numbered areas as illustrated in *[Evidence Detail Page](#page-40-1)  [Figure 182:](#page-40-1)*

- 1. Vehicle Information
- 2. Driver Information
- 3. Alarm Process Status
- 4. Evidence Operations
- 5. Playback Panel

Vehicle Information detail see *[Vehicle Information Figure](#page-40-2)  [183.](#page-40-2)* From top to bottom is Fleet, Vehicle Registration, Alarm Type, Speed, Evidence Date and Time and Location.

Driver Information as shown in *[Driver Information Figure](#page-40-3)  [184](#page-40-3)*. **Driver name**, **Contact details** (phone numbers) and **Driver license code** can be set in System Management -> Vehicle. It [will be explained in detail](#page-50-0)  in Chapter *[0](#page-50-0)*

<span id="page-40-3"></span><span id="page-40-2"></span>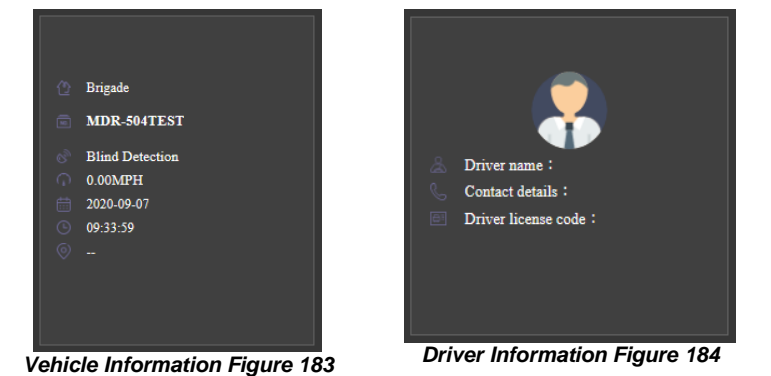

#### *[Driver](#page-50-0)* File

Alarm Process Status as shown in *[Alarm Process Status](#page-41-0) [Figure 185.](#page-41-0)* 

**Process staff** logs operator's login name.

**Processing time** indicates when the alarm been processed, in brackets shows the time difference between Evidence time and process time.

**Processing method** represents how the operator handled the alarm.

**Processing content** displays the description the operator inserted when they processed the alarm.

**Evidence Operations** contains two methods, Export and Share as shown in *[Evidence](#page-41-1)  [Operations](#page-41-1) Figure 186*.

**Export** enables saving the evidence pack to the local computer. The evidence packs contents snapshots, .mp4 video and evidence report in Excel format.

#### **Share** contains **QR code sharing** and **Mail sharing**.

**QR code sharing** generates a new QR code when the web page is refreshed. User can define its validity period, 1, 6, 12 or 24 hours. If the code expired, user will be unable to open the web page via scan the code. See *[QR code sharing Figure](#page-41-2)  [189](#page-41-2)*.

After scanning the QR code with mobile phone or tablets, it opens a web page see [QR Code Share-](#page-41-3)1 [Figure 190.](#page-41-3)

The information displayed in the mobile web page is a little different as the computer web page. It includes Video Playback (without control panel); Certain vehicle information such as Vehicle registration and driver name etc.

At the bottom, is a list that shows all alarms that have occurred within half an hour, to give user an general impression.

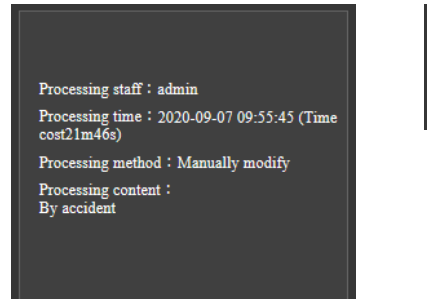

<span id="page-41-1"></span>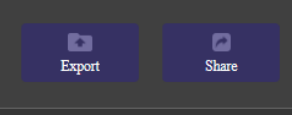

*Evidence Operations Figure 186*

<span id="page-41-0"></span>*Alarm Process Status Figure 185*

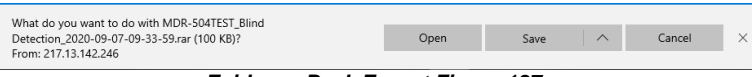

*Evidence Pack Export Figure 187*

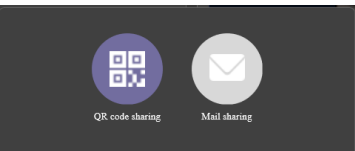

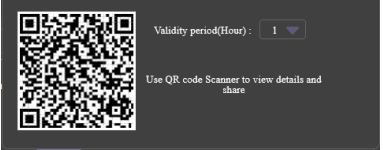

*Evidence Share Figure 188 QR code sharing Figure 189*

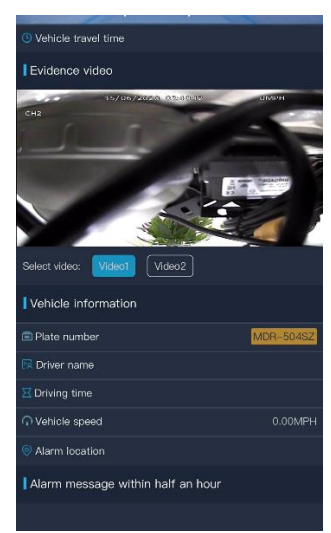

<span id="page-41-2"></span>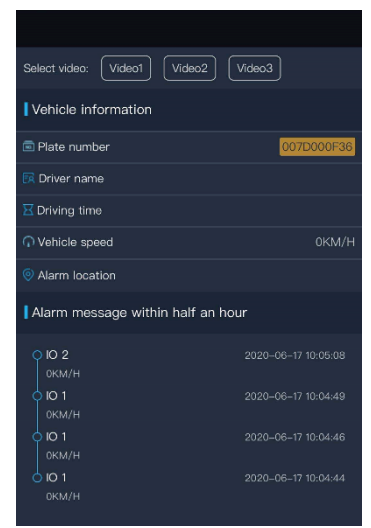

<span id="page-41-3"></span>*QR Code Share-1 Figure 190 QR Code Share-2 Figure 191*

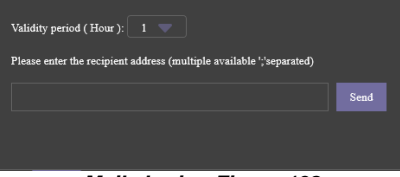

<span id="page-41-4"></span>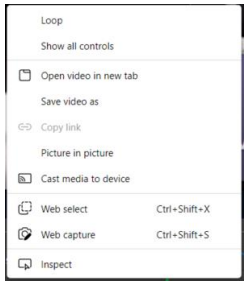

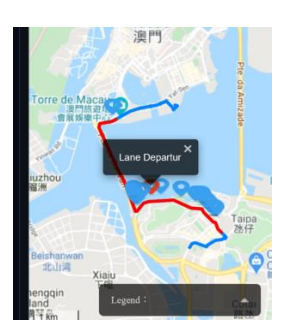

**Mail Sharing** allows user to send current Evidence web page link to certain email accounts. For multiple recipients use "," to separate each account. The link will be effective for 1, 6, 12, 24 hours as set here. See *[Mail sharing Figure 192](#page-41-4)*.

Note: To enable Mail Sharing you need to setup the mail setting in System Management first. For details see *Chapter [6.7.7.5](#page-56-0) Mail sharing Figure 192*

**Playback Panel** consists of **Loop** and **Save video as**, which allows users to save current playing video into local computer as .mp4.

On Map, the tracking will show in 2 colours: **Red** represents 5 minutes before and after the alarm happens.

**Blue** represents an hour before and after the alarm happens.

See *[Map Tracking](#page-42-0) Figure 194*.

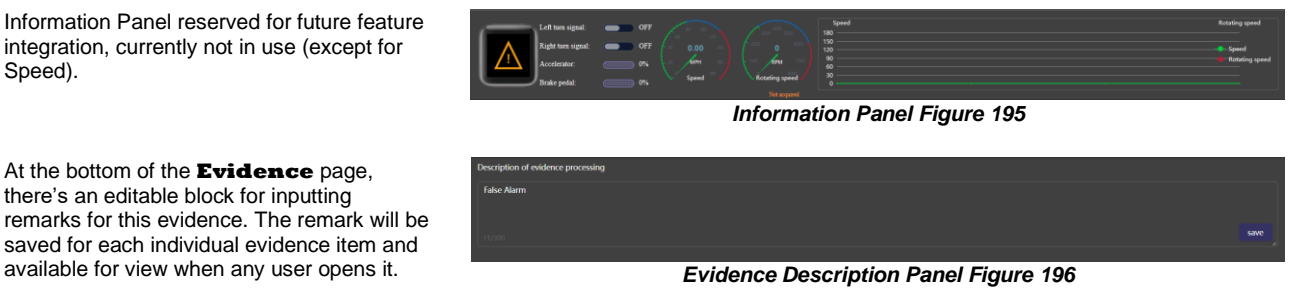

# 6.3 Message Centre (Area 3)

**Message Centre** is an interface for users to view Sever operator distributed messages. This feature usually is used for notifying server emergency issues or announcing software news to end users. This is a Server / Client feature, not related to device operations.

MDR-Dashboard users can receive broadcast messages from Server operator (who has admin rights), usually those messages are instant and a red dot with number of messages

will appear on the icon  $\mathbb{Q}$  when it comes in.

Open the **Message Centre** window users can see message list with more details of when this has been distributed and whether it has been read or not.

Click on the **View Details** to open a sub-window to display full content of that message. Once read, the status will switch from **Unread** to **Read**.

Usually, messages have a validity period and will be automatically deleted after certain period of time. As shown in Chapte[r 6.7.7.9](#page-58-0) [Message Broadcast Setup.](#page-58-0)

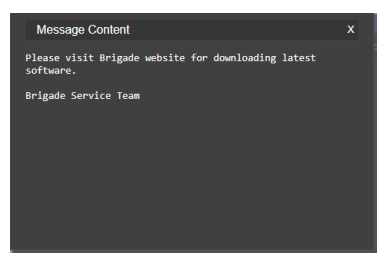

<span id="page-42-0"></span> $2022 - 04 - 15$  10:51:20 .<br>Prompt Fix has been appl 2022.04.15.10:50:19 **Server Bug Information Door** 2022-04-15 10:18:06 e visit Brigade w Total 1 Page 3 piece <Previous page 1 Next page> Go to Page

<span id="page-42-1"></span>*Message Centre Figure 198*

*Message Content Figure 197*

# 6.4 Fleet Status

**Fleet Status** displays all vehicles in the server with direct information for online status, GPS position, speed and alarm. This feature is different from traditional vehicle fleet which mainly works for users when they try to find information for a specific vehicle with confirmed registration number or serial number. **Fleet Status** gives a rough image of all vehicles, it benefits fleet management to spot or find abnormal cases. For example, Offline vehicles on day time, high speed vehicles and no GPS vehicles, etc.

There is a summary at the top right corner. This gives a general impression and an **Address** button to resolve GPS data into actual address info.

Note: If the Address resolute failed, please make sure a valid Google Map Key is inputted in Web Dashboard Config page.

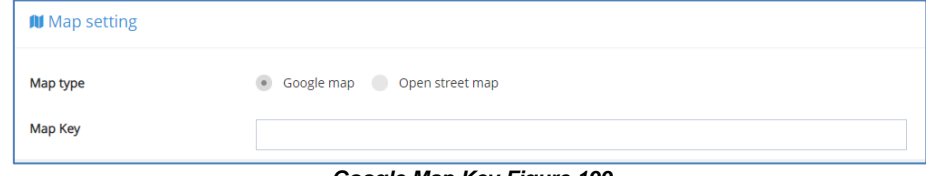

*Google Map Key Figure 199*

| <b>Fleet Status</b> |                      |          |               |                     |                                                             |       | $\Box$ $\times$ |
|---------------------|----------------------|----------|---------------|---------------------|-------------------------------------------------------------|-------|-----------------|
|                     |                      |          |               |                     | Address<br>Total Number: 6 Online: 2 Offline: 4 Alarm: 1    |       |                 |
|                     |                      |          |               |                     |                                                             |       |                 |
| Sequence Number     | Vehicle Registration | Fleet    | Online Status | Data Time           | Position                                                    | Speed | Alarm           |
| $\overline{1}$      | 00BF000058           | 20220104 | Online        | 08:49:10 04-15-2022 | Longitude 113.998380 Latitude 22.596773                     | 0 MPH | Yes             |
| $\overline{2}$      | LV58GYU4CH           | 20220106 | Offline       |                     | 11:47:51 04-13-2022 Longitude 0.220561 Latitude 51.432236   | 0 MPH | No              |
| $\overline{3}$      | 00C10000A0           | 20220119 | Offline       |                     |                                                             |       | No              |
| 4                   | 00C100043F           | 20220216 | Online        |                     | 09:49:19 04-15-2022 Longitude 113.998435 Latitude 22.596760 | 0 MPH | No              |
| 5                   | MDR1                 | Centre   | Offline       |                     |                                                             |       | No              |
| $6\phantom{a}$      | MDR <sub>2</sub>     | Centre   | Offline       |                     |                                                             |       | <b>No</b>       |
|                     |                      |          |               |                     |                                                             |       |                 |
|                     |                      |          |               |                     |                                                             |       |                 |
|                     |                      |          |               |                     |                                                             |       |                 |
|                     |                      |          |               |                     |                                                             |       |                 |
|                     |                      |          |               |                     |                                                             |       |                 |
|                     |                      |          |               |                     |                                                             |       |                 |
|                     |                      |          |               |                     |                                                             |       |                 |
|                     |                      |          |               |                     |                                                             |       |                 |
|                     |                      |          |               |                     |                                                             |       |                 |
|                     |                      |          |               |                     |                                                             |       |                 |
|                     |                      |          |               |                     |                                                             |       |                 |
|                     |                      |          |               |                     |                                                             |       |                 |
|                     |                      |          |               |                     |                                                             |       |                 |
|                     |                      |          |               |                     |                                                             |       |                 |
|                     |                      |          |               |                     |                                                             |       |                 |
|                     |                      |          |               |                     |                                                             |       |                 |
|                     |                      |          |               |                     |                                                             |       |                 |
|                     |                      |          |               |                     |                                                             |       |                 |
|                     |                      |          |               |                     |                                                             |       |                 |
|                     |                      |          |               |                     |                                                             |       |                 |
| $\vert$ < $\vert$   |                      |          |               |                     |                                                             |       |                 |

*Fleet Status Window Figure 200*

# <span id="page-43-3"></span>6.5 MDR Upgrade

This area is used to setup **UPGRADES** for devices.

Click on the button  $\Box$  opens a web page for detailed configuration.

Click File management to upload upgrade firmware. See *[File Management Figure 202](#page-43-0)*. Previously uploaded files can be searched by their name or MD5 value. It supports upgrade MDR firmware and config file.

**Note:** Whether be able to upgrade config file depend on models and firmware versions. Currently only MDR 600 series support this feature.

**Catalogue Management Figure 201** 

<span id="page-43-0"></span>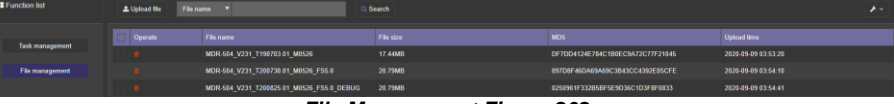

*File Management Figure 202*

Click <sup>tupload file</sup> which will open the window displayed in *Upload File Figure [203](#page-43-1)*. The upgrade file must be located on the local PC. Choose your firmware / Config file, once completed, the file shows up in the file list.

For managing uploaded files, they can be deleted by **Fig. 3** singually or multi-select files first then click **at the top right coner to perform batch delete.** 

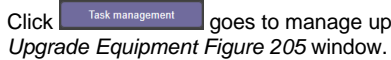

Click **Goes to manage upgrade tasks. This will display the [Batch](#page-43-2)** 

 $Click$   $\overline{\phantom{a}^{t \cdot \text{Creak}}$  to create a new upgrade task. Select the wanted vehicle/s from the list on the left by ticking the corresponding box. Make sure selected vehicles are applicable for the same upgrade file.

These upgrades can be done instantly, during shutdown period or by appointment, which is configured using **TASK TYPE**.

Choose the **Upgrade file** from the drop-down list.

To begin the task, highlight the task and the click  $\sqrt{\frac{C \text{ confirm}}{C}}$ . The task will begin automatically. **Real-time task** will execute immediately after issue the task. **Shutdown task** will send the command to the device and wait until it enters Shutdown Delay period to execute the upgrade. **Reservation task** will be executed on the exact set time.

If a task/s fails because of a bad network connection, after the connection has

been re-built, click <sup>\*\* Failure Retry</sup> to re-execute all failed tasks.

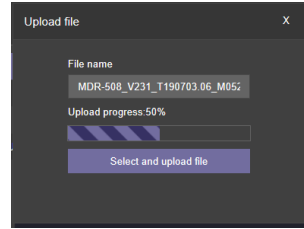

*Upload File Figure 203*

<span id="page-43-2"></span><span id="page-43-1"></span>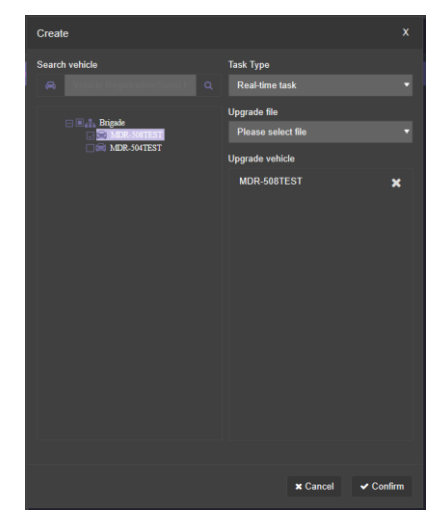

*Batch Upgrade Equipment Figure 205*

When tasks begin, the device will silently downloading the upgrade file into device*.* Once it completes, the hardware upgrade process will execute automatically.

**Note:** if the upgrade cannot be operated successfully, make sure all FTP service ports have already been mapped. If re-mapping has still not solve the problem, then this maybe caused by the local network firewall strategy. Please follow steps below to troubleshoot.

1. Go to MDR Server Control Software to stop the FTP Service first.

2. Go to C:\Program Files (x86)\MDR Server 6.0\FtpServer and click the

application named "FileZilla Server Interface'

3. Go to Edit->Settings->Passive mode setting, choose the mode as default, click OK to save the setting, then restart the FTP service and the remote upgrade feature should work.

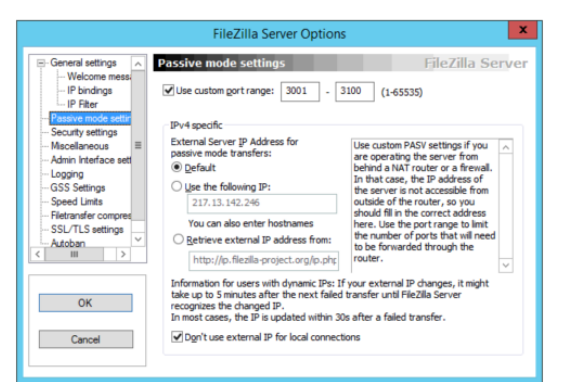

#### *FileZilla Server Setting Figure 204*

| Fleet name | Vehicle<br>Registration | <b>Serial Number</b> | <b>Status</b>        | Upgrade file                              | <b>Message Created</b> | Upgrade time | Cause of error | Download progress |
|------------|-------------------------|----------------------|----------------------|-------------------------------------------|------------------------|--------------|----------------|-------------------|
| 20220104   | 00BF000058              | 00BF000058           | $\Sigma$ Downloading | MDR644~1.2 R                              | 2022-04-18<br>04:15:21 |              | $\sim$         | 31%               |
| 20220216   | 00C100043F              | 00C100043F           | $\Xi$ Downloading    | MDR641 M04.52<br>6 V3.4.7.1 R220<br>11405 | 2022-04-18<br>04:15:21 |              | ٠              | 32%               |

*Upgrading Figure 206*

# <span id="page-44-1"></span>6.6 Fleet Statistics

This feature provides multiple statistics for fleet management daily uses.

On MDR-Dashboard 6.0 click **the statistic open a web page. See** *[Fleet Statistics Figure 207.](#page-44-0)* 

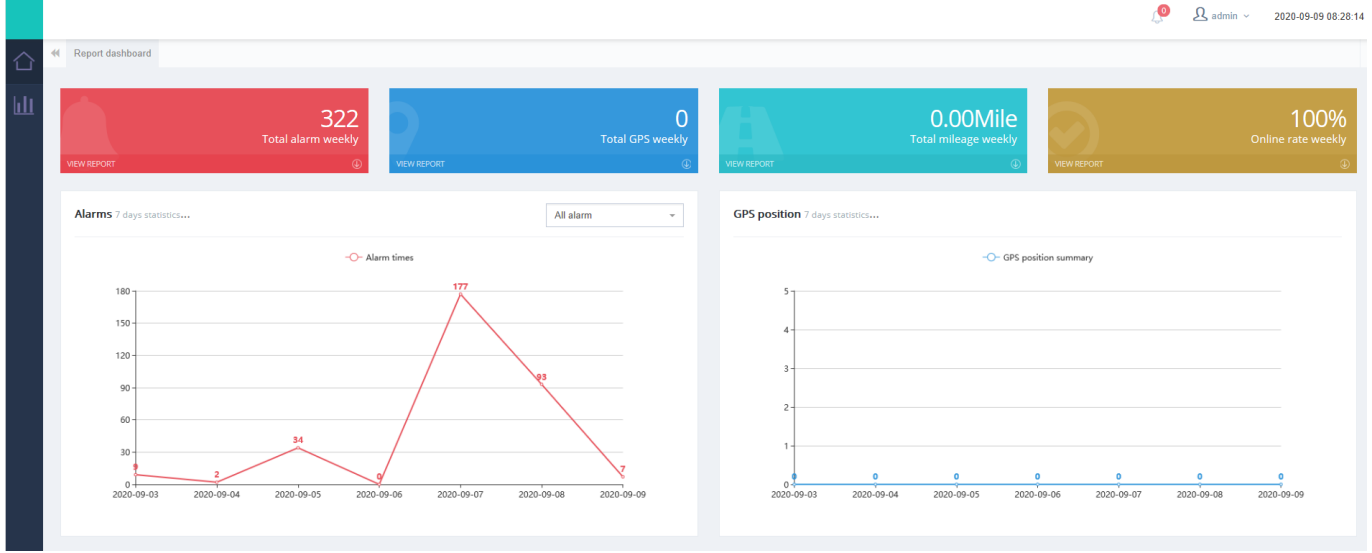

#### *Fleet Statistics Figure 207*

<span id="page-44-0"></span>The main dashboard shows the 4 most important figures including alarm, GPS info, Mileage and Online rate in the past 7 days. Each figure also has a graph to illustrate the trend. If you click the drop-down arrow on each figure, it will show 2 more sub-figures for quick access. These reports are also available from the left panel.

 $\bullet$ 

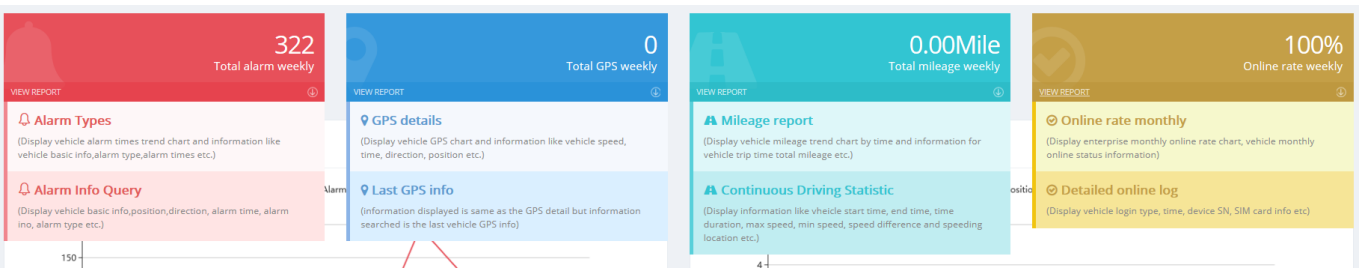

*Fleet Statistics – Sub Menus Figure 208*

Users can access to all available reports/statistics from the left side

menu, click **that** to show. Each alarm below can be searched by day/s, week/s or a user-defined period.

**GPS position statistics** including GPS position Statistics report and GPS details Report. The former provides total numbers of GPS data in a period for a fleet, the latter tells detailed speed, location, and direction information for each GPS data.

**Alarm statistics** provides total alarm numbers, alarm list for each vehicle and processing details for each alarm.

**User operation log** provides every operation for an account. Search result can be based on Web, Client and APP. Available operation including but not limited to live view, playback, alarm process, clip video, etc.

**Overspeed Report** supports setting a speed limit value and searches all vehicles in the server database to find vehicles that have exceeded this limit. These search results including not only real-time but also history information saved in server.

**User Online/Offline Report** provides every account login and logout details, including login IP, Time, Source (login to web or client), etc.

**Mileage Statistics** provides daily total mileage for each vehicle.

**Driving time report** commonly used for checking driver over speed status. Users can set up a minimum speed limit and minimum duration time, the report will provide all matching vehicles with detailed information. See *Driving time [report Figure 217.](#page-46-0)*

**Online rate statistics** gives detailed online log for each device, how many days does the device go online and for each time, how long.

**Emergency button report**, **Motion Alarm Report**, **Fence Report** (Geo-Fence), **IO Alarm Report** and **Alarm frequency abnormal report** are sub-reports of Alarm Statistics. Only user-defined alarms can be viewed.

Last Status log shows where the vehicle was online last, it's focuses on the last uploaded GPS data and provides related information such as registration number, speed, time, etc. **Temperature Report** and **Swipe card report** are for future features, currently unused.

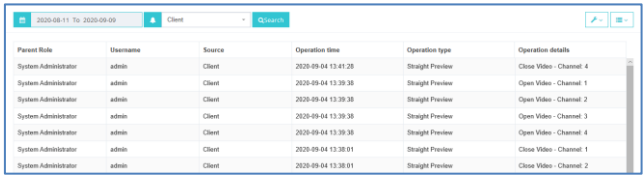

#### *User Operation Log Figure 213*

| $\blacksquare$<br>2020-09-03 To 2020-09-09 | <b>QSearch</b> |        |                     |            | アーリコー  |
|--------------------------------------------|----------------|--------|---------------------|------------|--------|
| Username                                   | IP.            | Type   | Time                | Content    | Source |
| admin                                      | 113,87.160.210 | Login  | 2020-09-09 03:18:43 | 2.3.1.0.54 | Client |
| admin                                      | 113.88.13.98   | Login  | 2020-09-08 08:55:35 | 2.3.1.0.54 | Client |
| admin                                      | 113 88 13 98   | Logout | 2020-09-08 08:52:50 | 2.3.1.0.54 | Client |
| admin                                      | 113.88.13.98   | Logout | 2020-09-08 08:52:48 | 2.3.1.0.54 | Client |
| admin                                      | 113.87.160.210 | Login  | 2020-09-08 06:54:46 | 2.3.1.0.54 | Client |
| admin                                      | 113.87.160.210 | Logout | 2020-09-07 11:57:40 | 2.3.1.0.54 | Client |

*User Online/Offline Report Figure 215 Mileage Statistics Figure 216*

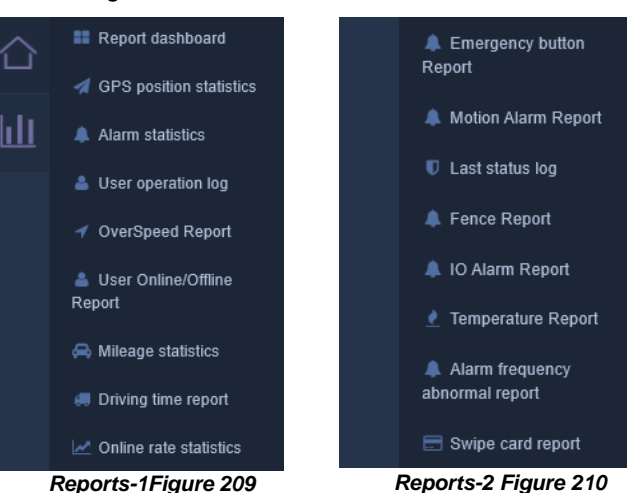

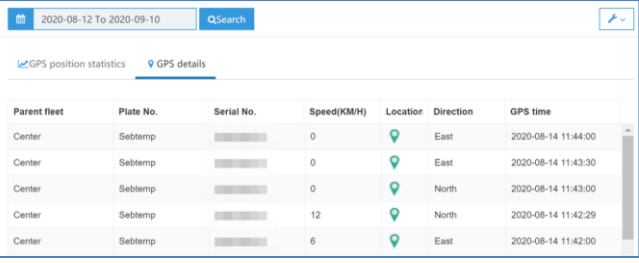

#### *GPS Position Statistics Figure 211*

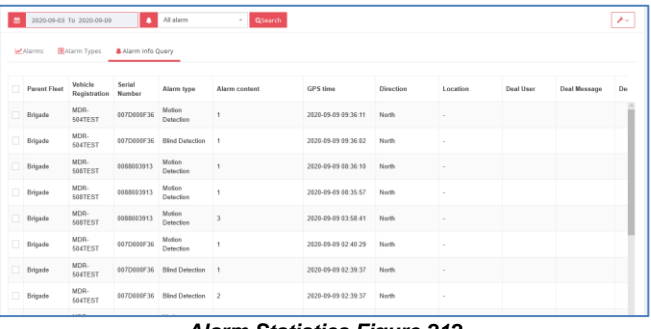

#### *Alarm Statistics Figure 212*

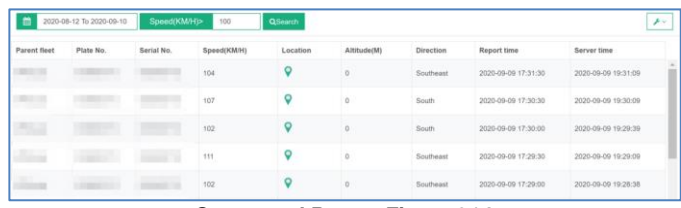

#### *Overspeed Report Figure 214*

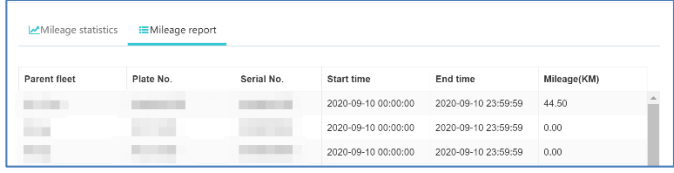

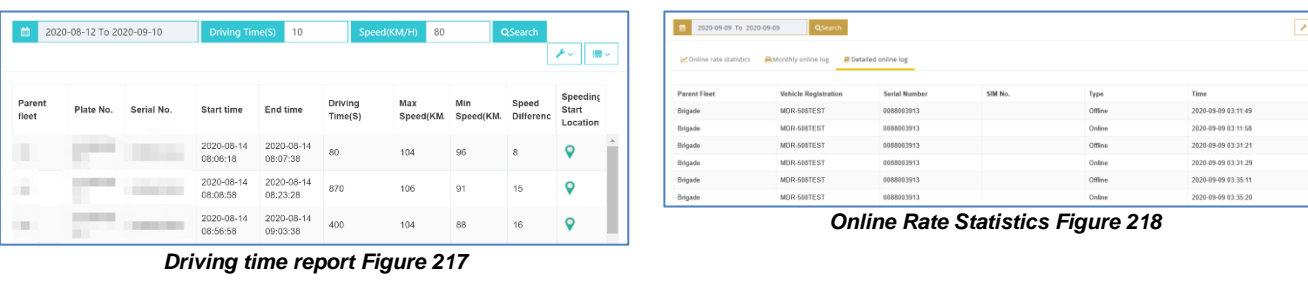

<span id="page-46-0"></span>

| <b>Q</b> Last GPS info | <b>ALast online info</b>    |                      |            |          |                  |                     |  |  |
|------------------------|-----------------------------|----------------------|------------|----------|------------------|---------------------|--|--|
|                        |                             |                      |            |          |                  |                     |  |  |
| <b>Parent Fleet</b>    | <b>Vehicle Registration</b> | <b>Serial Number</b> | Speed(MPH) | Location | <b>Direction</b> | <b>GPS</b> time     |  |  |
| <b>Brigade</b>         | MDR-504TEST                 | 007D000F36           | $\bf{0}$   | O        | South            | 2020-09-09 11:11:11 |  |  |

*Last status log Figure 219*

# 6.7 System Management

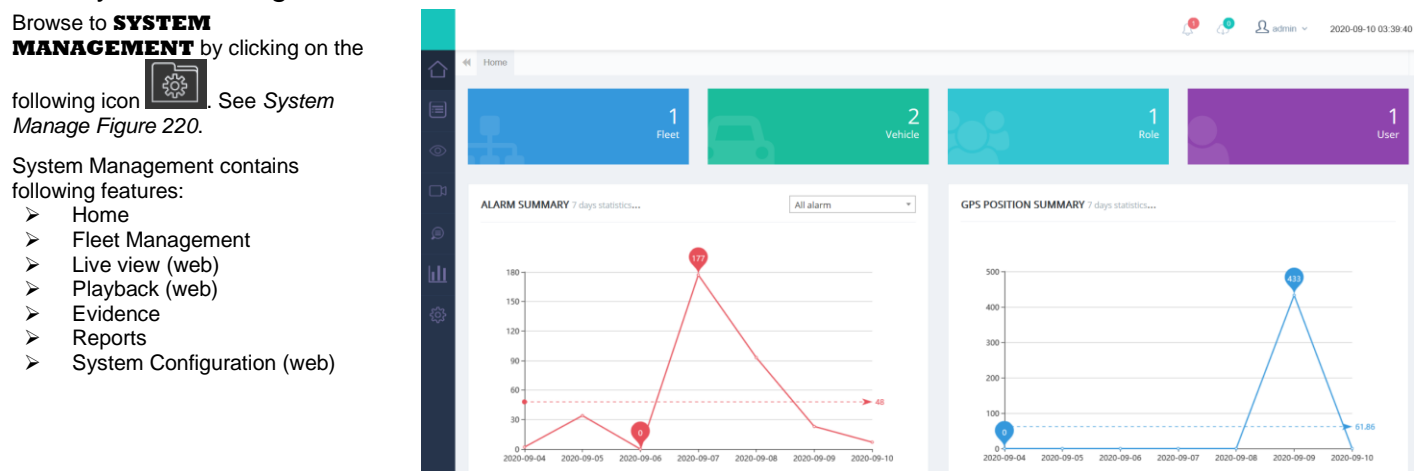

<span id="page-46-2"></span><span id="page-46-1"></span>*System Manage Figure 220*

# 6.7.1 Home

has been explained in *Chapte[r 6.6](#page-44-1) [Fleet](#page-44-1)* 

*[Statistics.](#page-44-1)*

**Home** is the start-up page when user enter System Management. It contains 4 figures (Fleet, Vehicle, Role and User) and 2 graphs (Alarm Summary and GPS Data summary) to have a straight view of current fleet status in this server.

Left panel support navigation to other features interface which will be explained in following chapter.

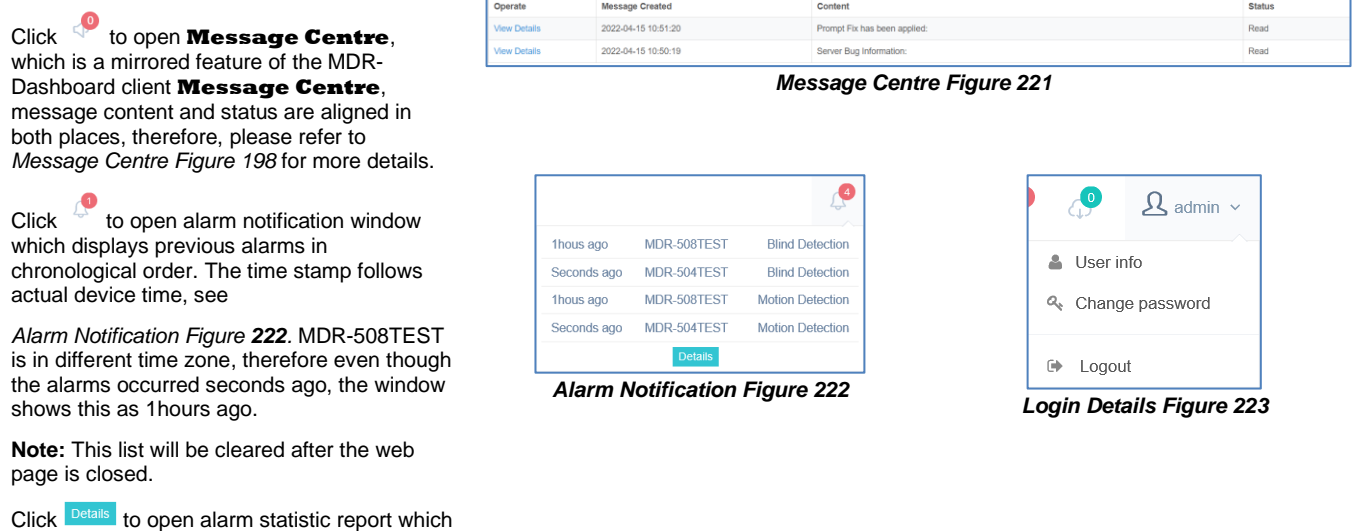

Click  $\overline{\mathbb{C}}$  to open footage download window, this will be explained in detail in *Chapter [6.7.4](#page-53-0) [Playback \(web\)](#page-53-0)*.

 $\frac{\Omega_{\text{admin}}}{\Omega}$  allows account operations, such as change password and logout. It also supports opening the current user profile to view its authority information. See *[User Info Figure](#page-47-0)  [224.](#page-47-0)*

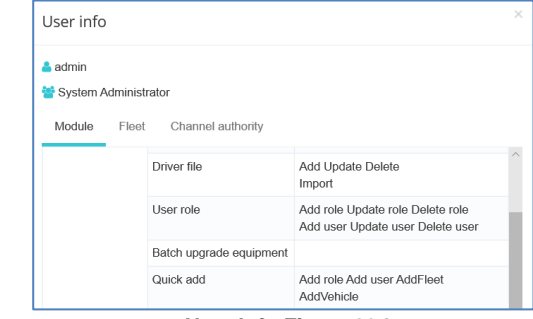

<span id="page-47-0"></span>*User Info Figure 224*

#### 6.7.2 Fleet Management

This area is used to configure fleet details. See [Fleet Management](#page-47-1) Figure 226.

#### 6.7.2.1 Quick Add

This feature especially benefits newly setup servers as it connects all necessary setups together in one go, starts from adding a new fleet, adding a new vehicle and adding role and users. See *[Quick Add Figure 227](#page-47-2)*.

# $\mathbf{A}$

Add fleet Create a new fleet by typing in fleet name and chose its parent Fleet, this works for multi-layer fleets.

To add a new vehicle by input **Vehicle Registration**, it supports up to 50 characters.

**Serial number** must match the serial number shown in firmware as it is the unique identifier for each device.

**Number of Channel** needs to input correct numbers for each device. For e.g., MDR-641 supports 5 channels (4x analogue + 1x IP); MDR-644 supports 12 channels in total  $(4x)$ analogue  $+ 8x$  IP). If the correct number is not filled in, it will limit the number of channels to open in Live view.

**Parent fleet** to define which fleet to put this vehicle into.

Under Quick Add, fleet and vehicle are mandatory to add, role and user are optional. After adding a vehicle, user can choose to continue setup of a new role by ticking this **Add Role** box. See *[Add Vehicle Figure 228](#page-47-3)*.

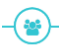

Add role Role are profiles which can be assigned to one or more user accounts.

By adding a new role, user needs to create a **Role Name** and configure its **Authority** rights.

**Parent Role** defines what authority are available for roles under it.

**Authority** consists of two parts: Module and Fleet. **Module** includes feature authority such as Live view, Playback, Alarm Process, etc. **Fleet** defines which fleet is under control of this role.

**Add User used to create a new account and assign a role** to it. Enter Username, Password and Confirm Password.

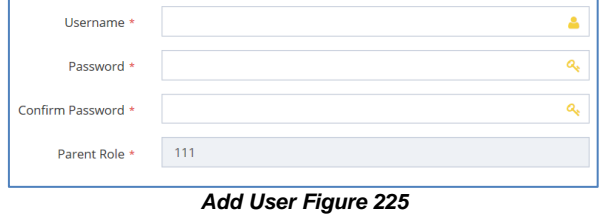

<span id="page-47-3"></span>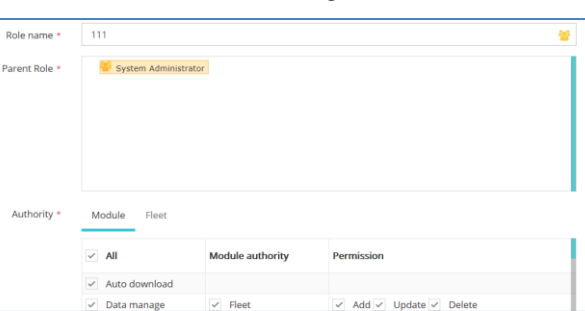

*Add Role Figure 229*

# 6.7.2.2 Fleet

This window allows you to view, add and edit fleets in this server. Fleet name can display up to 50 characters.

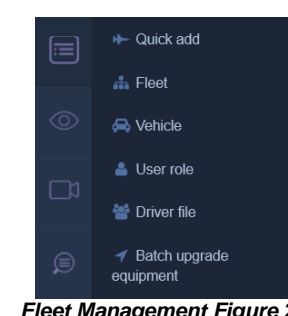

*Fleet Management Figure 226*

<span id="page-47-1"></span>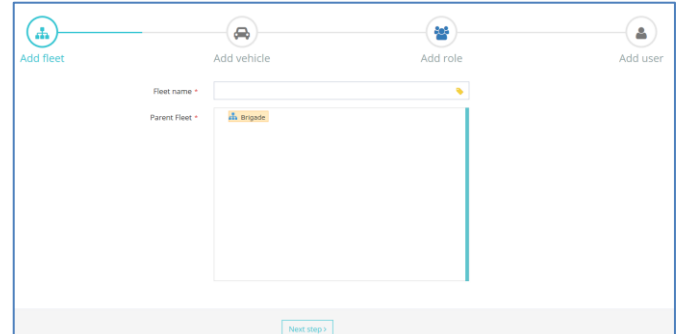

#### *Quick Add Figure 227*

<span id="page-47-2"></span>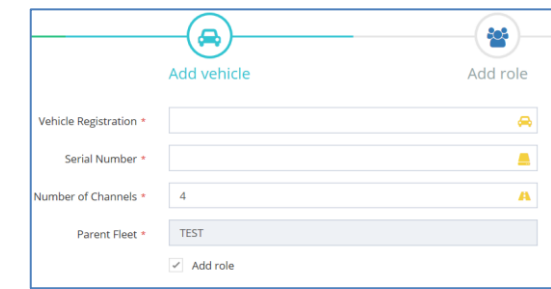

#### *Add Vehicle Figure 228*

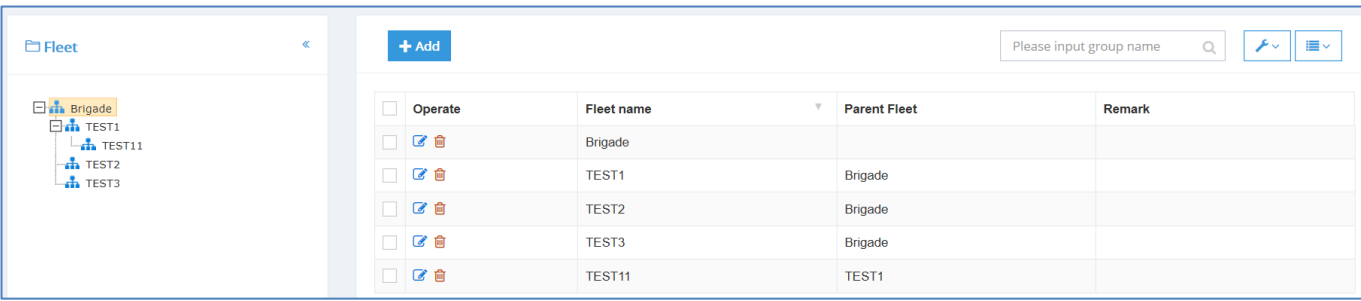

*Add Fleet Figure 230*

#### 6.7.2.3 Vehicle

This area gives the vehicle information and provides operations such as adding and editing existing vehicles.

Click on different fleet to reveal vehicle list under it.

By adding a vehicle click  $\frac{1 + \text{Add}}{1}$ . Users to put in **Vehicle Registration** number.

**Serial number** must be the same as the serial number on firmware.

**Protocol** is MDR6 by default, other options are MDR5 (for MDR 500 Series), MDR (for MDR 400 Series) and unknown (for future use).

Assign the vehicle to the right fleet and type in correct **Number of Channels**, this will define the number of channels to open in Live view.

**Transmit IP** and **Transmit Port** are auto-detected, please do not change it manually.

After finishing above configuration, the new device should be able to show up in the MDR-Dashboard 6.0 software.

There are some extra optional fields for vehicles, users can fill them in as needed.

**Note:** Those fields only for record information purpose, not related to any operation features.

**SIM Card** section supports to save details for SIM No., IMEI, IMSI and Network module type.

**Vehicle file** section including rich details for logging detailed information such as Vehicle type, Chassis number, Fuel type, Fuel consumption etc.

**Equipment file** consists of device information. Including Device name and password, installer and description etc.

Adding vehicle also support batch import from an excel sheet. See *[Import Vehicles Figure 234](#page-48-0)*.

Click on **Import** to get instructions and download template.

#### **Note:**

1. Make sure to use "\*" or "-" to fill in all cells if there is no actual data or it will cause import failure.

2. Fleet must be already existing in the server. See example below.

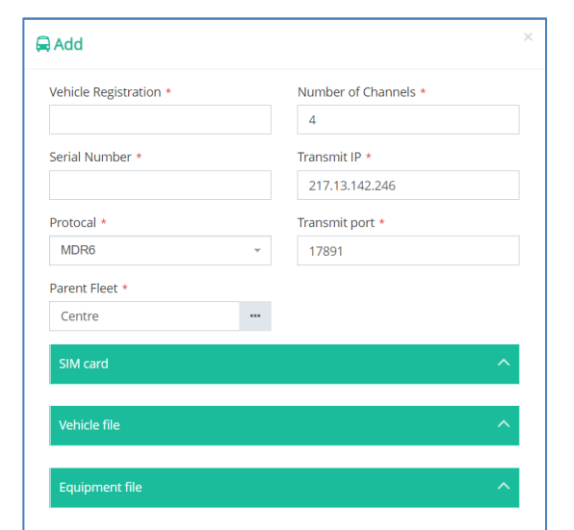

*Add Vehicle Figure 231*

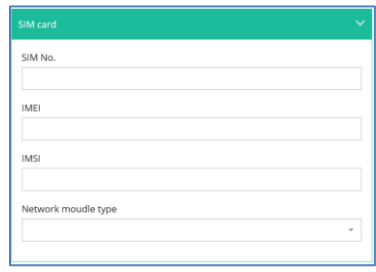

# *SIM card Info Figure 232 Vehicle Info - Partly Figure 233*

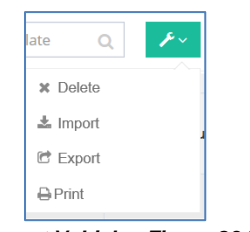

<span id="page-48-0"></span>*Import Vehicles Figure 234 Import Vehicles Instruction Figure 235*

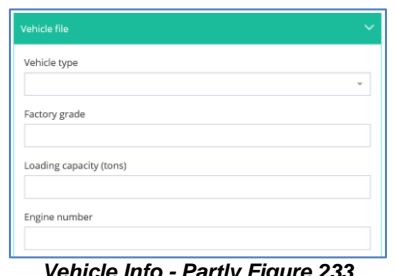

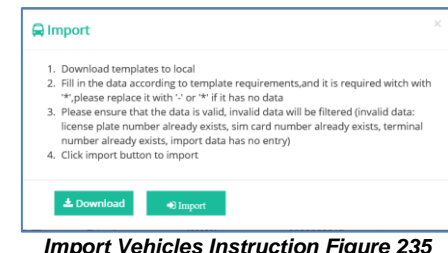

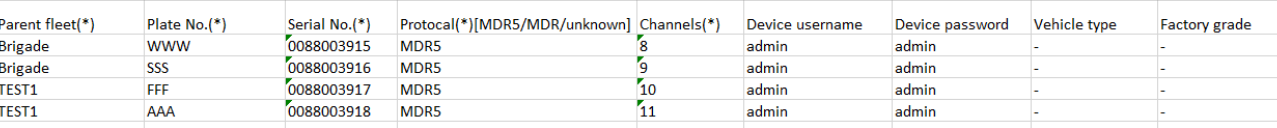

*Import Vehicle Example Figure 236*

# 6.7.2.4 User Role

This area is used to create more permission types which **USERS** will be assigned to.

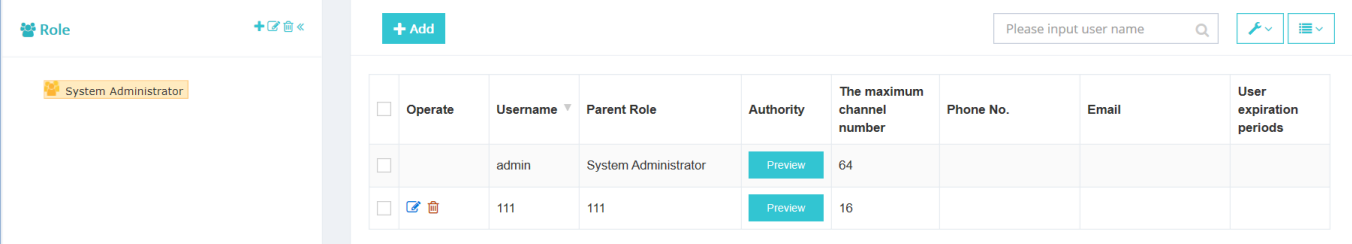

*User Role Figure 237*

Click  $\pm \infty$  on the left to operate roles: Add, Edit and Delete.

For adding a new role, click on the  $+$  to open a configuration window. See *[Add a Role Figure 238](#page-49-0)*.

Certain permissions are only accessible depending on your parent role. If the parent role is system administrator, then all permissions will be shown for editing.

Each role has three aspects, **Module** includes feature authority such as Live view, Playback, Alarm Process, etc. **Fleet** defines which fleet is under control of this role. **Channel** specifies each channel of each vehicle for more precise control.

For detailed authority list, see *Table 8 [Role Permission List](#page-50-1)*.

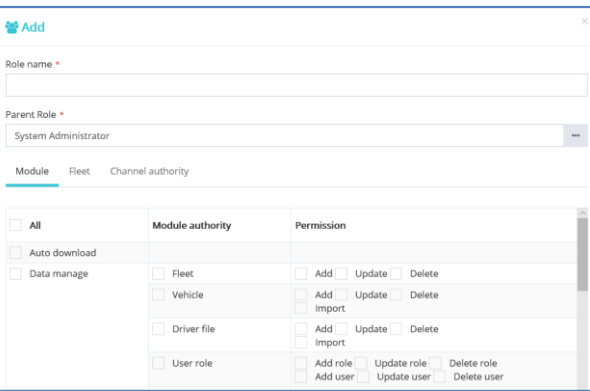

*Add a Role Figure 238*

<span id="page-49-0"></span>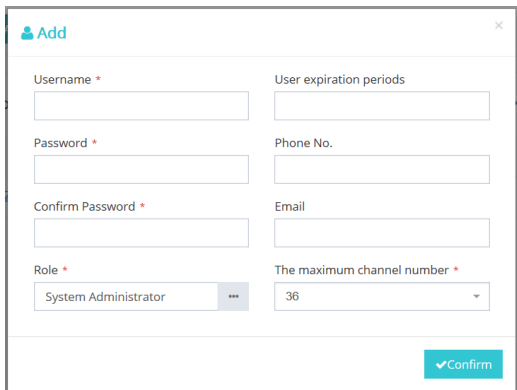

Click  $\frac{1+\text{Add}}{\text{to create a new user}}$ .

Input **Username** and **Password** accordingly. Assign correct role on this user account.

**User expiration periods** can define when the account will become invalid and unable to login anymore. Leave it blank to make the account valid permanently.

**Phone No.** and **Email** can be filled in accordingly, just for capturing information, no feature related.

**Maximum channel number** defines how many channels will be able to view simultaneously on client MDR-Dashboard. Maximum support 64 channels.

After finishing setting up the user account, click **Find the quickly** check the account permissions. *Add a Role Figure 239*

<span id="page-50-1"></span><span id="page-50-0"></span>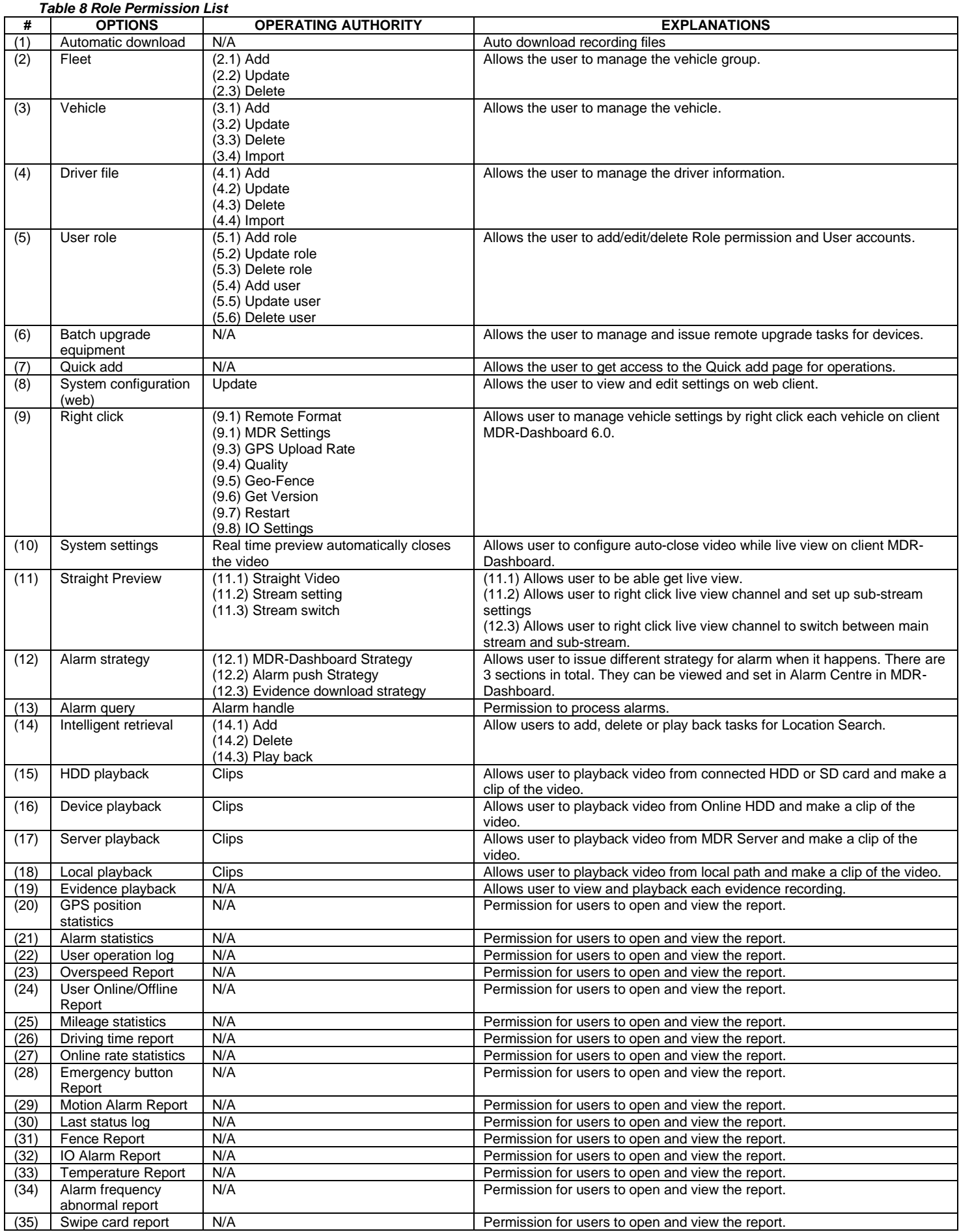

# 6.7.2.5 Driver File

This area supports creating and managing driver information.

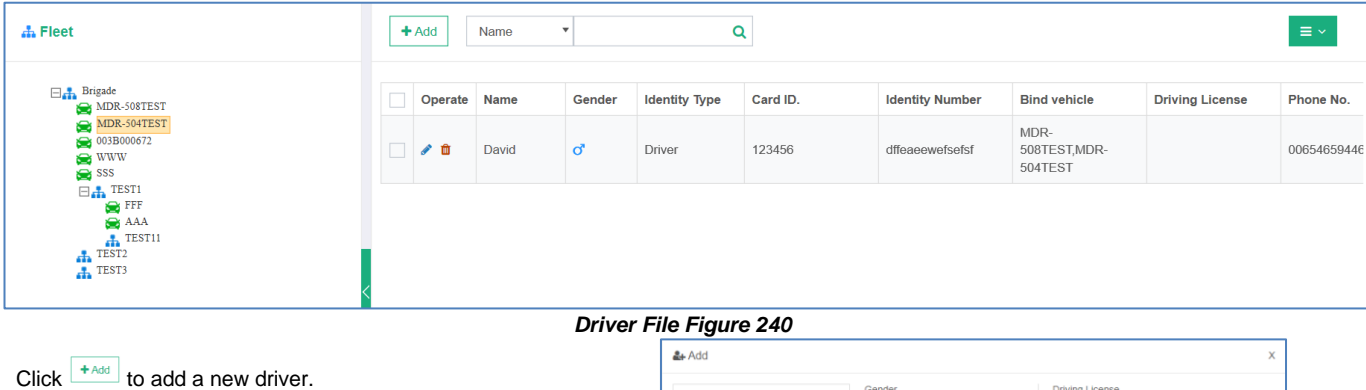

Fill in diver information accordingly. **Identity Type** supports user definition.

**Verify** and **Driver face recognition setup** currently not used, reserved for future use.

**Bind vehicle** supports one or more vehicles to one driver.

After finishing set up, click  $\sqrt{\frac{1}{2}}$  to save the driver information.

Driver file also supports batch imports, click the  $\overline{\phantom{a}}^*$  at the top right corner to get import instructions.

**Note:** Make sure to use "\*" or "-" to fill in all cells if there is no actual data or it will cause import fails.

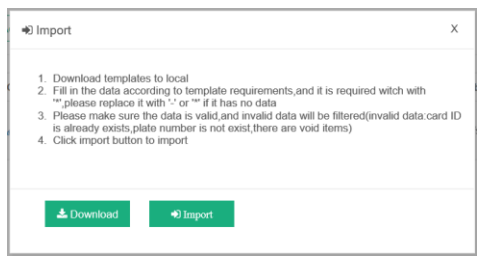

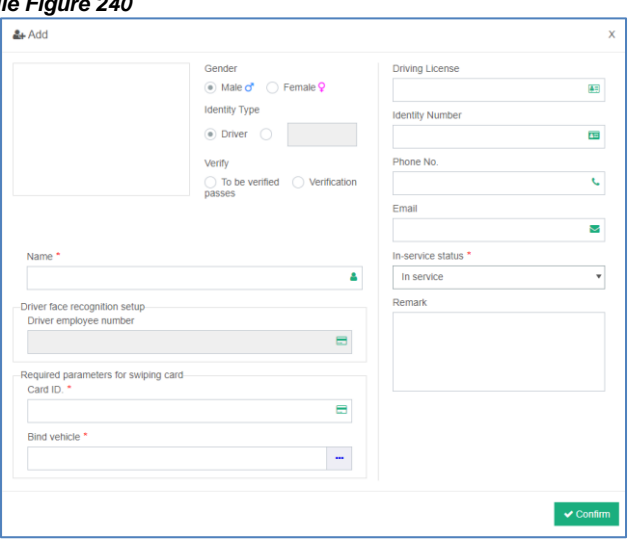

*Add a New Driver Figure 242*

*Batch Import Driver File Figure 241*

### 6.7.2.6 Batch upgrade equipment

This area has the same content as *[6.5](#page-43-3) [MDR Upgrade.](#page-43-3)*

### 6.7.3 Live View (web)

The web live view is a portable version for client MDR-Dashboard live view feature. It allows the user to have a quick view of vehicle videos when they are not using installed client software. The web live view has most of the feature in client software but is also limited in certain areas.

When the web live view is opened for the first time, a prompt window will remind the user to download a proper video player plugin adapting H.264 / H.265 video formats. Once it is installed, please refresh the web page to make it effective.

Note: if the user is using dual monitors, it may cause the live view window to display abnormally. Please make sure the computer display setup, for both monitors have the same resolution, scale and height level, as shown in *[Computer Display Settings](#page-51-0) Figure 245*. Also, if the display does not work properly, please move the browser to another monitor, which may will fix the issue.

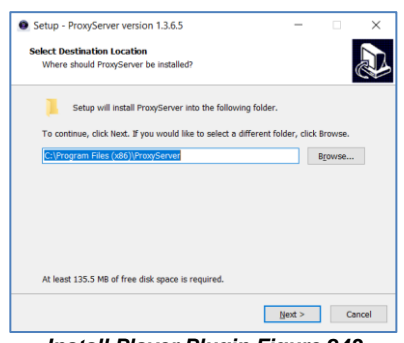

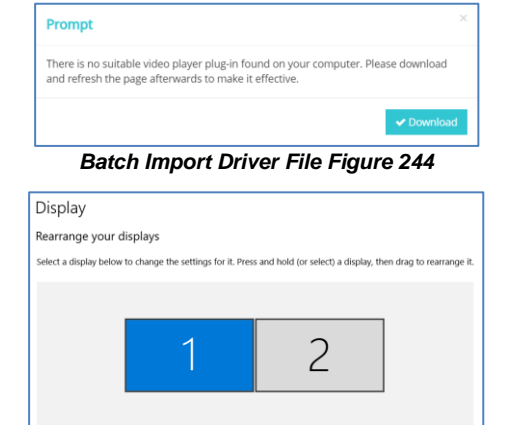

*Computer Display Settings Figure 245*

<span id="page-51-0"></span>Identify Detect

*Install Player Plugin Figure 243*

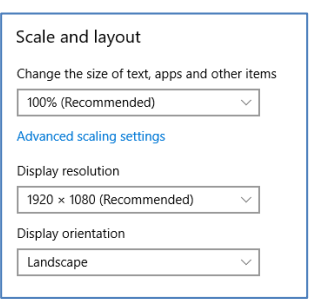

*Computer Display Settings - continue Figure 246*

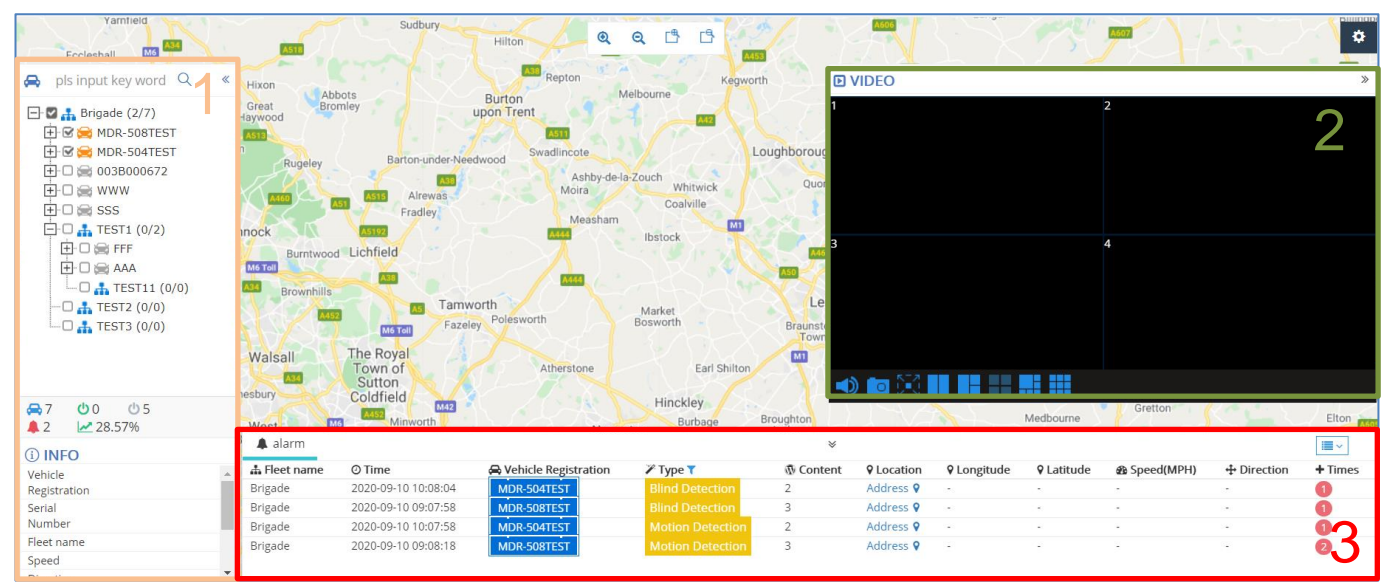

#### *Web Live View Figure 247*

The live view interface divides into 4 parts in total:

- 1. Fleet
- 2. Live view
- 3. Alarm Centre
- 4. Map

**Fleet** displays all vehicles and uses icon colour to reflect its online or offline status: green for online; grey for offline and orange for alarm vehicles.

Ticking the box in front of the vehicle enables it to show up on the map.

In the middle part there are 5 simple icons to reflect:

Total vehicle amount in the server.

Current online vehicles.

 $\mathcal{O}$ Current offline vehicle.

- Current active alarms.
- Current online rates.

Info tab includes quick information for selected vehicle, detail see *[Vehicle Info Tab Figure 248](#page-52-0)*.

**Live view** is a floating window on the map, which can be dragged and dropped in different places. Double click vehicle to turn on live view. While viewing the device channels using the mouse, click on one channel to hear its audio output.

Right click on a live view channel enables streaming setup, the same as the client MDR-Dashboard.

Live view control panel contains **and audio on/off;** snapshot (single channel);  $\frac{1}{2}$  full screen and  $\frac{1}{2}$   $\frac{1}{2}$   $\frac{1}{2}$   $\frac{1}{2}$   $\frac{1}{2}$   $\frac{1}{2}$   $\frac{1}{2}$   $\frac{1}{2}$   $\frac{1}{2}$   $\frac{1}{2}$   $\frac{1}{2}$   $\frac{1}{2}$   $\frac{1}{2}$   $\frac{1}{2}$   $\frac{1}{2}$   $\frac{1}{2}$   $\frac{1}{2}$   $\frac{1}{2$ layouts. Web live view only supports viewing a maximum of 9 channels simultaneously.

63s close video **I** ignore no remind is a countdown for displaying how long the live view will continue. Click **Ignore** to re-fill the countdown bar, **no remind** is to remove the limitation and let the live view play infinitely.

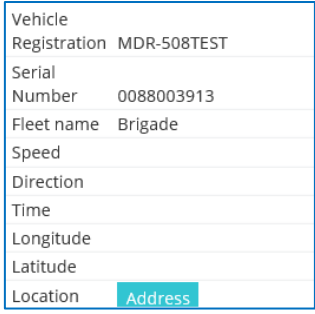

*Vehicle Info Tab Figure 248*

<span id="page-52-0"></span>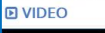

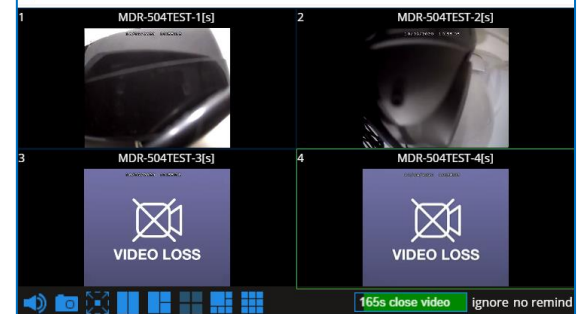

*Web Live View Play Window Figure 249*

**Alarm** used to display current active alarms for all online vehicles, this list will be cleared if you leave the web page.

Alarm list consists of multiple sub-parts. Basic information such as Fleet name, Vehicle Registration, etc.

Alarm related information like Alarm type and Alarm Content.

Map information like longitude, latitude and address (Click the

Address to view address in text, click  $\sqrt{\ }$  to display on map)

Note: Please input Google Map Key in Setting page to allow Google map convert longitude and latitude into address text, or it will show "**REQUEST\_DENIED**" or "**208**" as the error code. See *[Alarm](#page-53-1)  [Centre-2 Figure 251](#page-53-1)*. Setting see *Chapter [6.7.7.1](#page-55-0) [Map setting.](#page-55-0)*

**Alarm times** window used to display concurrent alarms.

**Map** at the background. By default, vehicles will have the icon and displays its vehicle registration on top, see *[Live View Map Figure](#page-53-2)  [253.](#page-53-2)*

If you click on the vehicle icon a floating window will show up to provide detailed vehicle driving information, such as speed, direction, GPS upload time, Address etc. See *[Live View Map](#page-53-3)  [Details Figure 252](#page-53-3)*.

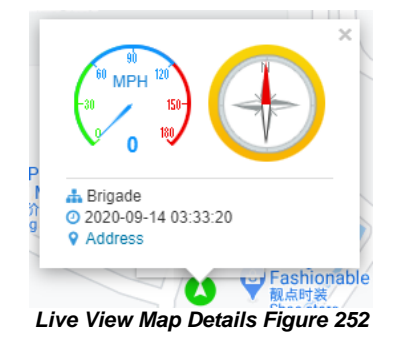

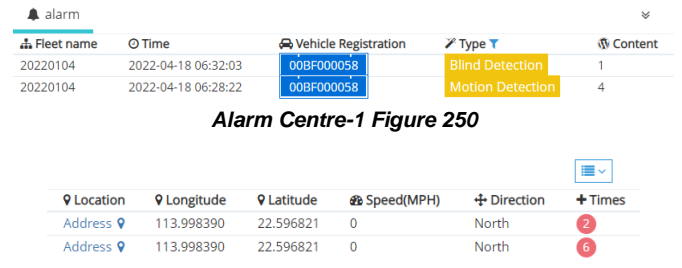

*Alarm Centre-2 Figure 251*

<span id="page-53-2"></span><span id="page-53-1"></span>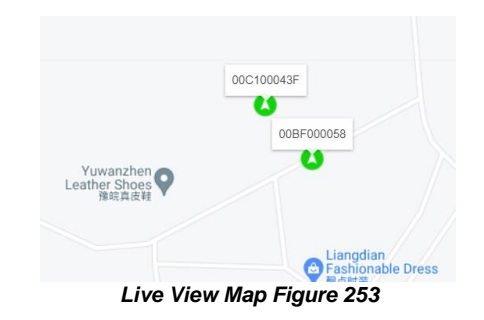

#### <span id="page-53-3"></span><span id="page-53-0"></span>6.7.4 Playback (web)

The playback feature on web basically is the same as Online Playback on MDR-Dashboard 6.0 client. The web feature is more flexible and benefits for a quick view.

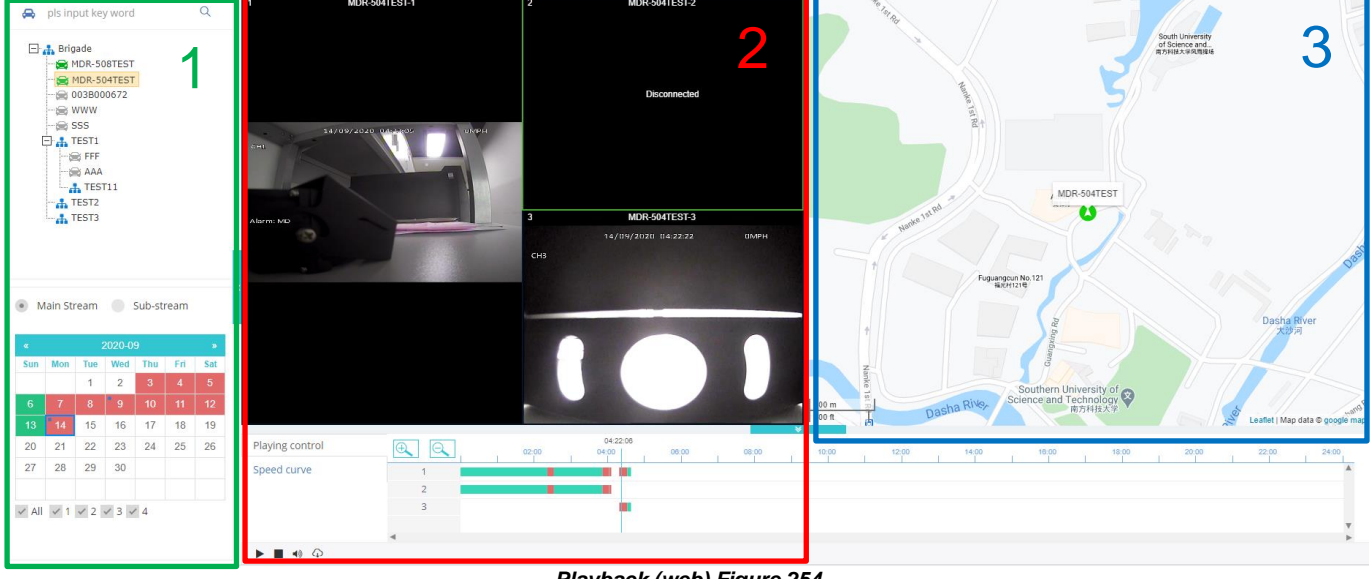

*Playback (web) Figure 254*

The Playback window formed with 3 functional parts:

- 1. Fleet and Calendar
- 2. Video Panel

3. Map

**Fleet and Calendar** used to select which vehicle to playback.

User can choose to play mainstream or Sub-stream. **Main Stream** was saved on main storage medium and usually with higher resolution and more framerates, therefore the data is quite big. **Sub-stream** shows results only if the main storage medium has sub-stream recording saved in it. The sub-stream recordings usually have lower resolution and less frame rates, so it is more suitable to play when the network band is limited.

Calendar view can define which date has the record.  $\overline{G}$  Green blocks mean has normal recording; **T** red block means there is alarm recording in that day.  $14$  Blue dots represent metadata available.

Web Playback supports maximum 9 channels to play at the same time, so please remember to tick wanted channels at the left bottom part and limit the channel amounts. If user wants to play more than 9 channels simultaneously, please go to client software to playback.

**Video Panel** consist of video window and Play control. Video windows support double click to expand to full screen.

**Playing control** only supports Time duration and Speed curve. If user wants more info about Temperature and Voltage while driving, please use client software to view.

 $\Pi$   $\Pi$   $\blacksquare$   $\Pi$   $\blacksquare$   $\blacksquare$   $\bl$ Slow Forward, Fast Forward, Next Frame and Page Turner.

**Clip**  $\Phi$  used to download the footage as .mp4 format to computer local path. See *[Playback \(web\) Clip Figure 257](#page-54-0)*. User can assign a task name and define the wanted period and channels to clip. After the task has been created, it will be displayed on download centre, see *[Clip Downloading Figure 258](#page-54-1)*.

**File List:** The issued task will be download and saved in the server first. User needs to click on File list to view recording files and save them to local computer. If the task is unable to finish and gives error message such as "Insufficient disk space", please make sure the MDR server has enough space assigned. As shown in *[Storage](#page-60-0)  [and Connection](#page-60-0) Options Figure 283.*

**Map** works the same as client software, to show tracking information while playback.

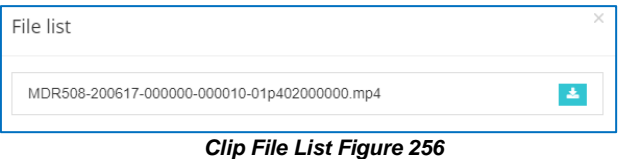

### 6.7.5 Evidence

This page contains the same information as Chapte[r 6.2.6](#page-37-4) Evidence. Please refer to previous chapter for detailed information.

### 6.7.6 Fleet Statistics

This page contains the same information as Chapte[r 6.6](#page-44-1) [Fleet Statistics.](#page-44-1) Please refer to previous chapter for detailed information.

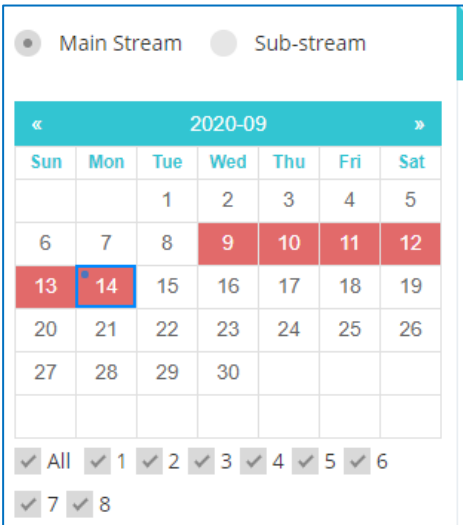

*Playback (web) Calendar View Figure 255*

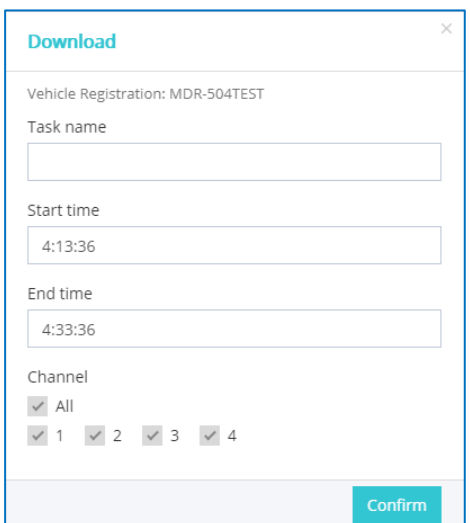

#### *Playback (web) Clip Figure 257*

<span id="page-54-1"></span><span id="page-54-0"></span>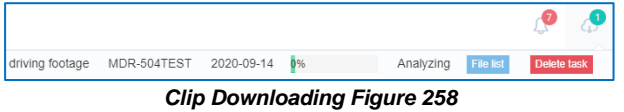

# 6.7.7 System configuration (web)

This page includes various settings which have been used in web interface. Please read detail below before making any changes.

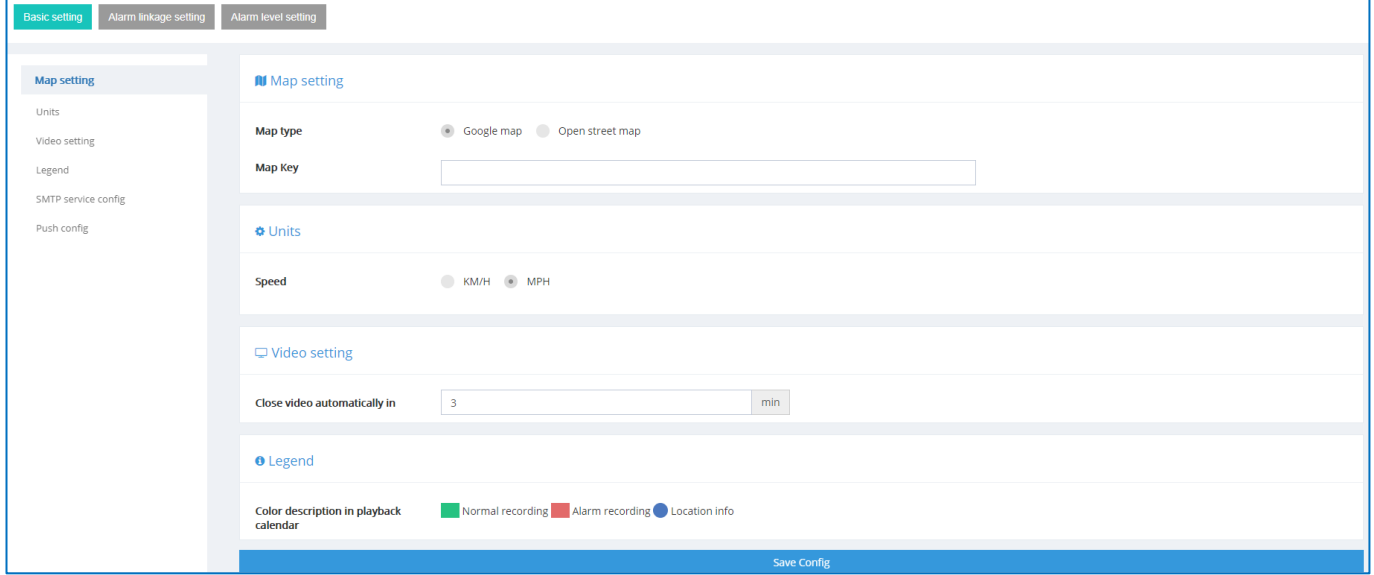

*System Configuration (web) Figure 259*

#### <span id="page-55-0"></span>6.7.7.1 Map setting

This setting only effective for web interface, not for client MDR-Dashboard 6.0. Currently there are 2 types of maps available to display: Google Map and Open Street Map.

If user wants the address resolution feature: turning longitude and latitude to location address. Then please choose the Google Map. Also address resolution requires a Map Key, please input correct key value or it will cause address resolution fails.

Note: Input key will display as " • " for security purpose.

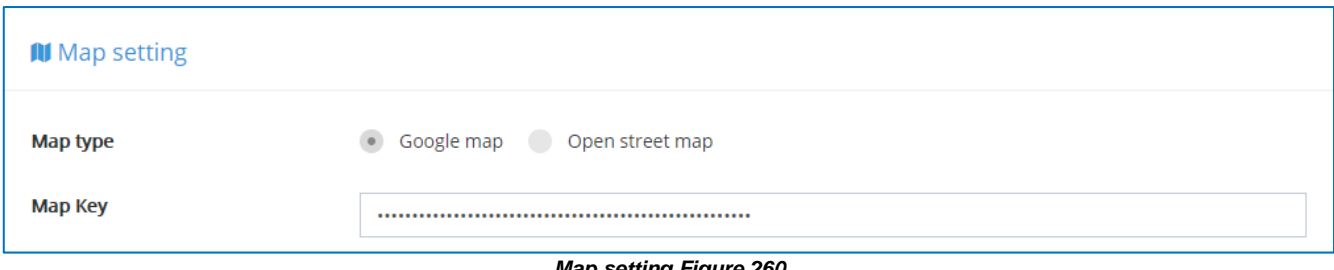

#### *Map setting Figure 260*

#### 6.7.7.2 Units

This is for setting up speed units. This setting only works for web interface. By default, choose "MPH".

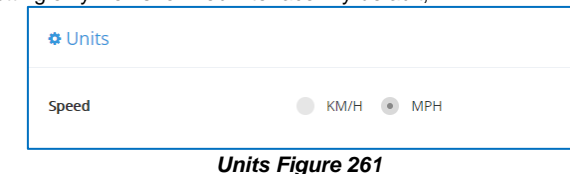

# 6.7.7.3 Video setting

This setting defines how much time to play the live view before it auto close. User can use this feature to prevent unnecessary streaming data cost. It accepts from 1 to 120 minutes. By default, the value is 3 minutes.

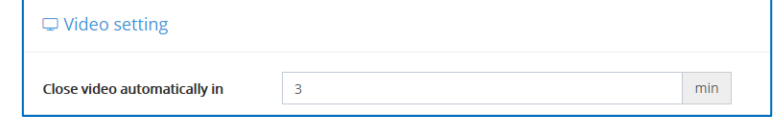

*Close video automatically in Figure 262*

#### 6.7.7.4 Legend

For explaining colours meaning in Playback page.

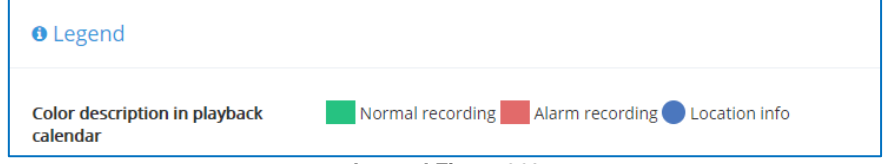

*Legend Figure 263*

# <span id="page-56-0"></span>6.7.7.5 Push Config

The push config effective for mobile app push function. When an alarm comes in, the mobile phone will receive a push notification if it has been set up properly. The push config is separate between iOS device and Android device.

For iOS, it requires a push certificate which expires every year. Please contact your service provider if the certificate expires. For checking existing Push certificate expiration date, please find the certificate under this path: **MDR Server 6.0\WCMS5\root\systemfile\config** on Server. Double click the file and install it for current user, as shown in *[Install Push Certificate for Current User 264](#page-56-1)*. Input the password of "123456" to complete the installation. After it is installed, the user can check the validity in any web browser, here take IE as example, as shown in *[Checking Push Certificate Expiration Date through IE Figure 266](#page-56-2)*.

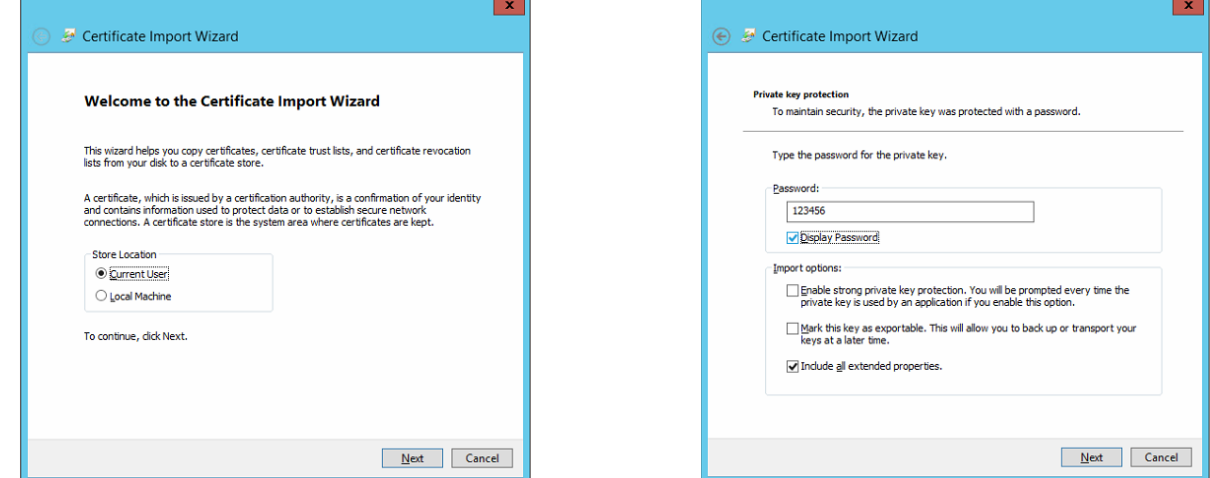

*Install Push Certificate for Current User 264 Certificate Password Figure 265*

<span id="page-56-1"></span>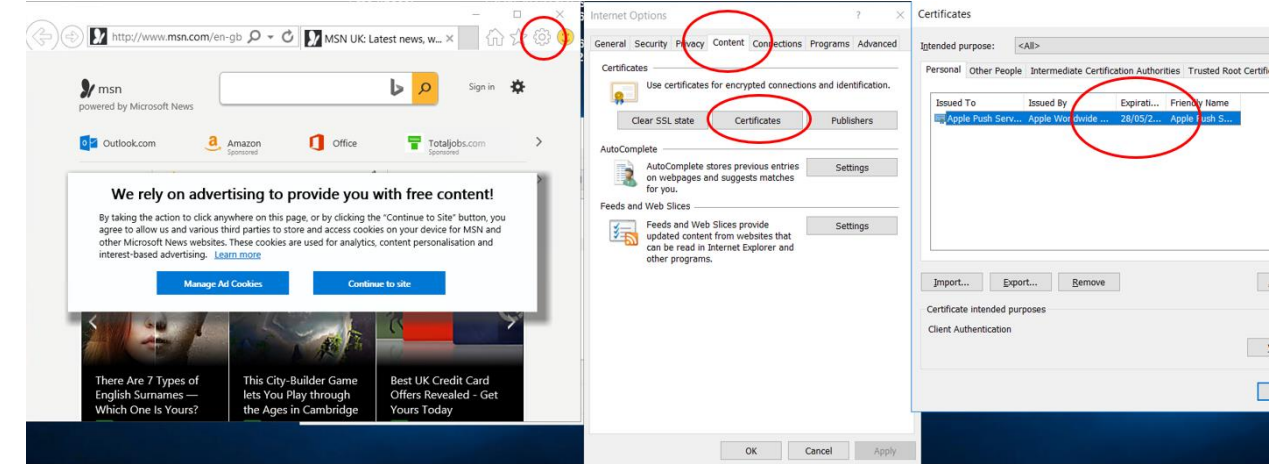

*Checking Push Certificate Expiration Date through IE Figure 266*

<span id="page-56-2"></span>To renew the certificate, users can upload the certificate file to Web Dashboard System configuration interface, see *[Push config Figure 267](#page-56-3)*. Please make sure to save the config after uploading to make it effective.

For Android, it uses free Google Push key which works permanently. Please do not change the key value manually without consulting your service provider.

<span id="page-56-3"></span>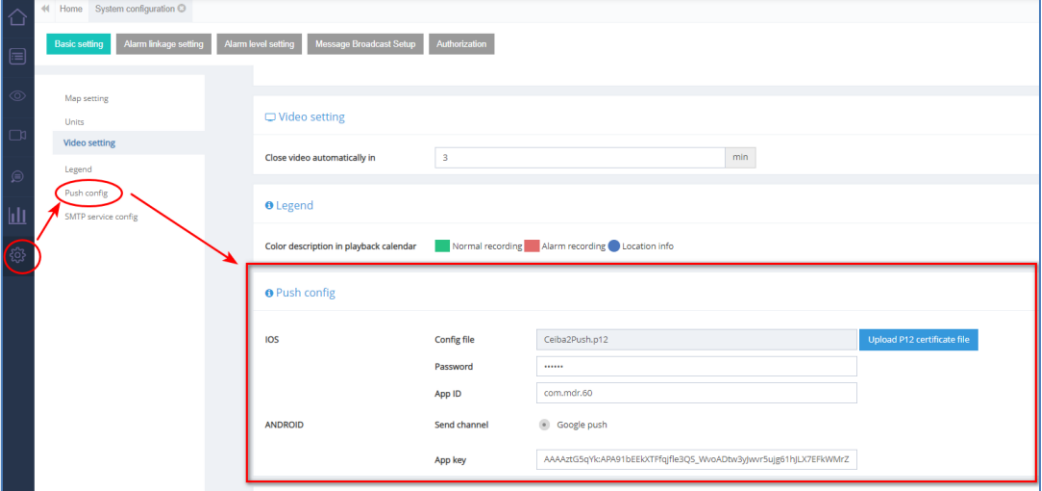

*Push config Figure 267*

### 6.7.7.6 SMTP service

This area to set up email configuration for MDR-Dashboard alarm email features.

It is advised to request your IT department to setup a Microsoft Exchange account to be used. Ensure that this is named appropriately (MDR-Dashboard 6.0) to ensure that email alerts are clearly understood.

Email testing can be completed in this area. This is achieved by entering the email address recipient and then clicking the **Button**. This area is used to configure the following email settings:

- ➢ Sender
- ➢ Display name
- ➢ Username
- **Password**
- ➢ SMTP address (Simple Mail Transfer Protocol)
- SMTP port
- ➢ Subject
- ➢ Encrypt type

Encryption has the following: Not Encrypted, SSL (Secure Sockets Layer) and TLS (Transport Layer Security) The configuration shown in *[SMTP service config Figure 268](#page-57-0)*. It may be used to send email alerts. Alternatively, you may create your own email address e.g. [Company123@gmail.com.](mailto:Company123@gmail.com)

Ensure your mail filtering has an exception to allow these emails through. Usually emails take approximately 5 minutes to be delivered.

Email configuration should be tested before use.

To test your email configuration. Insert your email under **RECIPIENTS** and click the **TEST EMAIL** button.

The email will contain a "Test Success" message. If the failure message (Test failed) appears, please double check the setup in *[SMTP service](#page-57-0)  [config Figure 268](#page-57-0)*.

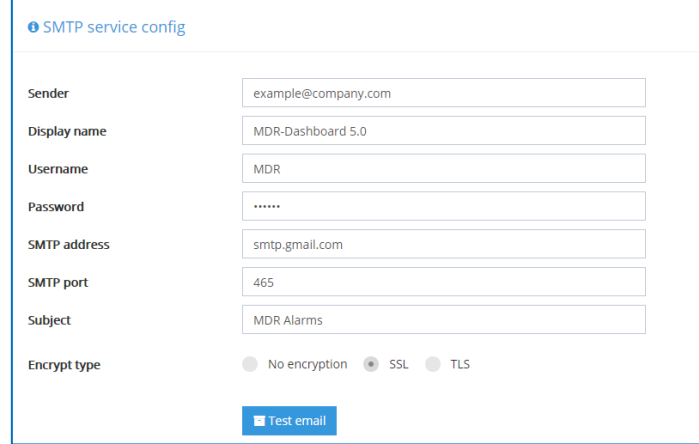

*SMTP service config Figure 268*

<span id="page-57-0"></span>Email alerts can be set up by **ALARM QUERY** → Settings

Tick Real-time or Once a day as shown in *[Alarm](#page-57-1)  [Notification Configuration Figure 269](#page-57-1)Error! Reference source not found..*

The following details must be entered to use this feature:

- ➢ **Email Send** can choose between Real-time or Once a day.
- ➢ **Notification Time**  Choose a time for once a day notification.

**E-mail Address/s** – enter multiple email addresses using a comma (,) to separate them

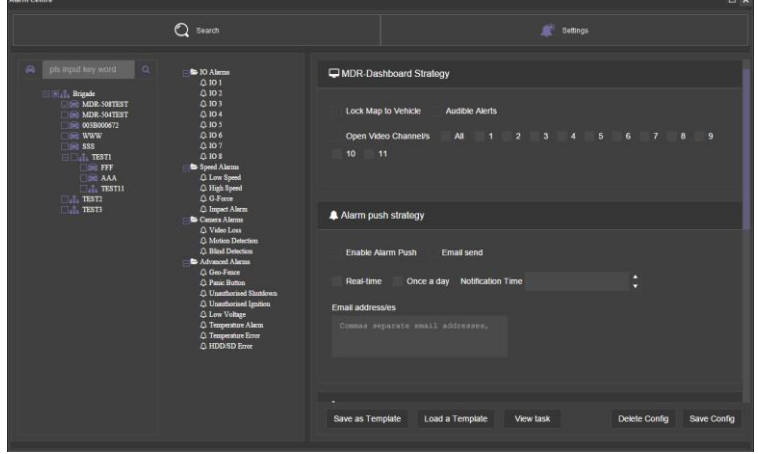

*Alarm Notification Configuration Figure 269*

Once the details have been completed and **Save Config** has been clicked, the new alert will be added to the list shown in *[Alarm Notification Configuration Figure](#page-57-1)  [269](#page-57-1)*.

An example of the email received when using Send realtime is shown in *[Real-time Email Figure 270](#page-57-2)*.

An example of the email received when using **Once a day** is shown in *[Once a Day Email Figure 271](#page-57-3)*. Regularly send emails will contain alarm reports in excel spreadsheet format.

<span id="page-57-3"></span><span id="page-57-2"></span><span id="page-57-1"></span>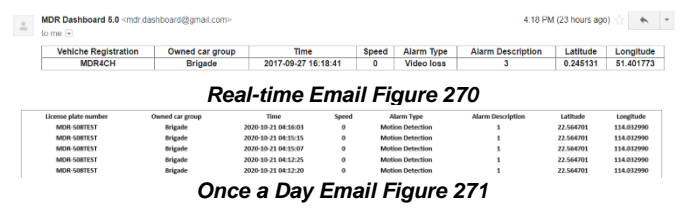

# 6.7.7.7 Alarm linkage setting

This page has the same setup as Alarm centre in client MDR-Dashboard 6.0, please refer t[o 6.8.2.2](#page-61-0) for detail information.

#### 6.7.7.8 Alarm level setting

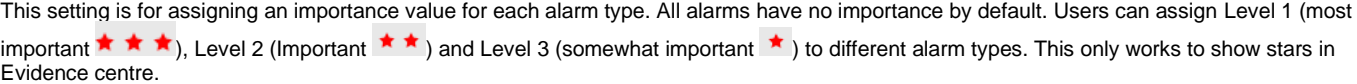

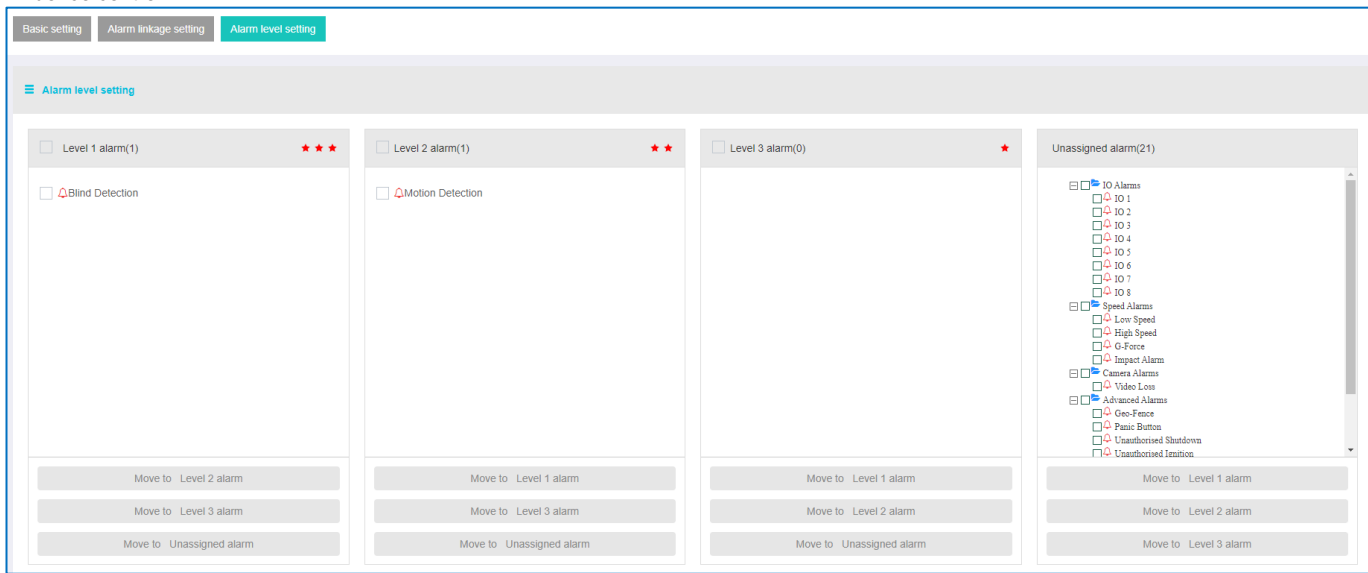

*Alarm level setting Figure 272*

#### <span id="page-58-0"></span>6.7.7.9 Message Broadcast Setup

Only the **System Admin** account has message distribution authority. For achieving this, administrators need to go to the Message Broadcast Setup, as shown in *[Message Broadcast Setup Figure 273](#page-58-1)*. Operators can write down the message content and choose effective time from the drop-down list. Options are **1 day**, **7 days**, **30 days** and **90 days** (the longest). After the message has been sent, there is no method to recall or delete from MDR-Dashboard client, please have a proper check before sending out.

After being sent, the message will be distributed to every MDR-Dashboard client and web interface users who login to the server. Previously sent messages can only be read, end users cannot remove the message, it will disappear only when the effective time has been passed.

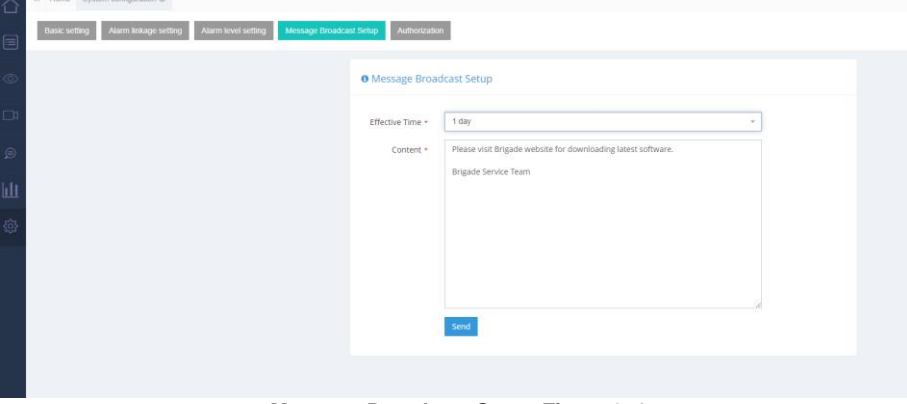

*Message Broadcast Setup Figure 273*

# <span id="page-58-1"></span>6.7.7.10 Authorization

Only the **System Admin** accounts be able to view this setup page. For the detail usage and setup please refer to *[2.4](#page-10-0) [Server Authorization.](#page-10-0)*

# 6.8 Downloads and Alarm

**DOWNLOAD** allows you to setup local/server downloads and auto download schedules. **ALARM** lets you access the **ALARM CENTER** which allows for searching alarms, setting alarm strategies and alarm e-mails. **SYSTEM MANAGEMENT** allows you to set **FLEET INFORMATION**.

# 6.8.1 Downloads

**Warning:Downloads do not occur if the free space on the server disk is less than 500MB.**

Click on the download icon  $\bigcirc$  which will display the window shown in *[Download Window Figure 274](#page-59-0)*.

#### There are 3 download options: **SAVE TO LOCAL FILES**, **SAVE TO MDR SERVER** and **AUTO DOWNLOAD SETUP.**

**AUTO DOWNLOAD** connections to the server are limited to the number of devices that can be downloaded at a given time. If there are many online devices, then downloads enter a "wait" state.

**AUTO DOWNLOAD** is more suited to a Mobile Network connection as the device can transfer data regardless of location. If **AUTO DOWNLOAD** is setup with a Wi-Fi connection, the device will only run the auto download schedule once it is powered on and connected to the Wi-Fi network.

Note: For users who have both 4G and Wi-Fi setup in their device and want to execute **Auto Download** only via Wi-Fi, it is recommend changing settings to **Auto-Adapt** in firmware when configuring the server connection. This will guarantee the device can automatically swich between different connection methods when either one is available. By default, the Wi-Fi has higher priority than 4G, the device prefers to use Wi-Fi for data transmission which can also save data consumption for SIM cards.

Tasks appear under **TASK MANAGEMENT**. Any manually setup downloads, known as Appointments, also appear here. See sectio[n 6.2.2](#page-29-0) [Playback.](#page-29-0) The number of manual downloads is unlimited.

Download priority is based on a first come, first served basis.

Tasks appear under **SAVE TO SERVER** when the clippings are being uploaded as **EVIDENCE**.

Auto Downloads are setup differently to Clippings and Appointments.

Select the vehicle and then click **TASK MANAGEMENT**. See *[Auto Download Figure 275](#page-59-1)*.

- ➢ Click **ADD TASK**. You will now be presented with a **TASK INFO** window which is shown in *[Auto](#page-59-2)  [Download Basic Information Figure 276](#page-59-2)*.
- ➢ You must now setup all details found under **BASIC INFO**, **CHANNEL** and **EVENT**. See the below figures, *[Auto Download Basic Information Figure 276](#page-59-2)*, *[Auto Download Channel Figure 277](#page-59-3)* and *[Auto](#page-60-1)  [Download Event Figure 278](#page-60-1)*.
- ➢ **GROUP/VEHICLE** this represents the vehicle name as shown in the group list in the left pane
- ➢ **TASK NAME** this is the User's choice name appropriately for easy understanding
- $\triangleright$  **START TIME** this represents start time of the clipping.
- ➢ **END TIME** this represents end time of the clipping.
- ➢ **TYPE** choice of either metadata / record / snap picture or all.
- **RECURRING** Options to repeat this task such as Never, Every day, Weekly or Monthly
- ➢ **START DATE** this allows you to set the date for when the clipping must be taken from, this can also be set in the future. Must ensure that this setup when the device will be powered and online.
- ➢ **END DATE** this refers to the final date clippings will be completed
- **PERMANENT EXECUTION** If this clipping must be completed indefinitely, tick this box.
- ➢ **NET MODE**  The options are Mob. Net, Wi-Fi and Mob. Net/Wi-Fi.
- If an device has post alarm set to 7 seconds and auto download and the dashboard post alarm set to 10 seconds. The auto download recording will have post alarm of 7 seconds as there is no further alarm recording to be downloaded.
- ➢ **TASK EFFECTIVE DAYS** defines for how many days a recurring task should occur. If making a onetime clipping from one of the old days, make sure the task effective days long enough to cover today's date, or the task will fail immediately without execute.

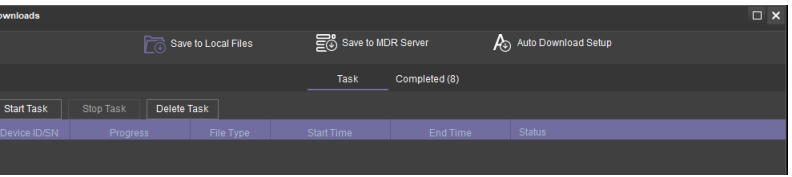

*Download Window Figure 274*

<span id="page-59-1"></span><span id="page-59-0"></span>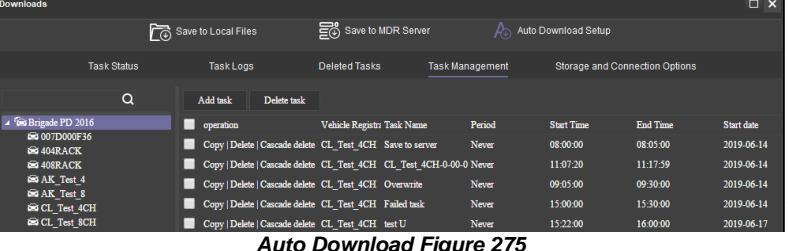

*Auto Download Figure 275*

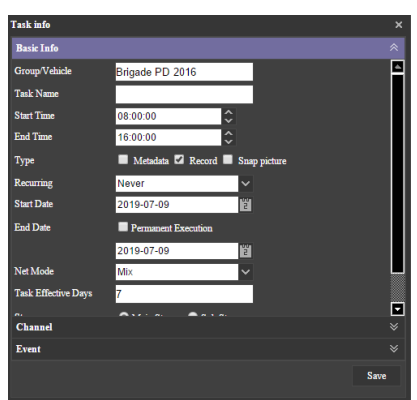

*Auto Download Basic Information Figure 276*

<span id="page-59-2"></span>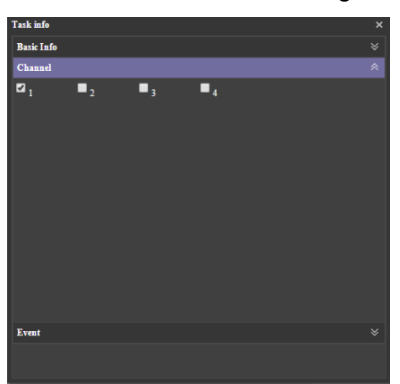

*Auto Download Channel Figure 277*

<span id="page-59-3"></span>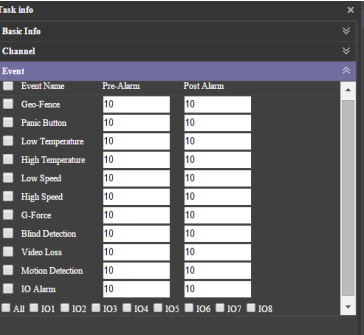

- ➢ **STREAM** The options are Main Stream or Sub Stream. Main Stream is higher quality.
- ➢ **VIDEO TYPE** The options are All, Normal Video and Alarm Video.

You can view the status of the **AUTO DOWNLOAD** tasks by clicking **TASK MONITOR**. See *[Task Monitor Analysing](#page-60-2)  [Figure](#page-60-2)* 279.

A download list is created, then the status becomes waiting, analysing, analysing finished and begins the downloading.

See *[Task Monitor Analysing Figure](#page-60-2)* 279, **HIGH SPEED** will stop device recording to use maximum possible resource to download files at quicker speeds. **LOW SPEED**, device will download files at normal speed while other functions remain the same.

#### *Auto Download Event Figure 278*

<span id="page-60-1"></span>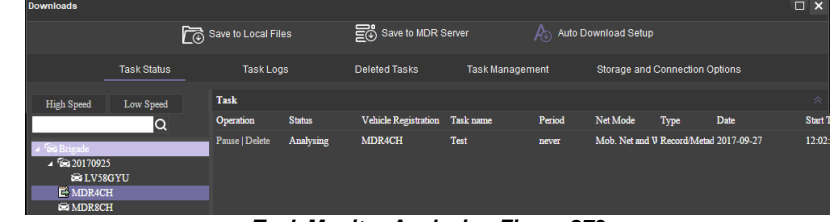

#### *Task Monitor Analysing Figure 279*

<span id="page-60-2"></span>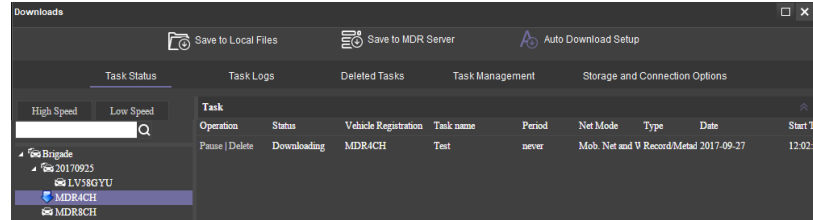

#### *Task Monitor Downloading Figure 280*

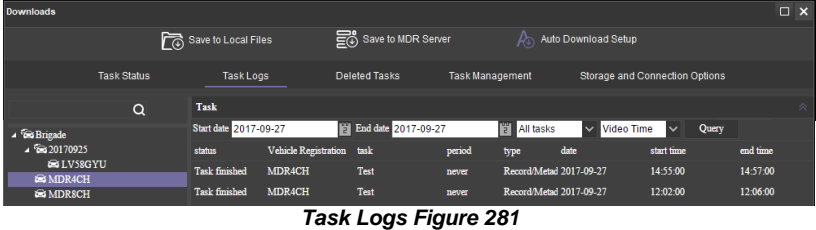

<span id="page-60-3"></span>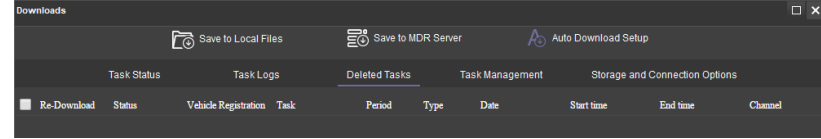

#### *Deleted Tasks Figure 282*

<span id="page-60-4"></span>

| <b>Downloads</b>            |                              |                        |                                                              |                        |                                         | $\Box$ $\times$ |
|-----------------------------|------------------------------|------------------------|--------------------------------------------------------------|------------------------|-----------------------------------------|-----------------|
|                             |                              | Save to Local Files    | Save to MDR Server                                           |                        | $\rho$ <sub>0</sub> Auto Download Setup |                 |
|                             | <b>Task Status</b>           | <b>Task Logs</b>       | <b>Deleted Tasks</b>                                         | <b>Task Management</b> | Storage and Connection Options          |                 |
| Folder Name                 | Video                        |                        |                                                              |                        |                                         |                 |
| Enable Overwrite $ \nabla $ |                              |                        | Overwrite oldest recordings once storage capacity is reached |                        |                                         |                 |
| Max Connections 10          | I≎                           | Save                   | <b>Delete Recordings</b>                                     |                        |                                         |                 |
| $+$ Add                     | $angle$ Edit - Delete        |                        |                                                              |                        |                                         |                 |
| Number                      | <b>SSID</b>                  | <b>Max Connections</b> |                                                              |                        |                                         |                 |
|                             |                              |                        |                                                              |                        |                                         |                 |
| Enable<br><b>Disk</b>       | <b>Total size</b><br>Percent | <b>Occupied</b><br>90  |                                                              |                        |                                         |                 |
| M<br>$\mathbf{C}$           | 99.4                         | 89.46                  |                                                              |                        |                                         |                 |
| <b>Save</b>                 | Refresh                      |                        |                                                              |                        |                                         |                 |

<span id="page-60-0"></span>*Storage and Connection Options Figure 283*

**TASK LOGS** is used to search all tasks based on dates and task status. See *[Task](#page-60-3)  Logs [Figure 281](#page-60-3)*.

**QUERY** is used to update the list. See *Task Logs [Figure 281](#page-60-3)*.

**DELETED TASKS** show tasks that have been deleted by the user. See *[Deleted](#page-60-4)  Tasks [Figure 282.](#page-60-4)*

**STORAGE AND CONNECTION OPTIONS** is used to set the folder for the **AUTO DOWNLOAD** files. If autodownload tasks set for Wi-Fi, the Max Connection defined how many device can download simultaneously, other devices must wait until previous one complete the task. By default, the value is 20, and it can go up to 60 at most. See *[Storage and](#page-60-0)  [Connection](#page-60-0) Options* Figure 283.

If a device has multiple Wi-Fi connection available and fleet manager wants to control each Wi-Fi occupancy, use the Wi-Fi list in the Storage and Connection Options page to define each Wi-Fi maximum connection number.

**Note:** The Max Connection in Auto-Download section only controls device downloading video. For other online usage such as remote liveview and GPS upload, no limitation applied.

**AUTO DOWNLOAD** files are located on the Windows Server.

These files are accessed via **PLAYBACK**  → **MDR SERVER**.

Server directory for video file storage: C:\Video\*Vehicle Name*.

Table 14: Auto Downloads Task Status Information

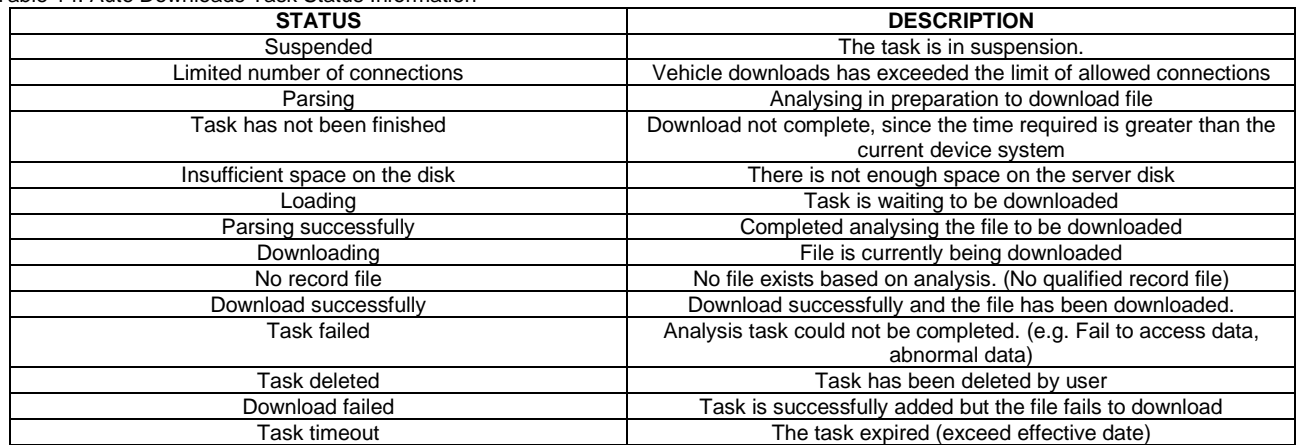

#### 6.8.2 Alarm Centre

Alarm Centre refers to an area which contains the following options:

- ➢ Alarm Search
- ➢ Alarm Settings

#### 6.8.2.1 Alarm Search

This area is used to search all alarms based on the vehicle, time range, date, event type and alarm status.

You will set search parameters and then click on the **SEARCH** button. Once clicked the MDR Server will be queried.

See a typical list shown in *[Alarm Centre Search Figure](#page-61-1)  [284](#page-61-1)*. The total number of alarm records is shown in the bottom right corner of the window.

Alarms are processed here. Highlight an alarm entry and

then click the **PROCESS** button the to enter the relevant description. See *[Alarm Centre Search Figure 284](#page-61-1)*. **BATCH PROCESSING** is achieved by clicking the

icon. See *[Alarm Centre Search Figure 284](#page-61-1)*.

The entire alarm log can be exported as an excel table (.xls) to a chosen local directory. This is done by clicking

the **EXPORT ALARM** button  $\begin{bmatrix} \begin{bmatrix} \begin{bmatrix} \end{bmatrix} & \begin{bmatrix} \end{bmatrix} \\ \end{bmatrix} \end{bmatrix}$ . See *Alarm [Centre Search Figure 284](#page-61-1)*.

#### <span id="page-61-0"></span>6.8.2.2 Alarm Settings

疆

Tick a fleet group or a specific vehicle you would like to apply the alarm strategy to. Once you have ticked the vehicle/group, choose what alarm type you would like to be notified about.

**MDR-Dashboard Strategy** has the following options:

- **Lock Map to Vehicle:** When an alarm is triggered, maps will lock onto the specific vehicle on the map.
- ➢ **Audible Alerts**: An audible siren alarm will be played through your PC speakers to alert you of a triggered alarm. Note: Muted PC speakers will not be unmuted for this feature.
- ➢ **Open Video Channel/s**: If you tick a channel, MDR-Dashboard will automatically open the chosen channels in the live view.

**Alarm Push Strategy** has the following options:

➢ **Enable Alarm Push**: When an alarm is triggered, notifications will be sent to your mobile apps. Note: Requires apps to be logged in and<br>running as a background service.

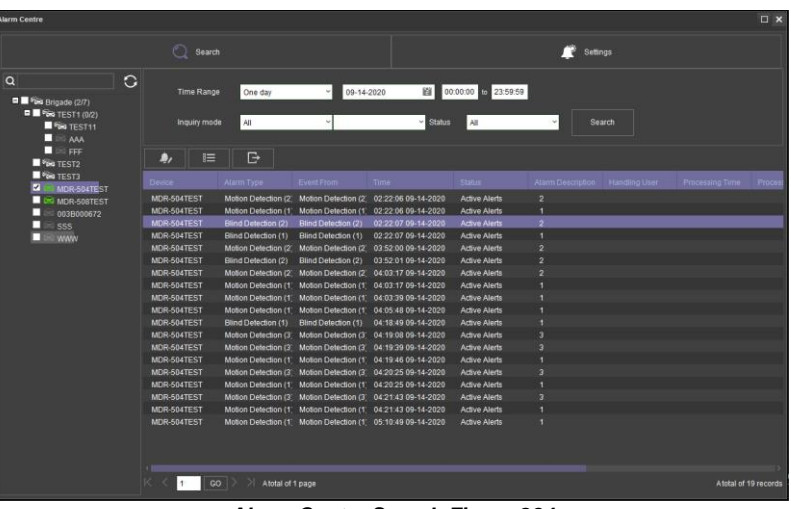

*Alarm Centre Search Figure 284*

<span id="page-61-1"></span>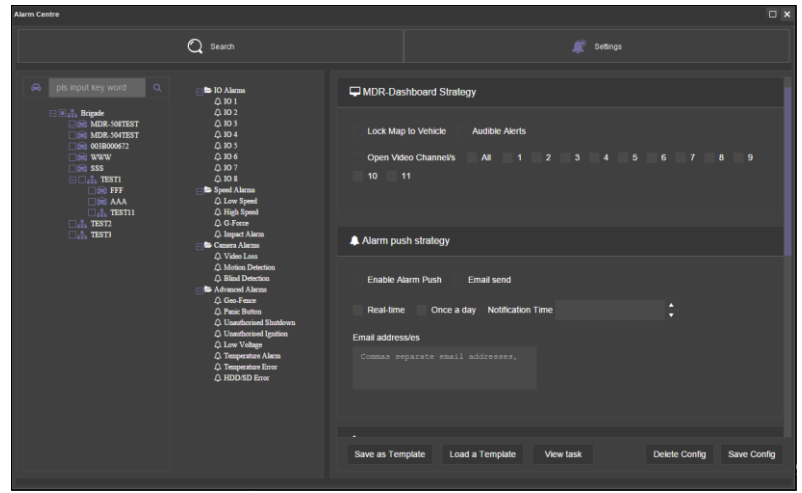

**Alarm Configuration Figure 285** 

- ➢ **Email send** to enable sending alarm email to email account(s).
- ➢ **Real-time**: When an alarm is triggered, email notifications will be sent to your listed email addresses instantly. Note: Requires email account to be configured.
- ➢ **Once a day**: When an alarm is triggered, email notifications will be sent to your listed email addresses at the specified time. Note: Requires email account to be configured.

#### **Evidence Download Strategy** has the following options:

- ➢ **Main Stream**: Downloads high quality video.
- ➢ **Sub-stream**: Downloads low quality video.
- ➢ **Tick channels** you would like to download
- ➢ **Pre-Alarm**: refers to how many seconds before the alarm you want to download.
- ➢ **Post Alarm**: refers to how many seconds after the alarm you want to download.
- ➢ **GPS Information**: tick this to download GPS metadata with the associated video.
- ➢ **Alarm Log Information**: tick this to download alarm logs (metadata) with the associated video.
- ➢ **G-Force Information**: tick this to download G-Force metadata with the associated video.
- **Snap picture** to get snapshots when alarm happens and automatically upload to evidence centre.
- ➢ **Alarm interval(s):** during the set period, no matter how many this alarm type has been triggered, it only forms 1 evidence item.
- ➢ **Everyday (piece):** If daily alarms exceed this limit, there will be no more evidence items created. Also, it will trigger "Abnormal Frequent Alarm" in alarm centre. Note: alarm display is not interrupted, it just prevents an evidence item to form.
- ➢ **Evidence email:** When an evidence item has been created, it will send the receiver an email to notify. Evidence email content see *[Evidence Email](#page-62-0)  [Content Figure 287](#page-62-0)*.

# 6.9 View Settings (Area 5)

This area contains the following view options:

- ➢ Map
- ➢ Video
- ➢ Video/Map

# 6.9.1 Map

This view is accessed by clicking the **MAP** button. See *[Map View Figure 288](#page-62-1)*. It will display the GPS tracking data. This can be used in both LIVE and PLAYBACK mode. A hazard symbol **4** on the map will show points where an alarm was triggered. If there are multiple alarms in close succession, a box indicating the number of alarms will be shown on the map  $\frac{1}{2}$ .

<span id="page-62-1"></span>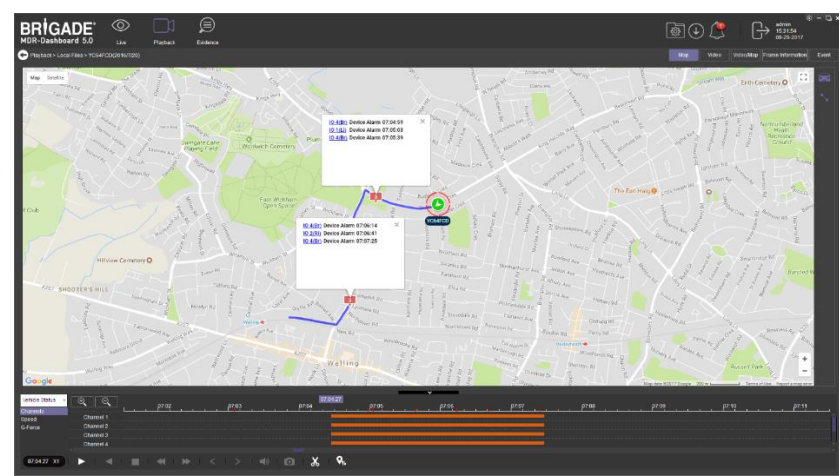

*Map View Figure 288*

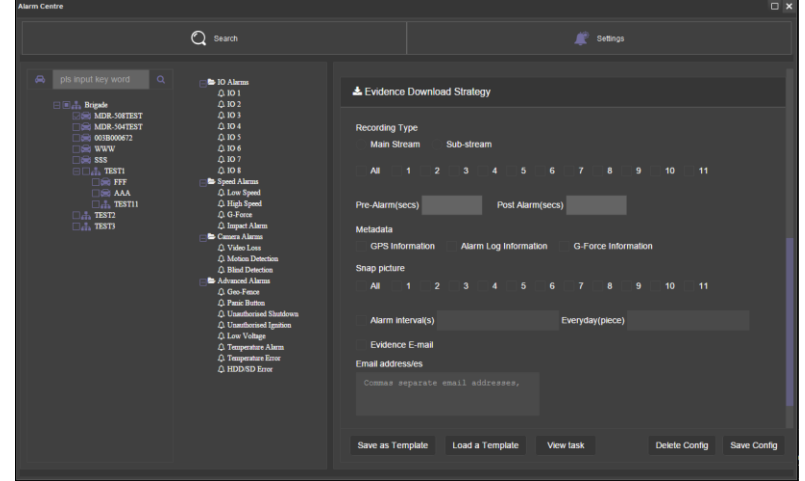

*Alarm Configuration (Continued) Figure 286*

<span id="page-62-0"></span>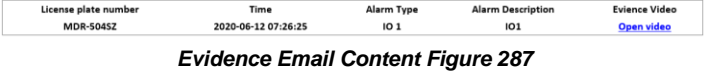

# 6.9.2 Video

This mode is used to view video channels only. See *[Video View Figure 289](#page-63-0)*. The order of the video channels may be changed by dragging the channel to another slot.

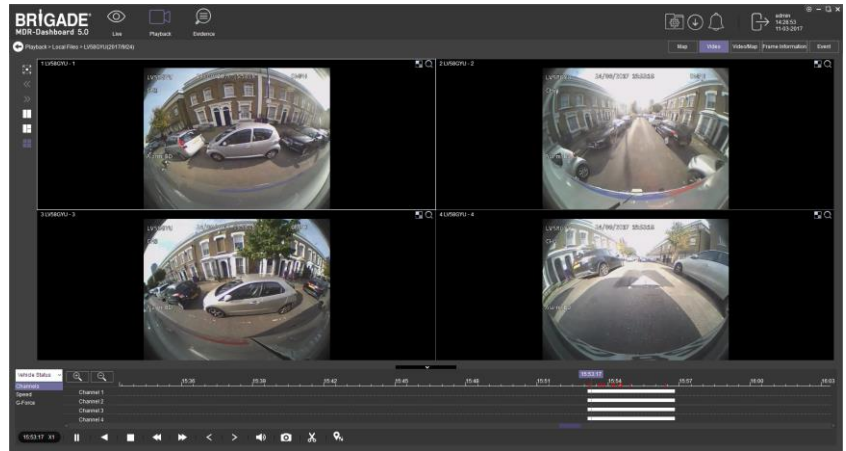

*Video View Figure 289*

# <span id="page-63-0"></span>6.9.3 Video/Map

<span id="page-63-1"></span>This view is used to access both video and map data. See *[Video/Map View](#page-63-1)* Figure 290 for an example.

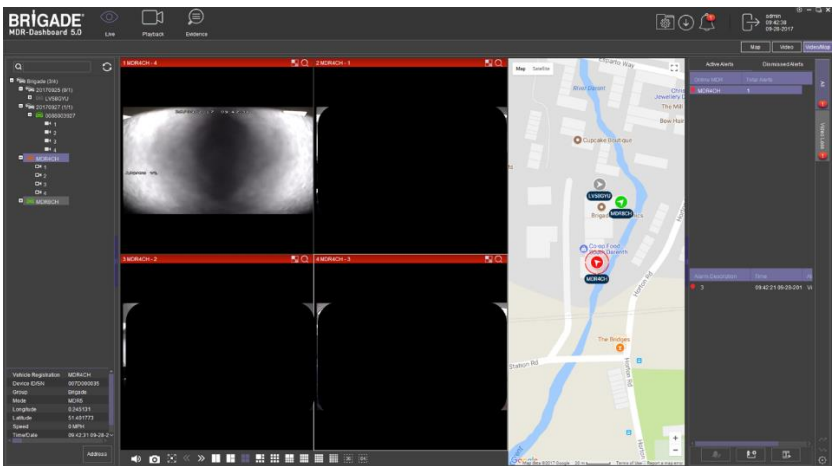

*Video/Map View Figure 290*

# 6.10 Real-Time Alarm Log (Area 6)

*[Real-time Alarm Log Figure 291](#page-64-0)* shows alarms that are currently occurring on all online devices.

At the bottom of the Real-Time Alarm Log area is a menu as shown in *[Alarm Menu](#page-64-1)  [Figure 292](#page-64-1)*.

Click on **LOCKING CAR** symbol to access the Video/Map view with the vehicle locked in the center of the map.

Use the **OPEN VIDEO** button **UPER** to access Video/Map view with the video displayed below the map.

The bottom right gear icon  $\heartsuit$  represents **SETTINGS** for the alarm hierarchy. The order in which alarms will appear. See *[Alarm Settings Figure 293](#page-64-2)*.

There is an alarm count which indicates the number of alarms that have occurred. Once this number is higher than 99, the alarm log will display "99+".

Processing alarms refers to when a user clears an alarm (marks an alarm as dismissed) once the alarm has been reviewed.

**ACTIVE ALERTS** show alarms that have not been processed by a user. See *[Real](#page-64-0)[time Alarm Log Figure 291](#page-64-0)*.

To process an alarm, click an alarm event found in the active alert log (below Event

Name), then click on the **PROCESS** button **A** Rep-up window will appear as shown in *[Alarm Processing Figure 294](#page-64-3)*. Write a description of the event, for example, false alarm.

Click **PROCESS** to process an alarm event. Once processed, it will appear automatically under the **DISMISSED ALERTS** log.

<span id="page-64-1"></span>**BATCH PROCESSING** is used to process multiple alarms of the same type. This is done by ticking **BATCH PROCESSING** in the process window. See *[Alarm](#page-64-3)  [Processing Figure 294](#page-64-3)*.

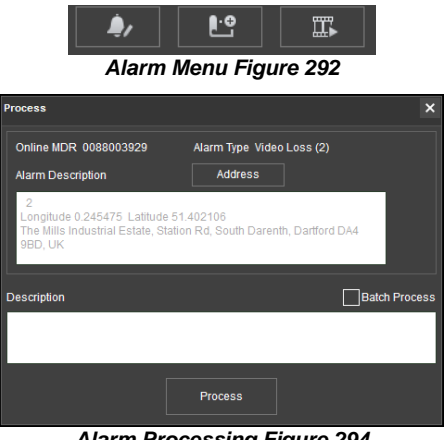

*Alarm Processing Figure 294 Alarm Settings Figure 293*

# <span id="page-64-3"></span>6.11 User and System settings (Area 4)

The current logged in username, date (Client PC) and time (Client PC) is displayed. See *[User and System Area Figure 295](#page-64-4)*.

This area is used to **LOGOUT**. This is achieved by clicking on the door icon

 $\bigoplus$ . This brings up a confirmation window for logging out. Click **YES** or **NO** and thereafter the MDR-Dashboard 6.0 login screen will be displayed. See *[Logout Screen Figure 299](#page-65-0)*.

Click on the gear icon  $\bigcirc$  to display a submenu containing **SYSTEM SETTINGS, SERVER TEST, ABOUT** and **CHECK FOR UPDATES** options. See *[MDR-Dashboard Settings Menu Figure 296](#page-64-5)*.

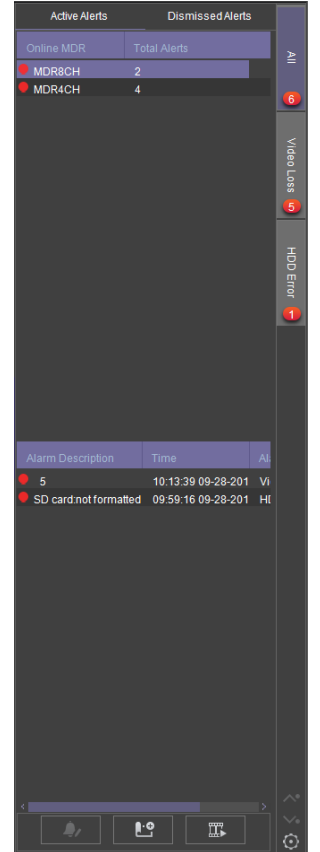

<span id="page-64-0"></span>*Real-time Alarm Log Figure 291*

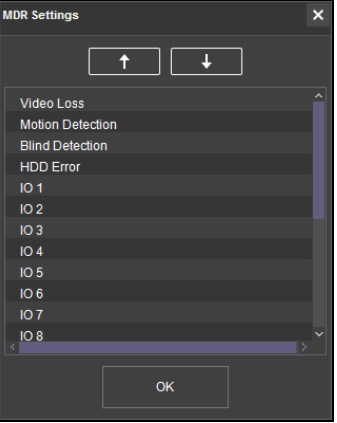

<span id="page-64-2"></span>

<span id="page-64-4"></span>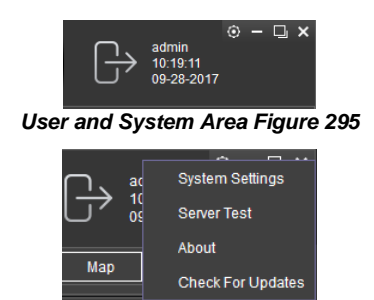

<span id="page-64-5"></span>*MDR-Dashboard Settings Menu Figure 296*

**SERVER TEST** is used to aid troubleshooting server connections, the feature is used to determine which port is not functioning. See *[Server Test](#page-65-1)  [Figure 297](#page-65-1)* and *[Server Test Results Figure 298](#page-65-2)*.

**ABOUT** displays the window shown in *[About Figure 300](#page-65-3)*. This will show the current MDR-Dashboard and MDR Server version.

Additional information of which server ports are used will be shown in the **ABOUT** window when the MDR-Dashboard is logged in as server mode. See *[About Figure 300](#page-65-3)*.

**CHECK FOR UPDATES** is used to check for software updates. This will redirect you to webpage (brigade-electronics.com/MDR-Software-Update). Here you will be able to find new MDR-Dashboard software releases.

**SYSTEM SETTINGS** are shown in *[System Settings Figure](#page-65-4)* 301.

- This area is used to configure the following:
- Set Path for Snapshots
- ➢ Map Mode
- 
- ➢ Language Speed Unit
- ➢ Temperature Unit
- $\triangleright$  Automatically Switch to Main Stream tick this box to use the main stream (higher quality) or leave unticked to use the sub-stream. This is not supported for the MDR 400 Series.
- ➢ Loop Video Playback this will play the entire selected video on repeat. This feature can be used for HDD or directory playback
- ➢ Auto-logout
- Auto-Close Video
- $\triangleright$  Skip Time Duration(seconds) this enables user to use the key board left and right keys to skip forward and backward under Local Flies Playback. The value defines how many seconds to skip at one time.
- $\triangleright$  Total Alarms Shown shows the historical alarms and events in the real-time alarm log area. By default, it is 200.
- Alarm Period Shown shows the alarms and events for the past time range setting in the real-time alarm log area. By default, it is 30 minutes.
- ➢ Enable Dual Monitor Map View (Server Mode Live view only) this will expand the map to a separate window. This helps when monitoring multiple online vehicles.
- ➢ Automatically Open Historic Live View Channels (Server Mode Live View only)
- <span id="page-65-0"></span>Set Path for Live View Recordings

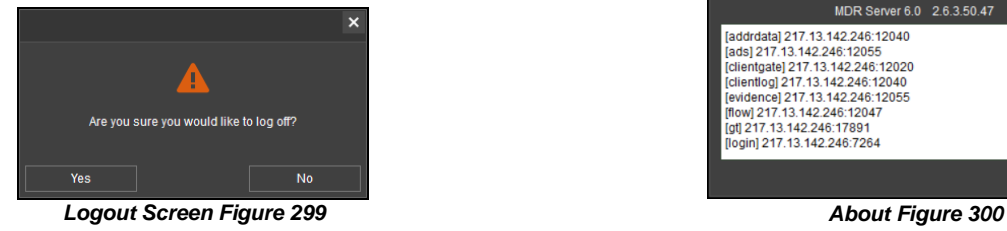

192.168.14.193 12040 addrdata 192.168.14.193 12055 ads clientoate 102 168 14 103 12020 192.168.14.193 clientlog 12040 192.168.14.193 12055  $f$ low<br>gt 192 168 14 193 12047 192.168.14.193 17891 192.168.14.193 7264 login 192.168.14.193 5556 192.168.14.193 12003 192.168.14.193 12045 192.168.14.193 12050 102 168 14 101 12044 Test

*Server Test Figure 297*

<span id="page-65-1"></span>

| <b>Server Test</b> |                |       |                        |  |  |  |  |  |  |
|--------------------|----------------|-------|------------------------|--|--|--|--|--|--|
| Name               | IP.            | Port  | <b>Status</b>          |  |  |  |  |  |  |
| clientlog          | 217 13 142 246 | 12040 | <b>Test Successful</b> |  |  |  |  |  |  |
| evidence           | 217 13 142 246 | 12055 | <b>Test Successful</b> |  |  |  |  |  |  |
| flow               | 217.13.142.246 | 12047 | <b>Test Successful</b> |  |  |  |  |  |  |
| gt                 | 217.13.142.246 | 17891 | <b>Test Successful</b> |  |  |  |  |  |  |
| login              | 217 13 142 246 | 7264  | <b>Test Successful</b> |  |  |  |  |  |  |
| msq                | 217 13 142 246 | 5556  | <b>Test Successful</b> |  |  |  |  |  |  |
| nanix              | 217.13.142.246 | 8081  | <b>Test Successful</b> |  |  |  |  |  |  |
| playback           | 217 13 142 246 | 12045 | <b>Test Successful</b> |  |  |  |  |  |  |
| remoteset          | 217 13 142 246 | 12050 | <b>Test Successful</b> |  |  |  |  |  |  |
| search             | 217 13 142 246 | 12040 | <b>Test Successful</b> |  |  |  |  |  |  |
| wcms               | 217.13.142.246 | 12055 | <b>Test Successful</b> |  |  |  |  |  |  |
| webclient          | 217 13 142 246 | 12056 | <b>Test Successful</b> |  |  |  |  |  |  |
|                    |                | Toot  |                        |  |  |  |  |  |  |

*Server Test Results Figure 298*

<span id="page-65-3"></span><span id="page-65-2"></span>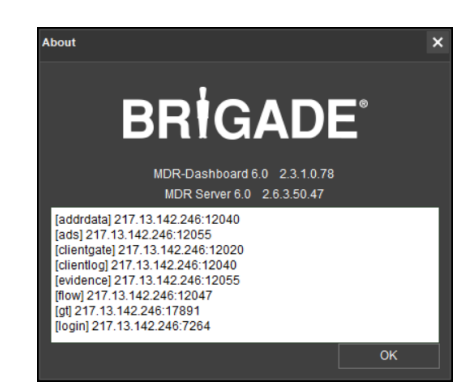

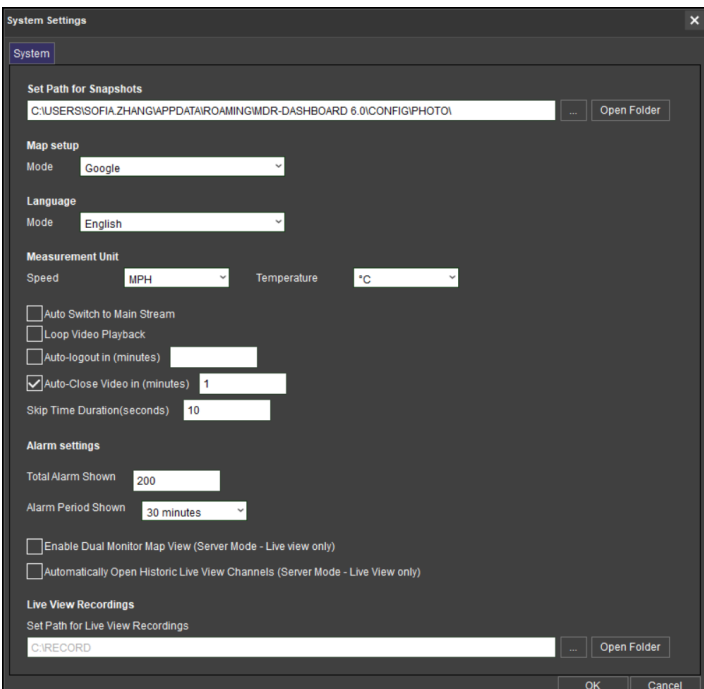

<span id="page-65-4"></span>*System Settings Figure 301*

# 7 Mobile Apps

**BRIGADE MDR 6.0** is a free mobile application, available for both Android and iOS operating systems. The **BRIGADE MDR 6.0** application has the following features:

- ➢ Live View
- ➢ Map positions of devices (device must have GPS connected and locked signal)
- ➢ Remote Snapshot one channel at a time saved to local device
- ➢ Playback
- ➢ Alarm supports processing alarms
- Statistics for GPS, Online Rate, Alarm and Milage
- <span id="page-66-1"></span>➢ Evidence Centre for viewing evidence footages

# 7.1 iOS App

## 7.1.1 iOS App Requirements

Table 16: Minimum requirements for BRIGADE MDR 6.0 to run on iOS

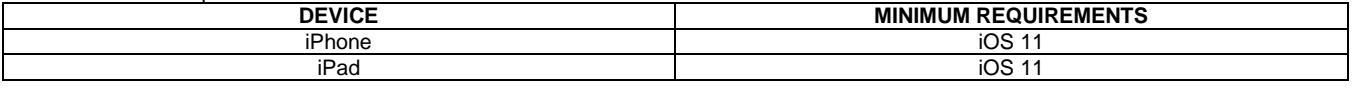

# 7.1.2 iOS App Push Certificate

The iOS app runs on a **yearly Certificate** for Push function. If the Push Certificate expires, iOS mobile phone will be unable to get notification when alarm happens which is a pop-up message on iPhone message centre and banner. When nearing the expiration date, Brigade will send out notification email with new certificate download link. Please download the certificate and upload the certificate for your current running server as guided in *Chapter [6.7.7.5](#page-56-0) [Push Config](#page-56-0)*.

# 7.1.3 iOS App Installation

On your Apple device, go to the App Store.

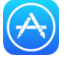

Search for "Brigade Electronics" or "MDR 6.0".

Click the **DOWNLOAD** button to begin the installation.

The app will then begin to install. The progress will be shown.

Once the installation has completed, click the **OPEN** button.

In the next window, click **OK** to allow MDR 6.0 to send you notifications, this is a generic request.

The login window will be displayed, see *[iOS App Login](#page-66-0) Figure 302*. These login details correspond to MDR-Dashboard 6.0 login details.

It is advised to create User accounts (in MDR-Dashboard 6.0 System Management Area) for MDR 6.0 app logins so this can be tracked in the MDR-Dashboard 6.0 Alarm processing area.

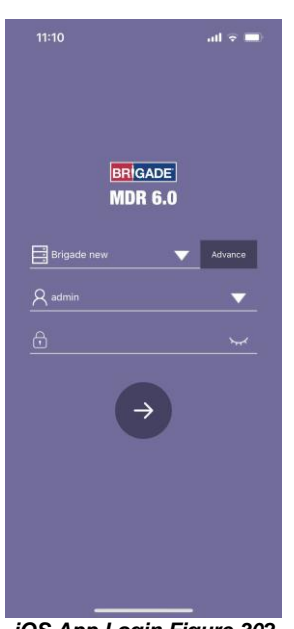

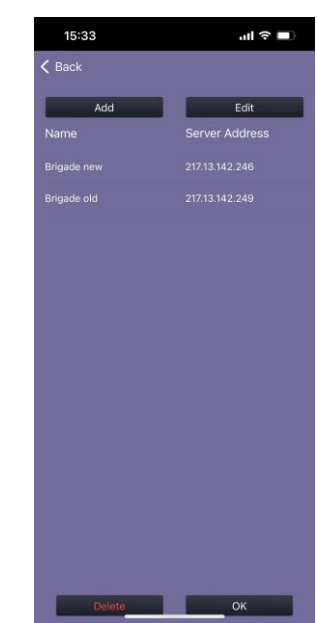

<span id="page-66-0"></span>*iOS App Login Figure 302 Login Advance Setting Figure 303*

# 7.1.4 iOS App Operation

Depending on the device features and location, you can connect to an MDR Mobile Network Server or an MDR Wi-Fi Server.

If MDR Center Server 1 and/or Center Server 2 are connected, then this device will be available in the mobile application.

Tap the application icon as shown in *[Application Icon](#page-67-0)  [Figure 304](#page-67-0)*.

<span id="page-67-0"></span>The iPhone login screen is then displayed as shown.

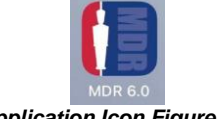

*Application Icon Figure 304*

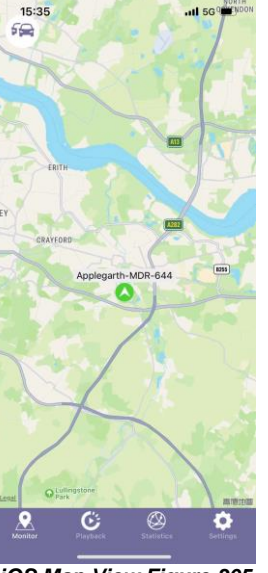

<span id="page-67-1"></span>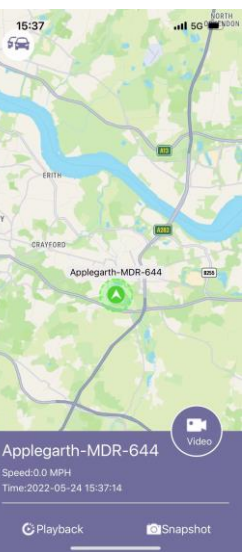

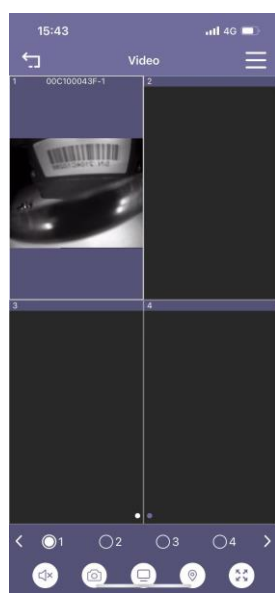

<span id="page-67-4"></span><span id="page-67-3"></span>

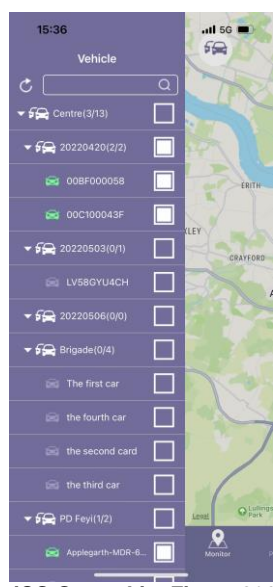

*iOS Map View Figure 305 iOS Group List Figure 306*

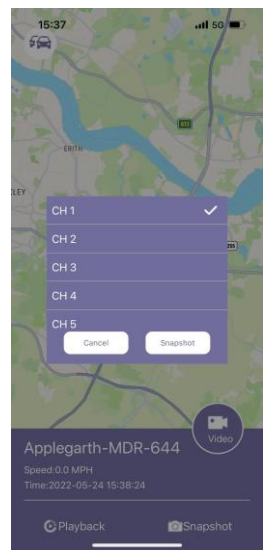

*iOS Map sub-menu Figure 307 iOS Remote Snapshot Figure 308*

<span id="page-67-2"></span>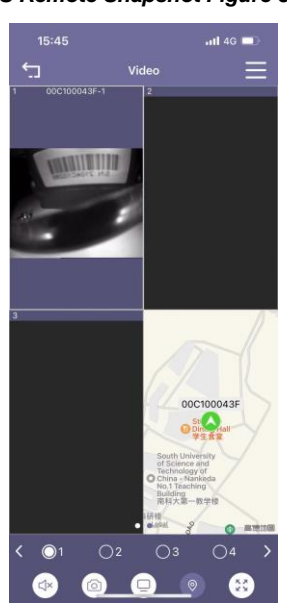

*iOS Video Window Figure 309 iOS Video Window - Map Figure 313*

68

To log into the Mobile Network server, ensure the mobile device is connected to the internet using its mobile network.

Type in the Mobile Network server address (public IP address of the firewall) into MDR 6.0 e.g. 12.345.6.78.

To log into the Wi-Fi server, ensure the device is connected to the SAME Wi-Fi network that the MDR Server and the unit is connected to.

Type in the Wi-Fi server address in MDR 6.0, e.g. 192.168.1.14.

The **USER** by default is **admin** and the **PASSWORD** by default is **admin**. Brigade does NOT recommend using **LOGIN AUTOMATICALLY** if there are several servers available.

Note: When connecting to the Wi-Fi server, if the Wi-Fi network does not have internet access then the map function will appear blank. The Wi-Fi router may be configured to have internet access if necessary, please contact your IT department.

> Login timeout is 30 seconds. If it takes longer than 30 seconds to establish a connection to the server, this will result in a timeout error. Please change your connection method and try again.

Once logged in you will be presented with the **MAP** window.

Tap on to bring up the **GROUP** list as shown in *[iOS](#page-67-1)  Group [List Figure 306](#page-67-1)*. The white icon represents the fleet group (company name). This can be collapsed or expanded. The green icon **represents online** vehicles. The grey icons  $\blacksquare$  represent offline vehicles.

If a tick box under **GROUP** is ticked, then that vehicle will be shown on the map.

To exit the **GROUP** list, tap on any other parts other than **Group**. See *iOS Group [List Figure 306](#page-67-1)*.

Tapping on an device will bring up the map sub-menu.

Online vehicles are depicted by green icons  $\bullet$  and offline vehicles are depicted by grey icons  $\bullet$ .

To access **video menu** (liveview), click on the vehicle from fleet will brings up a sub-menu (*[iOS Map](#page-67-2)  [sub-menu Figure 307](#page-67-2)*). Press the "Video" button to enter the video interface. See *[iOS Video Window Figure 309](#page-67-3)*.

**Video menu** used for online liveview. numbers at the bottom to enable/disable each channel. Control button from left to right are Mute/Unmute; Snapshot; Open all/Close all; Map View (See *[iOS Video Window -](#page-67-4) Map [Figure 313](#page-67-4)*); Full Screen.

**Playback** can be accessed via map view or bottom banner "Playback" icon, which has 3 sub tabs: **Online MDR**; **Server** and **Evidence**. They are reflected the MDR- Dashboard functionality.

Remember to choose vehicle from the fleet list at left, or the Playback page will show no data at all.

After chose a vehicle, swipe left or right to change months or simply click on the date beside vehicle registration number to fast define date range.

Green means has record. Red means has alarm record at that day. Small red dot represents GPS data, support show tracking on the map. Playback sub-pages see *[iOS Playback](#page-68-0) Detail Figure 314*.

**Evidence** supports 2 search modes: **General Search:** searched by vehicle registration number and **Advanced Search**: based on alarm types and occurrence time. Searched results will be listed below and be able to playback, see *[iOS Evidence –Search](#page-68-1)  [Results Figure 312](#page-68-1)*.

**Statistics** can be accessed by navigation button at bottom banner. It consists of 5 types of statistic information: Alarm; Location info; Mileage, Online rate and Active Alarm Centre (top right corner).

Each page gives collected data based on vehicle/fleet selection and time defined. Each statistic tab consists of chart in the middle and detail list at the bottom.

In **Alarm** tab, bottom list gives each selected vehicle total alarm amounts. By click on the **x** to view each alarm item in detail, and support to spotted on the map.  $\bullet$  0088003913 1107 > All alarm:

In **Location** info tab, the chart gives how many GPS data receives and bottom detail list gives each GPS data<br>contain information **S** 0088003913 contain information.<sup>2 0088003913</sup>

In **Mileage** tab, the bottom list provides each vehicle total mileage for each day.

● 0088003913 0.00mile<br>2021-04-09

In **Online rate** tab, the bottom list gives information of how long of each vehicle stay offline. No display means every vehicle on the list always online.

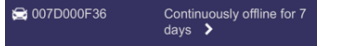

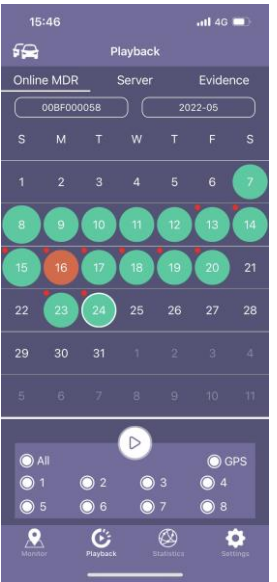

*iOS Playback Figure 310*

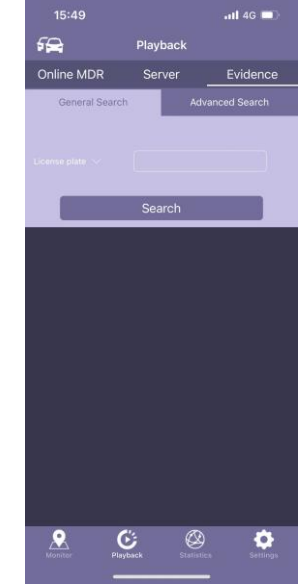

*iOS Evidence – General Search Figure 311*

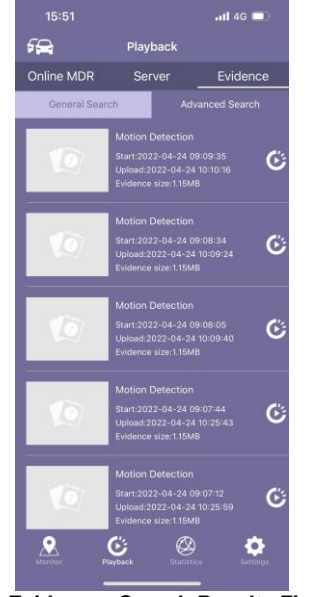

<span id="page-68-1"></span>*iOS Evidence –Search Results Figure 312*

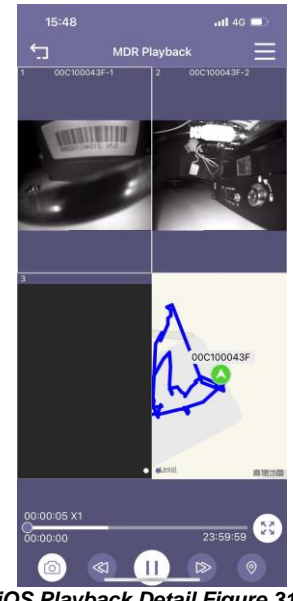

*iOS Playback Detail Figure 314*

<span id="page-68-0"></span>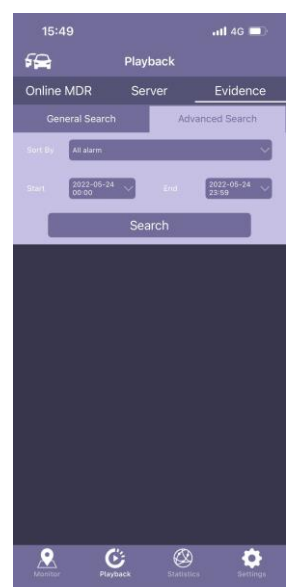

*iOS Evidence – Advanced Search Figure 315*

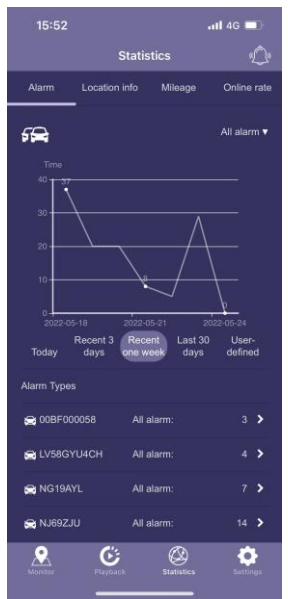

*iOS Statistics Figure 316*

**Active Alarm Centre** displays real-time alarms, which provides alarm location shows on the map and alarm footage playback.

Each alarm can be processed by click on the item. Leave manages notes click confirm, the alarm will be moved to "Processed" column.

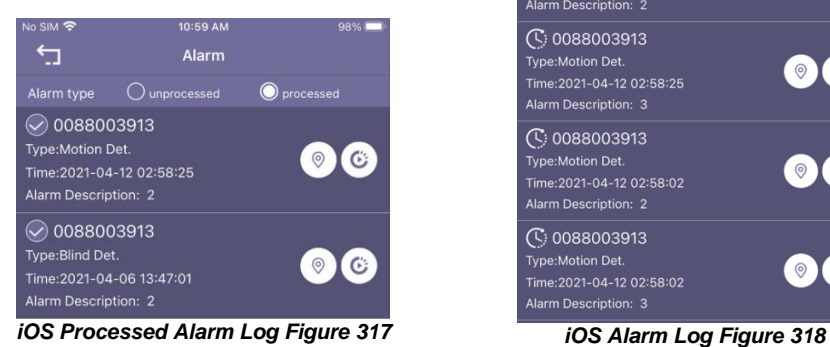

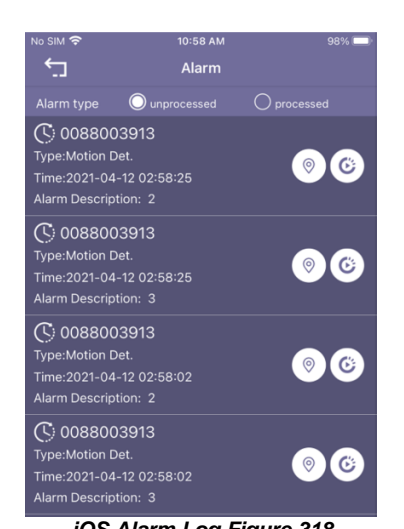

0:59 Al  $\overline{\mathbb{L}}$  $\odot$ **① 0088003913** Proces 0088003913 ion Del Confirr

*iOS Process Alarm Figure 319*

 $15:54$  $\overline{a}$  56  $\overline{a}$ Settings Server IP Address .<br>Push Sound Aler **Marm Center** Auto-Logout **Nuto-Close Vic Speed Unit MPH** 1.6.0(2022-05-1 Version ø  $\mathcal{C}$ ۰

**Setting** can be accessed by click on the last icon on the bottom banner.

**Server IP Address** displays the IP address or the Server name which the app is connected to.

**Username** displays the currently logged in user.

**Push** displays push notifications from the MDR app if it is running in the background. (Phones notification centre and top banner).

**Sound Alert** controls whether an audible alert is played for push notifications.

**Alarm Center** allow display vehicle in the centre of the map when alarm happens.

**Auto-Logout** logs out the user after 1 minutes (configurable).

**Auto-Close Video** will automatically close open video channels. This helps saves data. The options are Never, 1, 3 and 5 minutes.

**Speed Unit** controls the speed unit shown within the app, this can be mph or km/h.

**Auto-Playback Time** controls when user click on vehicle playback, the playback starts from how many minutes from now (user cannot playback now, the playback must start from a previous time).

**Version** displays the app version details. *iOS Settings Figure 320* 

# 7.2 Android App

# 7.2.1 Android App Requirements

Table 17: The minimum requirements below are for MDR 6.0 to run on Android

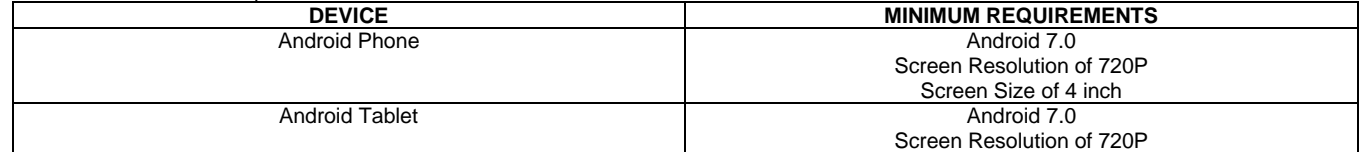

# 7.2.2 Android App Installation

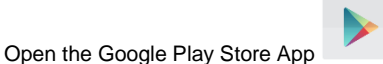

Search for "Brigade Electronics" or "MDR 6.0".

Tap the MDR 6.0 app. Click the **INSTALL** button.

Click the **ACCEPT** button to allow the app access to the required device areas.

The app will then begin to install. The progress will be shown.

Once the installation has been completed. Click the **OPEN** button.

The login window will be displayed*.* These login details correspond to MDR-Dashboard 6.0 login details.

It is advised to create User accounts (in MDR-Dashboard 6.0 System Management Area) for MDR 6.0 app logins so this can be tracked in the MDR-Dashboard Alarm processing area.

# 7.2.3 Android App Operation

Depending on the device features and location, you can connect to a MDR Mobile Network Server or MDR Wi-Fi Server.

If an device states that Center Servers 1 and 2 are connected, then this device will be available in the mobile application.

Tap the application icon as shown in *[Application Icon Figure 323](#page-70-0)*.

The start-up screen will be displayed.

The Android login screen is then displayed as shown in *[Android Login Figure 324](#page-70-1)*.

To log into the Mobile Network server, ensure the mobile device is connected to the internet using its mobile network.

Type in the Mobile Network server address (public IP address of the firewall) into MDR 6.0 e.g. 12.345.6.78.

<span id="page-70-1"></span><span id="page-70-0"></span>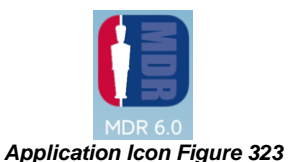

**BRIGADE MDR 6.0** 目  $\beta$  $\bigcap$  $\rightarrow$ 

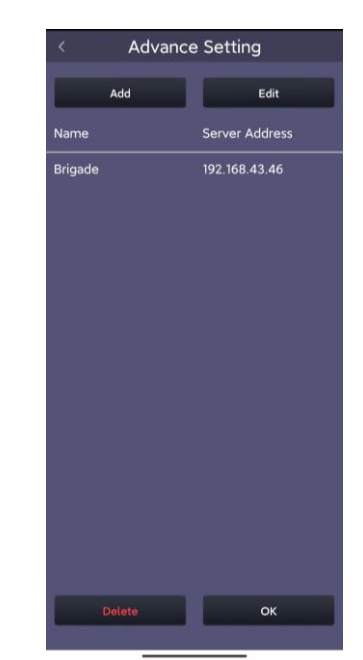

*Start-up Screen Figure 321 Login Advance Setting Figure 322*

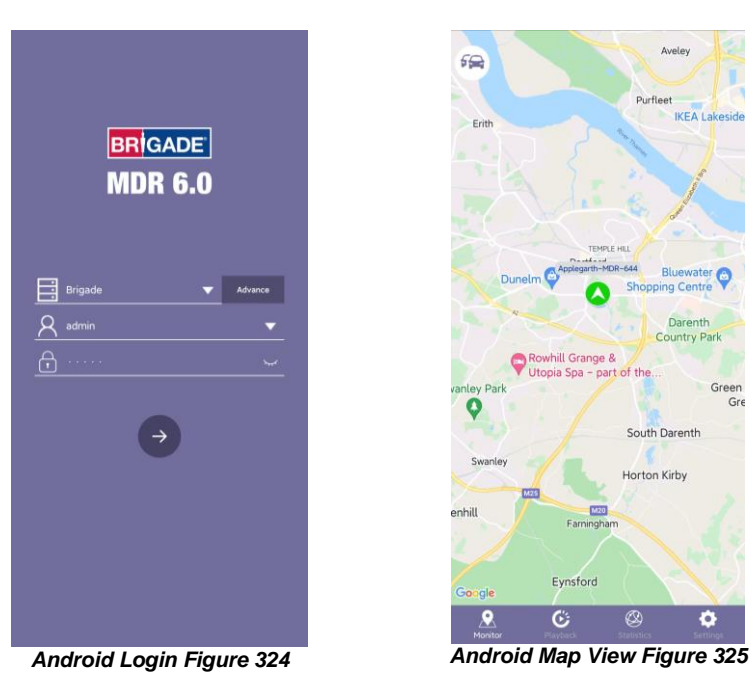

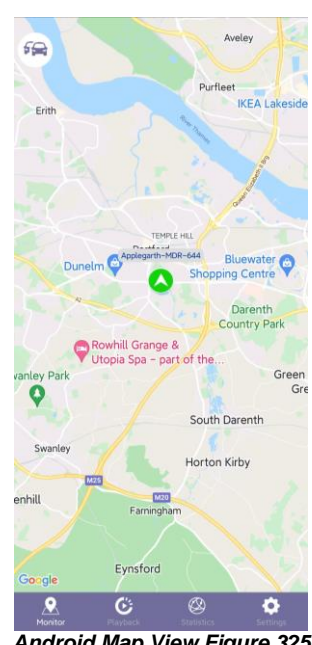

To log into the Wi-Fi server, ensure the device is connected to the **SAME** Wi-Fi network that the MDR Server and unit is connected to.

Type in the Wi-Fi server address in MDR 6.0, e.g. 192.168.1.14.

The **USER** by default is **admin** and the **PASSWORD** by default is **admin**. Brigade does not recommend using **LOGIN AUTOMATICALLY** if there are several servers available.

Note: When connecting to the Wi-Fi server, if the Wi-Fi network does not have internet access then the map function will appear blank. The Wi-Fi network may be configured to have internet access if necessary, please contact your IT department.

The operation of the Android application MDR 6.0 is explained in the above section [7.1](#page-66-1) [iOS](#page-66-1)  [App.](#page-66-1)

Some Android operation interface snapshot are shown below.

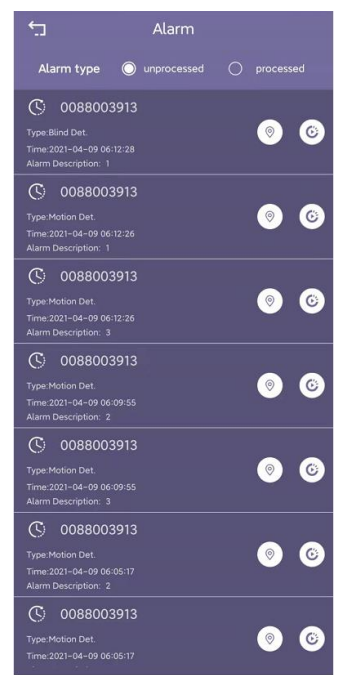

Further examples of typical android windows are shown *[Android Snapshot Save Figure 334](#page-72-0)* onwards.

To view a channel area in greater detail, use two fingers in a pinch to zoom manner.

Push outwards to zoom in on a point and inwards to zoom out.

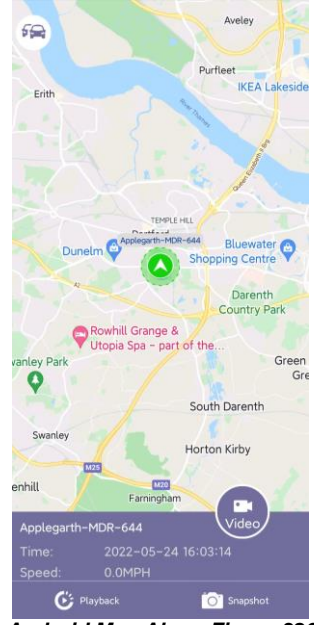

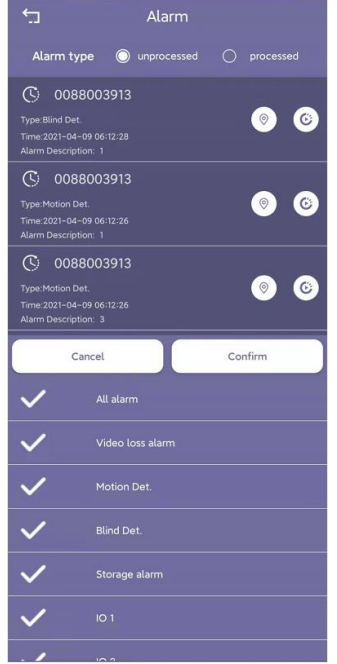

*Android Alarm Log Figure 328 Android Alarm Log Filter Figure 329 Android Playback Figure 330*

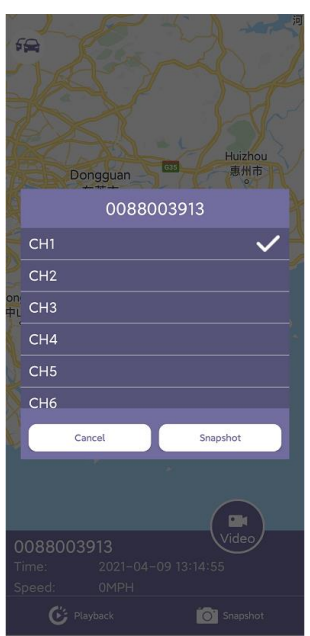

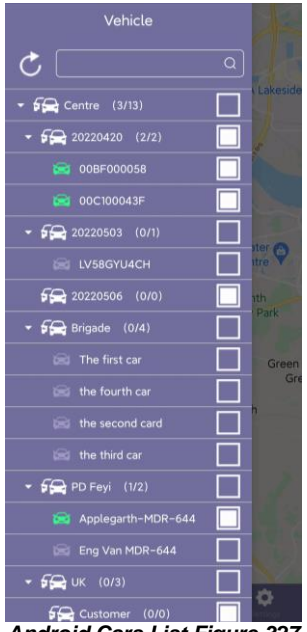

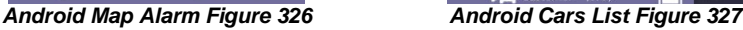

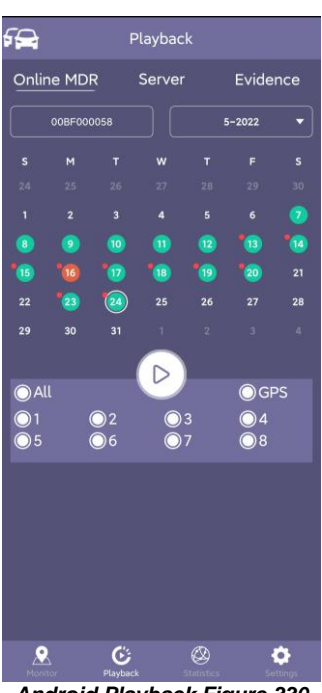

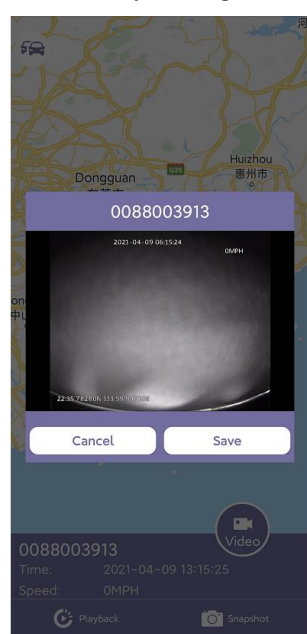
| 2<br>0088003913 - 1<br>0088003913 - 2<br>2031-04-13 02:35:35                          |  |
|---------------------------------------------------------------------------------------|--|
|                                                                                       |  |
|                                                                                       |  |
|                                                                                       |  |
| 0088003913 - 3<br>4<br>0088003913 - 4<br>3                                            |  |
|                                                                                       |  |
|                                                                                       |  |
|                                                                                       |  |
| $\bigcirc$ 1 $\bigcirc$ 2 $\bigcirc$ 3 $\bigcirc$ 4 ><br>$\left\langle \right\rangle$ |  |
| $\frac{58}{45}$<br>$\mathbb{R}^{\times}$<br>$\odot$<br>$\circledcirc$                 |  |

*Android Video Window Figure 331*

**Server IP Address** displays the IP address or the Server name which the app is connected to.

**Username** displays the currently logged in user.

**Push** displays push notifications from the MDR app if it is running in the background. (Phones notification centre and top banner).

**Sound Alert** controls whether an audible alert is played for push notifications.

**Alarm Center** allow display vehicle in the centre of the map when alarm happens.

**Auto-Logout** logs out the user after 1 minutes (configurable).

**Auto-Close Video** will automatically close open video channels. This helps saves data. The options are Never, 1, 3 and 5 minutes.

**Speed Unit** controls the speed unit shown within the app, this can be mph or km/h.

**Auto-Playback Time** controls when user click on vehicle playback, the playback starts from how many minutes from now (user cannot playback now, the playback must start from a previous time).

**Version** displays the app version details.

*Android Snapshot Options Figure 332*

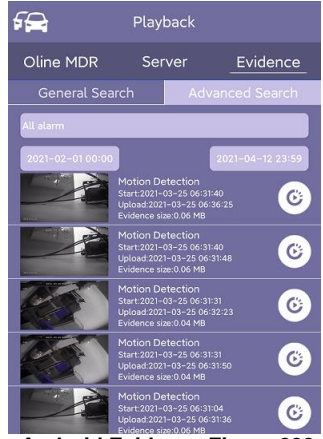

*Android Evidence Figure 333*

*Android Snapshot Save Figure 334*

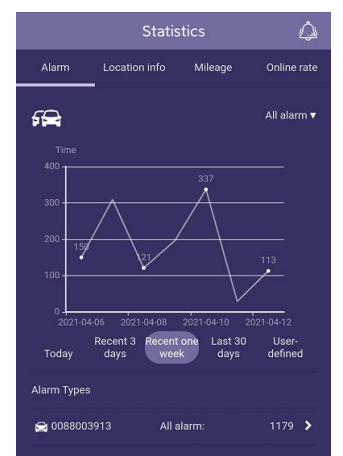

*Android Statistic Figure 335*

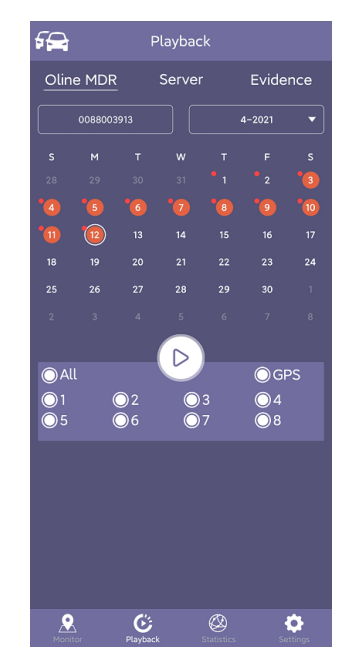

*Android Playback Figure 336 Android Settings Figure 337*

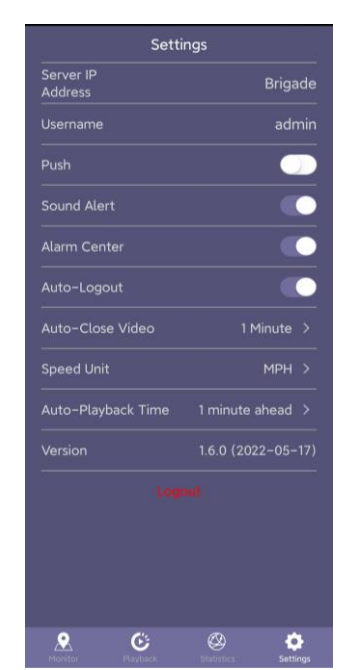

## 8 MDR Server 6.0 Advanced Features

## 8.1 Database Backup and Restore

When performing database backups and restorations please read the warnings below:

- (1) Run the program as **ADMINISTRATOR**.
- (2) Leave the server running, do not operate the system and ensure there is no power cut during backing up or restoring process. A notification window pops-up before restoration start to remind user make sure all services are running. Click on **OK** to proceed.
- (3) During Backup or Restore process, the services in MDR Server Control will be stopped automatically. After the process is complete, those services will start to work immediately. Do not manually operate them until the process has finished.
- (4) If a backup or restoration operation fails, please attempt to do it again. If it fails once more, please contact Brigade Technical Support.

Backup:

Backup items can be choosing from the list:

- (1) Basic data (mandatory): information of the vehicle system, such as fleet/group information, device information and driver information.
- (2) ADS index files: Historic Auto Download videos which are saved in the server currently.
- (3) Evidence video files: Historic uploaded Evidence files. (4) GPS data in old DB: old GPS data created by older
- version server software (before 2.2.2.0.32).
- (5) GPS/Alarm/Log data: all data for GPS info, Alarm info and logs in Mongodb\_3.2 folder.
- (6) Upgrade files: uploaded MDR upgrade files.

#### Enable automatic backup:

Click the  $\boxed{\Box}$  to save the auto backup setting. Settings below are only for auto-backups:

- (1) Basic data: information of the vehicle system, such as fleet/group information, device information and driver information.
- (2) Coverage strategy: either create a new file every time or covering previous backup file to keep the latest. Users to choose depends on their actual situation.
- (3) Backup frequency: Once a day, Once a week or Once a month.
- (4) Backup path: to determine a local file for saving the auto backup file.

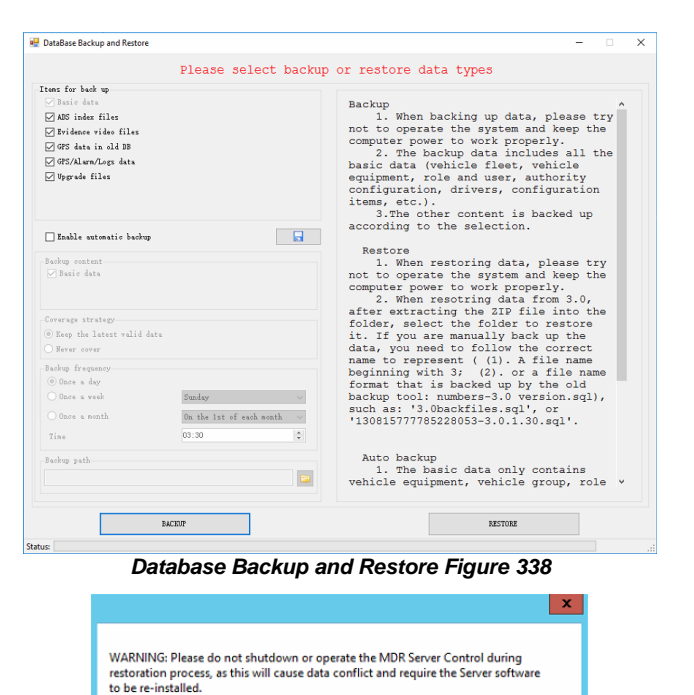

*Backup Define Path Figure 341*

#### ver name<br>MongoDB\_3.2<br>Redis Service<br>BaseDataServe seDataServer<br>ssage Service<br>Insmit Service CMSWebCenterSe **NADS** Stop. Running )m\_proxy turrent Status<br>Current server status oan ond born **Inches**

Status<br>Running<br>Running

Install server Settings Help

Start Service

↑ Desktop >

 $\vert$ <sub>2</sub>

Ornanize - New folder

ED<sub>D</sub> **C** Downloads<br>**E** Recent place **N** This PC Desktop<br>Bill Docum Downl<br>
Music **Picture** Videos<br><mark>II.</mark> Local Disk (C:) File no 13150 Save as fund

-<br>Hide Folder

*Database Restore Notification Figure 340*

*Database Restore Notification Figure 339*

Description

Stop Service

OK Cancel

Start All Services Stop All Services

v C | Search Desktop

 $P - R$ 

Save Cancel

#### 8.1.1 Database Backup

#### *Warning***:The backup folder name cannot have any spaces as this will cause an error window.**

Follow the below steps to create a database backup:

- ➢ Brigade recommends backup processes to be completed after hours when the MDR Server will not be used because the backup process will automatically stop/start services.
- ➢ Leave the Server Control open and keep every service running or it will cause the backup process to fail.
- ➢ Click **BACKUP**, a windows file explorer will open.
- ➢ Choose the storage location for the backup.
- ➢ Brigade recommends creating a folder on your desktop with the creation date of the backup.
- ➢ Click **SAVE**, the backup progress bar will now be displayed.
- ➢ The period for each backup differs, this is based on content, size etc.
- $\triangleright$  Once the backup has been completed successfully, a prompt will be shown stating, "Data Backup success".

Typical Structure of an MDR Server backup is shown below. This must not be manipulated in any way. It could render the backup unusable.

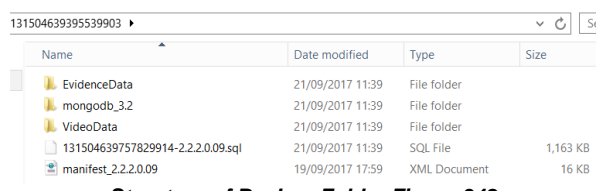

*Structure of Backup Folder Figure 342 Successful Backup Figure 343*

### 8.1.2 Database Restore

- Follow the below steps to restore a database:
	- ➢ Brigade recommends backup processes to be completed after hours when the MDR Server will not be used because the restore process will automatically stop/start services.
- ➢ Leave the Server Control open and keep every service running or it will cause the restore process to fail.
- ➢ Click **RESTORE**, a windows file explorer will open.
- ➢ Choose the location of your restoration file.
- ➢ Click **OK**, the restoration progress bar will now be displayed.
- ➢ The period for each restoration differs, this is based on content, size etc.
- ➢ Once the restoration has been completed successfully, a prompt will be shown stating, "Data Restore Success! Please check the Port Configuration Tool settings before starting the server.'
- ➢ Remember click the "Save Config" button in Port Configuration Tool after change settings to ensure all the parameters have been saved.
- If you are already logged into MDR-Dashboard 6.0, you will need to logout and login with the restored MDR Server details.
- You should now see the restored data fleet structure within MDR-Dashboard 6.0.

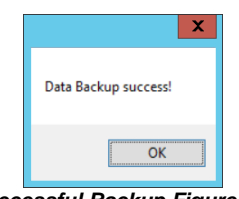

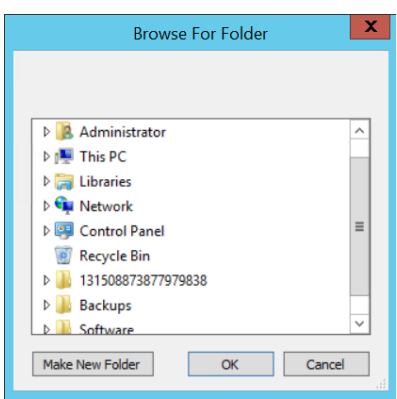

*Restore Define Path Figure 344*

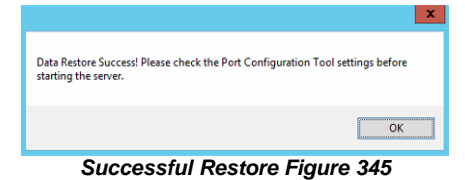

### 8.2 MDR Server Control

MDR Server Control is mainly used to check the status of services. It does have several other features that are discussed in further detail below.

**Configure** is used to set the MDR Server Control to autorun. This means that whenever the Windows Server is restarted, MDR Server will automatically run on start-up. The message server can also be configured here. By default, it is 127.0.0.1. This should not be changed.

**Install Server** is used to install or uninstall a service. You can choose a specific service or all services.

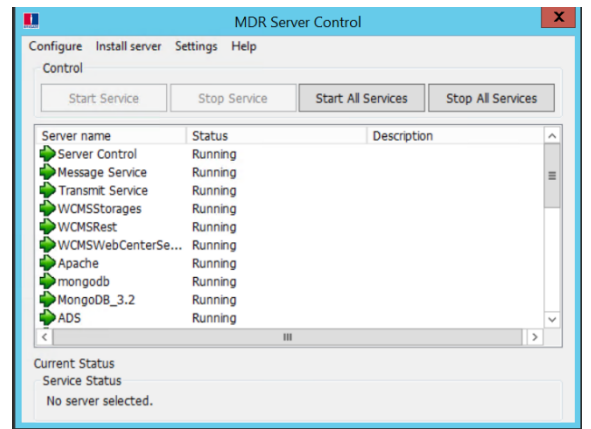

*MDR Server Control Figure 346*

#### 8.2.1 Message Logs

Double-clicking **Message Service** will open the message logs window. The client list will show MDR-Dashboard and MDR apps that are currently connected to MDR Server. Device list shows the units that are currently connected to MDR Server.

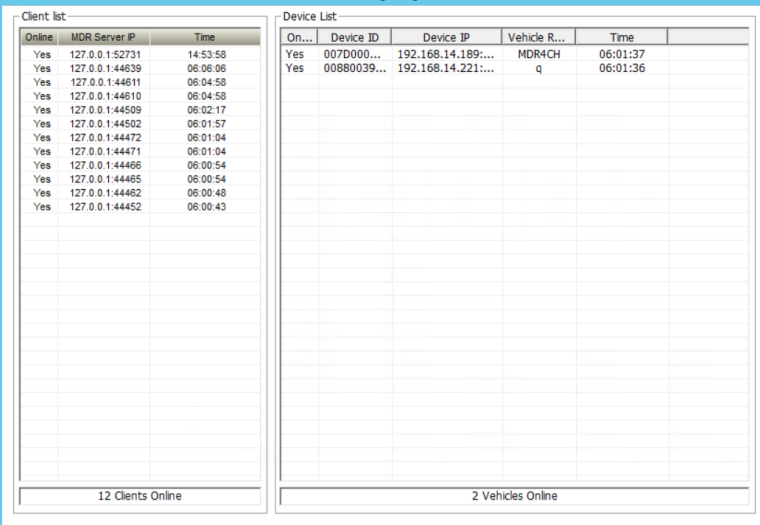

*Message Logs Figure 347*

#### 8.2.2 Video Monitoring Tool

Click **Settings** on the MDR Server control window then video monitoring tool to access it. Alternatively, double-clicking the **Transmit Service** will open the video monitoring tool.

The Video monitoring tools can be used to monitor device/client connections to MDR Server when doing live view. Network speeds can also be monitored within this tool.

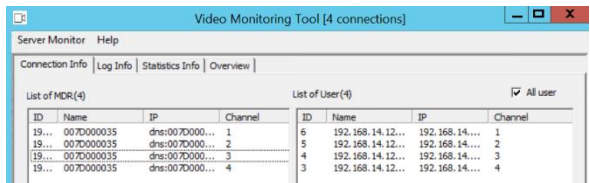

*Connection Information Figure 348*

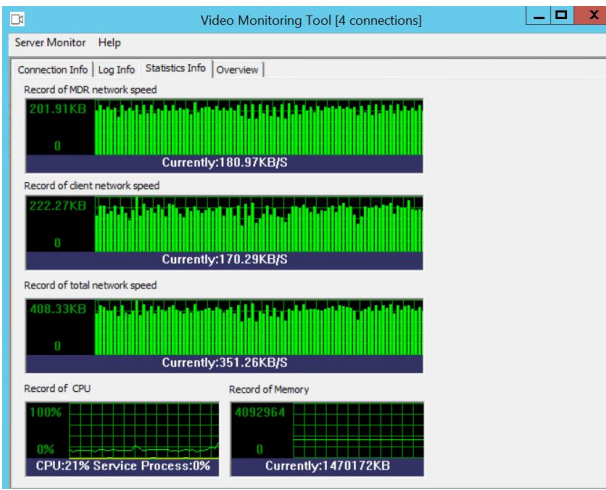

*Statistics Information Figure 350*

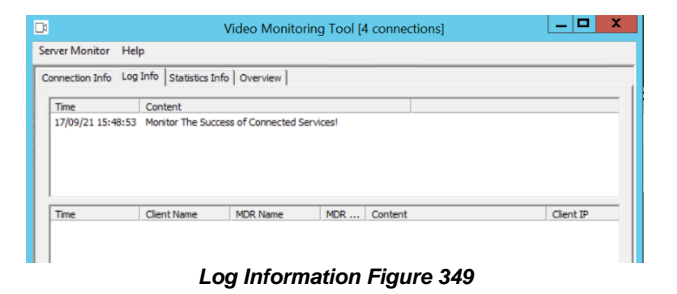

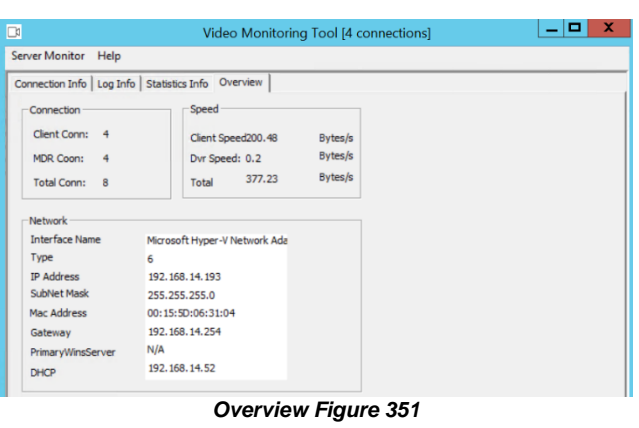

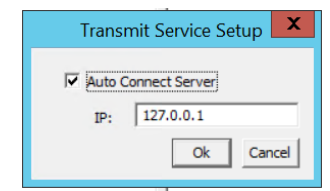

*Transmit Service Setup Figure 352*

#### 8.2.3 License Tool

This tool is currently unused. Future purposes will be internal only (Brigade).

Follow the steps below to complete unlimited licensing:

- ➢ Click **Settings** on the MDR Server control window then license tool to access it
- ➢ Choose DVRRMS and click **OK**.
- ➢ Take note of the Machine code - 203104.
- ➢ Submit this code to a Brigade engineer.
- ➢ Brigade engineer will create a registration code
- ➢ Once you have received the registration code, type in "11111111" into **PRODUCT SERIAL NUMBER**.
- ➢ Click **NEXT** then enter the registration code you received from a Brigade engineer.
- ➢ Click **REGISTER** to start the registration process.

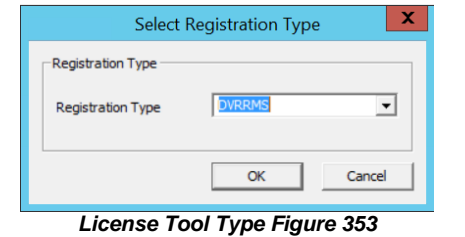

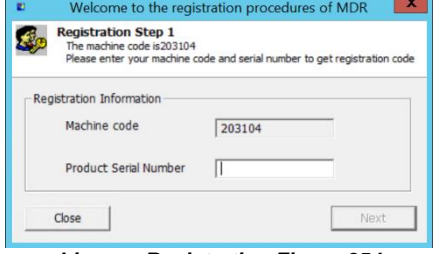

*License Registration Figure 354*

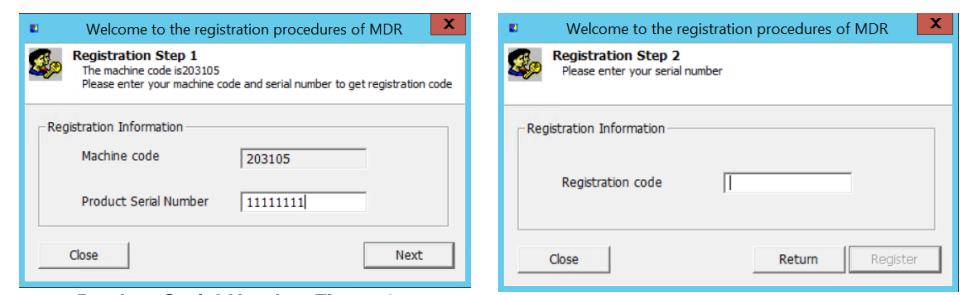

*Product Serial Number Figure 355 Figure 356*

### 8.3 Evidence Migrate Tool

This tool is used to transfer evidence from previous version server into current version server. Because the database has been upgraded between versions, this tool is needed to migrate the evidence video on the previous server to the new server and MDR-Dashboard client.

After installing the new server and completing the restore process, open the EviMigrate tool, it will scan the folder and detect non-readable evidence items and display them as shown on the list below. The user can then click the "StartAnalysis" button to start the transition. After the process is complete, all evidence items should be listed in the right column.

Open the latest MDR-Dashboard 6.0, Evidence items created by the previous MDR-Dashboard 6.0 version, can be viewed and be operated on.

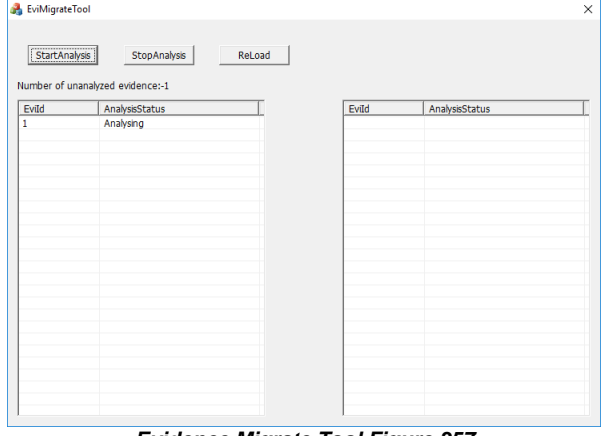

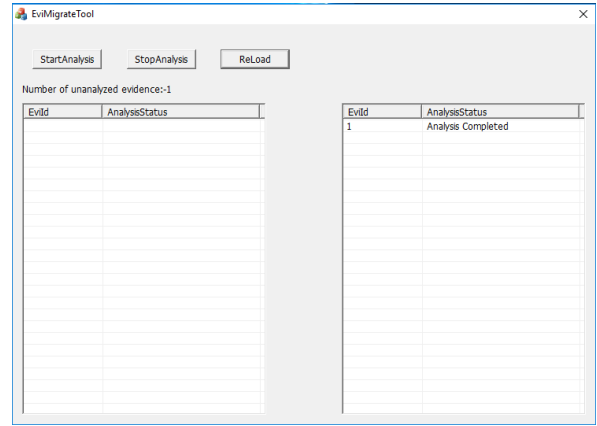

*Evidence Migrate Tool Figure 357 Evidence Migrate Tool Complete Figure 358*

### 8.4 Check Disk Tool

This tool is used after user expand server storage with DAS devices (Directly Attached Storage) and NAS (Network Attached Storage). If using NAS, firstly run MDR-Server dedicated tool "ADSMapNetDriver.exe" in **C:\Program Files (x86)\MDR** 

**Server\TransmitServer\AdsServer** to map the network drive. Then the Check Disk Tool can be used. After running the program, restart the MDR-Dashboard client, then newly added storages will appear in the setting.

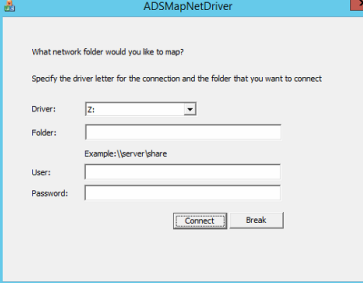

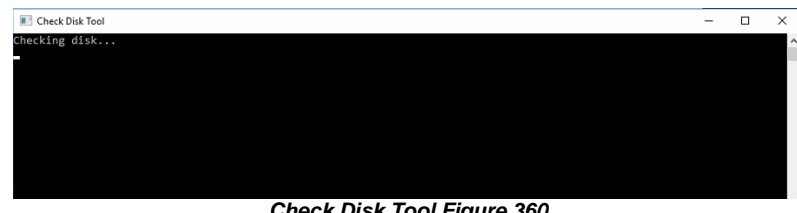

*Check Disk Tool Figure 360*

*ADSMapNetDrive Tool Figure 359*

# 9 Appendices

## 9.1 Video Quality Table

Using Brigade's Resource calculator, the below tables have been compiled. Please note the following:

- $\geq$  The values below are for reference only
- Streaming bandwidth can vary considerably according to the level of variations in the image. Static images are more efficiently compressed than dynamic ones
- 
- ➢ Frame rates are assumed to be set to maximum which is 25fps for PAL and 30fps for NTSC

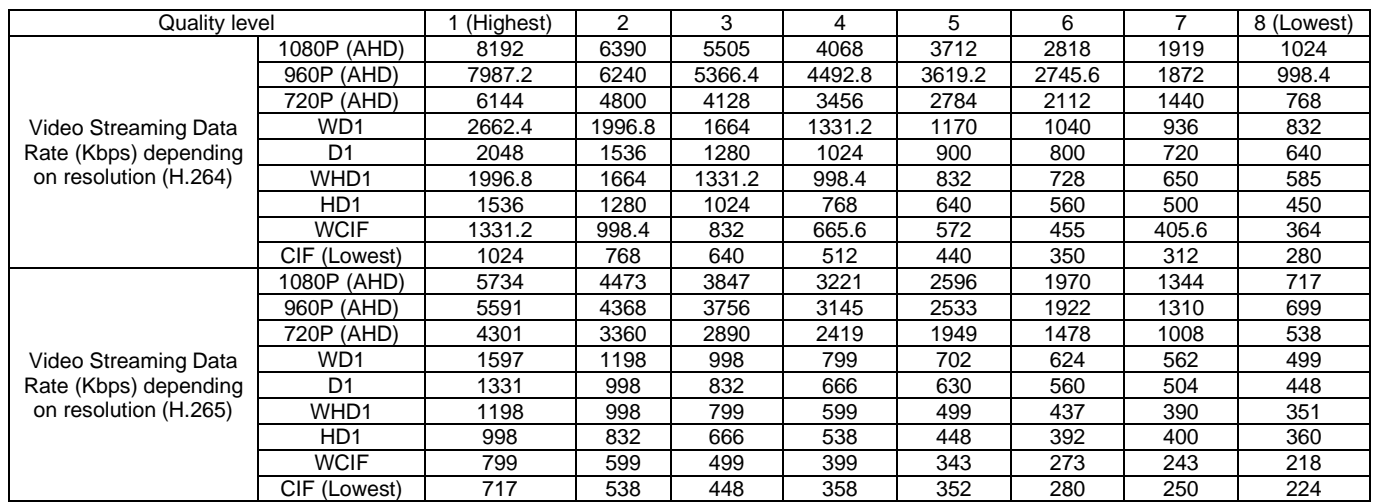

### 9.2 Normal / Alarm Recording Parameters

#### *Warning***:The values shown below are for reference only.**

For typical recording sizes for a one-hour duration and HDD recording times in hours versus storage capacity, please use the MDR storage calculator: [https://brigade-electronics.com/mdr-hub/.](https://brigade-electronics.com/mdr-hub/)

### 9.3 MDR-Dashboard 6.0 Silent Installation

MDD-Dashboard 6.0 supports silent installation using PowerShell switches. Follow the steps below to complete a silent installation:

Copy the installer to a directory, such as: C:\install\MDR-Dashboard\_6.0\_2.3.1.0.83.exe

Enter the PowerShell window

Run the command: C:\install\MDR-Dashboard\_6.0\_2.3.1.0.83.exe /VERYSILENT /SP-

You can also put the command in the batch file install.bat and double-click install.bat to run it. An example is shown below

ECHO. ECHO Installing MDR-Dashboard 6.0

ECHO Please wait...

start /wait %systemdrive%\install\MDR-Dashboard\_6.0\_2.3.1.0.83.exe /VERYSILENT /SP-

**FCHO** 

ECHO Killing MDR-Dashboard\_6.0\_2.3.1.0.83.exe process

taskkill.exe /F /IM MDR-Dashboard 6.0 2.3.1.0.83.exe

**ECHO** 

\*If want to update the software, users can run "C:\MDR-Dashboard\unins000.exe /VERYSILENT /SP-" command to uninstall previous version first, then proceed to install the new version.

### 9.4 Additional PowerShell Switches

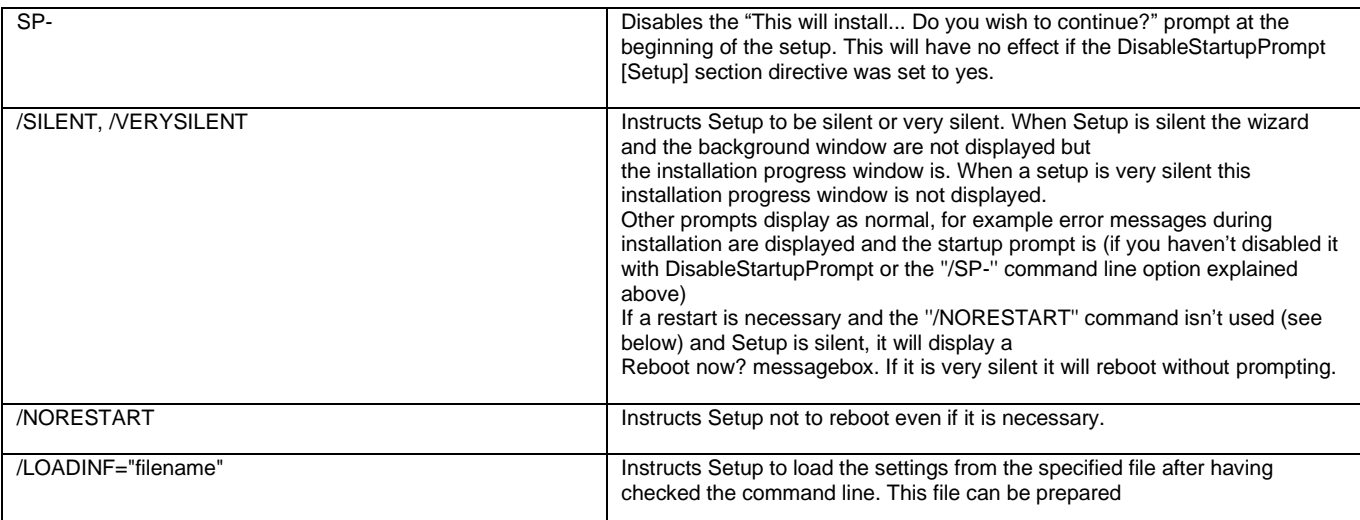

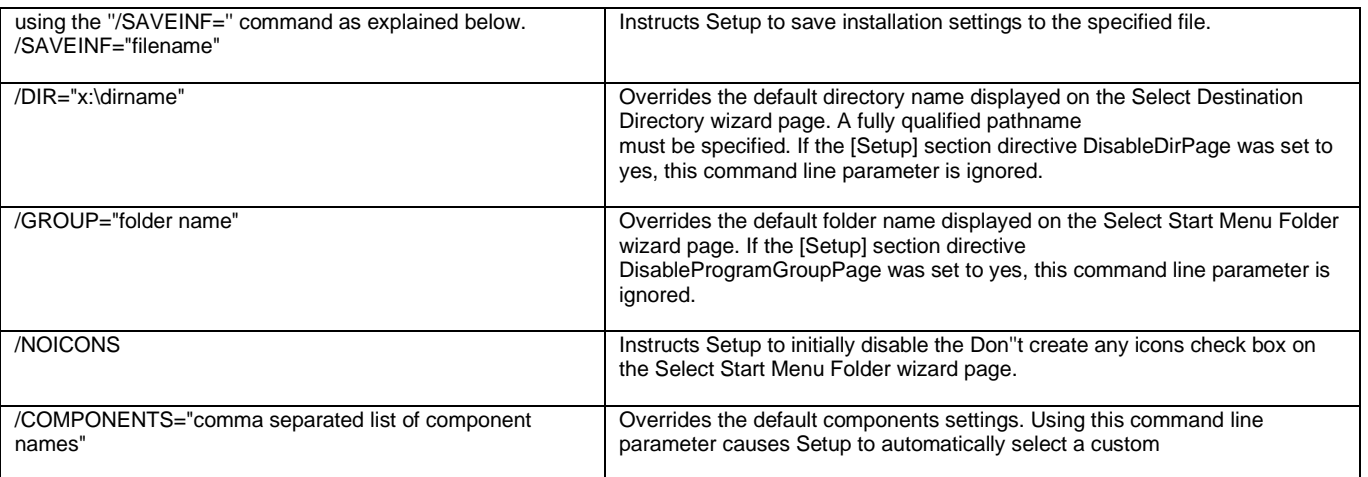

# 10 Troubleshooting

## 10.1 Mobile Network and Wi-Fi Troubleshooting

This chapter discusses various problem scenarios and their resolutions. This is not limited to the list below.

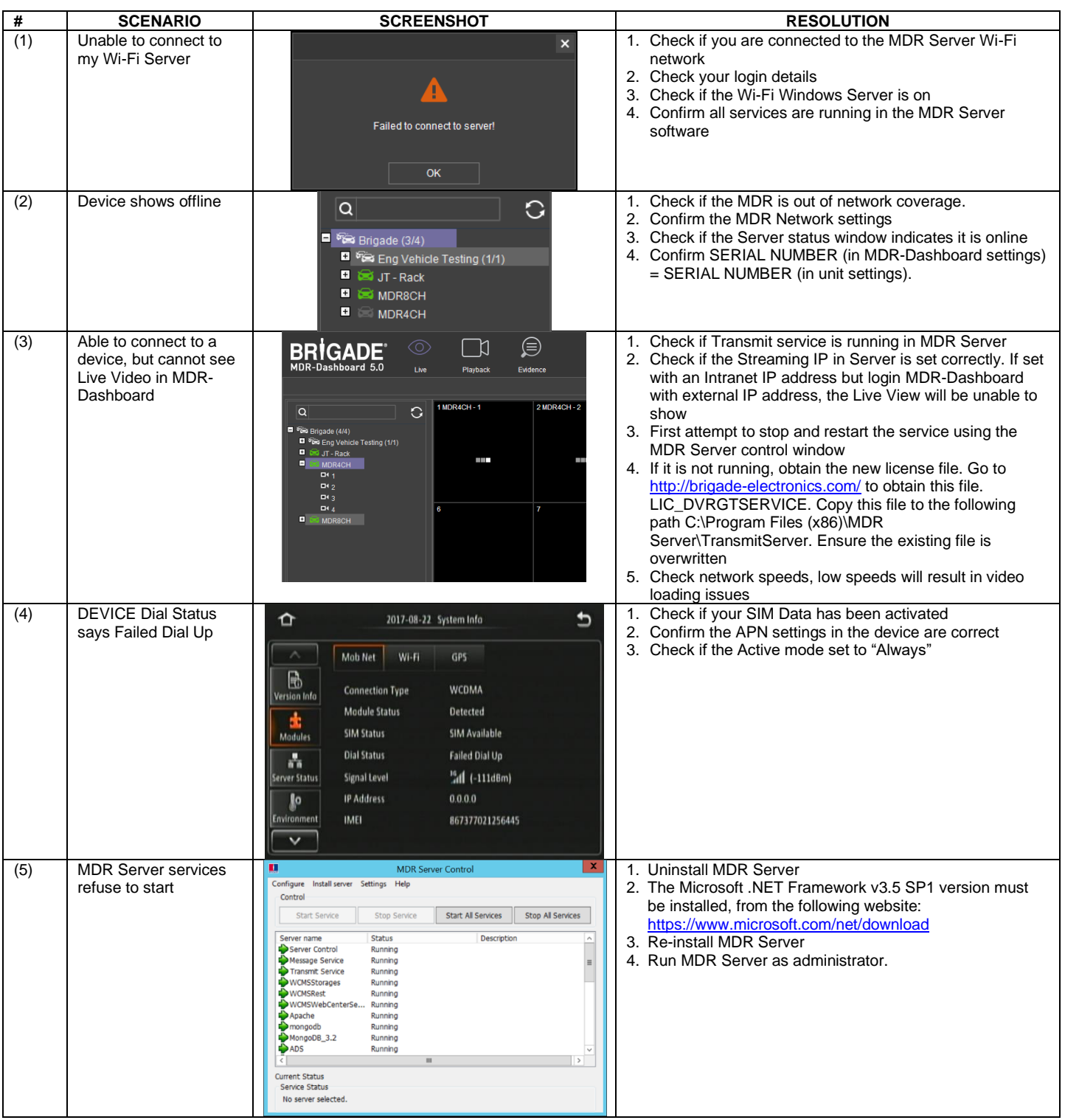

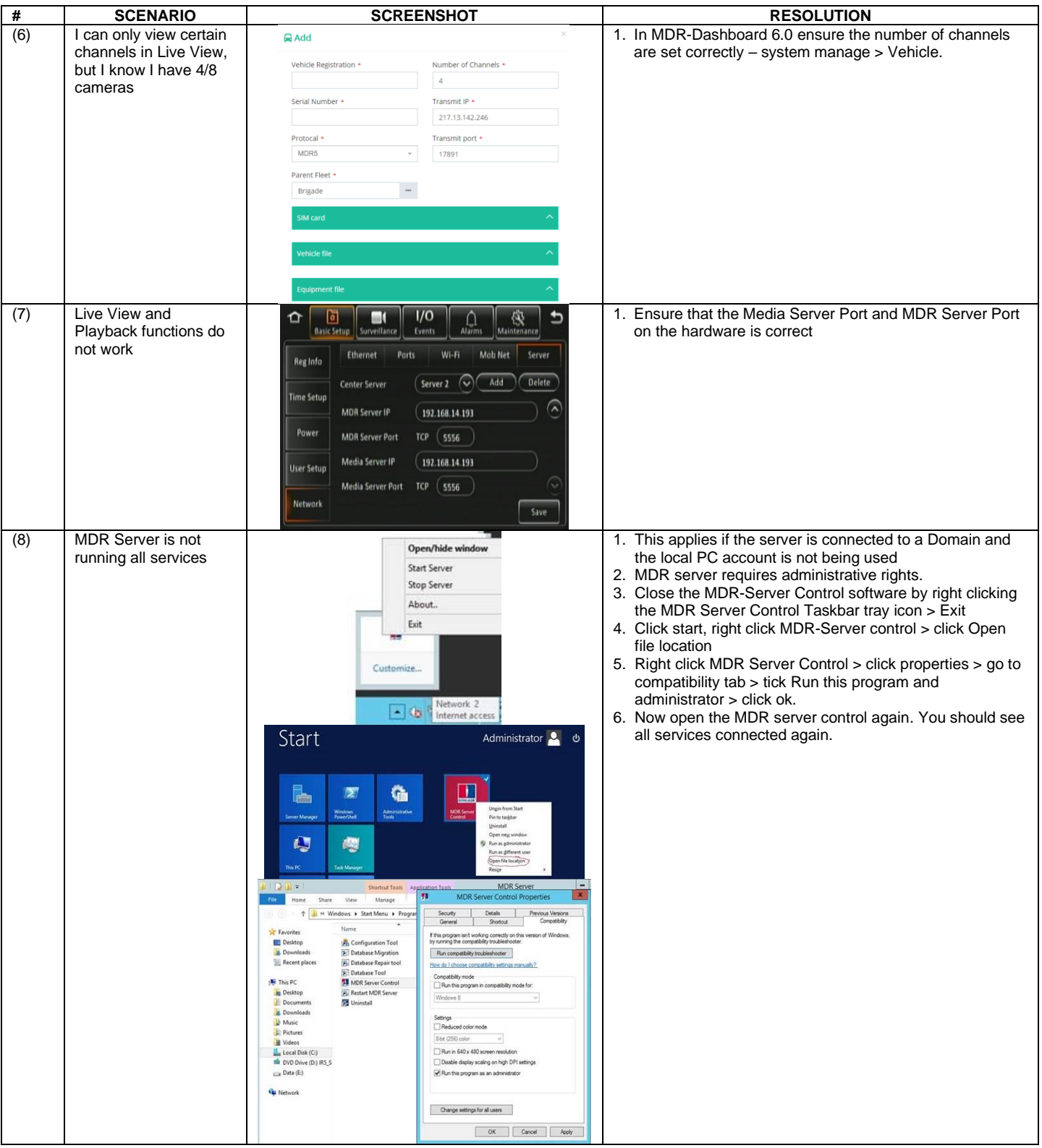

## 10.2 Wi-Fi MDR Status Troubleshooting

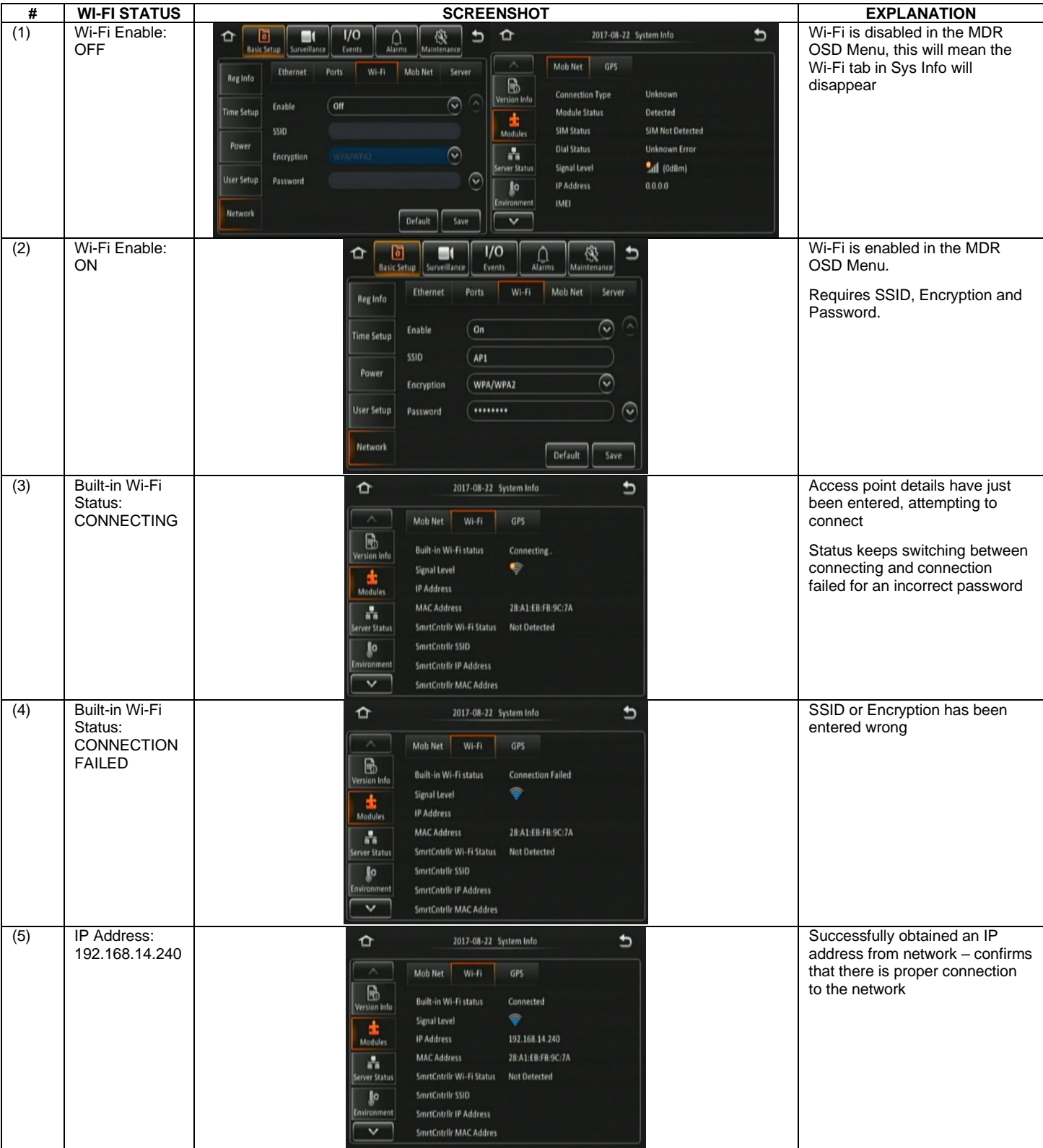

## 10.3 Mobile Network MDR Status Troubleshooting

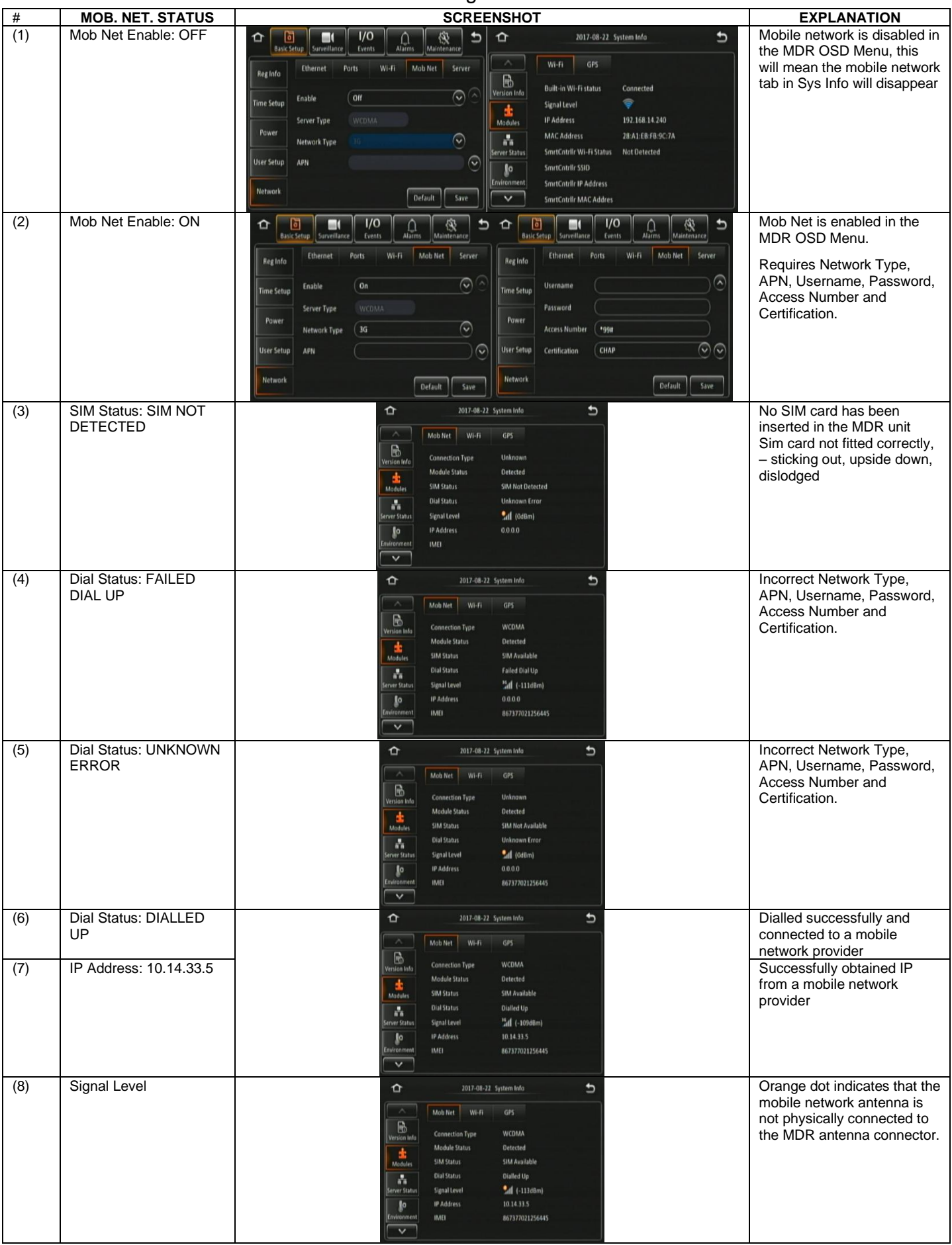

## 10.4 GPS MDR Status Troubleshooting

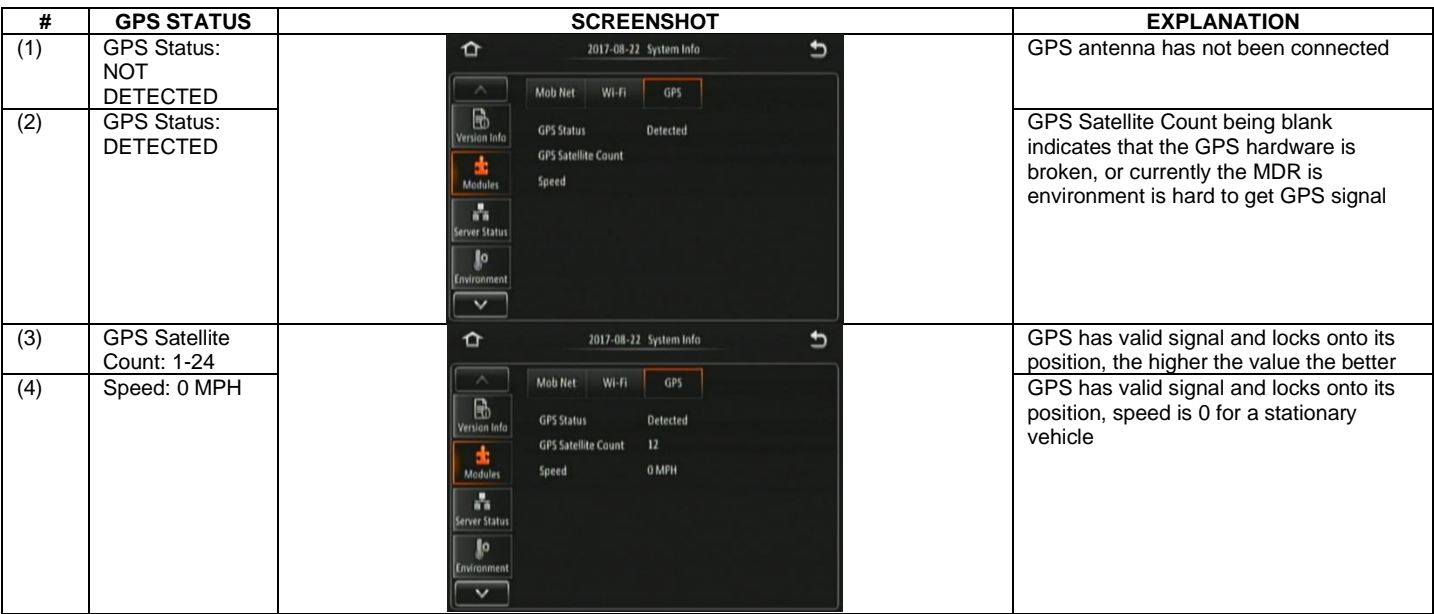

## 11 Glossary

**3G** – Third Generation **4G** – Fourth Generation **AC** – Adaptor Cable **ADPCM** – Adaptive Differential Pulse-code Modulation **G711U** – Narrowband audio codec **G711A** - Narrowband audio codec **Alarms** – An "EVENT" that has been configured (in the MDR unit settings) to be an alarm. Alarms are identified as orange video channel data on the playback timeline. These are displayed in the real-time alarm log in the MDR-Dashboard and MDR Mobile Apps. Alarms can generate email alerts and trigger automatic downloads (dependant on MDR-Dashboard configuration). **AHD** – Analog High Definition **Automatic Download** – A download that is set up in the MDR-Dashboard to automatically download data related to an occurring "Alarm" or "Event" between user-defined times. Configured under Download in MDR-Dashboard. **APN** – Access Point Name **AVI** – Audio Video Interleaved **BD** – Blind Detection **CBR** – Constant Bit Rate **CE** – Conformité Européenne **CH** – Channel **CHAP** – Challenge Handshake Authentication Protocol **CIF** – Common Intermediate Format (¼ D1 format) **CPU** – Central Processing Unit **CU** – Control Unit **D1** – D1 is full standard resolution for 25FPS (PAL) and 30FPS (NTSC) **DS** – Docking Station **DST** – Daylight Saving Time **EDGE** – Enhanced Data GSM Environment **EIA** – Electronic Industries Alliance **Events** – An activation of an input e.g., Sensor input (trigger 1-8), G Sensor, Over speed etc. Events are identified as red vertical lines on the playback timeline. These are not shown in the real-time alarm log. **EXP** – Expansion **FCC** – Federal Communications Commission **FPB** – Fireproof box **GB** – Gigabyte **GHz** – Gigahertz **GND** – Ground **GPIO** – General Purpose Input/output **GPRS** – General Packet Radio Service **GPS** – Global Positioning System **GSC** – G-sensor Cable **G-Sensor** - measure of acceleration/shock of the vehicle **GSM** – Global System for Mobile Communications **GUI** - Graphical user interfaces **H.264** – Video compression standard **H.265** - Video compression standard **HD1** – Half Definition compared to Full Definition (See D1) **HD** – High Definition **HDD** – Hard Disk Drive **HSDPA** – High Speed Downlink Packet Access **HSPA** – High Speed Packet Access **HSUPA** – High Speed Uplink Packet Access **ID** – Identification **IO** – Input/output **iOS** – iPhone Operating System (Apple Inc.) **IP** – Internet Protocol **IR** – Infra-red **IT** – Information technology **Km/h** – Kilometres per hour **LAN** – Local Area Network **LED** – Light Emitting Diode **MAC** – Media Access Control **MB** – Megabyte **MCU** – Mobile Caddy Unit **MD** – Motion Detection **MDR** – Mobile Digital Recorder **MHz** – Megahertz **MPH** – Miles per hour **NET** – Network **NTSC** – National Television System Committee **OSD** – On-screen Display **PAL** – Phase Alternating Line **PAP** – Password Authentication Protocol **PC** – Personal Computer **PN** – Part Number **PTZ** – Pan, Tilt and Zoom **PWR** – Power **REC** – Record **RES** – Resolution **RP** – Remote Panel **RPC** – Remote Panel Cable **S/N** – Serial Number **Scheduled Download** – A download that is manually setup from in the MDR-Dashboard (to be downloaded when the selected MDR connects to the server). Configured under Server in MDR-Dashboard. **SD** – Secure Digital **SIM** – Subscriber Identity Module **SMTP** – Simple Mail Transfer Protocol **SPD** – Speed **SQL** – Structured Query Language **SSL** – Secure Sockets Layer **TB** – Terabyte **TIA** – Telecommunications Industry Association **TRIG** – Trigger **UNECE** – United Nations Economic Commission for Europe **USB** – Universal Serial Bus **V** – Voltage **VBR** – Variable Bit Rate **VGA** – Video Graphics Array **VIC** – Video Input Cable **VL** – Video Loss **VOC** – Video Output Cable **W** – Watt, standard unit of power **WCDMA** – Wide Code Division Multiple Access **Wi-Fi** – Wireless Fidelity **WEP** - Wired Equivalent Privacy **WPA** - Wi-Fi Protected Access **WPA2-PSK** - Wi-Fi Protected Access II **WPA2-Enterprise** - Wi-Fi Protected Access II Enterprise

**IC** – Industry Canada

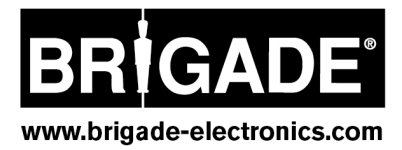